# Link for ModelSim<sup>®</sup> 2 User's Guide

# MATLAB<sup>®</sup> SIMULINK<sup>®</sup>

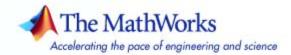

#### How to Contact The MathWorks

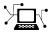

a

www.mathworks.comWebcomp.soft-sys.matlabNewsgroupwww.mathworks.com/contact\_TS.htmlTechnical Support

suggest@mathworks.com bugs@mathworks.com doc@mathworks.com service@mathworks.com info@mathworks.com Product enhancement suggestions Bug reports Documentation error reports Order status, license renewals, passcodes Sales, pricing, and general information

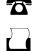

 $\triangleright$ 

508-647-7001 (Fax)

508-647-7000 (Phone)

#### The MathWorks, Inc. 3 Apple Hill Drive Natick, MA 01760-2098

For contact information about worldwide offices, see the MathWorks Web site.

Link for ModelSim User's Guide

© COPYRIGHT 2003–2007 by The MathWorks, Inc.

The software described in this document is furnished under a license agreement. The software may be used or copied only under the terms of the license agreement. No part of this manual may be photocopied or reproduced in any form without prior written consent from The MathWorks, Inc.

FEDERAL ACQUISITION: This provision applies to all acquisitions of the Program and Documentation by, for, or through the federal government of the United States. By accepting delivery of the Program or Documentation, the government hereby agrees that this software or documentation qualifies as commercial computer software or commercial computer software documentation as such terms are used or defined in FAR 12.212, DFARS Part 227.72, and DFARS 252.227-7014. Accordingly, the terms and conditions of this Agreement and only those rights specified in this Agreement, shall pertain to and govern the use, modification, reproduction, release, performance, display, and disclosure of the Program and Documentation by the federal government (or other entity acquiring for or through the federal government) and shall supersede any conflicting contractual terms or conditions. If this License fails to meet the government's needs or is inconsistent in any respect with federal procurement law, the government agrees to return the Program and Documentation, unused, to The MathWorks, Inc.

#### Trademarks

MATLAB, Simulink, Stateflow, Handle Graphics, Real-Time Workshop, and xPC TargetBox are registered trademarks, and SimBiology, SimEvents, and SimHydraulics are trademarks of The MathWorks, Inc.

ModelSim® is a registered trademark of Mentor Graphics Corporation.

Other product or brand names are trademarks or registered trademarks of their respective holders.

#### Patents

The MathWorks products are protected by one or more U.S. patents. Please see www.mathworks.com/patents for more information.

#### **Revision History**

| August 2003    | Online only | New for Version 1 (Release 13SP1)         |
|----------------|-------------|-------------------------------------------|
| February 2004  | Online only | Updated for Version 1.1 (Release 13SP1)   |
| June 2004      | Online only | Updated for Version 1.1.1 (Release 14)    |
| October 2004   | Online only | Updated for Version 1.2 (Release 14SP1)   |
| December 2004  | Online only | Updated for Version 1.3 (Release 14SP1+)  |
| March 2005     | Online only | Updated for Version 1.3.1 (Release 14SP2) |
| September 2005 | Online only | Updated for Version 1.4 (Release 14SP3)   |
| March 2006     | Online only | Updated for Version 2.0 (Release 2006a)   |
| September 2006 | Online only | Updated for Version 2.1 (Release 2006b)   |
| March 2007     | Online only | Updated for Version 2.2 (Release 2007a)   |

#### **Getting Started**

#### What Is Link for ModelSim? 1-2Typical Applications 1 - 3Expected Users 1-4 Key Features 1-5The Cosimulation Environment 1-5Modes of Communication 1-8 Working with MATLAB and ModelSim ..... 1-8 Working with Simulink and ModelSim ..... 1-9 1 - 12Installation and Setup What Are Your Environment Requirements? ..... 1-13 Deciding on a Configuration ..... 1-16 Identifying a Server in a Network Configuration ..... 1-18 Choosing TCP/IP Socket Ports ..... 1-19 Checking Product Requirements 1-22Installing Related Application Software 1-23Installing Link for ModelSim 1-23Setting Up ModelSim for Use with Link for ModelSim ... 1-23Getting Help with Link for ModelSim 1-28Documentation Overview 1-28Online Help 1-29Demos and Tutorials 1 - 30**Running the ModelSim and MATLAB Random Number** Generator Demo 1-31 **Running the Simulink and ModelSim Manchester** Receiver Demo 1-37

# 2

| Setting Up Tutorial Files      | 2-3  |
|--------------------------------|------|
| Starting the MATLAB Server     | 2-4  |
| Setting Up ModelSim            | 2-6  |
| Developing the VHDL Code       | 2-8  |
| Compiling the VHDL File        | 2-11 |
| Loading the Simulation         | 2-12 |
| Developing the MATLAB Function | 2-15 |
| Running the Simulation         | 2-18 |
| Shutting Down the Simulation   | 2-22 |

### Simulink and ModelSim Tutorial

| Developing the VHDL Code                                               | 3-3  |
|------------------------------------------------------------------------|------|
| Compiling the VHDL File                                                | 3-5  |
| Creating the Simulink Model                                            | 3-7  |
| Setting Up ModelSim for Use with Simulink                              | 3-16 |
| Loading Instances of the VHDL Entity for Cosimulation<br>with Simulink | 3-17 |

| Running the Simulation       | 3-18 |
|------------------------------|------|
| Shutting Down the Simulation | 3-21 |

### MATLAB and ModelSim Manchester Receiver Tutorial

| Background on Manchester Encoding                                                                                                    | 4-3                                                  |
|----------------------------------------------------------------------------------------------------|------------------------------------------------------|
| The Encoding                                                                                                    | 4-3                                                  |
| The Receiver                                                                                                    | 4-5                                                  |
| Decoding with Inphase and Quadrature Convolution                                                                                                    | 4-6                                                  |
| Setting Up Tutorial Files                                                                                                    | 4-8                                                  |
| Developing Manchester Receiver VHDL Code                                                                                                    | 4-9                                                  |
| VHDL Code for the I/Q Convolver                                                                                                    | 4-11                                                 |
| VHDL Code for the Decoder                                                                                                    | 4-14                                                 |
| VHDL Code for the State Counter                                                                                                    | 4-15                                                 |
| Compiling Manchester Receiver VHDL Files                                                                                                    | 4-18                                                 |
|                                                                                                    |                                                      |
| Developing Manchester Receiver MATLAB                                                                                                    |                                                      |
| Developing Manchester Receiver MATLAB<br>Functions                                                                                                    | 4-20                                                 |
| FunctionsMATLAB Function for the I/Q Convolver                                                                                                    | 4-20<br>4-20                                         |
| Functions                                                                                                    |                                                      |
| FunctionsMATLAB Function for the I/Q Convolver                                                                                                    | 4-20                                                 |
| Functions       MATLAB Function for the I/Q Convolver         MATLAB Function for the Decoder       MATLAB Function for the Decoder                                                                                                    | 4-20<br>4-25                                         |
| FunctionsMATLAB Function for the I/Q ConvolverMATLAB Function for the DecoderMATLAB Function for the State CounterMATLAB Function for the State Counter                                                                                                    | 4-20<br>4-25<br>4-28                                 |
| Functions         MATLAB Function for the I/Q Convolver         MATLAB Function for the Decoder         MATLAB Function for the State Counter         MATLAB Function for the State Counter         Creating a Manchester Receiver Test Bench Script                                                                                                    | 4-20<br>4-25<br>4-28<br>4-32                         |
| Functions         MATLAB Function for the I/Q Convolver         MATLAB Function for the Decoder         MATLAB Function for the State Counter         MATLAB Function for the State Counter         Creating a Manchester Receiver Test Bench Script         Documenting the Script                                                                                                    | 4-20<br>4-25<br>4-28<br>4-32<br>4-32                 |
| Functions         MATLAB Function for the I/Q Convolver         MATLAB Function for the Decoder         MATLAB Function for the State Counter         MATLAB Function for the State Counter         Creating a Manchester Receiver Test Bench Script         Documenting the Script         Starting the MATLAB Server from the Test Script                                                                                                    | 4-20<br>4-25<br>4-28<br>4-32<br>4-32<br>4-32         |
| Functions         MATLAB Function for the I/Q Convolver         MATLAB Function for the Decoder         MATLAB Function for the State Counter         MATLAB Function for the State Counter         MATLAB Function for the State Counter         MATLAB Function for the State Counter         MATLAB Function for the State Counter         MATLAB Function for the State Counter         MATLAB Function for the State Counter         Stating a Manchester Receiver Test Bench Script         Documenting the Script         Starting the MATLAB Server from the Test Script         Writing Script Code for the Decoder Test | 4-20<br>4-25<br>4-28<br>4-32<br>4-32<br>4-33<br>4-33 |

#### **Overview** 5-2Coding Entities or Modules for MATLAB Verification ... 5 - 3Overview of Steps for Coding Entities or Modules ..... 5-3 Choosing an Entity or Module Name ..... 5-4 Specifying Signal/Port and Module Paths ..... 5-4Specifying Ports for the Entity or Module ..... 5-5Specifying Port Direction Modes 5-5 Specifying Port Data Types ..... 5-6Sample VHDL Entity Definition 5 - 7Compiling and Debugging the HDL Model ..... 5-9 Coding a MATLAB Test Bench Function 5 - 10Overview of the Steps for Coding a MATLAB Test Bench Function 5 - 10Data Type Conversions 5 - 11Naming a MATLAB Test Bench Function ..... 5 - 15Passing Parameters to and from the MATLAB Function ... 5 - 16Gaining Access to and Applying Port Information ..... 5 - 17Converting Data for Manipulation ..... 5 - 20Converting Data for Return to ModelSim ..... 5-21Sample MATLAB Test Bench Function ..... 5 - 26Coding a MATLAB Component Function 5 - 33Function Definition and Parameters 5 - 33Sample MATLAB Component Function ..... 5 - 34**Placing a MATLAB Test Bench or Component Function**

| on the MATLAB Search Path |  | 5-40 |
|---------------------------|--|------|
|---------------------------|--|------|

#### Starting and Controlling MATLAB Test Bench Sessions

6-3

6-5

6-7

6-10

6-12

6-13

# 

| Controlling Callback Timing from a MATLAB Test<br>Bench or Component Function | 6-14 |
|-------------------------------------------------------------------------------|------|
| Initializing the Simulator for a MATLAB Test Bench<br>Session                 | 6-16 |
| Applying Stimuli with the ModelSim force<br>Command                           | 6-21 |
| Running and Monitoring a Test Bench Session                                   | 6-22 |
| Restarting a Test Bench Session                                               | 6-25 |
| Stopping a Test Bench Session                                                 | 6-26 |

# Modeling and Verifying an HDL Design with Simulink

| Overview                                              |
|-------------------------------------------------------|
| Creating a Hardware Model Design in Simulink          |
| Handling Signal Values Across Simulation Domains      |
| How Simulink Drives Cosimulation Signals              |
| Representation of Simulation Time                     |
| Handling Multirate Signals                            |
| Clock Signal Latency                                  |
| Block Simulation Latency                              |
| Configuring Simulink for HDL Models                   |
| Running and Testing a Hardware Model in Simulink      |
| Starting ModelSim for Use with Simulink               |
| Loading an HDL Entity for Cosimulation                |
| Adding the HDL Representation of a Model Component    |
| into a Simulink Model                                 |
| Configuring an HDL Cosimulation Block                 |
| What Are Your HDL Cosimulation Block Requirements?    |
| Opening the Block Parameters Dialog                   |
| Mapping HDL Signals to Block Ports                    |
| Specifying Data Types for Output Ports                |
| Configuring the Simulink and ModelSim Timing          |
| Relationship                                          |
| Configuring the Communication Link                    |
| Creating Optional Clocks                              |
| Executing Tcl Commands Before and After               |
| Cosimulation                                          |
| Applying Your Block Parameters Configuration Settings |

| Running and Testing a Cosimulation Model in<br>Simulink | 7-62 |
|---------------------------------------------------------|------|
| Using Frame-Based Processing in Cosimulation            | 7-63 |
| Overview                                                | 7-63 |
| Using Frame-Based Processing                            | 7-63 |
| Frame-Based Cosimulation Example                        | 7-64 |
| Using a Value Change Dump File for Design               |      |
| Verification                                            | 7-71 |
| Generating a VCD File                                   | 7-72 |
| VCD File Format                                         | 7-74 |
| A Sample VCD File Application                           | 7-77 |

# MATLAB Functions — Alphabetical List

# 8

9

### ModelSim Commands — Alphabetical List

# Simulink Blocks — Alphabetical List

# 10

#### Examples

# A

| Demos                                                   | A-2 |
|---------------------------------------------------------|-----|
| MATLAB and ModelSim Random Number Generator<br>Tutorial | A-2 |

| Simulink and ModelSim Inverter Tutorial             | A-2 |
|-----------------------------------------------------|-----|
| MATLAB and ModelSim Manchester Receiver<br>Tutorial | A-3 |
| Coding MATLAB and ModelSim Applications             | A-3 |
| Frame-Based Processing                              | A-3 |
| Generating a VCD File                               | A-3 |

# Index

# Getting Started

| What Is Link for ModelSim? (p. 1-2)                                          | Identifies typical applications<br>and expected users, lists key<br>product features, describes the<br>Link for ModelSim cosimulation<br>environment, and provides an<br>overview of how you work with the<br>integrated tool environment. |
|------------------------------------------------------------------------------|----------------------------------------------------------------------------------------------------|
| Installation and Setup (p. 1-12)                                             | Explains how to install and set up<br>Link for ModelSim.                                                                                                    |
| Getting Help with Link for ModelSim<br>(p. 1-28)                             | Identifies and explains how to gain<br>access to available documentation<br>online help, demo, and tutorial<br>resources.                                                                                                    |
| Running the ModelSim and<br>MATLAB Random Number<br>Generator Demo (p. 1-31) | Explains how to run a MATLAB and ModelSim demo.                                                                                                    |
| Running the Simulink and ModelSim<br>Manchester Receiver Demo (p. 1-37)      | Explains how to run a Simulink and ModelSim demo.                                                                                                    |

1

# What Is Link for ModelSim?

Link for ModelSim<sup>®</sup> is a cosimulation interface that integrates MathWorks tools into the Electronic Design Automation (EDA) workflow for field programmable gate array (FPGA) and application-specific integrated circuit (ASIC) development. The interface provides a fast bidirectional link between the Mentor Graphics hardware description language (HDL) simulator, ModelSim SE/PE, and the MathWorks products MATLAB<sup>®</sup> and Simulink<sup>®</sup> for direct hardware design verification and cosimulation. The integration of these tools allows users to apply each product to the tasks it does best:

- ModelSim hardware modeling in HDL and simulation
- MATLAB numerical computing, algorithm development, and visualization
- Simulink simulation of system-level designs and complex models

The Link for ModelSim interface consists of MATLAB functions and ModelSim commands for establishing the communication links between ModelSim and the MathWorks products. In addition, a library of Simulink blocks is available for including ModelSim HDL designs in Simulink models for cosimulation.

The following sections discuss

- "Typical Applications" on page 1-3
- "Expected Users" on page 1-4
- "Key Features" on page 1-5
- "The Cosimulation Environment" on page 1-5
- "Modes of Communication" on page 1-8
- "Working with MATLAB and ModelSim" on page 1-8
- "Working with Simulink and ModelSim" on page 1-9

## **Typical Applications**

Link for ModelSim streamlines FPGA and ASIC development by integrating tools available for

- 1 Developing specifications for hardware design reference models
- 2 Implementing a hardware design in HDL based on a reference model
- **3** Verifying the design against the reference design

The following figure shows how ModelSim and MathWorks products fit into this hardware design scenario.

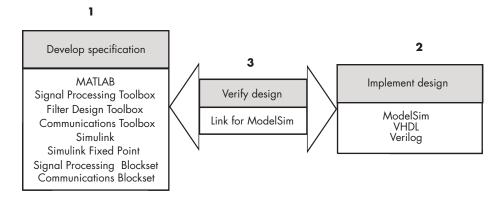

As the figure shows, Link for ModelSim connects tools that traditionally have been used discretely to accomplish specific steps in the design process. By connecting the tools, Link for ModelSim simplifies verification by allowing you to cosimulate the implementation and original specification directly. The end result is significant time savings and the elimination of errors inherent to manual comparison and inspection.

In addition to the preceding design scenario, Link for ModelSim enables you to use

- MATLAB or Simulink to create test signals and software test benches for HDL code
- MATLAB or Simulink to provide a behavioral model for an HDL simulation

- MATLAB analysis and visualization capabilities for real-time insight into an HDL implementation
- Simulink to translate legacy HDL descriptions into system-level views

### **Expected Users**

Link for ModelSim is for hardware engineers who design, implement, or verify FPGAs and ASICs. A typical user might be responsible for any or all of the following:

- Create hardware reference specifications, using MATLAB or Simulink
- Develop implementations of the specifications in HDL, using ModelSim
- Verify the implementation by comparing its results to those of the original specification

Link for ModelSim enables engineers to cosimulate and verify a design directly between the specification and implementation, eliminating the need for manual comparisons. Link for ModelSim also allows designers to pass on MATLAB and Simulink specifications to implementation and verification teams, without having to first rewrite the design in HDL.

The documentation provided with Link for ModelSim assumes users have a moderate level of prerequisite knowledge in the following subject areas:

- Hardware design and system integration
- VHDL and/or Verilog
- ModelSim SE/PE
- MATLAB

Experience with Simulink and Simulink Fixed Point is required for applying the Simulink component of the product.

Depending on your application, experience with the following MATLAB toolboxes and Simulink blocksets might also be useful:

- Signal Processing Toolbox
- Filter Design Toolbox

- Communications Toolbox
- Signal Processing Blockset
- Communications Blockset

#### **Key Features**

Key features of Link for ModelSim include

- Ability to link ModelSim to MATLAB and Simulink for bidirectional cosimulation, verification, and visualization
- Support for PE and SE versions of ModelSim
- Support for Window and Unix platforms (see the MathWorks Link for ModelSim requirements page for specific platforms supported)
- Support for shared memory and TCP/IP socket modes of communication between MATLAB and Simulink and ModelSim
- A Simulink block for cosimulating HDL models (VHDL or Verilog) in Simulink
- A Simulink block for exporting test vectors and results as value change dump (VCD) files
- Support for multiple simultaneous ModelSim instances, and multiple HDL entities from within one Simulink model or MATLAB function
- Interactive or batch mode cosimulation, debugging, testing, and verification of HDL code (VHDL or Verilog) from within MATLAB
- MATLAB test bench functions that support verification of the performance of a VHDL or Verilog model, or of components within the model
- MATLAB component functions that simulate the behavior of entities in a VHDL or Verilog model

#### The Cosimulation Environment

Link for ModelSim is a client/server test bench and cosimulation application. The role that ModelSim plays in a Link for ModelSim simulation environment depends on whether ModelSim links to MATLAB or Simulink.

#### **MATLAB and ModelSim Links**

When linked with MATLAB, ModelSim functions as the client, as the following figure shows.

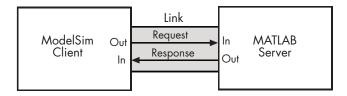

In this scenario, a MATLAB server function waits for service requests that it receives from a ModelSim simulator session. After receiving a request, the server establishes a communication link, and invokes a specified MATLAB function wrapper that computes data for, verifies, or visualizes the HDL model (coded in VHDL or Verilog) that is under simulation in ModelSim.

**Note** You cannot initiate Link for ModelSim communication between MATLAB and ModelSim from MATLAB. The MATLAB server simply responds to function call requests that it receives from ModelSim.

The following figure shows how a MATLAB function wraps around and communicates with ModelSim during a test bench simulation session.

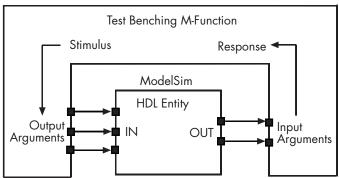

MATLAB

The MATLAB server can service multiple simultaneous ModelSim sessions and HDL entities. However, you should adhere to recommended guidelines to ensure the server can track the I/O associated with each entity and session. The following figure shows a multiple-client scenario connecting to the server at TCP/IP socket port 4449.

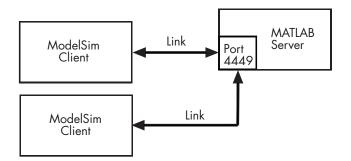

#### Simulink and ModelSim Links

When linked with Simulink, ModelSim functions as the server, as shown in the following figure.

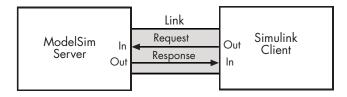

In this case, ModelSim responds to simulation requests it receives from cosimulation blocks in a Simulink model. You initiate a cosimulation session from Simulink. Once a session is started, you can use Simulink and ModelSim to monitor simulation progress and results. For example, you might add signals to a ModelSim Wave window to monitor simulation timing diagrams.

As the following figure shows, multiple cosimulation blocks in a Simulink model can request the service of multiple instances of ModelSim, using unique TCP/IP socket ports.

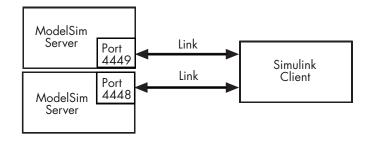

### **Modes of Communication**

The mode of communication that Link for ModelSim uses for a link between ModelSim and MATLAB or Simulink somewhat depends on whether your simulation application runs in a local, single-system configuration or in a network configuration. If ModelSim and the MathWorks products can run locally on the same system and your application requires only one communication channel, you have the option of choosing between shared memory and TCP/IP socket communication. Shared memory communication provides optimal performance and is the default mode of communication.

TCP/IP socket mode is more versatile. You can use it for single-system and network configurations. This option offers the greatest scalability.

For configurations in which ModelSim and the MathWorks products reside on different systems, each system must be configured for the Ethernet and you must use TCP/IP socket communication.

### Working with MATLAB and ModelSim

When linked with MATLAB, ModelSim functions as the client, initiating requests of MATLAB that focus on numerical computing, algorithm development, and visualization. The MATLAB server, which you start with a supplied MATLAB function, waits for connection requests from instances of ModelSim running on the same or different computers. When the server receives a request, it executes a specified wrapper MATLAB function you have coded to perform tasks on behalf of an entity in your HDL design. Parameters that you specify when you start the server indicate whether the server establishes shared memory or TCP/IP socket communication links. Once the server is running, you can start and configure ModelSim for use with MATLAB with a supplied Link for ModelSim function. Optional parameters allow you to specify

- Tcl commands that execute as part of startup
- A specific ModelSim executable to start
- The name of a ModelSim DO file to store the complete startup script for future use or reference

During the configuration process, Link for ModelSim equips ModelSim with a set of Link for ModelSim command extensions you use to

- Load the ModelSim simulator, vsim, with an instance of a HDL entity to be tested with <code>MATLAB</code>
- Initiate a MATLAB test bench session for that instance

When you initiate a specific test bench session, you specify parameters that identify

- The mode and, if appropriate, TCP/IP data necessary for connecting to a MATLAB server
- The wrapper MATLAB function that attaches to and executes on behalf of the HDL entity
- Timing specifications and other control data that specifies when the entity's MATLAB function is to be called

The MATLAB server can service multiple simultaneous ModelSim entities and clients. However, your M-code must track the I/O associated with each entity or client.

#### Working with Simulink and ModelSim

When linked with Simulink, ModelSim functions as the server. Using the Link for ModelSim communications interface, an HDL Cosimulation block cosimulates a hardware component by applying input signals to and reading output signals from an HDL model under simulation in ModelSim. Multiple HDL Cosimulation blocks in a Simulink model can request the service of multiple instances of ModelSim, using unique TCP/IP socket ports.

Using the Block Parameters dialog for a HDL Cosimulation block, you can configure

- Block input and output ports that correspond to signals (including internal signals) of an HDL model. You can specify sample times and fixed-point data types for individual block output ports if desired.
- Type of communication and communication settings used for exchanging data between the simulation tools.
- Rising-edge or falling-edge clocks to apply to your model. The period of each clock is individually specifiable.
- Tcl commands to run before and after the simulation.

Using a Link for ModelSim MATLAB function, you can start ModelSim with necessary configurations. Optional parameters allow you to specify

- Tcl commands that execute as part of startup
- A specific ModelSim executable to start
- The name of a ModelSim DO file to store the complete startup script for future use or reference
- The default mode of communication to be used for the link and, if appropriate, a TCP/IP socket port

During the configuration process, Link for ModelSim equips ModelSim with a set of Link for ModelSim command extensions. Using one of those commands, you execute the ModelSim simulator with an instance of an HDL entity for cosimulation with Simulink. Once the entity is loaded, you can start the cosimulation session from Simulink.

Link for ModelSim also includes a block for generating value change dump (VCD) files. You can use VCD files generated with this block

• To view Simulink simulation waveforms in your HDL simulation environment

- To compare results of multiple simulation runs, using the same or different simulation environments
- As input to post-simulation analysis tools

T

# Installation and Setup

This section helps you to define your Link for ModelSim application environment. Topics include

- "What Are Your Environment Requirements?" on page 1-13
- "Deciding on a Configuration" on page 1-16
- "Identifying a Server in a Network Configuration" on page 1-18
- "Choosing TCP/IP Socket Ports" on page 1-19
- "Checking Product Requirements" on page 1-22
- "Installing Related Application Software" on page 1-23
- "Installing Link for ModelSim" on page 1-23
- "Setting Up ModelSim for Use with Link for ModelSim" on page 1-23

The following figure summarizes the installation and setup process in a flow diagram. Topics that follow explain the steps in more detail.

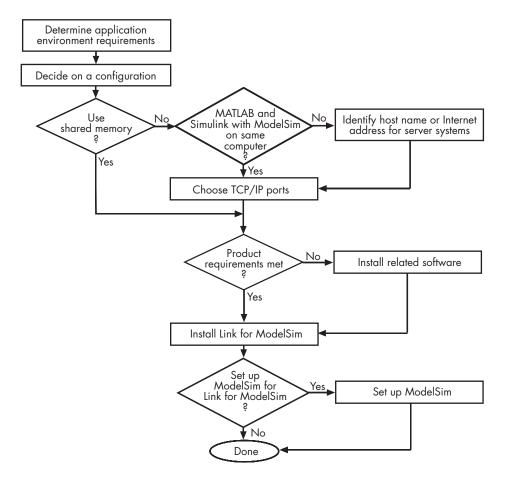

#### What Are Your Environment Requirements?

As part of the installation and setup process, review the following checklist. It will help you identify environment requirements that pertain to your Link for ModelSim application. If your answer to a question is "yes," go to the topic listed in the second column of the table for information on how to address the requirement.

#### **Environment Requirements Checklist**

| Requirement                                                                                                    | For More Information,<br>See                     |
|----------------------------------------------------------------------------------------------------|--------------------------------------------------|
| Configurations                                                                                                    |                                                  |
| □ Will your application use ModelSim with<br>the MATLAB, Simulink, or both MATLAB<br>and Simulink?                                                                                                  | "Deciding on a<br>Configuration" on page<br>1-16 |
| □ Will your application use multiple communication links?                                                                                                    | "Deciding on a<br>Configuration" on page<br>1-16 |
| □ How many instances of the MATLAB server are required?                                                                                                    | "Deciding on a<br>Configuration" on page<br>1-16 |
| □ Will a MATLAB server be handling<br>multiple ModelSim client connections? If<br>so, how many? Will they be from the same<br>or different ModelSim sessions?                                       | "Deciding on a<br>Configuration" on page<br>1-16 |
| How many MATLAB functions do<br>you need to write to model your HDL<br>implementation?                                                                                                    | "Deciding on a<br>Configuration" on page<br>1-16 |
| <ul> <li>If your application will be using Simulink,<br/>how many cosimulation blocks are needed?</li> <li>Will the blocks be connecting to the same or<br/>different ModelSim sessions?</li> </ul> | "Deciding on a<br>Configuration" on page<br>1-16 |
| To how many ModelSim sessions will your<br>Simulink model connect?                                                                                                    | "Deciding on a<br>Configuration" on page<br>1-16 |
| Mode of Communication                                                                                                    |                                                  |
| □ Is performance the highest priority for your application? If so, can you run MATLAB and Simulink and ModelSim on the same computer system?                                                        | "Modes of Communication"<br>on page 1-8          |

| Requirement                                                                                                    | For More Information,<br>See                                         |
|----------------------------------------------------------------------------------------------------|----------------------------------------------------------------------|
| Does your application require only one<br>communication link (channel) on a single<br>computing system?                                                                                                    | "Modes of Communication"<br>on page 1-8                              |
| □ Is configuration flexibility a high priority<br>for your application? Does the application<br>have growth potential?                                                                                                    | "Modes of Communication"<br>on page 1-8                              |
| Do you prefer to use the TCP/IP socket mode<br>of communication for a single-computer<br>configuration? If so, do you want Link for<br>ModelSim to identify an available socket<br>port on the system or do you want to choose<br>a socket port yourself? | "Choosing TCP/IP Socket<br>Ports" on page 1-19                       |
| Network Configurations                                                                                                    |                                                                      |
| □ Have you identified the computer systems that will function as Link for ModelSim servers?                                                                                                    | "Identifying a Server in a<br>Network Configuration" on<br>page 1-18 |
| □ What is the Internet address or host name of each computer system that will function as a server?                                                                                                    | "Identifying a Server in a<br>Network Configuration" on<br>page 1-18 |
| Do you want Link for ModelSim to identify<br>an available TCP/IP socket port on server<br>systems for establishing communication<br>links? Or, do you want to choose or identify<br>a TCP/IP socket ports yourself?                                       | "Choosing TCP/IP Socket<br>Ports" on page 1-19                       |
| Related Software                                                                                                    |                                                                      |
| □ Is ModelSim installed on all systems as needed for your application?                                                                                                    | "Installing Related<br>Application Software"<br>on page 1-23         |
| <ul> <li>Is MATLAB installed on all systems<br/>as needed for your application?<br/>(See also ModelSim Setup, below)</li> </ul>                                                                                                    | "Installing Related<br>Application Software"<br>on page 1-23         |

#### **Environment Requirements Checklist (Continued)**

| Requirement                                                                                                    | For More Information,<br>See                                            |
|----------------------------------------------------------------------------------------------------|-------------------------------------------------------------------------|
| Does your application require the use of<br>any toolboxes? If so, are the toolboxes<br>installed on all systems as needed for your<br>application?                                                                                             | "Installing Related<br>Application Software"<br>on page 1-23            |
| <ul> <li>Will you be using the Simulink component<br/>of Link for ModelSim? If so, are Simulink<br/>and Simulink Fixed Point installed on all<br/>systems as needed for your application?<br/>Are the required blocksets installed?</li> </ul> | "Installing Related<br>Application Software"<br>on page 1-23            |
| ModelSim Setup                                                                                                    |                                                                         |
| □ Do you want to set up ModelSim such<br>that it always starts ready for use with<br>MATLAB and Simulink?                                                                                                    | "Setting Up ModelSim<br>for Use with Link for<br>ModelSim" on page 1-23 |
| □ Will you be running ModelSim on a machine that does not have MATLAB installed?                                                                                                    | "Setting Up ModelSim<br>for Use with Link for<br>ModelSim" on page 1-23 |

#### **Environment Requirements Checklist (Continued)**

#### **Deciding on a Configuration**

As you consider various configurations for an application, keep the following general guidelines in mind:

- Shared memory communication is an option for configurations that require only one communication link on a single computing system.
- TCP/IP socket communication is required for configurations that use multiple communication links on one or more computing systems. Unique TCP/IP socket ports distinguish the communication links.
- In any configuration, an instance of MATLAB can run only one instance of the Link for ModelSim MATLAB server (hdldaemon) at a time.
- In a TCP/IP configuration, the MATLAB server can handle multiple client connections to one or more ModelSim sessions.

- HDL Cosimulation blocks in a Simulink model can connect to the same or different ModelSim sessions.
- When using both MATLAB and Simulink, you must use different TCP/IP ports for links between these products and ModelSim.

The following lists provide samples of valid configurations for using ModelSim with MATLAB and Simulink, respectively. The scenarios apply whether ModelSim is running on the same or different computing system as MATLAB or Simulink. In a network configuration, you use an Internet address in addition to a TCP/IP socket port to identify the servers in an application environment.

#### MATLAB

The following list gives a sampling of valid configurations for using ModelSim with MATLAB:

- A ModelSim session linked to a MATLAB function foo through a single instance of the MATLAB server
- A ModelSim session linked to multiple MATLAB functions (for example, foo and bar) through a single instance of the MATLAB server
- A ModelSim session linked to a MATLAB function foo through multiple instances of the MATLAB server (each running within the scope of a unique MATLAB session)
- Multiple ModelSim sessions each linked to a MATLAB function foo through multiple instances of the MATLAB server (each running within the scope of a unique MATLAB session)
- Multiple ModelSim sessions each linked to a different MATLAB function (for example, foo and bar) through the same instance of the MATLAB server
- Multiple ModelSim sessions each linked to MATLAB function foo through a single instance of the MATLAB server

**Note** Although multiple ModelSim sessions can link to the same MATLAB function in the same instance of the MATLAB server, as the last configuration scenario suggests, such links are not recommended. If the MATLAB function maintains state (for example, maintains global or persistent variables), you may experience unexpected results because the MATLAB function does not distinguish between callers when handling input and output data. If you must apply this configuration scenario, consider deriving unique instances of the MATLAB function to handle requests for each HDL entity.

#### Simulink

The following list gives a sampling of valid local configurations for using Simulink with ModelSim:

- A HDL Cosimulation block in a Simulink model linked to a single ModelSim session
- Multiple HDL Cosimulation blocks in a Simulink model linked to the same ModelSim session
- A HDL Cosimulation block in a Simulink model linked to multiple ModelSim sessions
- Multiple HDL Cosimulation blocks in a Simulink model linked to different ModelSim sessions

#### Identifying a Server in a Network Configuration

If you need to set up your Link for ModelSim application such that ModelSim and the MathWorks products reside on different systems, you must set up the systems to use

- TCP/IP networking protocol
- Link for ModelSim TCP/IP socket mode of communication

As part of your application setup, you must identify

• The Internet address or host name of the computer running the server component of your application

• The TCP/IP socket port number or service name (alias) to be used for Link for ModelSim connections

For guidelines on choosing TCP/IP socket ports, see "Choosing TCP/IP Socket Ports" on page 1-19.

## **Choosing TCP/IP Socket Ports**

To use the TCP/IP socket communication, you must choose a TCP/IP socket port number that is available in your computing environment for use by the Link for ModelSim client and server components. The two components use the port number to establish a TCP/IP connection. Port numbers are particularly important for applications that implement multiple clients and servers and use TCP/IP socket communication on a single node. The port numbers uniquely identify each client and server and enable connections only between components sharing the same port number. For remote network configurations, the Internet address helps distinguish multiple connections.

A TCP/IP socket port number (or alias) is a shared resource. To avoid potential collisions, particularly on servers, you should use caution when choosing a port number for your application. Consider the following guidelines:

- If you are setting up a link for MATLAB, consider the Link for ModelSim option that directs the operating system to choose an available port number for you. To use this option, specify 0 for the socket port number.
- Choose a port number that is registered for general use. Registered ports range from 1024 to 49151.
- If you do not have a registered port to use, review the list of assigned registered ports and choose a port in the range 5001 to 49151 that is not in use. Ports 1024 to 5000 are also registered, however operating systems use ports in this range for client programs.

Consider registering a port you choose to use.

- Choose a port number that does not contain patterns or have a known meaning. That is, avoid port numbers that more likely to be used by others because they are easier to remember.
- Do not use ports 1 to 1023. These ports are reserved for use by the Internet Assigned Numbers Authority (IANA).

- Avoid using ports 49152 through 65535. These are dynamic ports that operating systems use randomly. If you choose one of these ports, you risk a potential port conflict.
- On the Windows platform, do not choose a filtered TCP/IP port. The Windows TCP/IP port filtering mechanism allows disabling access to selected ports for security purposes. TCP/IP port filtering on either the client or server side can cause Link for ModelSim to fail to make a connection.

In such cases the error messages displayed by Link for ModelSim indicate the lack of a connection, but do not explicitly indicate the cause. A typical scenario caused by port filtering would be a failure to start a simulation in ModelSim, with the following warning displayed in ModelSim if the simulation is restarted:

```
#MLWarn - MATLAB server not available (yet),
The entity 'entityname' will not be active
```

In MATLAB, checking the server status at this point indicates that the server is running with no connections:

If you suspect that your chosen socket port is filtered, you can check it as follows:

- **a** From the Windows **Start** menu, select **Settings > Network Connections**.
- **b** Select Local Area Connection from the Network and Dialup Connections window.
- c From the Local Area Connection dialog, select Properties > Internet Protocol (TCP/IP > Properties > Advanced > Options > TCP/IP filtering > Properties.
- **d** If your port is listed in the **TCP/IP filtering Properties** dialog, you should select an unfiltered port. The easiest way to do this is to specify 0

for the socket port number to let Link for ModelSim choose an available port number for you.

**Note** The socket port resource is associated with the server component of a Link for ModelSim configuration. That is, if you use MATLAB in a test bench configuration, the socket port is a resource of the system running MATLAB. If you use Simulink in a cosimulation configuration, the socket port is a resource of the system running ModelSim.

#### **TCP/IP Services**

By setting up the MATLAB server as a service, you can run the service in the background, allowing it to handle different HDL simulator client requests over time without you having to start and stop the service manually each time. Although it makes less sense to set up a service for Simulink as you cannot really automate the starting of an HDL simulator service, you might want to use a service with Simulink to reserve a TCP/IP socket port.

Services are defined in the etc/services file located on each computer; consult the user's guide for your particular operating system for instructions and more information on setting up TCP/IP services.

For remote connections, the service name must be set up on both the client and server side. For example, if the service name is "matlabservice" and you are performing a Windows-Linux cross-platform simulation, the service name must appear in the service file on both the Windows machine and the Linux machine. 1

# **Checking Product Requirements**

Link for ModelSim requires the following:

| Platform                                       | Visit the MathWorks Link for ModelSim<br>requirements page for specific platforms<br>supported with the current release of Link<br>for ModelSim.                                                                                                    |
|------------------------------------------------|----------------------------------------------------------------------------------------------------|
| Application software                           | ModelSim SE/PE, a Mentor Graphics<br>product. Visit the MathWorks Link for<br>ModelSim requirements page for specific<br>versions supported with the current<br>release of Link for ModelSim.                                                                                |
|                                                | MATLAB                                                                                                    |
| Application software required for cosimulation | Simulink                                                                                                    |
|                                                | Simulink Fixed Point                                                                                                    |
| Optional application<br>software               | Communications Blockset                                                                                                    |
|                                                | Signal Processing Blockset                                                                                                    |
|                                                | Filter Design Toolbox                                                                                                    |
|                                                | Signal Processing Toolbox                                                                                                    |
|                                                | Note that many Link for ModelSim demos require one or more of the above.                                                                                                    |
| Platform-specific software                     | On the Linux platform, the gcc c++<br>libraries (3.2 or later) are required by Link<br>for ModelSim. You should install a recent<br>version of the gcc c++ library on your<br>computer. To determine which libraries<br>are installed on your computer, type the<br>command: |
|                                                | gcc -v                                                                                                    |

### **Installing Related Application Software**

Based on your configuration decisions and the software required for your Link for ModelSim application, identify software you need to install and where you need to install it. For example, if you need to run multiple instances of the Link for ModelSim MATLAB server, you need to install MATLAB and any applicable toolbox software on multiple systems. Each instance of MATLAB can run only one instance of the server.

For details on how to install ModelSim, see the installation instructions for that product. For information on installing MathWorks products, see the MATLAB installation instructions.

## Installing Link for ModelSim

Based on your configuration decisions, identify systems on which you need to install Link for ModelSim. Install Link for ModelSim on each system running MATLAB that requires a communication channel for ModelSim and MATLAB or Simulink cosimulation.

For details on how to install Link for ModelSim, see the MATLAB installation instructions.

## Setting Up ModelSim for Use with Link for ModelSim

You can choose to have ModelSim run on the same machine as MATLAB or on a separate machine:

- If you choose the same machine, then no additional installation instructions are necessary. However, when you run ModelSim on the same machine as MATLAB, you have the option to configure ModelSim to be able to work with Link for ModelSim when invoked from outside of MATLAB. To enable this feature, follow the instructions in "Setting Up ModelSim on the Same Machine as MATLAB" on page 1-24 for configuring ModelSim for use with MATLAB.
- If you choose to use a different machine, follow the instructions in "Setting Up ModelSim on a Separate Machine from MATLAB" on page 1-24.

#### Setting Up ModelSim on the Same Machine as MATLAB

After all the required software is installed, you can choose to set up ModelSim so that it is always ready for use with MATLAB and Simulink. You can complete this setup immediately after installing the software (or later), either interactively or programmatically from scripts.

To configure ModelSim for use with Link for ModelSim when ModelSim is invoked outside of MATLAB, use the MATLAB function configuremodelsim:

```
configuremodelsim
Identify the ModelSim installation to be configured for MATLAB
and Simulink
Do you want configuremodelsim to locate installed ModelSim
executables [y]/n? n
Please enter the path to your ModelSim executable
file (modelsim.exe or vsim.exe): C:\Modeltech_6.0b\win32
Modelsim successfully configured to be used with MATLAB and
Simulink
```

The configuremodelsim function registers new MATLAB- and Simulinkrelated Tcl commands for the ModelSim simulator by creating the file ...\tcl\ModelSimTclFunctionsForMATLAB.tcl within in the ModelSim installation directory. This command does *not* select the configured ModelSim executable as the default simulator to be used by the vsim command (that selection is done instead by the vsimdir property of the vsim command).

For more on the use of configuremodelsim, refer to the configuremodelsim reference page.

#### Setting Up ModelSim on a Separate Machine from MATLAB

If you are running ModelSim on a machine that does not have MATLAB, you must provide ModelSim with the libraries and configuration information it needs to communicate with MATLAB. Every time you start ModelSim, and want it to communicate with MATLAB, you must run vsim with the startup

file you created as part of this setup (see "Running ModelSim with MATLAB on a Separate Machine" on page 1-26).

#### Copying Libraries and Creating a Startup Tcl File.

**1** On the machine with MATLAB, go to the MATLAB root directory for Link for ModelSim:

matlabroot/toolbox/modelsim/arch/

Where arch is the system type: linux32, linux64, or windows32.

- **2** Copy all the libraries from this directory into the desired directory on the ModelSim machine.
- **3** Start MATLAB. At the MATLAB command prompt, run the following command to create a startup Tcl file for ModelSim:

Where matlabstartup.do is the name you want to give the startup Tcl file, and /usr/local/lfmlib is the directory on the ModelSim machine where you copied the library files. See vsim in the Link for ModelSim User's Guide for details on the property name/value pairs used in this procedure.

**4** Copy the startup Tcl file into the ModelSim machine directory specified with libdir.

T

**Cross-Platform Considerations** The library files for MATLAB and Simulink have different file name extensions depending on the type of system where they are installed.

If you create the startup Tcl on a Windows machine, and ModelSim is running under Linux, you must edit the startup Tcl file and change all occurrences of ".DLL" to ".so".

Conversely, if you create the startup Tcl file on a Linux machine and ModelSim is running under Windows, you must edit the startup Tcl file and change all occurrences of ".so" to ".DLL".

**Running ModelSim with MATLAB on a Separate Machine.** Each time you want to make a connection between ModelSim and MATLAB, start ModelSim with the new startup Tcl file. For example:

ModelSim> vsim -do /usr/local/lfmtcl/matlabstartup.do

Linux Systems Running ModelSim If you get the following error:

libstdc++.so.6 not found

Do the following:

- 1 Copy the files in matlabroot/sys/os/linux32 to the machine with ModelSim.
- **2** Append the path to the LD\_LIBRARY\_PATH environment variable.

Step 2 can be accomplished in any of the following ways (using /usr/local/lib as an example directory containing the libraries):

• From the ModelSim command prompt, type:

append env(LD\_LIBRARY\_PATH) :/usr/local/lib

• Include this command in the startup Tcl file by calling:

• Add the path from your Linux shell.

1

### **Getting Help with Link for ModelSim**

The following sections explain how to get help with using Link for ModelSim:

- "Documentation Overview" on page 1-28
- "Online Help" on page 1-29
- "Demos and Tutorials" on page 1-30

#### **Documentation Overview**

The following documentation is available with this product.

| Chapter 1, "Getting Started"                                        | Explains what the product is, the steps<br>for installing and setting it up, how you<br>might apply it to the hardware design<br>process, and how to gain access to product<br>documentation and online help. Guides you<br>through product demos. |
|---------------------------------------------------------------------|----------------------------------------------------------------------------------------------------|
| Chapter 2, "MATLAB and<br>ModelSim Tutorial"                        | Guides you through the process of setting<br>up and running a sample ModelSim and<br>MATLAB test bench session.                                                                                                    |
| Chapter 3, "Simulink and<br>ModelSim Tutorial"                      | Guides you through the basic steps for<br>setting up an application of Link for<br>ModelSim that uses Simulink to verify a<br>simple VHDL inverter model.                                                                                          |
| Chapter 4, "MATLAB and<br>ModelSim Manchester<br>Receiver Tutorial" | Guides you through the steps for setting<br>up a script that applies Link for ModelSim,<br>MATLAB, and ModelSim to verify a VHDL<br>Manchester Receiver model with clock<br>recovery capabilities.                                                 |
| Chapter 5, "Coding a Link<br>for ModelSim MATLAB<br>Application"    | Explains how to code HDL models and<br>MATLAB functions for Link for ModelSim<br>MATLAB applications. Provides details on<br>how the Link for ModelSim interface maps<br>HDL data types to MATLAB data types<br>and vice versa.                    |

| Chapter 6, "Starting and<br>Controlling MATLAB Test<br>Bench Sessions" | Explains how to start and control ModelSim and MATLAB test bench sessions. |
|------------------------------------------------------------------------|----------------------------------------------------------------------------|
| Chapter 7, "Modeling and<br>Verifying an HDL Design<br>with Simulink"  | Explains how to use ModelSim and Simulink for cosimulation modeling.       |
| Chapter 8, "MATLAB<br>Functions — Alphabetical<br>List"                | Describes Link for ModelSim functions for use with MATLAB.                 |
| Chapter 9, "ModelSim<br>Commands — Alphabetical<br>List"               | Describes Link for ModelSim commands for use with ModelSim.                |
| Chapter 10, "Simulink Blocks<br>— Alphabetical List"                   | Describes Link for ModelSim blocks for use with Simulink.                  |

#### **Online Help**

The following online help is available:

- Online help in the MATLAB Help browser. Click the Link for ModelSim product link in the browser's Contents.
- M-help for Link for ModelSim MATLAB functions and ModelSim commands. This help is accessible with the MATLAB doc and help commands. For example, enter the command

doc configuremodelsim

or

help configuremodelsim

at the MATLAB command prompt.

• Block reference pages accessible through the Simulink interface.

#### **Demos and Tutorials**

Link for ModelSim provides demos and tutorials to help you get started. The demos give you a quick view of the product's capabilities and examples of how you might apply the product. You can run them with limited product exposure.

The following topics help you run two of the demos available as part of the product. The first shows how ModelSim works with MATLAB and the second shows how ModelSim works with Simulink:

- "Running the ModelSim and MATLAB Random Number Generator Demo" on page 1-31
- "Running the Simulink and ModelSim Manchester Receiver Demo" on page 1-37

Tutorials provide procedural instruction on how to apply the product. Some focus on features while others focus on application scenarios. The following topics guide you through three tutorials. The first two tutorials listed have a feature focus and each addresses use of ModelSim with either MATLAB or Simulink. The third tutorial has more of an application focus and shows you how you might automate the cosimulation setup and processing.

- Chapter 2, "MATLAB and ModelSim Tutorial"
- Chapter 3, "Simulink and ModelSim Tutorial"
- Chapter 4, "MATLAB and ModelSim Manchester Receiver Tutorial"

#### Running the ModelSim and MATLAB Random Number Generator Demo

Link for ModelSim includes a demo that provides a high-level view of how MATLAB and ModelSim work together. To run the demo, you need to be running MATLAB and ModelSim and Link for ModelSim must be installed. Run the demonstration by entering commands and graphical user interface (GUI) data as explained in the following procedure:

- 1 Start MATLAB and make it your active window.
- **2** Set up and change to a writable working directory that is outside the context of your MATLAB installation directory.
- **3** Enter the function name modsimrand at the prompt in the MATLAB Command Window.

modsimrand

The function displays the following dialog box.

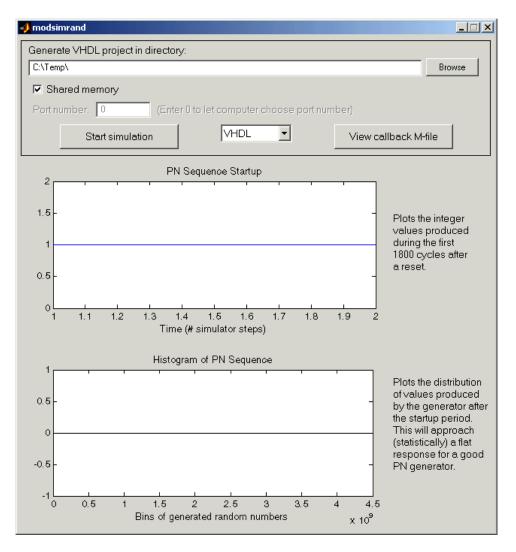

**4** Specify the location into which the demo is to place the ModelSim project files that it generates. This location must be writable. You can type a path in the **Generate VHDL project in directory** text field or you can click **Browse** to find an appropriate directory.

A temporary path is created by default.

5 Specify a communication mode for the link between ModelSim and MATLAB. By default, the demo uses a shared memory channel for communication. If you prefer to use TCP/IP socket communication, clear the Shared memory check box and enter a socket port number in the Port number text field. If you specify 0, the operating system running on the computer chooses a port number that is valid and available on your system for you. For information on choosing TCP/IP port numbers, see "Choosing TCP/IP Socket Ports" on page 1-19.

**Note** You must specify a socket port number. The demo does not support socket service names.

**6** Choose the version of the HDL model you want to simulate — VHDL or Verilog. If you choose Verilog, the demo applies the Link for ModelSim wrapverilog function to a Verilog version of the model.

**Note** Although many of the demos still use the wrapverilog function, Link for ModelSim supports Verilog models directly, without requiring a VHDL wrapper. All Link for ModelSim MATLAB functions, and the HDL Cosimulation block, offer the same language-transparent feature set for both Verilog and VHDL models. The wrapverilog function is still supported for backward compatibility.

**7** Click **View callback M-file**. MATLAB displays the M-code for the function that executes in the MATLAB environment on behalf of the HDL model. Browse through the code to get a sense of what the M-file does. A key task for implementing a MATLAB Link for ModelSim application is to program a MATLAB test bench function such that it can communicate with an HDL model under simulation in ModelSim. When you are done browsing, close the editor window.

8 Click Start simulation.

The program

**a** Starts the MATLAB server. Messages similar to the following appear in the MATLAB Command Window.

To enable access from ModelSim, HDLDaemon is used with appropriate link settings The following messages are produced by HDLDaemon to indicate link status ... HDLDaemon shared memory server is running with 0 connections

- **b** Creates the subfolder modsimrand in the specified HDL project directory.
- c Generates the macro file modsimrand.do.
- **d** Adds the macro file to the modsimrand folder.
- e Wraps the Verilog code if you selected Verilog.
- **f** Creates a project.
- g Compiles the project entities and architectures.
- **h** Loads the modsimrand entity for simulation.
- i Starts a simulation.

As the DO macro completes this processing, it displays informational messages in the command line pane of the ModelSim main window, as shown below.

| ModelSim SE PLUS 5.7e                                                                                                    |                                                                                                    | × |  |  |  |  |
|----------------------------------------------------------------------------------------------------|----------------------------------------------------------------------------------------------------|---|--|--|--|--|
| File Edit View Compile Simul                                                                                                    | ile Edit View Compile Simulate Tools Window Help                                                                                                    |   |  |  |  |  |
| 🔁 🖻 🛍 🛛 🥸 🖽 💭 🕺                                                                                                    | 🚅 🛍 🛍 🗳 🎬 🚚 🐹 🛛 💵 100 ns 🛊 💵 💱 💱 🔂                                                                                                    |   |  |  |  |  |
| Workspace Design I<br>Instance Design I<br>modsimrand modsimra<br>numeric_std numeric_<br>std_logic_1164 std_logic<br>standard standard | H do {U:\1 emp\modsimrand\modsimrand.do}     H reading d:/applications/modelsim/win32//modelsi     m.ini     Mdol Toolwalaaw MedelCim SE waars E To Consil | • |  |  |  |  |
| ▲ J J J J J J J J J J J J J J J J J J J                                                                                                 | meric_std(body)     # Loading work.modsimrand(behavioral)     # Loading D:/work/R12dsphw/toolbox/modelsim/win     32/matlablink.dll     VSIM 2>            | • |  |  |  |  |
| Now: 80 us Delta: 2                                                                                                    | sim:/modsimrand                                                                                                    | 1 |  |  |  |  |

Also note the changes that occur in the **modsimrand** window plots.

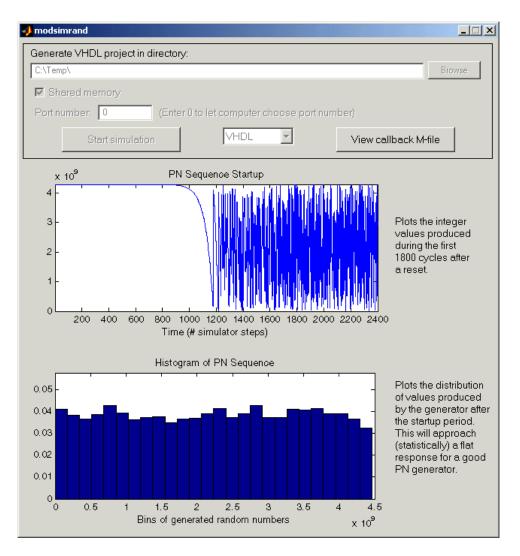

- **9** End the simulation in ModelSim by entering the quit command at the VSIM n> prompt.
- **10** Shut down the MATLAB server, by calling hdldaemon with the 'kill' option as follows:

```
hdldaemon('kill')
```

# Running the Simulink and ModelSim Manchester Receiver Demo

Link for ModelSim includes a demo that provides a high-level view of how Simulink and ModelSim work together. To run the demo, you need to be running MATLAB and the following software must be installed:

- ModelSim
- Simulink
- Link for ModelSim
- Simulink Fixed Point

The figure below shows the demo model. The block labeled VHDL Manchester Receiver represents a Manchester Receiver design that is coded in VHDL and will be cosimulated in the ModelSim environment.

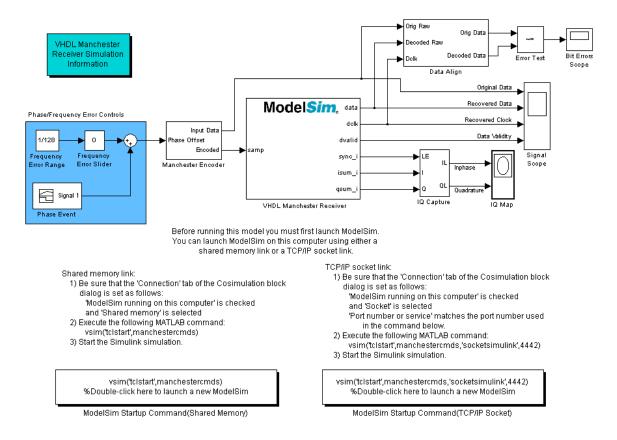

Run the demo by entering commands and GUI data as explained in the following procedure:

- 1 Start MATLAB and make it your active window.
- 2 Open the Simulink model manchestermodel.
- **3** Save a writable version of the model to a directory outside the context of your MATLAB installation directory.

**4** Decide on a mode of communication and, if necessary, set the link communication parameters appropriately for your system.

If you prefer to use shared memory, skip to step 5.

To use TCP/IP socket communication, do the following:

**a** Double-click the VHDL Manchester Receiver block. The Block Parameters dialog appears.

| Function Block Parameters:<br>Simulink and ModelSim Cosimulatio<br>Cosimulation of hardware compor<br>hardware signals. Specify signal p<br>Ports Clocks Timescales | on       | . Inputs from Simulink(R) are | applied to a ModelSim sig | nal. Outputs from this block are a | derived from |
|----------------------------------------------------------------------------------------------------|----------|-------------------------------|---------------------------|------------------------------------|--------------|
| Full HD Name                                                                                                    | I/O Mode | '<br>Sample Time              | Data Type                 | Fraction Length                    | A 1 57       |
| /manchester/samp                                                                                                    | Input    | N/A                           | N/A                       | N/A                                | Auto Fill    |
| /manchester/data                                                                                                    | Output   | 10                            | Inherit                   | N/A                                | New          |
| /manchester/dclk                                                                                                    | Output   | 10                            | Inherit                   | N/A                                |              |
| /manchester/dvalid                                                                                                    | Output   | 10                            | Inherit                   | N/A                                | Delete       |
| /manchester/sync i                                                                                                    | Output   | 10                            | Inherit                   | N/A                                |              |
| /manchester/isum i                                                                                                    | Output   | 10                            | Inherit                   | N/A                                | Up           |
| /manchester/qsum_i                                                                                                    | Output   | 10                            | Inherit                   | NZA                                | Down         |
| ۹                                                                                                    |          |                               |                           |                                    |              |
| Full HDL Name                                                                                                    | I∕O Mode | Sample Time                   | Data Type                 | Fraction Length                    |              |
| /manchester/samp                                                                                                    | Input 💌  | N/A                           |                           | N/A                                | Update       |
|                                                                                                    |          |                               | ОК                        | Cancel Help                        | Apply        |

**b** Click the **Connection** tab. The dialog displays communication configuration information.

| 🙀 Function Block Parameters: VHDL Manchester Receiver                                                                                                    | ×                                                  |
|----------------------------------------------------------------------------------------------------|----------------------------------------------------|
| -Simulink and ModelSim Cosimulation-                                                                                                    |                                                    |
| Cosimulation of hardware components with ModelSim(R). Inputs from Simulink(R) are applied to a ModelSim<br>hardware signals. Specify signal paths by their full hierarchical name in ModelSim. | n signal. Outputs from this block are derived from |
| Ports Clocks Timescales Connection Tcl                                                                                                    |                                                    |
| ✓ the HDL simulator is running on this computer                                                                                                    |                                                    |
| Connection method: Shared memory                                                                                                    | <b>•</b>                                           |
|                                                                                                    |                                                    |
|                                                                                                    |                                                    |
|                                                                                                    |                                                    |
|                                                                                                    |                                                    |
| , Iver Show connection info on icon                                                                                                    |                                                    |
| Connection Mode                                                                                                    |                                                    |
| Full Simulation                                                                                                    |                                                    |
| C Confirm Interface Only                                                                                                    |                                                    |
| C No Connection                                                                                                    |                                                    |
|                                                                                                    |                                                    |
| OK                                                                                                    | Cancel Help Apply                                  |

- c Select Socket from the Connection method list.
- **d** If necessary, change the value in the **Port number or service** text box to a valid port number or service name for your system.
- e Leave Connection Mode as Full Simulation.
- f Click Apply and then OK.
- 5 Set up ModelSim for use with Simulink.
  - **a** Select and copy one of the following command lines from the instructions that appear at the bottom of the model window.

If you configured the model for a shared memory link, use the command

vsim('tclstart',manchestercmds)

Alternatively, you can just double-click **ModelSim Startup Command(Shared Memory)**.

If you configured the model for a TCP/IP socket link, use the command

vsim('tclstart',manchestercmds,'socketsimulink',4442)

Alternatively, you can just double-click **ModelSim Startup Command**(**TCP/IP Socket**).

The vsim function launches ModelSim for use with Link for ModelSim. The property name and property value pairs in the command lines specify the following information.

| Property Name and Property<br>Value Pair | Specifies                                                                                                    |
|------------------------------------------|----------------------------------------------------------------------------------------------------|
| 'tclstart', manchestercmds,              | Tcl commands that execute after ModelSim starts running                                                        |
| 'socketsimulink', 4442                   | TCP/IP socket communication<br>for the link between Simulink<br>and ModelSim, using socket<br>port number 4442 |

- **b** Paste the command line in the MATLAB Command Window.
- c If you modified the socket port specification in step 5, replace port number 4442 with the appropriate port number or service name for your system. The socket port that you specify in this command line *must* match the socket port value specified in the Block Parameters dialog. If they do not match, ModelSim starts but is not able to establish a communication link with Simulink. If you attempt to run the simulation, Simulink reports a message indicating that the socket is not connected.
- **d** Press **Enter**. ModelSim starts and processes the Tcl commands specified in the M-file manchestercmds. The Tcl commands
  - Create a design library, if one does not already exist
  - Load required packages and compile each of the three VHDL entities included in the VHDL Manchester receiver model.
  - Load an instance of each of the three entities for simulation.
  - Establish a communication link with Simulink.

Scroll through the messages displayed in the ModelSim command window for more detail.

1

To view the Tcl commands, edit the M-file manchestercmds.m.

**6** From the Simulink model window, start the simulation by clicking the model's start button. The cosimulation session runs. The I/Q Map block of the Simulink model opens a figure window and plots a map of the signal values for inphase and quadrature waveforms. The figure window will look similar to the following.

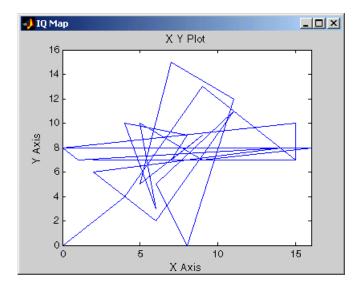

# MATLAB and ModelSim Tutorial

This chapter guides you through the basic steps for setting up an application of Link for ModelSim that uses MATLAB to verify a simple HDL design. In this tutorial, we develop, simulate, and verify a model of a pseudorandom number generator based on the Fibonacci sequence. The model is coded in VHDL.

Note This tutorial requires MATLAB, ModelSim, and Link for ModelSim.

| Setting Up Tutorial Files (p. 2-3)          | Explains how to set up folders and files for the tutorial.                       |
|---------------------------------------------|----------------------------------------------------------------------------------|
| Starting the MATLAB Server (p. 2-4)         | Explains how to start the MATLAB server.                                         |
| Setting Up ModelSim (p. 2-6)                | Explains the basic steps for setting up a ModelSim design library.               |
| Developing the VHDL Code (p. 2-8)           | Introduces Link for ModelSim VHDL coding requirements.                           |
| Compiling the VHDL File (p. 2-11)           | Explains how to compile a sample<br>VHDL file for use with Link for<br>ModelSim. |
| Loading the Simulation (p. 2-12)            | Explains how to load the sample simulation.                                      |
| Developing the MATLAB Function<br>(p. 2-15) | Introduces Link for ModelSim<br>MATLAB function coding<br>requirements.          |

| Running the Simulation (p. 2-18)       | Explains how to start and monitor the sample simulation.                                  |
|----------------------------------------|-------------------------------------------------------------------------------------------|
| Shutting Down the Simulation (p. 2-22) | Explains how to shut down a Link<br>for ModelSim test bench session in<br>an orderly way. |

## **Setting Up Tutorial Files**

To ensure that others can access copies of the tutorial files, set up a directory for your own tutorial work:

- 1 Create a directory outside the scope of your MATLAB installation directory into which you can copy the tutorial files. The directory must be writable. This tutorial assumes that you create a directory named MyPlayArea.
- **2** Copy the following files to the directory you just created:

matlabroot\toolbox\modelsim\modelsimdemos\modsimrand\_plot.m
matlabroot\toolbox\modelsim\modelsimdemos\VHDL\modsimrand\modsimrand.vhd

### Starting the MATLAB Server

This section describes starting MATLAB, setting up the current directory for completing the tutorial, starting the product's MATLAB server component, and checking for client connections, using the server's TCP/IP socket mode. These instructions assume you are familiar with the MATLAB user interface:

- 1 Start MATLAB.
- **2** Set your MATLAB current directory to the directory you created in "Setting Up Tutorial Files" on page 2-3.
- **3** Check whether the MATLAB server is running. Do this by calling the function hdldaemon with the 'status' option in the MATLAB Command Window as shown below.

hdldaemon('status')

If the server is not running, the function displays

HDLDaemon is NOT running

If the server is running in TCP/IP socket mode, the message reads

HDLDaemon socket server is running on Port  $\mathit{portnum}$  with 0 connections

If the server is running in shared memory mode, the message reads

HDLDaemon shared memory server is running with 0 connections

**4** If the server is not currently running, skip to step 5. If the server is currently running, shut down the server by typing

hdldaemon('kill')

The following message appears, confirming that the server was shut down.

HDLDaemon server was shut down

**5** The next step is to start the server in TCP/IP socket mode. To do this, call hdldaemon with the property name/property value pair 'socket' 0. The

value 0 specifies that the operating system assign the server a TCP/IP socket port that is available on your system. For example

```
hdldaemon('socket', 0)
```

The server informs you that it has started by displaying the following message. The portnum will be specific to your system:

HDLDaemon socket server is running on Port *portnum* with 0 connections

Other options that you can specify in the hdldaemon function call include

- Shared memory communication instead of TCP/IP socket communication
- Whether time will be returned as scaled or a 64-bit integer

For details on how to specify the various options, see the description of hdldaemon.

**Note** The hdldaemon function can handle multiple connections that are initiated by multiple commands from a single ModelSim session or multiple sessions.

## **Setting Up ModelSim**

This section describes the basic procedure for starting ModelSim and setting up a ModelSim design library. These instructions assume you are familiar with the ModelSim user interface:

**1** Start ModelSim from the MATLAB environment by calling the function vsim in the MATLAB Command Window.

vsim

This function launches and configures ModelSim for use with Link for ModelSim. The initial directory of ModelSim matches your MATLAB current directory.

**2** Verify the current ModelSim directory. You can verify that the current ModelSim directory matches the MATLAB current directory by entering the 1s command in the ModelSim command window.

| ModelSim SE PLUS 5.7e                                   |              |          |
|---------------------------------------------------------|--------------|----------|
| File Edit View Compile Simulate T                       | Fools Window | Help     |
| 🚰 Pa Ca   ♦ 20 2 3 5                                    |              |          |
| ModelSim> Is                                            |              |          |
| # modsimrand.vhd<br># modsimrand_plot.m<br># transcript |              |          |
| ModelSim>                                               |              |          |
|                                                         |              | <b>•</b> |
| <no design="" loaded=""></no>                           |              |          |

The command should list the files  $modsimrand.vhd, modsimrand_plot.m$ , and transcript.

**3** Create a design library to hold your demo compilation results. To create the library and required \_info file, enter the vlib and vmap commands as follows:

ModelSim> vlib work ModelSim> vmap work work

| ModelSim SE PLUS 5.7e                                                                                                    |     |
|----------------------------------------------------------------------------------------------------|-----|
| File Edit View Compile Simulate Tools Window Help                                                                                                    |     |
|                                                                                                    |     |
|                                                                                                    |     |
| ModelSim> Is                                                                                                    | -   |
| # modsimrand. vhd                                                                                                    |     |
| # modsimrand_plot.m<br># transcript                                                                                                    |     |
| ModelSim> vlib work                                                                                                    |     |
| ModelSim> vmap work work                                                                                                    |     |
| # Copying d:/applications/modelsim/win32//modelsim.ini to modelsim.ini                                                                                                    |     |
| # Modifying modelsim.ini<br># Warning: Copied d:/applications/modelsim/win32//modelsim.ini to modelsim.ini.                                                                                                  |     |
| # Updated modelsim.ini,                                                                                                    |     |
| MODELSIM set to d:/applications/modelsim/win32//modelsim.ini.     The MODELSIM environment variable is used by all ModelSim products     to find the modelsim.ini file. so this local copy will not be used. |     |
| <ul> <li>to find the modelsim ini file, so this local copy will not be used.</li> </ul>                                                                                                    |     |
|                                                                                                    |     |
| ModelSim>                                                                                                    | -   |
| <no design="" loaded=""></no>                                                                                                    |     |
| David Desidin Forger                                                                                                    | 11. |

**Note** You must use the ModelSim **File** menu or vlib command to create the library directory to ensure that the required \_info file is created. Do not create the library with operating system commands.

## **Developing the VHDL Code**

After setting up a design library, typically you would use the ModelSim Editor to create and modify your HDL code. For this tutorial, open and examine the existing file modsimrand.vhd. This section highlights areas of code in modsimrand.vhd that are of interest for a ModelSim and MATLAB test bench:

1 Open modsimrand.vhd in the edit window with the edit command, as follows:

| ModelSim SE PLUS 5.7e                                                                                                    |   |
|----------------------------------------------------------------------------------------------------|---|
| File Edit View Compile Simulate Tools Window Help                                                                                                    |   |
|                                                                                                    |   |
| # modsimrand.vhd<br># modsimrand_plot.m<br># transcript<br>ModelSim> vlib work                                                                                                    | - |
| ModelSim> vmap work work<br># Copying d:/applications/modelsim/win32//modelsim.ini to modelsim.ini<br># Modifying modelsim.ini<br># Warning: Copied d:/applications/modelsim/win32//modelsim.ini to modelsim.ini.<br># Updated modelsim.ini,<br># MODELSIM set to d:/applications/modelsim/win32//modelsim.ini.<br># The MODELSIM environment variable is used by all ModelSim products<br># to find the modelsim.ini file, so this local copy will not be used.<br>ModelSim> edit modsimrand.vhd |   |
| ModelSim> <br>  <no design="" loaded=""></no>                                                                                                    |   |

ModelSim> edit modsimrand.vhd

ModelSim opens its **edit** window and displays the VHDL code for modsimrand.vhd.

| edit - modsimrand.vhd                                                        | _ 🗆 ×  |
|------------------------------------------------------------------------------|--------|
| File Edit View Tools Window                                                  |        |
| 🕸 😅 🖬 🎒   👗 🛍 🛍 🗅 🗰 💥 💥   🗄 🔲 ons 🛨 🎚 💷 💷 🚳   🏹   🖓 🔯                        | ×      |
| In # C:/MyPlayArea/modsimrand.vhd                                            |        |
| 1                                                                            |        |
| 2 Psuedo Random Word Generator                                               |        |
| 3 Demonstration of 'Link for ModelSim'                                       |        |
| 4                                                                            |        |
| 5                                                                            |        |
| 6                                                                            |        |
| 7 Modelsim                                                                   |        |
| 8 >vsim work.modsimrand -foreign "matlabclient matlablink.so;"               |        |
| 9 >matlabtb modsimrand -mfunc modsimrand_plot -rising /modsimrand/clk -socke | t 4448 |
| 10 >force /modsimrand/clk 0 0,1 5 ns -repeat 10 ns                           |        |
| 11 >force /modsimrand/clk_en 1                                               |        |
| 12 >force /modsimrand/reset 1 0,0 50 ns                                      |        |
| 10 1000                                                                      |        |
| Modsimrand.vhd                                                               | •      |
| Ln: 14 Col: 2                                                                |        |

**2** Search for ENTITY modsimrand. This line defines the VHDL entity modsimrand:

```
ENTITY modsimrand IS
PORT (
    clk : IN std_logic ;
    clk_en : IN std_logic ;
    reset : IN std_logic ;
    dout : OUT std_logic_vector (31 DOWNTO 0);
END modsimrand;
```

This entity will be verified in the MATLAB environment. Note the following:

- By default, the MATLAB server assumes that the name of the MATLAB function that verifies the entity in the MATLAB environment is the same as the entity name. You have the option of naming the MATLAB function explicitly. However, if you do not specify a name, the server expects the function name to match the entity name. In this example, the MATLAB function name is modsimrand plot and does not match.
- The entity must be defined with a PORT clause that includes at least one port definition. Each port definition must specify a port mode (IN, OUT, or INOUT) and a VHDL data type that is supported by Link for ModelSim. For a list of the supported types, see "Coding Entities or Modules for MATLAB Verification" on page 5-3.

The entity modsimrand in this example is defined with three input ports clk, clk\_en, and reset of type STD\_LOGIC and output port dout of type STD\_LOGIC\_VECTOR. The output port passes simulation output data out to the MATLAB function for verification. The optional input ports receive clock and reset signals from the function. Alternatively, the input ports can receive signals from ModelSim force commands.

For more information on coding port entities for use with MATLAB, see "Coding Entities or Modules for MATLAB Verification" on page 5-3.

- **3** Browse through the rest of modsimrand.vhd. The remaining code defines a behavioral architecture for modsimrand that writes a randomly generated Fibonacci sequence to an output register when the clock experiences a rising edge.
- 4 Close the ModelSim edit window.

### **Compiling the VHDL File**

After you create or edit your VHDL source files, compile them. As part of this tutorial, compile modsimrand.vhd. One way of compiling the file is to click the filename in the project workspace and select **Compile > Compile All**. Another alternative is to specify modsimrand.vhd with the vcom command, as follows:

```
ModelSim> vcom modsimrand.vhd
```

If the compilation succeeds, informational messages appear in the command window and the compiler populates the work library with the compilation results.

| ModelSim SE PLUS 5.7e                                                               |          |
|-------------------------------------------------------------------------------------|----------|
| File Edit View Compile Simulate Tools Window Help                                   |          |
|                                                                                     |          |
| ModelSim> vcom modsimrand.vhd                                                       | <u> </u> |
| # Model Technology ModelSim SE vcom 5.7e Compiler 2003.07 Jul 8 2003                |          |
| # Loading package standard<br># Loading package std_logic_1164                      |          |
| # Loading package numeric_std<br># Compiling entity modsimrand                      |          |
| # ~ Compiling endy moustmand<br># ~ Compiling architecture behavioral of modsimrand |          |
| ModelSim>                                                                           |          |
|                                                                                     | -        |
| <pre><no design="" loaded=""></no></pre>                                            | 1.       |

### Loading the Simulation

Once you successfully compile the VHDL source file, you are ready to load the model for simulation. This section explains how to load an instance of entity modsimrand for simulation:

1 Load the instance of modsimrand for verification. To load the instance, specify the vsimmatlab command as follows:

```
ModelSim> vsimmatlab modsimrand
```

The vsimmatlab command starts the ModelSim simulator, vsim, specifically for use with MATLAB. You can specify vsimmatlab with any combination of valid ModelSim vsim command parameters and options.

ModelSim displays a series of messages in the command window as it loads the entity's packages and architecture.

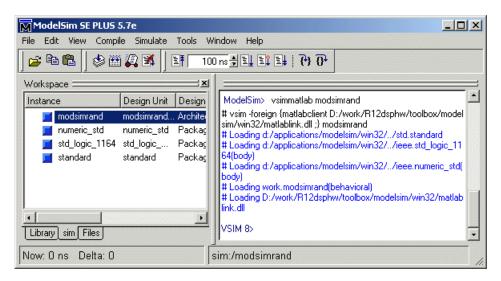

2 Initialize the simulator for verifying modsimrand with MATLAB. You initialize ModelSim by using the matlabtb or matlabtbeval ModelSim command. These commands define the communication link and a callback to a MATLAB function that executes in MATLAB on behalf of ModelSim.

In addition, the matlabtb commands can specify parameters that control when the MATLAB function executes.

For this tutorial, enter the following matlabtb command:

```
VSIM n> matlabtb modsimrand -mfunc modsimrand_plot
-rising /modsimrand/clk -socket portnum
```

**Note** The port number or service name that you specify with -socket must match the port value returned by or specified with the call to hdldaemon that started the MATLAB server. If you need to verify the port number, issue a call to the hdldaemon function with 'status' as follows:

```
hdldaemon('status')
HDLDaemon socket server is running on port 4795 with 0 connections
```

This function call indicates that the server is using TCP/IP socket communication with socket port 4795 and is running with no connections. If a shared memory link is in use, the message will reflect that mode of communication.

Arguments in the command line specify the following:

| modsimrand                 | The instance of the VHDL entity that is to be attached to a MATLAB function.                                                                                                    |
|----------------------------|----------------------------------------------------------------------------------------------------|
| -mfunc<br>modsimrand_plot  | The MATLAB function to be called on behalf of entity modsimrand.                                                                                                    |
| -rising<br>/modsimrand/clk | The function modsimrand_plot.m be called<br>when the signal /modsimrand/clk changes<br>from '0' to '1'. Note the signal is specified in<br>a full pathname format. If you do not specify a<br>full pathname, the command applies ModelSim<br>rules to resolve signal specifications. |
| -socket portnum            | The TCP/IP socket port <i>portnum</i> to be used to establish a communication link with MATLAB.                                                                                                    |

This command links an instance of the entity modsimrand to the function modsimrand\_plot.m, which executes within the context of MATLAB based on specified timing parameters. In this case, the MATLAB function is called when the signal /modsimrand/clk experiences a rising edge.

**Note** By default, Link for ModelSim invokes a MATLAB function that has the same name as the specified entity instance. Thus, if the names are the same, you can omit the -mfunc option.

**3** Initialize clock and reset input signals. You can drive simulation input signals using a number of mechanisms, including ModelSim force commands and an iport parameter (see "Developing the MATLAB Function" on page 2-15). For now, enter the following force commands:

VSIM n> force /modsimrand/clk 0 0 ns, 1 5 ns -repeat 10 ns VSIM n> force /modsimrand/clk\_en 1 VSIM n> force /modsimrand/reset 1 0, 0 50 ns

The first command forces the clk signal to value 0 at 0 nanoseconds and to 1 at 5 nanoseconds. After 10 nanoseconds, the cycle starts to repeat every 10 nanoseconds. The second and third force commands set clk\_en to 1 and reset to 1 at 0 nanoseconds and to 0 at 50 nanoseconds.

The ModelSim environment is ready to run a simulation. Now you need to set up the MATLAB function.

### **Developing the MATLAB Function**

Link for ModelSim verifies HDL hardware in MATLAB as a function. Typically, at this point you would create or edit a MATLAB function that meets Link for ModelSim requirements. For this tutorial, open and examine the existing file modsimrand\_plot.m.

modsimrand\_plot.m is a lower-level component of the MATLAB Random Number Generator Demo. Plotting code within modsimrand\_plot.m is not discussed in the section below. This tutorial focuses only on those parts of modsimrand\_plot.m that are required for MATLAB to verify a VHDL model:

1 Open modsimrand\_plot.m in the MATLAB Edit/Debug window. For example:

edit modsimrand\_plot.m

**2** Look at line 1. This is where you specify the MATLAB function name and required parameters:

```
function [iport,tnext] = modsimrand_plot(oport,tnow,portinfo)
```

This function definition is significant in that it represents the communication channel between MATLAB and ModelSim. When coding the function definition, consider the following:

- By default, Link for ModelSim assumes the function name is the same as the name of the VHDL entity that it services. However, you can name the function differently, as in this case. The name of the VHDL entity is modsimrand and the name of the function is modsimrand\_plot. Because the names differ, you must explicitly specify the function name when you request service from ModelSim.
- You *must* define the function with two output parameters, iport and tnext, and three input parameters, oport, tnow, and portinfo. The following table briefly describes the purpose of each parameter:

| iport | Structure that specifies IN ports to be forced.                                |
|-------|--------------------------------------------------------------------------------|
| tnext | Specifies an optional future time at which the MATLAB function is called back. |

| oport    | Structure that receives signal values from the OUT ports defined for the corresponding VHDL entity at the time specified by tnow.                         |
|----------|----------------------------------------------------------------------------------------------------|
| tnow     | Receives the simulation time at which the MATLAB function is called.                                                                                      |
| portinfo | For the first invocation of the function only, receives<br>an array of information that describes the ports<br>defined for the corresponding VHDL entity. |

For more information on the required MATLAB function parameters, see "Passing Parameters to and from the MATLAB Function" on page 5-16.

- You can use the iport parameter to drive input signals instead of, or in addition to, using other signal sources, such as ModelSim force commands. Depending on your application, you might use any combination of input sources. However, keep in mind that if multiple sources drive signals to a single iport, a resolution function is required for handling signal contention.
- **3** Note that the function outputs iport and tnext must be initialized to empty values, as in the following code excerpt:

```
tnext = [];
iport = struct();
```

**4** Make note of the data types of ports defined for the entity under simulation. Link for ModelSim converts VHDL data types to comparable MATLAB data types and vice versa. As you develop your MATLAB function, you must know the types of the data that it receives from and needs to return to ModelSim.

The entity defined for this tutorial consists of three input ports of type STD\_LOGIC and an output port of type STD\_LOGIC\_VECTOR. The interface converts scalar data of type STD\_LOGIC to a character that matches the character literal for the corresponding enumerated type. Data of type STD\_LOGIC\_VECTOR consists of a column vector of characters with one bit per character.

For more information on interface data type conversions, see "Data Type Conversions" on page 5-11.

2-16

**5** Search for oport.dout. This line of code shows how the data that a MATLAB function receives from ModelSim might need to be converted for use in the MATLAB environment:

ud.buffer(cyc) = mvl2dec(oport.dout)

In this case, the function receives STD\_LOGIC\_VECTOR data on oport. The function mvl2dec converts the bit vector to a decimal value that can be used in arithmetic computations. "Converting Data for Manipulation" on page 5-20 provides a summary of the types of data conversions to consider when coding your own MATLAB functions.

6 Browse through the rest of modsimrand\_plot.m.

### **Running the Simulation**

This section explains how to start and monitor a simulation:

- 1 Open ModelSim and MATLAB windows.
- **2** In MATLAB, verify the client connection by calling hdldaemon with the 'status' option:

```
hdldaemon('status')
```

This function returns a message indicating a connection exists:

HDLDaemon socket server is running on port 4795 with 1 connection

**Note** If you attempt to run the simulation before starting the hdldaemon in MATLAB, you will receive the following warning:

#ML Warn MATLAB server not available (yet), The entity 'modsimrand' will not be active

- 3 Open modsimrand\_plot.m in the MATLAB Edit/Debug window.
- **4** Search for oport.dout and set a breakpoint at that line by clicking next to the line number. A red breakpoint marker will appear.
- **5** Return to ModelSim and enter the following command in the command window:

Vsim n> run 80000

This command instructs ModelSim to advance the simulation 80,000 time steps (80,000 nanoseconds using the default time step period). Since you previously set a breakpoint in modsimrand\_plot.m, however, the simulation runs in MATLAB until it reaches the breakpoint. ModelSim is now blocked and remains blocked until you explicitly unblock it. While the 📣 MATLAB - 🗆 × File Edit View Web Window Help 🗋 🧀 🐰 🗈 🛍 🗠 🖙 🎁 🣍 Current Directory: C:'MyPlayArea • ... 7 X X 5 >> hdldaemon('status') ٠ 🚰 📑 📑 Stack: modsimrand\_plot 🔻 HDLDaemon is NOT running >> hdldaemon('socket',0) Size Name Bytes Class >> hdldaemon('status') E oport 1x1 188 struct array 🛋 HDLDaemon socket server is running on port 2360 with 0 connections >> edit modsimrand\_plot.m 🔚 portinfo  $1 \times 1$ 2664 struct arrav K>> 8 double array tnow 1x1 Workspace Current Directory × 5 . hdldaemon('status') hdldaemon('socket',0) hdldaemon('status') edit modsimrand\_plot.m start Stopped in debugger

simulation is blocked, note that MATLAB displays the data that ModelSim passed to the MATLAB function in the **Workspace** window.

Note also that a figure window is displayed. This window is used to plot data generated by the simulation; initially it is empty.

- **6** Examine oport, portinfo, and tnow. Observe that tnow, the current simulation time, is set to 0. Also notice that, because the simulation has reached a breakpoint during the first call to modsimrand\_plot, the portinfo is visible in the MATLAB workspace.
- 7 Click Debug > Continue in the MATLAB Edit/Debug window. The next time the breakpoint is reached, notice that portinfo is no longer visible in the MATLAB workspace. This is because portinfo is passed in only on the first function invocation. Also note that the value of tnow advances from 0 to 5e-009.
- 8 Clear the breakpoint by clicking the red breakpoint marker.
- 9 Unblock ModelSim and continue the simulation by clicking Debug > Continue in the MATLAB Edit/Debug window.

The simulation runs to completion. As the simulation progresses, it plots generated data in a figure window. When the simulation completes, the figure window appears as shown below.

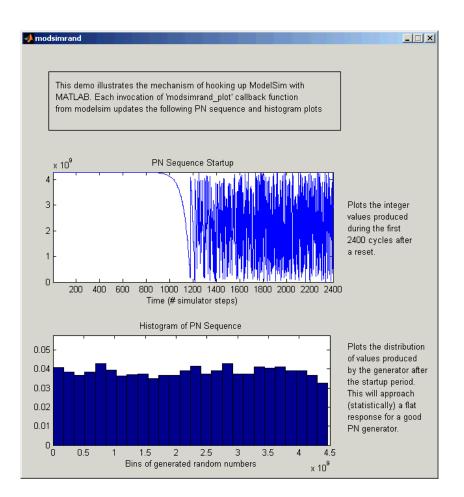

If you want to run the simulation again, you must restart the simulation in ModelSim, re-initialize the clock, and reset input signals. To do this:

- 1 Close the figure window.
- **2** Restart the simulation with the following command:

VSIM n> restart

The **Restart** dialog box appears. Leave all the options enabled and click **Restart**.

**Note** The **Restart** button clears the simulation context established by a matlab or matlabtb command. Thus, after restarting ModelSim, you must reissue the previous command or issue a new command.

3 Reissue the matlabtb command.

```
VSIM n> matlabtb modsimrand -mfunc modsimrand_plot
-rising /modsimrand/clk -socket portnum
```

- 4 Open modsimrand\_plot.m in the MATLAB Edit/Debug window.
- **5** Set a breakpoint at the same line as in the previous run.
- **6** Return to ModelSim and re-enter the following commands to reinitialize clock and input signals:

Vsim n> force /modsimrand/clk 0 0,1 5 ns -repeat 10 ns Vsim n> force /modsimrand/clk\_en 1 Vsim n> force /modsimrand/reset 1 0, 0 50 ns

**7** Enter a command to start the simulation, for example:

Vsim n> run 80000

The simulation runs in MATLAB until it reaches the breakpoint that you just set. Continue the simulation/debugging session as desired.

When you have completed as many simulation runs as desired, shut down the simulation as described in the next section.

# **Shutting Down the Simulation**

This section explains how to shut down a simulation in an orderly way.

In ModelSim,

1 Stop the simulation on the client side by selecting Simulate > End Simulation or entering the quit command.

2 Quit ModelSim.

In MATLAB, just quit the application.

To shut down the server without closing MATLAB, you have the option of calling hdldaemon with the 'kill' option:

hdldaemon('kill')

The following message appears, confirming that the server was shut down:

HDLDaemon server was shut down

# Simulink and ModelSim Tutorial

This chapter guides you through the basic steps for setting up a Link for ModelSim session that uses Simulink and the HDL Cosimulation block to verify an HDL model. The HDL Cosimulation block cosimulates a hardware component by applying input signals to and reading output signals from an HDL model under simulation in ModelSim. The HDL Cosimulation block supports simulation of either VHDL or Verilog models. In the tutorial below, we will cosimulate a simple VHDL model.

| Developing the VHDL Code (p. 3-3)                                                   | Guides you through editing VHDL<br>code for a simple inverter model with<br>the ModelSim editor.                   |
|-------------------------------------------------------------------------------------|----------------------------------------------------------------------------------------------------|
| Compiling the VHDL File (p. 3-5)                                                    | Explains how to compile the VHDL code.                                                                             |
| Creating the Simulink Model (p. 3-7)                                                | Guides you through the process of<br>creating a simple Simulink model<br>that includes the VHDL inverter<br>model. |
| Setting Up ModelSim for Use with<br>Simulink (p. 3-16)                              | Explains how to start ModelSim<br>from MATLAB and configure it for<br>use with Simulink.                           |
| Loading Instances of the VHDL<br>Entity for Cosimulation with<br>Simulink (p. 3-17) | Explains how to load an instance<br>of the VHDL inverter model for<br>cosimulation with Simulink.                  |

| Running the Simulation (p. 3-18)       | Guides you through a scenario<br>of running and monitoring a<br>cosimulation with Link for ModelSim<br>and a Simulink model. |
|----------------------------------------|----------------------------------------------------------------------------------------------------|
| Shutting Down the Simulation (p. 3-21) | Explains how to shut down a cosimulation in an orderly way.                                                                  |

### **Developing the VHDL Code**

A typical Simulink and ModelSim scenario is to create a model for a specific hardware component in ModelSim that you later need to integrate into a larger Simulink model. The first step is to design and develop a VHDL model in ModelSim. In this tutorial, you use ModelSim and VHDL to develop a model that represents the following inverter:

The VHDL entity for this model will represent 8-bit streams of input and output signal values with an IN port and OUT port of type STD\_LOGIC\_VECTOR. An input clock signal of type STD\_LOGIC will trigger the bit inversion process when set:

- 1 Start ModelSim
- 2 Change to the writable directory MyPlayArea, which you may have created for another tutorial. If you have not created the directory, create it now. The directory must be writable.

ModelSim>cd C:/MyPlayArea

- 3 Open a new VHDL source edit window.
- **4** Add the following VHDL code:

Simulink and ModelSim Inverter Tutorial
Copyright 2003 The MathWorks, Inc.
\$Date: 2003/11/13 22:18:11 \$
LIBRARY ieee;
USE ieee.std\_logic\_1164.ALL;
ENTITY inverter IS PORT (

```
sin : IN std_logic_vector(7 DOWNTO 0);
  sout: OUT std_logic_vector(7 DOWNTO 0);
  clk : IN std_logic
);
END inverter;
LIBRARY ieee;
USE ieee.std_logic_1164.ALL;
ARCHITECTURE behavioral OF inverter IS
BEGIN
  PROCESS(clk)
  BEGIN
    IF (clk'EVENT AND clk = '1') THEN
      sout <= NOT sin;</pre>
    END IF;
  END PROCESS;
END behavioral;
```

**5** Save the file to inverter.vhd.

#### **Compiling the VHDL File**

This section explains how to set up a design library and compile inverter.vhd:

- 1 Verify that the file inverter.vhd is in the current directory by entering the 1s command at the ModelSim command prompt.
- 2 Create a design library to hold your compilation results. To create the library and required \_info file, enter the vlib and vmap commands as follows:

ModelSim> vlib work ModelSim> vmap work work

If the design library work already exists, ModelSim *does not* overwrite the current library, but displays the following warning:

# \*\* Warning: (vlib-34) Library already exists at "work".

**Note** You must use the ModelSim **File** menu or vlib command to create the library directory to ensure that the required \_info file is created. Do not create the library with operating system commands.

**3** Compile the VHDL file. One way of compiling the file is to click the filename in the project workspace and select **Compile > Compile All**. Another alternative is to specify the name of the VHDL file with the vcom command, as follows:

ModelSim> vcom inverter.vhd

If the compilations succeed, informational messages appear in the command window and the compiler populates the work library with the compilation results.

| ModelSim SE PLUS 5.7a                                                |    |
|----------------------------------------------------------------------|----|
| File Edit View Compile Simulate Tools Window Help                    |    |
| 🔁 🖻 🛍 🖉 🦉 🦉 🖉                                                        |    |
|                                                                      |    |
| ModelSim> vlib work                                                  | -  |
| ModelSim> vmap work work                                             |    |
| # Modifying modelsim.ini                                             |    |
| ModelSim> vcom inverter.vhd                                          |    |
| # Model Technology ModelSim SE vcom 5.7a Compiler 2002.12 Jan 3 2003 |    |
| # Loading package standard<br># Loading package std logic 1164       |    |
| # Compiling package sto_logic_1164                                   |    |
| # Compiling architecture behavioral of inverter                      |    |
| Nucleines I                                                          |    |
| ModelSim>                                                            | _  |
| <no design="" loaded=""></no>                                        | 1. |

### **Creating the Simulink Model**

Now create your Simulink model. For this tutorial, you create a simple Simulink model that drives input into a block representing the VHDL inverter you coded in "Developing the VHDL Code" on page 3-3 and displays the inverted output.

Start by creating a model, as follows:

- 1 Start MATLAB, if it is not already running. Open a new model window. Then, open the Simulink Library Browser.
- **2** Drag the following blocks from the Simulink Library Browser to your model window.
  - Constant block from the Simulink Source library
  - HDL Cosimulation block from the Link for ModelSim library
  - Display block from the Simulink Sink library

Arrange the three blocks as shown below.

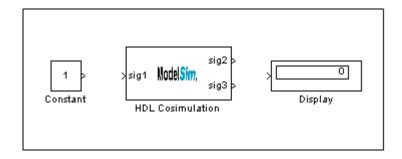

Next, configure the Constant block, which is the model's input source:

- **1** Double-click the Constant block icon to open the Constant block parameters dialog. Enter the following parameter values in the **Main** pane:
  - Constant value: 0
  - Sample time: 10

Later you can change these initial values to see the effect various sample times have on different simulation runs.

The dialog box should now appear as follows.

| 🙀 Block Parameters: Co     | nstant X                                                                                                    |
|----------------------------|----------------------------------------------------------------------------------------------------|
| Constant                   |                                                                                                    |
| a vector and Interpret vec | fied by the 'Constant value' parameter. If 'Constant value' is<br>stor parameters as 1-D' is on, treat the constant value as a<br>ut a matrix with the same dimensions as the constant value. |
| Main Signal data types     |                                                                                                    |
| Constant value:            |                                                                                                    |
| d                          |                                                                                                    |
| Interpret vector paramet   | ers as 1-D                                                                                                    |
| Sample time:               |                                                                                                    |
| 10                         |                                                                                                    |
|                            |                                                                                                    |
|                            | <u> </u>                                                                                                    |

2 Click the **Signal data types** tab. The dialog box now displays the **Output data type mode** menu.

Select uint8 from the **Output data type mode** menu. This data type specification is supported by Link for ModelSim without the need for a type conversion. It maps directly to the VHDL type for the VHDL port sin, STD\_LOGIC\_VECTOR(7 DOWNTO 0).

The dialog box should now appear as follows.

| Block Parameters: Constant                                                                                                    |
|----------------------------------------------------------------------------------------------------|
| Constant                                                                                                    |
| Output the constant specified by the 'Constant value' parameter. If 'Constant value' is<br>a vector and 'Interpret vector parameters as 1-D' is on, treat the constant value as a<br>1-D array. Otherwise, output a matrix with the same dimensions as the constant value. |
| Main Signal data types                                                                                                    |
| Output data type mode: uint8                                                                                                    |
|                                                                                                    |
|                                                                                                    |
|                                                                                                    |
|                                                                                                    |
| <u> </u>                                                                                                    |

**3** Click **OK**. The Constant block parameters dialog closes and the value in the Constant block icon changes to 0.

Next, configure the HDL Cosimulation block, which represents the inverter model written in VHDL. Start with the **Ports** pane:

- **1** Double-click the HDL Cosimulation block icon. The Block Parameters dialog for the HDL Cosimulation block appears. Click the **Ports** tab.
- 2 In the **Ports** pane, select the sample signal /top/sig1 from the signal list in the center of the pane.
- **3** In the **Full HDL Name** edit field, replace the sample signal pathname /top/sig1 with /inverter/sin. Then click the **Update** button. The signal name in the selected list entry changes.
- 4 Similarly, select the sample signal /top/sig2. Change the Full HDL Name to /inverter/sout. Select Output from the I/O Mode list. Change the Sample Time parameter to 10. Then click the Update button to update the list.
- 5 Select the sample signal /top/sig3. Click the **Delete** button. The signal is now removed from the list.

The **Ports** pane should appear as follows.

| Function Block Parameters<br>Simulink and ModelSim Cosimula<br>Cosimulation of hardware comp<br>hardware signals. Specify signal | tion<br>onents with ModelSim(R) |             | applied to a ModelSim sig | nal. Outputs from this block are | e derived from |
|----------------------------------------------------------------------------------------------------|---------------------------------|-------------|---------------------------|----------------------------------|----------------|
| Ports Clocks Timescales                                                                                                    | Connection Tcl                  | 1           |                           |                                  |                |
| Full HDL Name                                                                                                    | I/O Mode                        | Sample Time | Data Type                 | Fraction Length                  | Auto Fill      |
| /inverter/sin                                                                                                    | Input                           | N⁄A         | N⁄A                       | N⁄A                              |                |
| /inverter/sout                                                                                                    | Output                          | 10          | Inherit                   | N/A                              | New            |
|                                                                                                    |                                 |             |                           |                                  | Delete         |
|                                                                                                    |                                 |             |                           |                                  | Up             |
|                                                                                                    |                                 |             |                           |                                  | Down           |
|                                                                                                    |                                 |             |                           |                                  |                |
|                                                                                                    |                                 |             |                           |                                  |                |
| r[                                                                                                    |                                 |             |                           |                                  |                |
| ull HDL Name                                                                                                    | I∕O Mode                        | Sample Time | Data Type                 | Fraction Length                  |                |
| 'inverter/sout                                                                                                    | Output 💌                        | 10          | Inherit 💌                 | N/A                              | Update         |
|                                                                                                    |                                 |             | ОК                        | Cancel Help                      | Apply          |

**6** Note that the signal list has been changed, but the edits you have applied are not communicated to the Simulink model until you apply them. To do so, click **Apply**.

Now configure the parameters of the **Connection** pane:

- 1 Click the **Connection** tab.
- 2 Select socket from the **Connection method** list. This option specifies that Simulink and ModelSim will communicate via a designated TCP/IP socket port. Observe that two additional fields, **Port number or service** and **Host name**, are now visible.

Note that, because the **ModelSim running on this computer option** is selected by default, the **Host name** field is disabled. In this configuration, both Simulink and ModelSim execute on the same computer, so you do not need to enter a remote host system name.

**3** In the **Port number or service** text box, enter socket port number 4449 or, if this port is not available on your system, another valid port number or service name. The model will use TCP/IP socket communication to link with ModelSim. Note what you enter for this parameter. You will specify

the same socket port information when you set up ModelSim for linking with Simulink.

The **Connection** pane should appear as follows.

| Function Block Parameters: HDL Cosimulation                                                                                                    |
|----------------------------------------------------------------------------------------------------|
| Simulink and ModelSim Cosimulation—<br>Cosimulation of hardware components with ModelSim(R). Inputs from Simulink(R) are applied to a ModelSim signal. Outputs from this block are derived from<br>hardware signals. Specify signal paths by their full hierarchical name in ModelSim. |
| Parts Clocks Timescales Connection Tcl<br>→ the HDL simulator is running on this computer                                                                                                    |
| Connection method: Socket                                                                                                    |
| Host name: henleyj                                                                                                    |
| Port number or service: 4449                                                                                                    |
| Show connection info on icon                                                                                                    |
| - Connection Mode                                                                                                    |
| Full Simulation                                                                                                    |
| C Confirm Interface Only                                                                                                    |
| C No Connection                                                                                                    |
| OK Cancel Help Apply                                                                                                    |

4 Leave Connection Mode as Full Simulation.

#### 5 Click Apply.

Now configure the **Clocks** pane:

- 1 Click the **Clocks** tab.
- **2** Click the **New** button. A new clock signal with an empty signal name is added to the signal list; the new signal is selected for editing.
- **3** In the **Full HDL Name** text box, enter the signal path /inverter/clk. Then select Rising from the **Edge** list. Set the **Period** parameter to 10.
- **4** Click the **Update** button.

The **Clocks** pane should appear as follows.

| rts Clocks Timescales C | onnection Tcl |        |        |  |
|-------------------------|---------------|--------|--------|--|
| all HDL Name            | Edge          | Period | New    |  |
| inverter/clk            | Rising        | 10     | Delete |  |
|                         |               |        | Up     |  |
|                         |               |        | Down   |  |
|                         |               |        |        |  |
|                         |               |        |        |  |
|                         |               |        |        |  |
|                         |               |        |        |  |

#### 5 Click Apply.

Next, enter some simple Tcl commands to be executed before and after simulation:

- 1 Click the **Tcl** tab.
- **2** In the **Pre-simulation commands** text box, enter the following Tcl command:

echo "Running inverter in Simulink!"

3 In the Post-simulation commands text box, enter

echo "Done"

The **Tcl** pane should appear as follows.

| 🙀 Function Block Parameters: HDL Cosimulation                                                                                                    |                  |                      |                    | ×         |
|----------------------------------------------------------------------------------------------------|------------------|----------------------|--------------------|-----------|
| Simulink and ModelSim Cosimulation                                                                                                    |                  |                      |                    |           |
| Cosimulation of hardware components with ModelSim(R). Inputs from Simulink(R) are applied<br>hardware signals. Specify signal paths by their full hierarchical name in ModelSim. | to a ModelSim si | gnal. Outputs from I | his block are deri | ived from |
| Ports Clocks Timescales Connection                                                                                                    |                  |                      |                    |           |
| Pre-simulation commands:                                                                                                    |                  |                      |                    |           |
| echo "Running inverter in Simulink!"                                                                                                    |                  |                      |                    | I         |
| Post-simulation commands:                                                                                                    |                  |                      |                    |           |
| echo "Done"                                                                                                    |                  |                      |                    |           |
|                                                                                                    | ОК               | Cancel               | Help               | Apply     |

#### 4 Click Apply.

Next, view the **Timescales** pane to make sure it is set to its default parameters.

- 1 Click the **Timescales** tab.
- **2** The default settings of the **Timescales** pane are shown below. These settings are required for correct operation of this example. See "Representation of Simulation Time" on page 7-9 for further information.

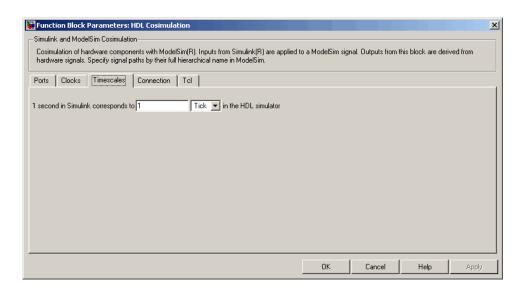

3 Click OK to close the Function Block Parameters dialog box.

The final step is to connect the blocks, configure model-wide parameters, and save the model:

1 Connect the blocks as shown below.

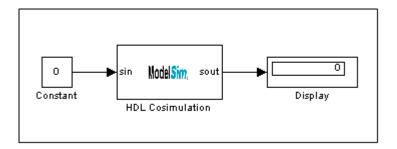

At this point, you might also want to consider adjusting block annotations.

**2** Configure the Simulink solver options for a fixed-step, discrete simulation; this is required for correct cosimulation operation.

- **a** Select **Configuration Parameters** from the **Simulation** menu in the model window. The Configuration Parameters dialog box opens, displaying the **Solver options** pane.
- **b** Select Fixed-step from the **Type** menu.
- c Select discrete (no continuous states) from the Solver menu.
- d Click Apply. The Solver options pane should appear as shown below.

| 🙀 Configuration Parameters:                  | untitled/Configuration                     |                                         | <u>? ×</u> |
|----------------------------------------------|--------------------------------------------|-----------------------------------------|------------|
| Select:                                      | Simulation time                            |                                         | <b>_</b> _ |
| Solver<br>Data Import/Export                 | Start time: 0.0                            | Stop time: 10.0                         |            |
| Optimization<br>                             | Solver options                             |                                         |            |
| Sample Time<br>Data Integrity                | Type: Fixed-step                           | Solver: discrete (no continuous states) |            |
| Conversion                                   | Periodic sample time constraint:           | Unconstrained                           | -          |
| Connectivity<br>Compatibility                | Fixed-step size (fundamental sample time): | auto                                    |            |
| Model Referencing                            | Tasking mode for periodic sample times:    | Auto                                    | •          |
| Hardware Implementation<br>Model Referencing | Higher priority value indicates higher ta: |                                         |            |
| 🗄 Real-Time Workshop                         | Automatically handle data transfers bet    | ween tasks                              |            |
| - Comments<br>- Symbols                      |                                            |                                         |            |
| Custom Code<br>Debug                         |                                            |                                         |            |
| Interface                                    |                                            |                                         | •          |
|                                              |                                            | <u>D</u> K <u>Cancel Help</u>           | Apply      |

e Click OK to close the Configuration Parameters dialog box.

See "Configuring Simulink for HDL Models" on page 7-26 for further information on Simulink settings that are optimal for use with Link for ModelSim.

**3** Save the model.

# Setting Up ModelSim for Use with Simulink

You now have a VHDL representation of an inverter and a Simulink model that applies the inverter. To start ModelSim such that it is ready for use with Simulink, enter the following command line in the MATLAB Command Window:

```
vsim('socketsimulink', 4449)
```

**Note** If you entered a different socket port specification when you configured the HDL Cosimulation block in Simulink, replace the port number 4449 in the preceding command line with the correct socket port information for your model. The vsim function informs ModelSim of the TCP/IP socket to use for establishing a communication link with your Simulink model.

# Loading Instances of the VHDL Entity for Cosimulation with Simulink

This section explains how to use the vsimulink command to load an instance of your VHDL entity for cosimulation with Simulink. The vsimulink command is a Link for ModelSim variant of the ModelSim vsim command. It is made available as part of the ModelSim configuration.

To load an instance of the inverter entity,

- 1 Change your input focus to the ModelSim window.
- **2** If necessary, change your directory to the location of your inverter.vhd file. For example:

ModelSim> cd C:/MyPlayArea

**3** Enter the following vsimulink command:

ModelSim> vsimulink work.inverter

ModelSim starts the vsim simulator such that it is ready to simulate entity inverter in the context of your Simulink model. The ModelSim command window display should be similar to the following.

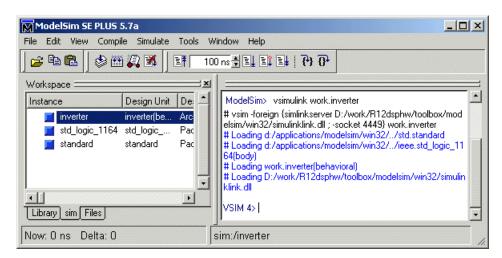

# **Running the Simulation**

This section guides you through a scenario of running and monitoring a cosimulation session.

**1** Open and add the inverter signals to a **wave** window by entering the following ModelSim command:

VSIM n> add wave /inverter/\*

The following **wave** window appears.

| 🕶 wave - default                                                                                   |     |
|----------------------------------------------------------------------------------------------------|-----|
| File Edit View Insert Format Tools Window                                                          |     |
| 😂 🖬 🎒   🐰 🖻 🛍 🛤   📐 🔏 🗠 🛨   📐 💁   🍳 🔍 🌒 👫   👫   🖳 💱 🛃 🧩                                            |     |
| □/inverter/sin       UUUUUUUU         □/inverter/clk       UUUUUUUU         □/inverter/clk       U |     |
| Now Ons 1 200 400 600 800                                                                          | 1   |
| Cursor 1 0 ns 0 ns                                                                                 |     |
|                                                                                                    |     |
| 0 ns to 1 us                                                                                       | //. |

- 2 Change your input focus to your Simulink model window.
- **3** Start a Simulink simulation. The value in the Display block changes to 255. Also note the changes that occur in the ModelSim **wave** window. You might need to zoom in to get a better view of the signal data.

| <del>페</del> wave - default                                                                |                          |             |                 |                |  |
|--------------------------------------------------------------------------------------------|--------------------------|-------------|-----------------|----------------|--|
| File Edit View Insert Form                                                                 | nat Tools Window         |             |                 |                |  |
| 😅 🖬 🎒 👗 🖻 🛍 6                                                                              | 🛤   👃 🔏 🕒 :              | 🛨   💽 🖳 🔍 🔾 | , 🔍 📴   EF   E, | . II II 🕅   3+ |  |
| <ul> <li>⊡-, /inverter/sin</li> <li>⊡-, /inverter/sout</li> <li>_ /inverter/clk</li> </ul> | 0000000<br>11111111<br>0 |             |                 |                |  |
| Now<br>Cursor 1                                                                            | 10 ns<br>O ns            | 0 ns        | 0               | 1<br>20        |  |
| 0 ns to 32 ns                                                                              |                          |             |                 |                |  |

**4** In the Simulink model, change **Constant value** to 255, save the model, and start another simulation. The value in the Display block changes to 0 and the ModelSim **wave** window is updated as follows.

| <del>= -</del> wave - default                                                                                                    |                           |          |                       |          |          |    |                     | _ U × |
|----------------------------------------------------------------------------------------------------|---------------------------|----------|-----------------------|----------|----------|----|---------------------|-------|
| File Edit View Insert Forn                                                                                                    | nat Tools Window          |          |                       |          |          |    |                     |       |
| 🗃 🖬 🎒   👗 🖻 🛍 (                                                                                                    | M   占 🔏 🛨                 | •   💽    | <b>1</b>   <b>0</b> 0 | 🔍 🔍 📴    |          |    | \$   3 <del>+</del> |       |
| <ul> <li>Inverter/sin</li> <li>Inverter/sout</li> <li>/inverter/clk</li> </ul>                                                                                                    | 11111111<br>00000000<br>0 | 00000000 | (11111111             | 11111111 | 00000000 |    |                     |       |
| Now<br>Cursor 1                                                                                                    | 20 ns<br>O ns             | 0 ns     | 1                     | 0        | 2        | 20 |                     | 30    |
| Image: Construction of the state of the state o |                           |          |                       |          |          |    |                     |       |

**5** In the Simulink Model, change **Constant value** to 2 and **Simulation time** to 20 and start another simulation. This time, the value in the Display block changes to 253 and the ModelSim **wave** window appears as shown below.

| <del>़ wave</del> - default         |             |              |                |          |          |                     |                    |
|-------------------------------------|-------------|--------------|----------------|----------|----------|---------------------|--------------------|
| File Edit View Inser                | rt Format T | Tools Window |                |          |          |                     |                    |
| 🖻 🖬 🎒 🎇 📗                           | X 🖻 🛍       | 🗛 🛛 🕹 🔏 T    | ± → ] ≣†   [   | 1 1 1 1  |          | Q Q <b>Q 🖪</b> 👫 34 |                    |
| ⊞–� /inverter/sin                   | 00000010    | 0000000      | 11111111       | 20000001 | 10       |                     | $\Box$             |
|                                     | 11111101    | U (11111111  | 2000           | 00000    | 11111101 |                     |                    |
| <ul> <li>✓ /inverter/clk</li> </ul> | 0           |              |                |          |          |                     |                    |
| Now                                 | 40 ns       | 4 8          | 12 16          | 20       | 24 28    | 32 36               | 1 <mark>4</mark> 1 |
| Cursor 1                            | 40 ns       |              |                |          |          |                     | 40 ns              |
|                                     |             |              |                |          |          |                     |                    |
| 3 ns to 40 ns                       |             | No           | ow:40 ns Delta | a: 2     |          |                     | 1.                 |

Note the change in the sample time in the **wave** window.

# Shutting Down the Simulation

This section explains how to shut down a simulation in an orderly way:

- In ModelSim, stop the simulation by selecting Simulate > End Simulation.
- 2 Quit ModelSim.
- **3** Close the Simulink model window.

# MATLAB and ModelSim Manchester Receiver Tutorial

In this chapter, we develop and test a more complex HDL design. The design, coded in VHDL, models a Manchester Receiver with clock recovery capabilities. After examining the design and its VHDL implementation, we set up an M-file to run as a test script that applies Link for ModelSim, MATLAB, and ModelSim to verify the VHDL code.

**Note** To complete the tutorial, MATLAB, ModelSim, and Link for ModelSim must be installed.

| Background on Manchester           | Introduces you to Manchester                    |
|------------------------------------|-------------------------------------------------|
| Encoding (p. 4-3)                  | encoding, the subject of this tutorial.         |
| Setting Up Tutorial Files (p. 4-8) | Explains how to set up files for this tutorial. |
| Developing Manchester Receiver     | Guides you through the Manchester               |
| VHDL Code (p. 4-9)                 | Receiver VHDL code.                             |
| Compiling Manchester Receiver      | Explains how to compile the                     |
| VHDL Files (p. 4-18)               | Manchester Receiver VHDL files.                 |
| Developing Manchester Receiver     | Guides you through the Manchester               |
| MATLAB Functions (p. 4-20)         | Receiver MATLAB function code.                  |

| Creating a Manchester Receiver Test                     | Explains how to create a Manchester                                    |
|---------------------------------------------------------|------------------------------------------------------------------------|
| Bench Script (p. 4-32)                                  | Receiver test bench script.                                            |
| Running the Manchester Receiver<br>Simulation (p. 4-43) | Explains how to start and monitor the Manchester Receiver test script. |

## **Background on Manchester Encoding**

Transmission of digital data frequently requires some form of modulation to overcome limits in a physical signal channel. One technique used for modulating digital data is Manchester encoding. This technique has the following useful characteristics:

- The transmit clock signal can be easily extracted from the received data.
- The encoded signal never produces frequency components near DC, regardless of the data, which is useful for transmission over channels that require AC coupling.
- The encoding circuit is very simple and stateless.

On the negative side, Manchester encoding requires substantial bandwidth (above the Shannon limit), which tends to limit its usefulness in wireless applications. However, for connected applications, such as short haul Optical fiber and Ethernet, it is frequently a good solution.

The following sections discuss

- "The Encoding" on page 4-3
- "The Receiver" on page 4-5
- "Decoding with Inphase and Quadrature Convolution" on page 4-6

#### The **Encoding**

Manchester encoding involves a transmitter that encodes clock and data signals in a synchronous bit stream, such that each bit represents a signal transition. The following table shows how each bit setting is defined for an encoding.

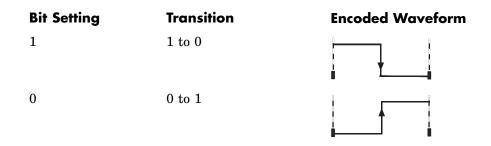

Transitions in the Manchester encoding always occur at the center of each clock cycle. The transition at the center is defined by the bit value. Transitions at the edges of data periods are possible, depending on the values of the previous and next bits. Consider the following diagram.

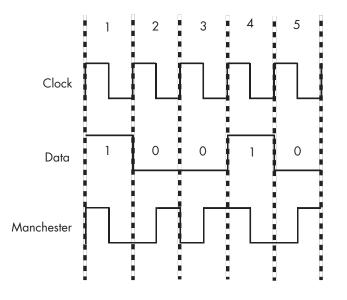

As the Manchester encoded signal in the diagram shows:

• The value of 1 for the first bit forces a high-to-low transition at the center of that bit.

- The value of 0 for the second bit forces a low-to-high transition at the center of that bit and, because the first bit transitioned from high-to-low, no transition occurs at the start of that bit.
- The value of 0 for the third bit forces a low-to-high transition at the center of that bit and because the second bit transitioned from low-to-high, a high-to-low transition occurs at the start of that bit.
- The value of 1 for the fourth bit forces a high-to-low transition at the center of that bit and, because the third bit transitioned from low-to-high, no transition occurs at the start of that bit.
- The value of 0 for the fifth bit forces a low-to-high transition at the center of that bit and, because the fourth bit transitioned from high-to-low, no transition occurs at the start of that bit.

#### The Receiver

A device that receives the encoded bit stream is responsible for decoding the bit stream by extracting the data from the received signal. In most cases, the receiver must retrieve the original data stream by using the encoded signal without any additional information about the transmit clock. This simplifies the communications channel, but means the receiver must overcome the following:

- Differences between the clock used to encode the signal and the clock in the receiver, as shown in the figure below. (The highlighted component, Manchester receiver, is the component you model in this tutorial.)
- The phase between the clocks will be arbitrary.

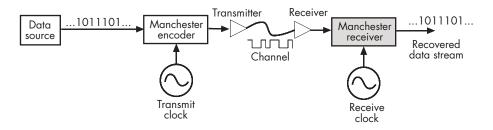

The Manchester receiver component validates the computations performed by a Manchester receiver device that is modeled in VHDL and simulated in ModelSim. Numerous approaches are available for implementing a Manchester receiver. The model for this tutorial uses a Delay Lock Loop (DLL) that requires the receiver to use a clock that is very close in frequency to the transmit clock. This results in a simple clock recovery circuit that has a limited frequency lock range.

The receiver clock over-samples the received data stream at 16 times the rate of the transmitter clock. Thus, the receiver clock must have a nominal period of 1/16th the data period of the transmitter clock. To compensate for minor differences between the transmitter and receiver clocks or drifts in the channel delay, the receiver clock adjusts its data period by up to one receive clock (+/-) per data period. Thus, the receiver clock can use 15, 16, or 17 cycles to recover the data encoded in the incoming sampled signal. For example, when the receiver clock is slightly faster than the transmitter clock (frequency error), the receiver clock occasionally needs to add an extra receive clock to compensate.

Large sudden phase errors, such as those that occur at startup time, require multiple data periods to acquire a good lock on the signal. By limiting the maximum phase correction to 1/16th of the total data period, the receiver can be slow to correct large phase errors.

#### **Decoding with Inphase and Quadrature Convolution**

Decoding a received Manchester signal can occur in several ways, but the approach taken in the model for this tutorial is to consider Manchester encoding as a digital phase modulation with two symbols: +180 and -180 degrees. By convolving the incoming signal with a reference inphase (I) and quadrature (Q) waveform at the modulation frequency, it is possible to extract the data and retrieve information about any phase errors in the received waveform. After one data cycle, the receiver computes two values (referred to as isum and qsum in the VHDL code), which are measurements of the inphase and quadrature convolution values. The receiver then decodes the values to predict

- The original transmitted data value for the cycle
- An estimate of the phase error between the incoming signal and the receiver's data period

A critical aspect of this design is the interpretation of the I/Q convolution measurements. At the end of a data receive cycle, the decoder translates the I/Q values into an estimate of the transmitted data and phase error. One way to visualize the receiver's condition is to plot I/Q measurements. This tutorial presents the I/Q maps of a receiver design.

Data is considered invalid if isum and qsum are completely ambiguous about the data value of the received waveform.

In a similar way, you can generate an I/Q mapping of the phase adjustment value in plot format. Such a plot gives a visual representation of the decoding block. In practice, the details of this mapping have strong impact on the stability and performance of the Manchester receiver. In the ideal case where the receiver is perfectly locked to the incoming waveform, the receive cycle is 16 cycles long and the measured I/Q convolution values are easy to interpret. However, data cycles that are 15 or 17 cycles long create some bias in the measurement of the I/Q convolution. It is possible to customize the I/Q measurement during these cycles, but that would increase the size and complexity of the receiver. Instead, the data acquisition cycle is extended or shortened with no change in decoding the resulting values. However, this decoder bias can create problems with dithering or reduced noise immunity. This tutorial examines these issues.

# **Setting Up Tutorial Files**

To ensure that others can access copies of the tutorial files, set up a directory for your own tutorial work:

- 1 Create a directory outside the context of your MATLAB installation directory into which you can copy the tutorial files. The tutorial in this chapter assumes that you create the directory C:\MyPlayArea.
- 2 Copy the contents of the *matlabroot*/toolbox/modelsim/modelsimdemos directory to the directory you just created.

### **Developing Manchester Receiver VHDL Code**

The focus of this tutorial is the verification of a VHDL implementation of a Manchester receiver. Decoding a Manchester encoded signal presents several challenges, the most prominent of which is clock recovery. The clock is embedded in the received signal and must be extracted to reproduce the original data stream. The figure below shows the Manchester receiver's model design, which is divided into three VHDL entities.

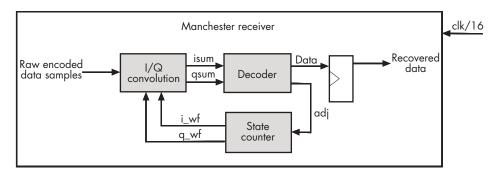

The following table describes the three sections of code.

| I/Q convolver | Samples the received signal and computes the convolution for the inphase (I) and quadrature (Q) waveforms. For each waveform, the computation is implemented as the sum of XOR operations on the sample and decoded waveform received from the state counter.                                                                                                    |
|---------------|----------------------------------------------------------------------------------------------------|
| Decoder       | Executes a combinatorial circuit that interprets the results of the I/Q convolver.                                                                                                    |
| State counter | Generates the I/Q waveforms that are convolved with<br>received signals, taking into account phase errors (lags<br>and leads), as necessary. The phase of the I/Q generator<br>is adjusted to match the incoming Manchester encoded<br>waveform. To accomplish the necessary adjustment, at<br>the beginning of a new cycle, the state counter checks<br>an adjustment value, adj, and then changes the period<br>of the next I/Q cycle. This adjustment value is limited<br>to adding or removing a single clock period from the 16<br>periods that are nominally used for an I/Q waveform. |

The following timing diagram shows an inphase waveform, quadrature waveform, and the convolved results with no phase error, data lags, and data leads.

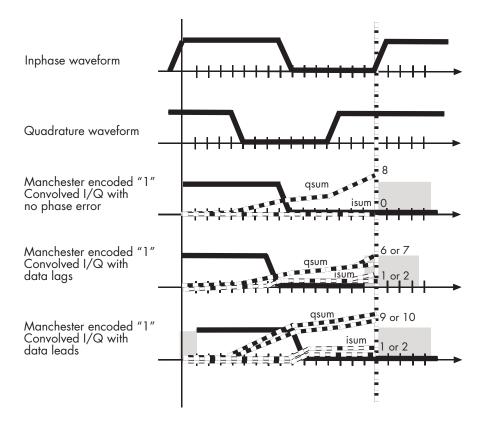

The following sections highlight areas of code in each of the three VHDL files that are of interest for a ModelSim and MATLAB test bench. The files are located in the modelsimdemos/vhdl/manchester directory:

- "VHDL Code for the I/Q Convolver" on page 4-11
- "VHDL Code for the Decoder" on page 4-14
- "VHDL Code for the State Counter" on page 4-15

## VHDL Code for the I/Q Convolver

After setting up a design library, typically, you would use the ModelSim Editor to create and modify your VHDL code. For this tutorial, open and examine the existing file iqconv.vhd. This section highlights areas of code in iqconv.vhd that are of interest for a ModelSim and MATLAB test bench:

- 1 Start ModelSim from MATLAB by issuing a call to the MATLAB vsim function.
- **2** In ModelSim, change your current directory to the /vhdl/manchester subdirectory you created in "Setting Up Tutorial Files" on page 4-8. If you set up the files elsewhere, adjust the path accordingly.

ModelSim> cd C:/MyPlayArea/vhdl/manchester

**3** Open iqconv.vhd in the edit window with the edit command, as follows:

ModelSim> edit iqconv.vhd

ModelSim opens its edit window and displays the VHDL code for iqconv.vhd.

**4** Search for ENTITY iqconv. This statement defines the entity iqconv.

```
ENTITY iqconv IS
PORT (
    clk : IN std_logic ;
    enable : IN std_logic ;
    reset : IN std_logic ;
    i_wf : IN std_logic ;
    q_wf : IN std_logic ;
    samp : IN std_logic ;
    isum : OUT std_logic_vector(4 DOWNTO 0);
    qsum : OUT std_logic_vector(4 DOWNTO 0);
    )
END igconv;
```

You will be verifying this entity in the MATLAB environment. Note the following:

- The name of the entity is iqconv. The MATLAB server assumes the default name for the corresponding MATLAB function is iqconv.
- The entity must be defined with a PORT clause that includes at least one port definition. Each port definition must specify a port mode (IN, OUT, or

INOUT) and a VHDL data type that is supported by Link for ModelSim. For a list of the supported types, see "Coding Entities or Modules for MATLAB Verification" on page 5-3.

The entity iqconv in this example is defined with six input ports — clk, enable, reset, i\_wf, q\_wf, and samp — of type STD\_LOGIC and two output ports — isum and qsum — of type STD\_LOGIC\_VECTOR. The output ports pass simulation output data out to the MATLAB function for verification. The reset, waveform, and sample data input ports receive signals from the MATLAB function. As you will see in "MATLAB Function for the I/Q Convolver" on page 4-20 the MATLAB function does not use the clock signals.

**Note** Alternatively, the input ports can be driven with the ModelSim force command.

For more information on coding port entities for use with MATLAB, see "Coding Entities or Modules for MATLAB Verification" on page 5-3.

- **5** Browse through the rest of iqconv.vhd. The remaining code defines a behavioral architecture for iqconv that
  - $\ensuremath{\mathbf{a}}$  Performs an XOR on the data with each of the I/Q waveforms generated by the state counter.
  - **b** Performs the XOR operation.
  - c Clocks the isum and qsum into a register.

**Note** XOR is used here because it is the logic equivalent of multiplying two streams of data that are encoded as -1 and +1. If you replace logic '0' with 1 and logic '1' with 0 in an XOR truth table, the result is a multiple that is the basis of a convolution.

6 Close the ModelSim edit window.

## VHDL Code for the Decoder

Use the ModelSim Editor to open and examine the existing file decoder.vhd. This section highlights areas of code in decoder.vhd that are of interest for a ModelSim and MATLAB test bench:

- 1 Start ModelSim, if it is not already running, from MATLAB by issuing a call to the MATLAB vsim function.
- **2** In ModelSim, change your current directory to the /vhdl/manchester subdirectory you created in "Setting Up Tutorial Files" on page 4-8. If you set up the files elsewhere, adjust the path accordingly.

ModelSim> cd C:/MyPlayArea/vhdl/manchester

3 Open decoder.vhd in the edit window with the edit command, as follows:

ModelSim> edit decoder.vhd

ModelSim opens its edit window and displays the VHDL code for decoder.vhd.

4 Search for ENTITY. This statement defines the entity decoder:

```
ENTITY decoder IS
PORT (
    isum : IN std_logic_vector(4 DOWNTO 0);
    qsum : IN std_logic_vector(4 DOWNTO 0);
    adj : OUT std_logic_vector (1 DOWNTO 0);
    dvalid : OUT std_logic;
    odata : OUT std_logic;
    )
END decoder;
```

You will verify this entity in the MATLAB environment. Note the following:

- The name of the entity is decoder. The MATLAB server assumes the name for the corresponding MATLAB function is decoder.
- The PORT clause for this entity, defines two input ports isum and qsum and three output ports adj, dvalid, and odata. The input

ports are 5-bit vectors of type STD\_LOGIC\_VECTOR that receive signals from the MATLAB function. The output port adj is a 2-bit vector of type STD\_LOGIC\_VECTOR, and dvalid and odata are of type STD\_LOGIC. The output ports pass simulation output data out to the function for verification. For more information on coding port entities for use with MATLAB, see "Coding Entities or Modules for MATLAB Verification" on page 5-3.

- **5** Browse through the rest of decoder.vhd. The remaining code defines a behavioral architecture for decoder. The architecture models a combinatorial circuit that translates the results of the I/Q convolver, isum and qsum, at the end of each data receive cycle, into an estimate of the transmitted data and phase error. An adj value of 00 indicates that the waveforms are in phase. Values of 01 and 11 indicate a data lead or lag, respectively.
- 6 Close the ModelSim edit window.

## **VHDL Code for the State Counter**

Use the ModelSim Editor to open and examine the existing file statecnt.vhd. This section highlights areas of code in statecnt.vhd that are of interest for a ModelSim and MATLAB test bench:

- 1 Start ModelSim, if it is not already running, from MATLAB by issuing a call to the MATLAB vsim function.
- 2 In ModelSim, change your current directory to the /vhdl/manchester subdirectory you created in "Setting Up Tutorial Files" on page 4-8. If you set up the files elsewhere, adjust the path accordingly:

ModelSim> cd C:/MyPlayArea/vhdl/manchester

3 Open statecnt.vhd in the edit window with the edit command, as follows:

ModelSim> edit statecnt.vhd

ModelSim opens its edit window and displays the VHDL code for statecnt.vhd.

**4** Search for ENTITY. This statement defines the entity statecnt:

```
ENTITY statecnt IS
PORT (
  clk
         : IN std logic ;
  enable : IN std logic ;
  reset : IN std logic ;
  adi
         : IN std logic vector (1 DOWNTO 0);
         : OUT std logic;
  sync
  i wf
         : OUT std logic;
         : OUT std logic;
  q wf
  )
END statecnt;
```

You will verify this entity in the MATLAB environment. Note the following:

- The name of the entity is statecnt. The MATLAB server assumes the name for the corresponding MATLAB function is statecnt.
- The PORT clause for this entity defines four input ports clk, enable, reset, and adj and three output ports sync, i\_wf, and q\_wf. All ports except adj are of type STD\_LOGIC. The input port adj is of type STD\_LOGIC\_VECTOR and is significant in that it receives data rate adjustments from the decoder that account for phase errors.

The output ports are of type STD\_LOGIC. Port sync represents a data clock that has a nominal frequency of 1/16th of the data period. The ports i\_wf and q\_wf pass decoded inphase and quadrature waveforms to the I/Q convolver where they are convolved with raw sampled Manchester encoded data.

For more information on coding port entities for use with MATLAB, see "Coding Entities or Modules for MATLAB Verification" on page 5-3.

- 5 Browse through the rest of statecnt.vhd. The remaining code defines a behavioral architecture for statecnt. The architecture defines two signals state and next\_state that it uses to define a simple state machine. Signals state and next\_state are of type state\_type, an enumerated type that represents the 17 possible clock cycles. The 17th cycle accounts for data lead phase errors. When a phase is complete, the state signal reaches a DECODE\_ME state, which triggers code that
  - Applies the data rate adjustment received from the decoder

- Synchronizes the data clock with the receiver clock
- Passes the inphase and quadrature waveforms of the current phase data to the I/Q convolver
- **6** Close the ModelSim edit window.

## **Compiling Manchester Receiver VHDL Files**

After you create or edit your VHDL source files, you compile them. As part of this tutorial, set up a design library and compile iqconv.vhd, decoder.vhd, and statecnt.vhd:

- 1 Start ModelSim, if it is not already running, from MATLAB by issuing a call to the MATLAB vsim function.
- 2 Check that your current directory is set to the /vhdl/manchester subdirectory you created in "Setting Up Tutorial Files" on page 4-8. If you set up the files elsewhere, adjust the path accordingly.

ModelSim> cd C:/MyPlayArea/vhdl/manchester

- **3** Verify that the files are in the current directory by entering the 1s command.
- **4** Create a design library to hold your compilation results. To create the library and required \_info file, enter the vlib and vmap commands as follows:

ModelSim> vlib work ModelSim> vmap work work

**Note** You must use the ModelSim **File** menu or vlib command to create the library directory to ensure that the required \_info file is created. Do not create the library with operating system commands.

5 Compile the three VHDL files. One way of compiling a file is to click the filename in the project workspace and select Compile > Compile All. Another alternative is to specify the name of the VHDL file with the vcom command, as follows:

ModelSim> vcom iqconv.vhd ModelSim> vcom decoder.vhd ModelSim> vcom statecnt.vhd If the compilations succeed, informational messages appear in the command window and the compiler populates the work library with the compilation results.

| ModelSim SE PLUS 5.7a                                                                                 |  |
|----------------------------------------------------------------------------------------------------|--|
| ile Edit View Compile Simulate Tools Window Help                                                      |  |
| 😑 🖻 🛍 🖉 🎘 🚺                                                                                           |  |
| , <u>,</u>                                                                                            |  |
| ModelSim> vlib work                                                                                   |  |
| ModelSim> vmap work work                                                                              |  |
| # Modifying modelsim.ini                                                                              |  |
| ModelSim> vcom igconv.vhd                                                                             |  |
| # Model Technology ModelSim SE ∨com 5.7a Compiler 2002.12 Jan 3 2003<br># - Loading package standard  |  |
| # ~ Loading package stationald<br># ~ Loading package stationald                                      |  |
| # Loading package std_logic_arith                                                                     |  |
| # Loading package std_logic_unsigned<br># Compiling entity igconv                                     |  |
| # - Compiling architecture behavioral of iqconv                                                       |  |
| ModelSim> vcom decoder.vhd                                                                            |  |
| # Model Technology ModelSim SE vcom 5.7a Compiler 2002.12 Jan 3 2003                                  |  |
| # - Loading package standard<br># - Loading package std logic 1164                                    |  |
| # Compiling entity decoder                                                                            |  |
| # Compiling architecture behavioral of decoder                                                        |  |
| ModelSim> voom stateont.vhd<br># Model Technology ModelCin CE voors E 7- Consilier 2002 12 Jan 2 2002 |  |
| # Model Technology ModelSim SE v.com 5.7a Compiler 2002.12 Jan 3 2003<br># ~ Loading package standard |  |
| # Loading package std_logic_1164                                                                      |  |
| # Compiling entity statecnt<br># Compiling architecture behavioral of statecnt                        |  |
|                                                                                                    |  |
| ModelSim>                                                                                             |  |
|                                                                                                    |  |
| <no design="" loaded=""></no>                                                                         |  |

# **Developing Manchester Receiver MATLAB Functions**

Link for ModelSim verifies VHDL hardware in MATLAB as a function. You must develop a MATLAB function for each model component you need to verify. Given that the VHDL model for the Manchester receiver consists of three sections of VHDL code, we need three corresponding MATLAB functions:

| I/Q convolver | Verifies that the VHDL I/Q convolver code computes<br>expected output for a randomly generated stream<br>of samples. The MATLAB function verifies this<br>by computing the convolution for the inphase<br>and quadrature waveforms (i_wf and q_wf). The<br>computation is implemented as an XOR and<br>accumulation of the binary signals. |
|---------------|----------------------------------------------------------------------------------------------------|
| Decoder       | Displays a plot of the I/Q mapping generated by the decoder for visual verification.                                                                                                    |
| State counter | Generates the inphase and quadrature waveforms.<br>The MATLAB test bench function has complete control<br>of signals applied during the simulation, including<br>clock generation, resets, and so on.                                                                                                    |

The following sections highlight areas of code in each of the three MATLAB function files that are of interest for a ModelSim and MATLAB test bench. The files are located in modelsimdemos:

- "MATLAB Function for the I/Q Convolver" on page 4-20
- "MATLAB Function for the Decoder" on page 4-25
- "MATLAB Function for the State Counter" on page 4-28

## MATLAB Function for the I/Q Convolver

Typically, at this point you would create or edit a MATLAB function that meets Link for ModelSim requirements. For this tutorial, open and examine the existing file manchester\_iqconv.m. This function

- **1** Disables resets, marking the start of a cycle.
- 2 Establishes a random cycle length of 15, 16, or 17.

```
icycle = 15 + floor(rand*3);
```

**3** Generates three vectors of random binary states. One vector represents a data sample. The other two vectors represent the inphase and quadrature waveforms of that data sample.

```
samp_vect = randbin(icycle);
i_wf_vect = randbin(icycle);
q_wf_vect = randbin(icycle);
```

**4** Uses the function binary\_xor to compute the sum of XOR operations on the generated sample and I/Q waveforms and compares the results with the isum and qsum values received from the VHDL entity. Here, computation results produced by MATLAB are being used to verify the convolved results produced by the VHDL model.

```
test_isum = binary_xor(i_wf_vect,samp_vect);
test_qsum = binary_xor(q_wf_vect,samp_vect);
if (test_isum ~= bin2dec(oport.isum')),
    disp(['Failed on iteration ' num2str(iters) ',...
    Expected ISUM = 'dec2bin(test_isum,5) ',...
    Received ISUM = ' oport.isum']);
end
if (test_qsum ~= bin2dec(oport.qsum')),
    disp(['Failed on iteration ' num2str(iters) ',...
    Expected QSUM = 'dec2bin(test_qsum,5) ',...
    Received QSUM = ' oport.qsum']);
end
```

**5** Enables resets, marking the end of a cycle.

iport.reset = '1';

**6** Forces the values of the test-generated sample data and I/Q waveforms onto signals connected to the VHDL entity's input ports, samp, i\_wf, and q\_wf.

```
iport.i_wf = i_wf_vect(icycle);
iport.q_wf = q_wf_vect(icycle);
iport.samp = samp_vect(icycle);
```

The rest of this section highlights areas of code in manchester\_iqconv.m required for MATLAB to verify iqconv.vhd:

- 1 Start MATLAB, if it is not already running.
- **2** In MATLAB, change your current directory to the directory you created in "Setting Up Tutorial Files" on page 4-8. If you set up the files elsewhere, adjust the path accordingly:
  - cd C:/MyPlayArea
- 3 Open manchester\_iqconv.m in the MATLAB Edit/Debug window. Use the menu option File > Open and double-click the filename manchester\_iqconv.m or enter the edit command as follows:

edit manchester\_iqconv.m

**4** Look at line 1. This is where you specify the MATLAB function name and required parameters:

function [iport,tnext] = manchester\_iqconv(oport,tnow,portinfo)

This function definition represents the entity test bench. When coding the function definition, consider the following:

- Names the function manchester\_iqconv. Because this name does not match the name of the corresponding VHDL entity, you need to specify the test bench name explicitly later when you register the test bench with ModelSim.
- You *must* define the function with two input parameters, iport and tnext, and three output parameters, oport, tnow, and portinfo.
  - iport Forces (by deposit) values onto signals connected to input ports of the VHDL entity — reset, i\_wf, q\_wf, and samp.
    tnext Specifies an optional time at which the MATLAB
    function is to be called back.

| oport    | Receives signal values from the output ports of the VHDL entity — isum and qsum — at the time specified by tnow.                                                                     |
|----------|----------------------------------------------------------------------------------------------------|
| tnow     | Receives the simulation time at which the MATLAB function is called. By default, time is represented in seconds.                                                                     |
| portinfo | For the first invocation of the MATLAB function (at<br>the start of a simulation) only, receives an array of<br>information that describes the ports defined for the<br>VHDL entity. |

**Note** You can substitute your own names for the preceding parameters. For example, the following function definition is valid:

```
function [a, b] = foo(c, d, e)
```

Note that the function outputs must be initialized to empty values, as in the following code example:

```
tnext = [];
iport = struct();
```

Recommended practice is to initialize the function outputs at the beginning of the function.

For more information on the required MATLAB function parameters, see "Passing Parameters to and from the MATLAB Function" on page 5-16.

- You can use the iport parameter to drive input signals instead of, or in addition to, using other signal sources, such as ModelSim force commands. Depending your application, you might use any combination of input sources. However, keep in mind that if multiple sources drive signals to a single iport, a resolution function is required for handling signal contention.
- 5 Make note of the data types of ports defined for the entity under simulation. Link for ModelSim converts VHDL data types to comparable MATLAB

data types and vice versa. As you develop your MATLAB function, you must know the types of the data that it receives from and needs to return to ModelSim.

The entity iqconv consists of six input ports of type STD\_LOGIC and two output ports of type STD\_LOGIC\_VECTOR. The interface converts scalar data of type STD\_LOGIC to a character that matches the character literal for the corresponding enumerated type. Data of type STD\_LOGIC\_VECTOR consists of a column vector of characters with one bit per character.

For more information on interface data type conversions, see "Data Type Conversions" on page 5-11.

- **6** Search for iport.reset. This assignment statement marks the start of a cycle by disabling resets.
- 7 Search for oport.isum. This line of code shows how the data that a MATLAB function receives from ModelSim might be converted to a numeric value and compared:

```
if (test_isum ~= bin2dec(oport.isum')),
```

In this case, the function receives STD\_LOGIC\_VECTOR data on oport.isum. The MATLAB function bin2dec converts the bit vector to a decimal value that can be compared to the numeric value test\_isum.

Just below this area of code, the same conversion is performed for the bit vector oport.qsum.

- 8 Search for iport.reset. This assignment statement marks the end of a cycle by enabling a reset.
- 9 Search for iport.i\_wf. This line of code and the two lines that follow force values onto the signals connected to VHDL entity ports i\_wf, q\_wf, and samp.
- **10** Browse through the rest of manchester\_iqconv.m.
- **11** Close the MATLAB Edit/Debug window.

## **MATLAB Function for the Decoder**

Open and examine the existing file  $\tt manchester\_decoder.m.$  This <code>MATLAB</code> function

- 1 Provides a mechanism that allows you to easily reset the plot that it generates by calling manchester\_decoder directly from the MATLAB command line with no arguments.
- **2** Sets up a timing parameter such that the simulator calls back the MATLAB function every nanosecond.

```
tnext = tnow+1e-9;
```

- **3** Sets up the layout of the plot figure window (positioning of two subplots, axis lines, and labels). One plot shows clock adjustments for phase errors. The second plot shows instances of invalid data and the values of valid data. Invalid data is data for which the clock cycle is less than 15 or greater than 17. As part of this setup, the VHDL entity's isum and qsum values are cleared. These actions are applied during the first callback from ModelSim only.
- **4** Gets the phase error adjustment values, data valid setting, and actual sample data values from the decoder VHDL entity.
- 5 For each cycle
  - a Plots the clock adjustment data.
    - Black o indicates inphase data
    - Red < indicates data leads
    - Blue > indicates data lags
  - **b** Plots the instances of invalid data and values of valid data.
    - Red x indicates invalid data
    - Green o indicates valid and 0
    - Black . indicates valid and 1
  - Creates new test values for isum and qsum and drives them to the VHDL entity.

The rest of this section highlights areas of code in manchester\_decoder.m required for MATLAB to verify decoder.vhd:

- 1 Start MATLAB, if it is not already running.
- **2** In MATLAB, change your current directory to the directory you created in "Setting Up Tutorial Files" on page 4-8. If you set up the files elsewhere, adjust the path accordingly:
  - cd C:/MyPlayArea
- 3 Open manchester\_decoder.m in the MATLAB Edit/Debug window. Use the menu option File > Open and double-click the filename manchester\_iqconv.m or enter the edit command as follows:

edit manchester\_decoder.m

**4** Look at line 1. This line defines the name and required parameters of the MATLAB function that services the VHDL entity decoder:

function [iport,tnext] = manchester\_decoder(oport,tnow,portinfo)

In this case, the function definition:

- Names the function manchester\_decoder. Because this name does not match the name of the corresponding VHDL entity, you need to specify the test bench name explicitly later when you register the test bench with ModelSim.
- Defines the function with the required input and output parameters. The function uses
  - The iport parameter to force values onto signals connected to the VHDL entity's input ports isum and qsum
  - The tnext parameter to register a ModelSim callback of the MATLAB function
  - The oport parameter to receive signal values from the entity's output ports adj, dvalid, and odata

Note that the function outputs must be initialized to empty values, as in the following code example:

tnext = []; iport = struct();

Recommended practice is to initialize the function outputs at the beginning of the function.

For more information on the required MATLAB function parameters, see "Passing Parameters to and from the MATLAB Function" on page 5-16.

**5** Make note of the data types of ports defined for the entity under simulation.

The entity decoder consists of two input ports — isum and samp — of type STD\_LOGIC\_VECTOR and three output ports — adj, dvalid, and odata — of type STD\_LOGIC. The interface converts the scalar data to a character that matches the character literal for the corresponding enumerated type. Data of type STD\_LOGIC\_VECTOR is converted to a column vector of characters with one bit per character.

For more information on interface data type conversions, see "Data Type Conversions" on page 5-11.

- **6** Search for tnext =. This assignment statement registers a callback to occur one nanosecond after the current callback.
- 7 Search for iport.isum. This line and the line that follows, clears the entity's isum and qsum values.
- 8 Search for adj(isum). This line of code and the line below it show how the data that a MATLAB function receives from ModelSim might need to be converted for use in the MATLAB environment.

```
adj(isum) = bin2dec(oport.adj');
data(isum) = bin2dec(oport.dvalid oport.odata]);
```

In the first case, the function receives STD\_LOGIC\_VECTOR data on oport.adj. The MATLAB function bin2dec converts the bit vector to a decimal value that is assigned to adj(isum). The decimal value is used later for numeric comparisons that determine how to plot the adjustment for each qsum value.

In the next line of code, the function receives STD\_LOGIC data on oport.dvalid and oport.odata. The bin2dec function converts the bits

to a decimal value that is assigned to data(isum). This decimal value is used later for numeric comparisons that determine how to plot the data validity and value information for each qsum value.

- **9** Search for iport.isum. This line of code and similar lines below it force values onto the signals connected to VHDL entity ports isum and qsum. Before the values are forced, the function dec2bin converts a decimal value to a bit vector. This is necessary because the VHDL entity defines isum and qsum as STD\_LOGIC\_VECTOR data.
- 10 Browse through the rest of manchester\_decoder.m.
- 11 Close the MATLAB Edit/Debug window.

### **MATLAB Function for the State Counter**

Open and examine the existing file manchester\_statecnt.m. This MATLAB function

 Declares persistent variables i\_wf\_vect, q\_wf\_vec, and ploti for storing data between test bench invocations.

```
persistent i_wf_vect;
persistent q_wf_vect;
persistent ploti;
```

**2** Declares the global variable testisdone. As a global variable, it can be accessed from outside the scope of the test bench.

global testisdone;

- **3** Sets up a timing parameter such that the simulator calls back the MATLAB function every 10 nanoseconds (10e<sup>-9</sup> seconds).
- **4** Sets up the layout for a plot figure window (positioning three subplots, axis lines, and labels). The three plots show the waveforms for a long cycle, nominal cycle, and short cycle. As part of this setup, the MATLAB function clears the VHDL entity's reset value, sets its enable value, and sets its adj value to '11' (lag data).
- 5 Gets the VHDL entity's inphase and quadrature waveform data.

**6** For each cycle, plots the long, nominal, and short cycle waveforms.

The rest of this section highlights areas of code in manchester\_statecnt.m required for MATLAB to verify statecnt.vhd:

- 1 Start MATLAB, if it is not already running.
- **2** In MATLAB, change your current directory to the directory you created in "Setting Up Tutorial Files" on page 4-8. If you set up the files elsewhere, adjust the path accordingly.

cd C:/MyPlayArea

3 Open manchester\_statecnt.m in the MATLAB Edit/Debug window. Use the menu option File > Open and double-click the filename manchester statecnt.m or enter the edit command as follows:

edit manchester\_statecnt.m

**4** Look at line 1. This line defines the name and required parameters of the MATLAB function that is to service the entity statecnt:

function [iport,tnext] = manchester\_statecnt(oport,tnow,portinfo)

In this case, the function definition:

- Names the function manchester\_statecnt. Because this name does not match the name of the corresponding VHDL entity, you need to specify the test bench name explicitly later when you register the test bench with ModelSim.
- Defines the function with the required input and output parameters. The function uses the
  - The iport parameter to force values onto signals connected to the VHDL entity's input ports reset, enable, and adj
  - The tnext parameter to instruct ModelSim to call back the function every 10 nanoseconds
  - The oport parameter to receive signal values from the entity's output ports i\_wf, q\_wf, and sync

- The tnow parameter to check whether the test bench is complete

Note that the function outputs must be initialized to empty values, as in the following code example:

```
tnext = [];
iport = struct();
```

Recommended practice is to initialize the function outputs at the beginning of the function.

For more information on the required MATLAB function parameters, see "Passing Parameters to and from the MATLAB Function" on page 5-16.

5 Make note of the data types of ports defined for the entity under simulation.

The entity statecnt consists of four input ports — clk, enable, reset, and adj — and three output ports — sync, i\_wf, and q\_wf. All ports except adj are of type STD\_LOGIC. The interface converts the scalar data to a character that matches the character literal for the corresponding enumerated type. The adj port is of type STD\_LOGIC\_VECTOR. This data is converted to a column vector of characters with one bit per character.

For more information on interface data type conversions, see "Data Type Conversions" on page 5-11.

- **6** Search for tnext =. This assignment statement sets up a timing parameter tnext such that the simulator calls back the MATLAB function every 10 nanoseconds.
- 7 Advance one line. Here, the MATLAB function uses the value of tnow or the presence of portinfo to check for the first call from the simulator.
- **8** Go to the next line. This assignment statement forces the VHDL entity's reset signal to a cleared state.
- **9** Go to the next line. This assignment statement forces the VHDL entity's enable signal to a set state, enabling the clock.
- 10 Go to the next line. This assignment statement forces the VHDL entity's adj signal to an initial state of '11', indicating a data lag.

- 11 Search for tnow >. Here, the function uses the value of tnow to check
  whether the test bench is done.
- 12 Search for i\_wf\_vect. This line of code, and the line that follows get the entity's inphase and quadrature waveform data.
- **13** Go to the next line. The MATLAB function checks whether the entity's sync signal is set. When this signal is set, the data clock is synchronized with the receiver clock, indicating a phase is complete.
- 14 Search for iport.adj. This assignment statement, and the two other adj assignment statements that follow, force the VHDL entity's phase adjustment to the next possible value for the next test cycle.
- 15 Browse through the rest of manchester\_statecnt.m.
- 16 Close the MATLAB Edit/Debug window.

## **Creating a Manchester Receiver Test Bench Script**

Now that you are familiar with the VHDL code and MATLAB functions and have compiled the three VHDL files, this section shows you how to set up an M-code script that sets up and runs the Manchester receiver test bench simulation.

To create the test bench script, open a MATLAB Edit/Debug window and enter M-code as instructed in the following sections:

- "Documenting the Script" on page 4-32
- "Starting the MATLAB Server from the Test Script" on page 4-33
- "Writing Script Code for the Decoder Test" on page 4-33
- "Writing Script Code for the I/Q Convolver Test" on page 4-36
- "Writing Script Code for the State Counter Test" on page 4-39

#### **Documenting the Script**

Start writing your script by documenting at least its name and purpose. For this tutorial, open a MATLAB Edit/Debug window, include the following initial lines of comment code, and save the file as manchester\_tb.m:

```
% Manchester Receiver Script
%
% This script sets up and executes tests for the
% following Manchester Receiver VHDL components:
% vhdl\manchester\decoder.vhd
%
     Models a combinatorial circuit that interprets
%
     the results of the inphase and quadrature
     convolution
%
% vhdl\manchester\iqconv.vhd
%
     Samples signals and computes the convolution for
%
     inphase and quadrature waveforms
% vhdl\manchester\statecnt.vhd
     Generates inphase and quadrature waveforms with
%
     received signals, taking into account phase errors
%
```

## Starting the MATLAB Server from the Test Script

Start the MATLAB server as follows:

1 Add the following hdldaemon function call:

```
hdldaemon('socket',0)
```

This function call starts the server, such that it uses TCP/IP socket communication with a socket port number identified as available by the operating system.

**2** Get the assigned port number by adding the following call to hdldaemon:

```
dstat = hdldaemon('status');
```

The 'status' argument instructs the function to return the assigned port number. The returned value is stored in the structure dstat.

**3** Assign the port number portion of dstat to a variable for future use:

portnum = dstat.ipc\_id;

Both the server and client parts of an application link must use the same port number. Thus, at some point, your script needs to forward portnum over to ModelSim.

**4** Add the following global variable definition:

global testisdone;

You will use this variable as a completion flag for each test. Because the variable is global, it can verify the state of test bench execution.

## Writing Script Code for the Decoder Test

Add the script code for the decoder test as follows:

1 Clear the testisdone flag and display informational messages that inform users about what the test does.

```
testisdone = 0;
```

```
disp('===========');
disp('MATLAB testing Manchester Receiver component decoder.vhd...');
disp('Creates two plots of the entity''s transfer function,');
disp('providing a visualization of the decoder behavior.');
```

2 Set the project directory to a directory that has write access and is suitable for holding a ModelSim project. This tutorial assumes the writable project directory is unixprojectdir:

```
projectdir = pwd;
```

**3** Change the format of the project directory and decoder VHDL file specifications to the UNIX format, which ModelSim and Tcl use, by replacing backslashes (\) with forward slashes (/).:

```
% ModelSim and Tcl use the UNIX file specification format
unixprojectdir = strrep(projectdir,'\','/');
unixsrcfile = strrep(fullfile(matlabroot,'toolbox','modelsim',...
'modelsimdemos','vhdl','manchester','decoder.vhd'),'\','/');
```

4 Define a sequence of Tcl commands to be executed in the context of ModelSim. Define tclcmd as follows:

```
tclcmd = { ['cd ' unixprojectdir ],...
    'catch {wm geometry . 500x200+0+0}',...
    'vlib work',...
    ['vcom -performdefaultbinding ' unixsrcfile],...
    'vsimmatlab work.decoder',...
    ['matlabtb decoder -mfunc Manchester_decoder, -socket ' num2str(portnum)],...
    'run 3000',...
    'quit -f'};
```

The following list explains what each Tcl command does:

- a The cd command changes to a writable directory.
- **b** The wm command adjusts the placement of the ModelSim window so it does not obscure the MATLAB Command Window. This command works in ModelSim SE environments only.
- c The vlib command creates the design library work.

- **d** The vcom command compiles the VHDL file. The -performdefaultbinding option enables default bindings in the event that they have been disabled in the modelsim.ini file.
- e The vsimmatlab command, a variant of the ModelSim vsim command, loads an instance of the VHDL entity decoder for MATLAB verification. This command is a Link for ModelSim extension to the ModelSim command set.
- f The matlabtb command initiates a MATLAB test bench session for the loaded instance of entity decoder. This command is a Link for ModelSim extension to the ModelSim command set. The command specifies:
  - The entity instance.
  - The -mfunc option, which specifies the MATLAB function that is to test the entity (manchester\_decoder.m). This option is required because the MATLAB function name is not the same as the entity name.
  - TCP/IP socket communication with socket port portnum. For a link to be established between ModelSim and MATLAB, the value specified with -socket must match the socket port that was specified when the MATLAB server (hdldaemon) was started.
- **g** The run command starts and runs a ModelSim simulation such that it runs for 3000 iterations of the current resolution limit. By default, the simulation runs for 3000 nanoseconds.
- **h** The quit command quits ModelSim. The -f option causes the command to quit without asking for confirmation.
- **5** Start ModelSim for use with Link for ModelSim with the following call to function vsim:

vsim('startupfile','decoder.do', 'tclstart',tclcmd);

This command starts ModelSim with a Tcl command script that executes some general-purpose startup commands and then the user-defined commands specified with the property name/property value pair `tclstart' tclcmd. The `startupfile' property causes vsim to write the entire startup Tcl command script to decoder.do for future reference or use.

6 Add the following lines of code to display informational messages and wait for manchester\_decoder.m to run to completion:

```
disp('Waiting for testing of ''decoder.vhd'' to complete...');
disp('Flag from manchester_decoder.m indicates completion...');
while testisdone == 0,
    pause(0.001);
end
pause(1);
disp('MATLAB test of decoder.vhd is complete. Check the');
disp('generated plot for results.');
disp('Press any key to continue to the next test.');
pause;
```

#### Writing Script Code for the I/Q Convolver Test

Add the script code for the I/Q convolver test as follows:

1 Clear the testisdone flag and display informational messages that inform users about what the test does:

```
testisdone = 0;
disp('=======');
disp('MATLAB testing Manchester Receiver component iqconv.vhd...');
disp('Checks isum and qsum output for a randomly generated');
disp('stream of data samples.');
```

2 Set the project directory to a directory that has write access and is suitable for holding a ModelSim project. This tutorial assumes the writable project directory is unixprojectdir:

projectdir = pwd;

**3** Change the format of the project directory and I/Q convolver VHDL file specifications to the UNIX format, which ModelSim and Tcl use, by replacing backslashes (\) with forward slashes (/):

% ModelSim and Tcl use the UNIX file specification format

```
unixprojectdir = strrep(projectdir,'\','/');
unixsrcfile = strrep(fullfile(matlabroot,'toolbox','modelsim',...
'modelsimdemos','vhdl','manchester','iqconv.vhd'),'\','/');
```

**4** Define a sequence of Tcl commands to be executed in the context of ModelSim. Define tclcmd as follows:

```
tclcmd = { ['cd ' unixprojectdir ],...
    'catch {wm geometry . 500x200+0+0}',...
    'vlib work',...
    ['vcom -performdefaultbinding ' unixsrcfile],...
    'vsimmatlab work.iqconv',...
    'force /iqconv/clk 1 0, 0 5 ns -repeat 10 ns ',...
    'force /iqconv/cable 1',...
    'force /iqconv/reset 1',...
    'force /iqconv/reset 1',...
    'run 100',...
    ['matlabtb iqconv -rising /iqconv/clk -mfunc, Manchester_iqconv -socket '...
    num2str(portnum)],...
    'run 1000',...
    'guit -f'};
```

The following list explains what each Tcl command does:

- a The cd command changes to the writable UNIX style project directory.
- **b** The wm command adjusts the placement of the ModelSim window so it does not obscure the MATLAB Command Window. This command works in ModelSim SE environments only.
- c The vlib command creates the design library work.
- **d** The vcom command compiles the VHDL file. The -performdefaultbinding option enables default bindings in the event that they have been disabled in the modelsim.ini file.
- e The vsimmatlab command loads an instance of the VHDL entity iqconv for MATLAB verification. This command is a Link for ModelSim extension to the ModelSim command set.
- f The force commands drive the entity's clk, enable, and reset signals, which get passed on to the test bench as oport data. The first force command sets clk at time equals 0, clears it after 5 nanoseconds, and

repeats the high-to-low cycle every 10 nanoseconds. The second and third force commands set the enable and reset signals.

- **g** The run command starts and runs the ModelSim simulation for 100 iterations of the current limit. By default, the simulation runs for 100 nanoseconds. This accounts for the startup phase.
- h The matlabtb command initiates a MATLAB test bench session for the loaded instance of entity iqconv. This command is a Link for ModelSim extension to the ModelSim command set. The command specifies
  - The entity instance iqconv.
  - The -rising option, which triggers an invocation of the MATLAB function when clk experiences a rising edge.
  - The -mfunc option, which specifies the MATLAB function that is to test the entity (manchester\_iqconv.m). This option is required because the MATLAB function name is not the same as the entity name.
  - TCP/IP socket communication with socket port portnum. For a link to be established between ModelSim and MATLAB, the value specified with -socket must match the socket port that was specified when the MATLAB server (hdldaemon) was started.

- i The run command runs the ModelSim simulation for 1000 iterations of the current resolution limit. By default, the simulation runs for 1000 nanoseconds.
- **i** The quit command quits ModelSim. The -f option causes the command to quit without asking for confirmation.
- 5 Start ModelSim for use with Link for ModelSim with the following call to function vsim:

vsim ('startupfile','iqconv.do', 'tclstart',tclcmd);

This command starts ModelSim with a Tcl command script that executes some general-purpose startup commands and then the user-defined commands specified with the property-value pair'tclstart' tclcmd.

The 'startupfile' property causes vsim to write the entire startup Tcl command script to iqconv.do for future reference or use.

6 Add the following lines of code to display informational messages and wait for manchester\_iqconv.m to run to completion:

```
while testisdone == 0,
    pause(0.001);
end
pause(1);
disp('MATLAB test of iqconv.vhd is complete.');
disp('If the test fails, an error message is displayed.');
disp('Press any key to continue to the next test.');
pause;
```

### Writing Script Code for the State Counter Test

Add the script code for the state counter test as follows:

1 Clear the testisdone flag and display informational messages that inform users about what the test does.

```
testisdone = 0;
disp('=======');
disp('MATLAB testing Manchester Receiver component statecnt.vhd...');
disp('Creates and checks isum and qsum outputs for a randomly');
```

```
disp('generated stream of data samples.');
```

2 Set the project directory to a directory that has write access and is suitable for holding a ModelSim project. This tutorial assumes the writable project directory is unixprojectdir.

```
projectdir = pwd;
```

**3** Change the format of the project directory and state counter VHDL file specifications to the UNIX format, which ModelSim and Tcl use, by replacing backslashes (\) with forward slashes (/).

```
% ModelSim and Tcl use the UNIX file specification format
unixprojectdir = strrep(projectdir,'\','/');
unixsrcfile = strrep(fullfile(matlabroot,'toolbox','modelsim',...
'modelsimdemos','vhdl','manchester','iqconv.vhd'),'\','/');
```

4 Define a sequence of Tcl commands to be executed in the context of ModelSim. Define tclcmd as

```
tclcmd = { ['cd ' unixprojectdir ],...
    'catch {wm geometry . 500x200+0+0}',...
    'vlib work',...
    ['vcom -performdefaultbinding ' unixsrcfile],...
    'vsimmatlab -t 1ns work.statecnt ',...
    'force /statecnt/clk 1 0, 0 5 ns -repeat 10 ns ',...
    ['matlabtb statecnt -mfunc Manchester_statecnt, -socket ' num2str(portnum)],...
    'run 30000',...
    'quit -f'};
```

The following list explains what each Tcl command does:

- a The cd command changes to the writable UNIX style project directory.
- **b** The wm command adjusts the placement of the ModelSim window so it does not obscure the MATLAB Command Window. This command works in ModelSim SE environments only.
- c The vlib command creates the design library work.

- **d** The vcom command compiles the VHDL file. The -performdefaultbinding option enables default bindings in the event that they have been disabled in the modelsim.ini file.
- e The vsimmatlab command loads an instance of the VHDL entity statecnt for MATLAB verification. This command is a Link for ModelSim extension to the ModelSim command set. The -t option specifies a ModelSim simulator time resolution of 1 nanosecond (the default).
- **f** The force command drives the entity's clk signal, which gets passed on to the test bench as oport data. The command specifies that clk be set at time equals 0, cleared after 0 after 5 nanoseconds, and that the high-to-low cycle be repeated every 10 nanoseconds.
- **g** The matlabtb command initiates a MATLAB test bench session for the loaded instance of entity statecnt. This command is a Link for ModelSim extension to the ModelSim command set. The command specifies
  - The entity instance statecnt.
  - The -mfunc option, which specifies the MATLAB function that is to test the entity (manchester\_statecn.m). This option is required because the MATLAB function name is not the same as the entity name.
  - TCP/IP socket communication with socket port portnum. For a link to be established between ModelSim and MATLAB, the value specified with -socket must match the socket port that was specified when the MATLAB server (hdldaemon) was started.
- **h** The run command starts and runs the ModelSim simulation for 30000 iterations of the current resolution limit. By default, the simulation runs for 30000 nanoseconds.
- i The quit command quits ModelSim. The -f option causes the command to quit without asking for confirmation.
- **5** Start ModelSim for use with Link for ModelSim with the following call to function vsim:

```
vsim ('startupfile','statecnt.do', 'tclstart',tclcmd);
```

This command starts ModelSim with a Tcl command script that executes some general-purpose startup commands and then the user-defined commands specified with the property-value pair`tclstart' tclcmd.

The `startupfile' property causes vsim to write the entire startup Tcl command script to statecnt.do for future reference or use.

**6** Add the following lines of code to display informational messages and wait for manchester\_statecnt.m to run to completion:

```
while testisdone == 0,
    pause(0.001);
end
pause(1);
disp('MATLAB test of statecnt.vhd is complete. Check the');
disp('generated plot for results.');
disp('Press any key to exit test script.');
pause;
```

7 Save the test script file as manchester\_tb.m and close the Edit/Debug window.

# **Running the Manchester Receiver Simulation**

This section explains how to start and monitor the Manchester Receiver simulation:

- 1 Start MATLAB, if it is not already running.
- **2** At the MATLAB command prompt, enter the following command:

manchester\_tb

This command starts the Manchester Receiver test script that you created in "Creating a Manchester Receiver Test Bench Script" on page 4-32. The following informational messages appear in the MATLAB Command Window:

```
MATLAB testing Manchester Receiver component decoder.vhd...
Creates two plots of the entity's transfer function
providing a visualization of the decoder behavior.
HDLDaemon socket server is running on port 4449 with 0 connections
Waiting for testing of 'decoder.vhd' to complete
(flag from manchester_decoder.m indicates completion)
```

**Note** If the server was already running, the HDLDaemon message informs you that the existing connection is disconnected and that a new connection has been established.

**3** The following figure window appears.

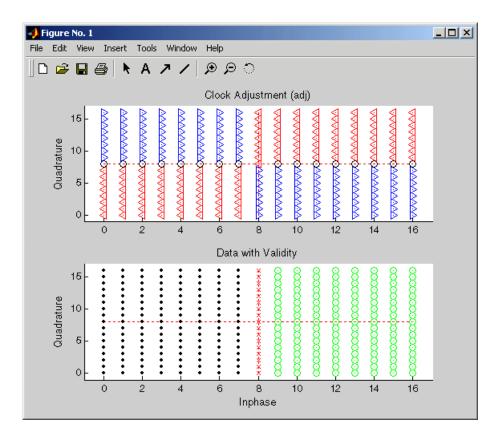

**4** The decoder test then displays the following message in the MATLAB Command Window:

MATLAB test of decoder.vhd is complete. Check the generated plot for results. Press any key to continue to the next test.

**5** With the input focus in the MATLAB Command Window, press any key on the keyboard. The test script starts the I/Q convolver test and displays the following:

MATLAB testing Manchester Receiver component iqconv.vhd... Checks isum and qsum output for a randomly generated stream of data samples.

```
MATLAB test of iqconv.vhd is complete.
If the test fails, an error message is displayed.');
Press any key to continue to the next test.
```

- **6** With the input focus in the MATLAB Command Window, press any key on the keyboard. The test script starts the state counter test and displays the following:
  - MATLAB testing Manchester Receiver component statecnt.vhd... Creates and checks isum and qsum outputs for a randomly generated stream of data samples.
- 7 The following figure window appears.

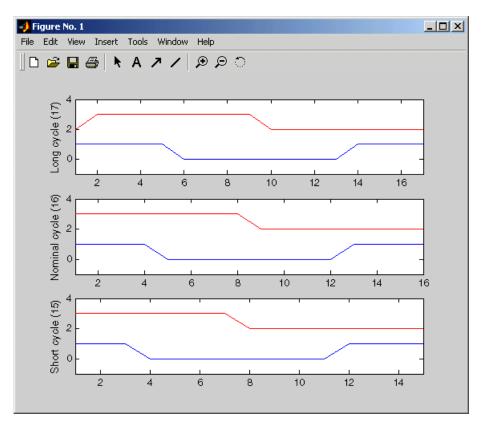

**8** The state counter test then displays the following message in the MATLAB Command Window:

MATLAB test of statecnt.vhd is complete. Check the generated plot for results. Press any key to exit the test script.

**9** With the input focus in the MATLAB Command Window, press any key on the keyboard. The MATLAB prompt reappears.

# 5

## Coding a Link for ModelSim MATLAB Application

Link for ModelSim provides an interface for verifying and visualizing ModelSim HDL models within the MATLAB environment. To apply the interface, you need to code an HDL model and a MATLAB function that can share data with the HDL model. This chapter discusses the programming, interfacing, and scheduling conventions for MATLAB functions that communicate with ModelSim. The following topics are covered:

| Overview (p. 5-2)                                                                           | Provides an overview of MATLAB<br>test bench and component functions,<br>and of the steps involved in coding<br>these functions for use with Link for<br>ModelSim. |
|---------------------------------------------------------------------------------------------|----------------------------------------------------------------------------------------------------|
| Coding Entities or Modules for<br>MATLAB Verification (p. 5-3)                              | Explains how to code a VHDL entity<br>or Verilog module to be verified in<br>the MATLAB environment.                                                               |
| Compiling and Debugging the HDL<br>Model (p. 5-9)                                           | Explains how to compile an HDL design.                                                                                                    |
| Coding a MATLAB Test Bench<br>Function (p. 5-10)                                            | Explains how to code a MATLAB<br>function to verify or visualize a<br>VHDL entity or Verilog module.                                                               |
| Coding a MATLAB Component<br>Function (p. 5-33)                                             | Explains how to code a MATLAB component function.                                                                                                    |
| Placing a MATLAB Test Bench<br>or Component Function on the<br>MATLAB Search Path (p. 5-40) | Explains how to place a MATLAB function on the MATLAB search path.                                                                                                 |

#### **Overview**

Link for ModelSim supports two types of MATLAB functions that interface to HDL models:

- *Test bench* functions let you verify the performance of the HDL model, or of components within the model. A test bench function drives values onto signals connected to input ports of a VHDL entity or Verilog module under test, and receives signal values from the output ports of the entity or module.
- *MATLAB component* functions simulate the behavior of entities in the HDL model. A stub entity or module (providing port definitions only) in the HDL model passes its input signals to the MATLAB component function. The MATLAB component processes this data and returns the results to the outputs of the stub entity or module. A MATLAB component typically provides some functionality (such as a filter) that is not yet implemented in the HDL code.

The programming, interfacing, and scheduling conventions for test bench functions and MATLAB component functions are almost identical. Most of this chapter focuses on test bench functions. The test bench section is followed by a discussion of MATLAB component functions and how to use them.

This section provides an overview of the steps required to develop an HDL model for use with MATLAB and Link for ModelSim. To program the HDL component of a Link for ModelSim application,

- 1 Code the HDL model for MATLAB verification.
- **2** Compile and debug the HDL model.
- **3** Code the required MATLAB test bench or MATLAB component functions.
- 4 Place the MATLAB functions on the MATLAB search path.

#### **Coding Entities or Modules for MATLAB Verification**

The most basic element of communication in the Link for ModelSim interface is the VHDL entity or Verilog module. The interface passes all data between ModelSim and MATLAB as port data. Link for ModelSim works with any existing VHDL entity or Verilog module. However, when coding a VHDL entity or Verilog module that is targeted for MATLAB verification, you should consider its name, the types of data to be shared between the two environments, and the direction modes. The following sections cover these topics:

- "Overview of Steps for Coding Entities or Modules" on page 5-3
- "Choosing an Entity or Module Name" on page 5-4
- "Specifying Signal/Port and Module Paths" on page 5-4
- "Specifying Ports for the Entity or Module" on page 5-5
- "Specifying Port Direction Modes" on page 5-5
- "Specifying Port Data Types" on page 5-6
- "Sample VHDL Entity Definition" on page 5-7

#### **Overview of Steps for Coding Entities or Modules**

To code a VHDL entity or Verilog module for verification in the MATLAB environment,

- **1** Consider choosing an entity or module name that can be used as a valid MATLAB function name.
- 2 Determine the number of ports required and name them.
- **3** Specify a direction mode for each port.
- **4** Specify a VHDL or Verilog data type that is supported by Link for ModelSim for each port.
- 5 Compile the model.

The following sections provide more detail on the preceding steps.

#### **Choosing an Entity or Module Name**

Although not required, when naming the VHDL entity or Verilog module, consider choosing a name that also can be used as a MATLAB function name. (Generally, naming rules for VHDL or Verilog and MATLAB are compatible.) By default, Link for ModelSim assumes that a VHDL entity or Verilog module and its simulation function share the same name.

For example, if you name a VHDL entity decoder, Link for ModelSim assumes the corresponding MATLAB function is decoder in file decoder.m. If the entity and function names do not match, you must specify the MATLAB function name explicitly when you initialize a test bench session with the ModelSim matlabtb or matlabtbeval command.

For details on MATLAB function-naming guidelines, see "MATLAB Programming Tips" on files and filenames in the MATLAB documentation.

#### Specifying Signal/Port and Module Paths

These rules are for signal/port and module path specifications in MATLAB. Other specifications may work but are not guaranteed to work in this or future releases. For Simulink path specifications, see "Full HDL Name" in the "Ports Pane" on page 10-6 of the HDL Cosimulation block reference.

Path Specifications in MATLAB:

- If the top level is Verilog:
  - Path specification must start with a top-level module name.
  - Path specification can include "." or "/" path delimiters, but cannot include a mixture.
  - The leaf module or signal must match the HDL language of the top-level module.

The following are valid signal and module path specification examples:

```
top.port_or_sig
/top/sub/port_or_sig
top
top/sub
top.sub1.sub2
```

The following are invalid signal and module path specification examples:

```
top.sub/port_or_sig
:sub:port_or_sig
:
:sub
```

- If the top level is VHDL:
  - Path specification may include the top-level module name but it is not required.
  - Path specification can include "." or "/" path delimiters, but cannot include a mixture.
  - The leaf module or signal must match the HDL language of the top-level module.

The following are valid signal and module path specification examples:

```
top.port_or_sig
/sub/port_or_sig
top
top/sub
top.sub1.sub2
```

The following are invalid signal and module path specification examples:

```
top.sub/port_or_sig
:sub:port_or_sig
:
:sub
```

#### Specifying Ports for the Entity or Module

Determine the number of ports required for the entity or module to be simulated and tested. Name them within the port list for the entity or module.

#### **Specifying Port Direction Modes**

In your entity or module statement, you must specify each port with a direction mode (input, output, or bidirectional). The following table defines the three modes:

| Use VHDL<br>Mode | Use Verilog<br>Mode | For Ports That                                                                                  |
|------------------|---------------------|-------------------------------------------------------------------------------------------------|
| IN               | input               | Represent signals that can be driven by a MATLAB function                                       |
| OUT              | output              | Represent signal values that are passed to a MATLAB function                                    |
| INOUT            | inout               | Represent bidirectional signals that<br>can be driven by or pass values to a<br>MATLAB function |

#### **Specifying Port Data Types**

This section describes how to specify data types compatible with MATLAB for ports in your VHDL or Verilog models. For details on how Link for ModelSim converts data types for the MATLAB environment, see "Data Type Conversions" on page 5-11.

**Note** If you use unsupported types, Link for ModelSim issues a warning and ignores the port at run-time. For example, if you define your interface with five ports, one of which is a VHDL access port, at run-time the interface displays a warning and your M-code sees only four ports.

#### Port Data Types for VHDL Entities

In your entity statement, you must define each port, which you plan to test with MATLAB, with a VHDL data type that is supported by Link for ModelSim. The interface can convert scalar and composite data of the following VHDL types to comparable MATLAB types:

- STD\_LOGIC, STD\_ULOGIC, BIT, STD\_LOGIC\_VECTOR, STD\_ULOGIC\_VECTOR, and BIT\_VECTOR
- INTEGER and NATURAL
- REAL
- TIME

• Enumerated types, including user-defined enumerated types and CHARACTER

The interface also supports all subtypes and arrays of the preceding types.

Note Link for ModelSim does not support VHDL extended identifiers for

- port and signal names used in cosimulation
- enum literals when used as array indices of port and signal names used in cosimulation

Basic identifiers for VHDL are supported.

#### Port Data Types for Verilog Modules

In your module definition, you must define each port, which you plan to test with MATLAB, with a Verilog port data type that is supported by Link for ModelSim. The interface can convert data of the following Verilog port types to comparable MATLAB types:

- reg
- integer
- wire

**Note** Link for ModelSim does not support Verilog escaped identifiers for port and signal names used in cosimulation. Simple identifiers for Verilog are supported.

#### **Sample VHDL Entity Definition**

The sample VHDL code fragment below defines the entity decoder. By default, the entity is exercised by MATLAB test bench function decoder.

The keyword PORT marks the start of the entity's port clause, which defines two IN ports — isum and qsum — and three OUT ports — adj, dvalid, and

odata. The output ports drive signals to MATLAB function input ports for processing. The input ports receive signals from the MATLAB function output ports.

Both input ports are defined as vectors consisting of five standard logic values. The output port adj is also defined as a standard logic vector, but consists of only two values. The output ports dvalid and odata are defined as scalar standard logic ports. For information on how Link for ModelSim converts data of standard logic scalar and composite types for use in the MATLAB environment, see "Data Type Conversions" on page 5-11.

```
ENTITY decoder IS
PORT (
    isum : IN std_logic_vector(4 DOWNTO 0);
    qsum : IN std_logic_vector(4 DOWNTO 0);
    adj : OUT std_logic_vector(1 DOWNTO 0);
    dvalid : OUT std_logic;
    odata : OUT std_logic);
END decoder ;
```

#### **Compiling and Debugging the HDL Model**

After you create or edit your VHDL or Verilog source files, use the ModelSim compiler to compile and debug the code. You have the option of invoking the compiler from menus in the ModelSim graphic interface or from the command line with the vcom command.

The following sequence of ModelSim commands creates and maps the design library work and compiles the VHDL file modsimrand.vhd:

ModelSim> vlib work ModelSim> vmap work work ModelSim> vcom modsimrand.vhd

The following sequence of ModelSim commands creates and maps the design library work and compiles the Verilog file test.v:

ModelSim> vlib work ModelSim> vmap work work ModelSim> vlog test.v

For more examples, see the Link for ModelSim tutorials. For details on using the ModelSim compiler, see the ModelSim documentation.

#### **Coding a MATLAB Test Bench Function**

When coding a MATLAB function that is to verify or visualize an HDL model, you must adhere to specific coding conventions, understand the data type conversions that occur, and program data type conversions for operating on data and returning data to ModelSim. The following sections cover these topics:

- "Overview of the Steps for Coding a MATLAB Test Bench Function" on page 5-10
- "Data Type Conversions" on page 5-11
- "Naming a MATLAB Test Bench Function" on page 5-15
- "Passing Parameters to and from the MATLAB Function" on page 5-16
- "Gaining Access to and Applying Port Information" on page 5-17
- "Converting Data for Manipulation" on page 5-20
- "Converting Data for Return to ModelSim" on page 5-21
- "Sample MATLAB Test Bench Function" on page 5-26

#### Overview of the Steps for Coding a MATLAB Test Bench Function

To code a MATLAB function that is to verify or visualize an HDL model,

- 1 Understand how Link for ModelSim converts VHDL entity or Verilog module data for use in the MATLAB environment.
- **2** Consider naming the MATLAB function with the name of the VHDL entity or Verilog module the function is to test.
- **3** Define expected parameters in the function definition line.
- **4** Determine the types of port data being passed into the function.
- **5** Extract and, if appropriate for the simulation, apply information received in the portinfo structure.
- 6 Convert data for manipulation in the MATLAB environment, as necessary.

7 Convert data that needs to be returned to ModelSim.

The following figure shows these steps in a flow diagram.

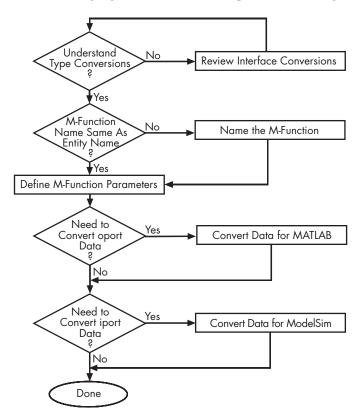

**Coding a MATLAB Test Bench Function** 

#### **Data Type Conversions**

This section describes data type conversions that Link for ModelSim performs in order to transmit and receive data between HDL models and the MATLAB environment.

#### **VHDL Data Type Conversions**

Link for ModelSim converts VHDL entity data to types that apply in the MATLAB environment. To program a MATLAB function for a VHDL model, you must understand the type conversions required by your application. You may also need to handle differences between the array indexing conventions employed by VHDL and MATLAB.

The data types of arguments passed in to the function determine

- The types of conversions required before and after data is manipulated
- The types of conversions required to return data to ModelSim

The following table summarizes how Link for ModelSim converts supported VHDL data types to MATLAB types based on whether the type is scalar and composite.

#### VHDL-to-MATLAB Data Type Conversions

| VHDL Types                                                                               | As Scalar Converts to                                                             | As Composite Converts to                                                                                                    |
|------------------------------------------------------------------------------------------|-----------------------------------------------------------------------------------|----------------------------------------------------------------------------------------------------|
| STD_LOGIC, STD_ULOGIC, and<br>BIT                                                        | A character that matches<br>the character literal for the<br>desired logic state. |                                                                                                    |
| STD_LOGIC_VECTOR,<br>STD_ULOGIC_VECTOR,<br>BIT_VECTOR, SIGNED, and<br>UNSIGNED           |                                                                                   | A column vector of characters<br>(as defined inVHDL Conversions<br>for ModelSim on page 5-22) with<br>one bit per character. |
| Arrays of STD_LOGIC_VECTOR,<br>STD_ULOGIC_VECTOR,<br>BIT_VECTOR, SIGNED, and<br>UNSIGNED |                                                                                   | An array of characters (as<br>defined above) with a size that<br>is equivalent to the VHDL port<br>size.                     |
| INTEGER and NATURAL                                                                      | Type int32.                                                                       | Arrays of type int32 with a size<br>that is equivalent to the VHDL<br>port size.                                             |

| VHDL Types       | As Scalar Converts to                                                                                                    | As Composite Converts to                                                                                                    |
|------------------|----------------------------------------------------------------------------------------------------|----------------------------------------------------------------------------------------------------|
| REAL             | Type double.                                                                                                    | Arrays of type double with a size that is equivalent to the VHDL port size.                                                                                                    |
| TIME             | Type double for time values<br>in seconds and type int64<br>for values representing<br>simulator time increments<br>(see the description of the<br>'time' option in "Starting<br>the MATLAB Server" on<br>page 6-7).          | Arrays of type double or int64<br>with a size that is equivalent to<br>the VHDL port size.                                                                                                    |
| Enumerated types | Character array (string)<br>that contains the MATLAB<br>representation of a VHDL<br>label or character literal.<br>For example, the label high<br>converts to 'high' and<br>the character literal 'c'<br>converts to '''c'''. | Cell array of strings with<br>each element equal to a label<br>for the defined enumerated<br>type. Each element is the<br>MATLAB representation of<br>a VHDL label or character<br>literal. For example, the<br>vector (one, '2', three)<br>converts to the column vector<br>['one'; '''2'''; 'three'].<br>A user-defined enumerated type<br>that contains only character<br>literals, converts to a vector or<br>array of characters as indicated<br>for the types STD_LOGIC_VECTOR,<br>STD_ULOGIC_VECTOR,<br>BIT_VECTOR, SIGNED, and<br>UNSIGNED. |

#### VHDL-to-MATLAB Data Type Conversions (Continued)

**Array Indexing Differences Between MATLAB and VHDL.** MATLAB indexes array elements by using a column-major numbering scheme, starting with column 1. That is, MATLAB internally stores data elements from the first column first, the second column second, and so on through the last column. This reverses the order of indexes between MATLAB and VHDL. For example, the following VHDL program declares the port sta as an array of two 8-bit bytes.

```
LIBRARY IEEE;
USE IEEE.std_logic_1164.all;
USE IEEE.numeric_std.all;
PACKAGE myporttype IS
    TYPE twobytes IS ARRAY(1 TO 2) OF BIT_VECTOR(1 TO 8);
END myporttype;
USE WORK.myporttype.all;
ENTITY index_port IS
PORT (
   sta : OUT twobytes );
END index_port ;
ARCHITECTURE rtl OF index_port IS
  CONSTANT myvalue : twobytes := ("00001011", "10101101"); -- 0x0bad
BEGIN
  sta <= myvalue;</pre>
END rtl;
```

In MATLAB, you could address a single element of this array as in the following example:

iport.sta(7,2) = '1';

Note also that VHDL arrays indices are commonly zero-based. That is, they are defined as (0 to n) or (n DOWNTO 0). In such cases, an offset of 1 is applied because MATLAB array indexing always begins at 1.

#### **Verilog Data Type Conversions**

Link for ModelSim converts Verilog module data to types that apply in the MATLAB environment. To program a MATLAB function for a Verilog model, you must understand the type conversions required by your application.

The data types of arguments passed in to the function determine

- The types of conversions required before and after data is manipulated
- The types of conversions required to return data to ModelSim

The following table summarizes how Link for ModelSim converts supported Verilog data types to MATLAB types. Only scalar data types are supported for Verilog.

| Verilog Types | Converts to                                                                                                    |
|---------------|----------------------------------------------------------------------------------------------------|
| wire, reg     | A character or a column vector of<br>characters that matches the character<br>literal for the desired logic states<br>(bits). |
| integer       | A 32-element column vector of<br>characters that matches the character<br>literal for the desired logic states<br>(bits).     |

#### Verilog-to-MATLAB Data Type Conversions

#### Naming a MATLAB Test Bench Function

You can name and specify a MATLAB test bench function however you like, so long as you adhere to MATLAB function and file naming guidelines. By default, Link for ModelSim assumes the name for a MATLAB function matches the name of the VHDL entity or Verilog module that the function verifies or visualizes. For example, if you name the VHDL entity mystdlogic, Link for ModelSim assumes the corresponding MATLAB function is mystdlogic and resides in the file mystdlogic.m.

For details on MATLAB function naming guidelines, see "MATLAB Programming Tips" on files and filenames in the MATLAB documentation.

#### **Passing Parameters to and from the MATLAB Function**

Link for ModelSim expects a MATLAB test bench function to be defined with the following function definition line:

```
function [iport, tnext] = MyFunctionName(oport, tnow, portinfo)
```

The data passed into the function through the output parameters is defined by the structure of the corresponding VHDL entity or Verilog module. The function parameters are

- iport: Structure that forces (by deposit) values onto signals connected to ports of the associated VHDL entity or Verilog module.
- tnext (optional): Specifies time at which the MATLAB callback function is executed. This parameter should be initialized to an empty value ([]). If it is not subsequently updated, no new entries are added to the simulation schedule. By default, time is represented in seconds. The interface accepts 64-bit integers, which are interpreted as multiples of the ModelSim resolution limit.
- oport: Structure that receives signal values from the output ports defined for the associated VHDL entity or Verilog module at the time specified by tnow.
- tnow: Receives the simulation time at which the MATLAB function is called. By default, time is represented in seconds. The interface also supports full 64-bit time resolution. For more information see "Starting the MATLAB Server" on page 6-7.
- portinfo: For the first call to the function (at the start of the simulation) only, receives a structure whose fields describe the ports defined for the associated VHDL entity or Verilog module. For each port, the portinfo structure passes information such as the port's type, direction, and size. The information passed to this parameter is useful for validating the entity or module under test. You can use the port information to create a generic MATLAB function that operates differently depending on the port information supplied at startup.

**Note** Note that the function outputs must be initialized to empty values, as in the following code example:

```
tnext = [];
iport = struct();
```

Recommended practice is to initialize the function outputs at the beginning of the function.

For more information on using tnext and tnow for simulation scheduling, see "Deciding on Test Bench Scheduling Options" on page 6-13 and "Controlling Callback Timing from a MATLAB Test Bench or Component Function" on page 6-14. For an example of how to use these parameters, see "Sample MATLAB Test Bench Function" on page 5-26. For more information on port data, see "Gaining Access to and Applying Port Information" on page 5-17.

#### **Gaining Access to and Applying Port Information**

Link for ModelSim passes information about the entity or module under test in the portinfo structure. The portinfo structure is passed as the third argument to the function. It is passed only in the first call to your MATLAB function. The information passed in the portinfo structure is useful for validating the entity or module under simulation. You could use the port information to create a generic MATLAB function that operates differently depending on the port information supplied at startup. The information is supplied in three fields, as indicated below. The content of these fields depends on the type of ports defined for the VHDL entity or Verilog module.

```
portinfo.field1.field2.field3
```

The following table lists possible values for each field and identifies the port types for which the values apply.

| Field  | Can<br>Contain       | Which                                                                                 | And Applies to                                      |
|--------|----------------------|---------------------------------------------------------------------------------------|-----------------------------------------------------|
| field1 | in                   | Indicates the port is an input port                                                   | All port types                                      |
|        | out                  | Indicates the port is an output port                                                  | All port types                                      |
|        | inout                | Indicates the port is a bidirectional port                                            | All port types                                      |
|        | tscale               | Indicates the simulator<br>resolution limit in<br>seconds as specified in<br>ModelSim | All types                                           |
| field2 | portname             | Is the name of the port                                                               | All port types                                      |
| field3 | type                 | Identifies the port type                                                              | All port types                                      |
|        |                      | For VHDL: integer,<br>real, time, or enum                                             |                                                     |
|        |                      | For Verilog:<br>'verilog_logic'<br>identifies port types<br>reg, wire, integer        |                                                     |
|        | right<br>(VHDL only) | The VHDL RIGHT attribute                                                              | VHDL integer,<br>natural, or positive<br>port types |
|        | left(VHDL<br>only)   | The VHDL LEFT attribute                                                               | VHDL integer,<br>natural, or positive<br>port types |

#### **HDL Port Information**

| Field | Can<br>Contain | Which                                                                  | And Applies to                                                                                                    |
|-------|----------------|------------------------------------------------------------------------|----------------------------------------------------------------------------------------------------|
|       | size           | VHDL: The size of the<br>matrix containing the<br>data                 | All port types                                                                                                    |
|       |                | Verilog: The size of the<br>bit vector containing the<br>data          |                                                                                                    |
|       | label          | VHDL: A character<br>literal or label<br>Verilog: the string<br>'01ZX' | VHDL: Enumerated<br>types, including<br>predefined types BIT,<br>STD_LOGIC, STD_ULOGIC,<br>BIT_VECTOR, and<br>STD_LOGIC_VECTOR |
|       |                |                                                                        | Verilog: All port types                                                                                                    |

#### HDL Port Information (Continued)

To use portinfo in your MATLAB function to verify port data, do the following:

1 Check whether portinfo data has been passed with a call to the MATLAB function nargin. For example:

if(nargin == 3),

**2** If data has been passed, you can then verify it. The following code fragment checks whether the resolution limit for time has been set to 1 ns:

#### **Converting Data for Manipulation**

Depending on how your simulation MATLAB function uses the data it receives from ModelSim, the function may need to convert data to a different type before manipulating it. The following table lists circumstances under which such conversions are required.

| If the Function Needs to                                                | Then                                                                                                    |
|-------------------------------------------------------------------------|----------------------------------------------------------------------------------------------------|
| Compute numeric data<br>that is received as a type<br>other than double | <pre>Use the double function to convert the data to type double before performing the computation. For example:     datas(inc+1) = double(idata);</pre>                                              |
| Convert a standard<br>logic or bit vector to an<br>unsigned integer     | Use the bin2dec function to convert the data to<br>an unsigned decimal value. For example:<br>uval = bin2dec(oport.val')                                                                             |
|                                                                         | This example assumes the standard logic or bit<br>vector is composed of the character literals '1'<br>and '0' only. These are the only two values that<br>can be converted to an integer equivalent. |

#### **Required Data Conversions**

| If the Function Needs to                                           | Then                                                                                                    |
|--------------------------------------------------------------------|----------------------------------------------------------------------------------------------------|
| Convert a standard logic<br>or bit vector to a signed<br>integer   | Use the following application of the bin2dec<br>function to convert the data to a signed decimal<br>value. For example:                                                                              |
|                                                                    | <pre>suval = bin2dec(oport.val')-2^length(oport.val);</pre>                                                                                                    |
|                                                                    | This example assumes the standard logic or bit<br>vector is composed of the character literals '1'<br>and '0' only. These are the only two values that<br>can be converted to an integer equivalent. |
| Test port values of VHDL<br>type STD_LOGIC and<br>STD_LOGIC_VECTOR | <pre>Use the all function as follows:<br/>all(oport.val == '1'   oport.val<br/>== '0')</pre>                                                                                                    |
|                                                                    | This example returns True if all elements are '1' or '0'.                                                                                                    |

#### **Required Data Conversions (Continued)**

#### Converting Data for Return to ModelSim

If your simulation MATLAB function needs to return data to ModelSim, it may be necessary for you to first convert the data to a type supported by Link for ModelSim. The following tables list circumstances under which such conversions are required for VHDL and Verilog.

#### **VHDL Conversions for ModelSim**

| To Return Data to<br>an IN Port of Type                                       | Then                                                                                                    |
|-------------------------------------------------------------------------------|----------------------------------------------------------------------------------------------------|
| STD_LOGIC,<br>STD_ULOGIC, or BIT                                              | <pre>Declare the data as a character that matches the<br/>character literal for the desired logic state. For<br/>STD_LOGIC and STD_ULOGIC, the character can be<br/>'U', 'X', '0', '1', 'Z', 'W', 'L', 'H', or '-'. For<br/>BIT, the character can be '0' or '1'. For example:<br/>iport.s1 = 'X'; %STD_LOGIC<br/>iport.bit = '1'; %BIT</pre> |
| STD_LOGIC_VECTOR,<br>STD_ULOGIC_VECTOR,<br>BIT_VECTOR, SIGNED,<br>or UNSIGNED | <pre>Declare the data as a column vector or row vector<br/>of characters (as defined above) with one bit per<br/>character. For example:<br/>iport.s1v = 'X10ZZ'; %STD_LOGIC_VECTOR<br/>iport.bitv = '10100'; %BIT_VECTOR<br/>iport.uns = dec2bin(10,8); %UNSIGNED, 8 bits</pre>                                                              |

| To Return Data to<br>an IN Port of Type                                                   | Then                                                                                                    |
|-------------------------------------------------------------------------------------------|----------------------------------------------------------------------------------------------------|
| Array of<br>STD_LOGIC_VECTOR,<br>STD_ULOGIC_VECTOR,<br>BIT_VECTOR, SIGNED,<br>or UNSIGNED | Declare the data as an array of type character with<br>a size that is equivalent to the VHDL port size.<br>Keep in mind that MATLAB uses a column-major<br>numbering scheme to represent data elements<br>internally and begins at 1. That means that<br>MATLAB internally stores data elements from the<br>first column first, then data elements from the<br>second column second, and so on through the last<br>column. VHDL array indexing:<br>PORT ( |
|                                                                                           | <pre>sta : OUT ARRAY(1 TO 2) OF<br/>BIT_VECTOR(1 TO 8););<br/>sta(2)(7) &lt;= '1'</pre>                                                                                                    |
|                                                                                           | <pre>MATLAB equivalent array indexing:<br/>iport.sta(7,2) = '1';</pre>                                                                                                    |
| INTEGER or NATURAL                                                                        | Declare the data as an array of type int32 with<br>a size that is equivalent to the VHDL array size.<br>Alternatively, convert the data to an array of type<br>int32 with the MATLAB int32 function before<br>returning it. Be sure to limit the data to values<br>with the range of the VHDL type. If necessary,<br>check the right and left fields of the portinfo<br>structure. For example:                                                           |
|                                                                                           | <pre>iport.int = int32(1:10)';</pre>                                                                                                    |

#### VHDL Conversions for ModelSim (Continued)

| To Return Data to<br>an IN Port of Type | Then                                                                                                    |
|-----------------------------------------|----------------------------------------------------------------------------------------------------|
| REAL                                    | <pre>Declare the data as an array of type double with a<br/>size that is equivalent to the VHDL port size. For<br/>example:<br/>iport.dbl = ones(2,2);</pre>                                                                                                    |
| TIME                                    | Declare a VHDL TIME value as time in seconds,<br>using type double, or as an integer of simulator<br>time increments, using type int64. You can use the<br>two formats interchangeably and what you specify<br>does not depend on the hdldaemon 'time' option<br>(see "Starting the MATLAB Server" on page 6-7),<br>which applies to IN ports only. Declare an array of<br>TIME values by using a MATLAB array of identical<br>size and shape. All elements of a given port are<br>restricted to time in seconds (type double) or<br>simulator increments (type int64), but otherwise<br>you can mix the formats. For example:<br>iport.t1 = int64(1:10)'; %Simulator time<br>%increments<br>iport.t2 = 1e-9; %1 nsec |

#### **VHDL Conversions for ModelSim (Continued)**

| To Return Data to<br>an IN Port of Type                        | Then                                                                                                    |
|----------------------------------------------------------------|----------------------------------------------------------------------------------------------------|
| Enumerated types                                               | Declare the data as a string for scalar ports or<br>a cell array of strings for array ports with each<br>element equal to a label for the defined enumerated<br>type. The 'label' field of the portinfo structure<br>lists all valid labels (see "Gaining Access to and<br>Applying Port Information" on page 5-17). Except<br>for character literals, labels are not case sensitive.<br>In general, you should specify character literals<br>completely, including the single quotes, as shown<br>in the first example below.<br>iport.char = {'''A''', '''B'''}; %Character<br>%literal |
|                                                                | iport.udef = 'mylabel'; %User-defined label                                                                                                    |
| Character array for<br>standard logic or bit<br>representation | Use the dec2bin function to convert the integer.<br>For example:<br>oport.slva =dec2bin([23 99],8)';                                                                                                    |
|                                                                | This example converts two integers to a 2-element array of standard logic vectors consisting of 8 bits.                                                                                                    |

#### VHDL Conversions for ModelSim (Continued)

| Verilog | Conversions | for ModelSim |
|---------|-------------|--------------|
|---------|-------------|--------------|

| To Return Data to<br>an input Port of<br>Type | Then                                                                                                    |
|-----------------------------------------------|----------------------------------------------------------------------------------------------------|
| reg, wire                                     | <pre>Declare the data as a character or a column vector<br/>of characters that matches the character literal for<br/>the desired logic state ('0' or '1'). For example:<br/>iport.bit = '1';</pre> |
| integer                                       | Declare the data as a 32-element column vector<br>of characters (as defined above) with one bit per<br>character.                                                                                  |

#### **Sample MATLAB Test Bench Function**

This section uses a sample MATLAB function to identify sections of a MATLAB test bench function required by Link for ModelSim. The example uses a VHDL entity and MATLAB function code drawn from the decoder portion of the Manchester Receiver demo. For the complete VHDL and M-code listings, see the following files:

- matlabroot\toolbox\modelsim\modelsimdemos\vhdl\manchester\decoder.vhd
- matlabroot\toolbox\modelsim\modelsimdemos\decoder.m

The first step to coding a MATLAB test bench function is to understand how the data modeled in the VHDL entity maps to data in the MATLAB environment. The VHDL entity decoder is defined as follows:

```
ENTITY decoder IS
PORT (
    isum : IN std_logic_vector(4 DOWNTO 0);
    qsum : IN std_logic_vector(4 DOWNTO 0);
    adj : OUT std_logic_vector(1 DOWNTO 0);
    dvalid : OUT std_logic;
    odata : OUT std_logic
    );
```

END decoder ;

The following discussion highlights key lines of code in the definition of the manchester\_decoder MATLAB function.

#### 1 Specify the MATLAB function name and required parameters.

The function definition on the first line represents the communication channel between MATLAB and ModelSim. The following code is the function definition of the manchester\_decoder MATLAB function.

function [iport,tnext] = manchester\_decoder(oport,tnow,portinfo)

The function definition

- Names the function. This definition names the function manchester\_decoder, which differs from the entity name decoder. Because the names differ, the function name must be specified explicitly later when the entity is initialized for verification with the matlabtb or matlabtbeval ModelSim command.
- Defines required input and output parameters. A MATLAB test bench function *must* include two input parameters, iport and tnext, and three output parameters, oport, tnow, and portinfo, and *must* appear in the order shown.

Note that the function outputs must be initialized to empty values, as in the following code example:

tnext = []; iport = struct();

Recommended practice is to initialize the function outputs at the beginning of the function.

| iport | Forces (by deposit) a value onto the signal connected to the entity's input ports, isum and qsum. |
|-------|---------------------------------------------------------------------------------------------------|
| tnext | Specifies a time value that indicates when ModelSim is to call back the MATLAB function.          |
| oport | Receives VHDL signal values from the entity's output ports, adj, dvalid, and odata.               |

- tnow Receives the simulation time at which ModelSim calls the MATLAB function.
- portinfo For the first call to the function, receives a structure that describes the ports defined for the entity.

The following figure shows the relationship between the entity's ports and the MATLAB function's iport and oport parameters.

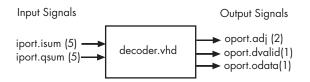

For more information on the required MATLAB function parameters, see "Passing Parameters to and from the MATLAB Function" on page 5-16.

## **2** Make note of the data types of ports defined for the entity under simulation.

Link for ModelSim converts HDL data types to comparable MATLAB data types and vice versa. As you develop your MATLAB function, you must know the types of the data that it receives from ModelSim and needs to return to ModelSim.

The VHDL entity defined for this example consists of the following ports:

| Port | Direction | Туре                         | Converts<br>to/Requires<br>Conversion<br>to                                                                                   |
|------|-----------|------------------------------|----------------------------------------------------------------------------------------------------|
| isum | IN        | STD_LOGIC_VECTOR(4 DOWNTO 0) | A 5-bit<br>column or<br>row vector<br>of characters<br>where each<br>bit maps<br>to standard<br>logic<br>character 0<br>or 1. |
| qsum | IN        | STD_LOGIC_VECTOR(4 DOWNTO 0) | A 5-bit<br>column or<br>row vector<br>of characters<br>where each<br>bit maps<br>to standard<br>logic<br>character 0<br>or 1. |

| Port   | Direction | Туре                         | Converts<br>to/Requires<br>Conversion<br>to                                                                                                    |
|--------|-----------|------------------------------|----------------------------------------------------------------------------------------------------|
| adj    | OUT       | STD_LOGIC_VECTOR(1 DOWNTO 0) | A 2-element<br>column<br>vector of<br>characters.<br>Each<br>character<br>matches a<br>corresponding<br>character<br>literal that<br>represents a<br>logic state<br>and maps to<br>a single bit. |
| dvalid | OUT       | STD_LOGIC                    | A character<br>that matches<br>the character<br>literal<br>representing<br>the logic<br>state.                                                                                                   |
| odata  | OUT       | STD_LOGIC                    | A character<br>that matches<br>the character<br>literal<br>representing<br>the logic<br>state.                                                                                                   |

#### **VHDL Example Port Definitions (Continued)**

For more information on interface data type conversions, see "Data Type Conversions" on page 5-11.

#### 3 Set up any required timing parameters.

The tnext assignment statement sets up timing parameter tnext such that the simulator calls back the MATLAB function every nanosecond.

```
tnext = tnow+1e-9;
```

### 4 Convert output port data to appropriate MATLAB data types for processing.

The following code excerpt illustrates data type conversion of output port data.

```
%% Compute one row and plot
isum = isum + 1;
adj(isum) = bin2dec(oport.adj');
data(isum) = bin2dec([oport.dvalid oport.odata]);
.
```

The two calls to bin2dec convert the binary data that the MATLAB function receives from the entity's output ports, adj, dvalid, and odata to unsigned decimal values that MATLAB can compute. The function converts the 2-bit transposed vector oport.adj to a decimal value in the range 0 to 4 and oport.dvalid and oport.odata to the decimal value 0 or 1.

"Converting Data for Manipulation" on page 5-20 provides a summary of the types of data conversions to consider when coding simulation MATLAB functions.

#### 5 Convert data to be returned to ModelSim.

The following code excerpt illustrates data type conversion of data to be returned to ModelSim.

```
if isum == 17
    iport.isum = dec2bin(isum,5);
    iport.qsum = dec2bin(qsum,5);
else
    iport.isum = dec2bin(isum,5);
end
```

The three calls to dec2bin convert the decimal values computed by MATLAB to binary data that the MATLAB function can deposit to the entity's input ports, isum and qsum. In each case, the function converts a decimal value to 5-element bit vector with each bit representing a character that maps to a character literal representing a logic state.

"Converting Data for Return to ModelSim" on page 5-21 provides a summary of the types of data conversions to consider when returning data to ModelSim.

#### **Coding a MATLAB Component Function**

This section discusses the syntax of a MATLAB component function and the relationship of the function to its associated VHDL entity or Verilog module.

- "Function Definition and Parameters" on page 5-33
- "Sample MATLAB Component Function" on page 5-34

#### **Function Definition and Parameters**

The syntax of a MATLAB component function is

```
function [oport, tnext] = MyFunctionName(iport, tnow, portinfo)
```

The function returns the following outputs:

- oport: Structure that forces (by deposit) values onto signals connected to output ports of the associated VHDL entity or Verilog module.
- tnext (optional): Specifies the time at which ModelSim schedules the next callback to MATLAB. tnext should be initialized to an empty value ([]). If tnext is not subsequently updated, no new entries are added to the simulation schedule. In that case, callback scheduling is controlled by the matlabcp command.

For more information see "Controlling Callback Timing from a MATLAB Test Bench or Component Function" on page 6-14.

We strongly recommend that you initialize the function outputs to empty values at the beginning of the function as in the following example:

```
tnext = [];
oport = struct();
```

The parameters passed in to the function are as follows:

• iport: Structure that receives signal values from the input ports defined for the associated VHDL entity or Verilog module at the time specified by tnow.

- tnow: Receives the simulation time at which the MATLAB function is called. By default, time is represented in seconds. For more information see "Controlling Callback Timing from a MATLAB Test Bench or Component Function" on page 6-14.
- portinfo: For the first call to the function only (at the start of the simulation), portinfo receives a structure whose fields describe the ports defined for the associated VHDL entity or Verilog module. For each port, the portinfo structure passes information such as the port's type, direction, and size. You can use the port information to create a generic MATLAB function that operates differently depending on the port information supplied at startup. For more information on port data, see "Gaining Access to and Applying Port Information" on page 5-17.

For more information on using tnext and tnow for simulation scheduling, see "Deciding on Test Bench Scheduling Options" on page 6-13.

Note that the input/output arguments (iport and oport) for a MATLAB component function are the reverse of the port arguments for a MATLAB test bench function. That is, the MATLAB component function returns signal data to the *outputs*, and receives data from the *inputs*, of the associated VHDL entity or Verilog module.

The next section provides an example of how to use the parameters of a MATLAB component function.

#### **Sample MATLAB Component Function**

This section illustrates the programming conventions required for a MATLAB component function. Code examples are drawn from the Link for ModelSim Oscillator demo.

In the Oscillator demo, a VHDL model implements an oscillator (simple\_osc) whose output is wired to the input of a stub component (osc\_filter). The sole purpose of osc\_filter is to invoke a MATLAB component function (oscfilter). The osc\_filter component passes its input signal into the MATLAB function and receives signal data returned by the function. The oscfilter function implements a smoothing filter that filters the signal at the model's base rate and at two oversampling (4x and 8x) rates.

To run the demo:

**1** Type the following command at the MATLAB prompt:

demos

- 2 The Help browser opens with the **Demos** pane selected. In the **Demos** pane, select **Toolboxes > Link for ModelSim > Link for ModelSim MATLAB Component demos > Implementing the filter component of an oscillator in MATLAB**.
- **3** In the right pane of the Help browser, click **Run in the Command** window.
- 4 The demo then displays instructions in the MATLAB Command Window.

You may find it helpful to refer to the demo files while reading this discussion. The directory matlabroot\toolbox\modelsim\modelsimdemos\vhdl\osc contains the VHDL source code files:

- simple\_osc.vhd: Contains entity and architecture definitions for
  oscillator component.
- osc\_filter.vhd: Contains entity and architecture (stub) definitions for filter component.
- osc\_top.vhd: Top-level VHDL behavioral model; instantiates and connects oscillator and filter components.

The directory *matlabroot*\toolbox\modelsim\modelsimdemos contains the demo M-files:

- modsimosc.m: Top-level demo script; starts up hdldaemon and ModelSim, passing in a cell array of Tcl commands to vsim. The Tcl commands direct compilation and simulation of the model
- oscfilter.m: MATLAB component function, called from ModelSim; performs filter computations.

The next section examines how the oscfilter function receives, processes, and returns data to the VHDL model.

#### The VHDL Entity

The VHDL entity osc\_filter is defined in osc\_filter.vhd as follows:

```
ENTITY osc filter IS
                        : IN
  PORT( clk
                                std_logic;
        clk enable
                        : IN
                                std logic;
        reset
                        : IN
                              std_logic;
        osc in
                        : IN std logic vector(21 DOWNTO 0);
        filter1x_out : OUT std_logic_vector(21 DOWNTO 0);
        filter4x out
                            OUT std logic vector(21 DOWNTO 0);
                        :
        filter8x_out
                        :
                            OUT
                                  std_logic_vector(21 DOWNTO 0)
        );
END osc filter;
```

Since all processing for this entity is done by the MATLAB component function, an empty architecture is defined:

```
ARCHITECTURE matlab OF osc_filter IS
BEGIN
END matlab;
```

## Associating the VHDL Component with the MATLAB Component Function

The VHDL model instantiates this entity as the component u\_osc\_filter (see osc\_top.vhd). After ModelSim compiles and loads the VHDL model, an association must be formed between the u\_osc\_filter component and the MATLAB component function oscfilter. To do this, the ModelSim command matlabcp is invoked when the simulation is set up (see modsimosc.m).

```
matlabcp u_osc_filter -mfunc oscfilter
```

The matlabcp command instructs ModelSim to call back the oscfilter function when u\_osc\_filter executes in the simulation. matlabcp also defines a mapping between the data modeled in the VHDL entity and data in the MATLAB environment. See the matlabcp reference documentation for further information.

#### **MATLAB Function Definition and Required Parameters**

The function definition for the oscfilter function represents the communication channel between MATLAB and ModelSim. The following code is the function definition of the oscfilter MATLAB function.

```
function [oport,tnext] = oscfilter(iport, tnow, portinfo)
```

Note that the function name oscfilter, differs from the entity name u\_osc\_filter. Therefore, the function name must be passed in explicitly to the matlabcp command (as shown above) that connects the function to the associated VHDL entity.

The function definition specifies all required input and output parameters, as listed below.

| oport    | Forces (by deposit) values onto the signals connected to the entity's output ports, filter1x_out, filter4x_out and filter8x_out. |
|----------|----------------------------------------------------------------------------------------------------|
| tnext    | Specifies a time value that indicates when ModelSim will execute the next callback to the MATLAB function.                       |
| iport    | Receives VHDL signal values from the entity's input port, osc_in.                                                                |
| tnow     | Receives the current simulation time.                                                                                            |
| portinfo | For the first call to the function, receives a structure that describes the ports defined for the entity.                        |

The following figure shows the relationship between the VHDL entity's ports and the MATLAB function's iport and oport parameters.

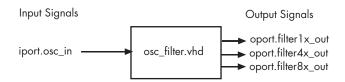

For more information on the required MATLAB function parameters, see "Passing Parameters to and from the MATLAB Function" on page 5-16.

#### **Callback Scheduling**

In this example, the matlabcp command invoked at the start of simulation (see above) did not specify any callback timing period. Therefore, the MATLAB component function is responsible for scheduling each subsequent callback, starting from the initial callback.

The oscfilter function calculates a time interval at which callbacks should be executed. This interval is calculated on the first call to oscfilter and stored in the variable fastestrate. The variable fastestrate is the sample period of the fastest oversampling rate supported by the filter, derived from a base sampling period of 80 ns.

The following assignment statement sets the timing parameter tnext, which schedules the next callback to the MATLAB component function, relative to the current simulation time (tnow).

```
tnext = tnow + fastestrate;
```

A new value for tnext is returned each time the function is called.

#### **Port Data Types**

All I/O ports for the osc\_filter entity are defined as

```
STD_LOGIC_VECTOR(21 DOWNTO 0)
```

The MATLAB component must convert input signal data from this representation to a 22-bit column or row vector of characters where each bit maps to standard logic character 0 or 1. The inverse conversion is required when outputs are returned to ModelSim.

For more information on interface data type conversions, see "Data Type Conversions" on page 5-11.

#### **Conversion of Port Data Received from ModelSim**

The following code excerpt illustrates data type conversion of data passed in to the callback:

```
InDelayLine(1) = InputScale * bin2dec(iport.osc_in')/2^(Nbits-1);
```

The bin2dec function converts the binary data that the MATLAB function receives from the entity's osc\_in port to unsigned decimal values that MATLAB can compute.

"Converting Data for Manipulation" on page 5-20 provides a summary of the types of data conversions to consider when coding MATLAB component or test bench functions.

#### **Conversion of Data for Return to ModelSim**

The following code excerpt illustrates data type conversion of data to be returned to ModelSim:

```
firout1 = sum(Hresp{1}.*InDelayLine);
outputvalue = dec2bin(floor(firout1*2^(Nbits-1)), Nbits);
outputvalue(find(outputvalue=='/')) = '1'; % fix negative numbers
oport.filter1x_out = outputvalue';
```

The dec2bin call converts the decimal filter output value computed by MATLAB to binary data that the MATLAB function can deposit to the entity's output port, filter1x\_out. Note the special handling for negative numbers.

"Converting Data for Return to ModelSim" on page 5-21 provides a summary of the types of data conversions to consider when coding MATLAB component or test bench functions.

# Placing a MATLAB Test Bench or Component Function on the MATLAB Search Path

The MATLAB function associated with a VHDL entity or Verilog component must be on the MATLAB search path or reside in the current working directory (see the MATLAB cd function). To verify whether the function is accessible, use the MATLAB which function. The following call to which checks whether the function MyVhdlFunction is on the MATLAB search path:

which MyVhdlFunction
D:\work\modelsim\MySym\MyVhdlFunction.m

If the specified function is on the search path, which displays the complete path to the function's M-file. If the function is not on the search path, which informs you that the file was not found.

To add a MATLAB function to the MATLAB search path, open the Set Path window by clicking **File > Set Path**, or use the addpath command. Alternatively, for temporary access, you can change the MATLAB working directory to a desired location with the cd command.

# Starting and Controlling MATLAB Test Bench Sessions

Link for ModelSim offers flexibility in how you start and control an HDL model test bench session with MATLAB. A session can consist of a single function invocation, a series of timed invocations, or invocations based on timing data returned by a MATLAB function to ModelSim. This chapter helps you determine what your application's scheduling requirements might be, explains how to start the most basic simulation, and explains how to apply available scheduling mechanisms for finer levels of test bench control:

| Overview (p. 6-3)                                             | Provides an overview of the steps for<br>starting and controlling a MATLAB<br>test bench session.              |
|---------------------------------------------------------------|----------------------------------------------------------------------------------------------------|
| Checking the MATLAB Server's<br>Link Status (p. 6-5)          | Explains how to check the status of the MATLAB server.                                                         |
| Starting the MATLAB Server (p. 6-7)                           | Explains how to start the MATLAB server.                                                                       |
| Starting ModelSim for Use with MATLAB (p. 6-10)               | Explains how to start ModelSim for use with MATLAB.                                                            |
| Loading an HDL Entity or Module<br>for Verification (p. 6-12) | Explains how to load an HDL<br>entity or module in ModelSim for<br>simulation and verification with<br>MATLAB. |

Deciding on Test Bench Scheduling Options (p. 6-13)

Controlling Callback Timing from a MATLAB Test Bench or Component Function (p. 6-14)

Initializing the Simulator for a MATLAB Test Bench Session (p. 6-16)

Applying Stimuli with the ModelSim force Command (p. 6-21)

Running and Monitoring a Test Bench Session (p. 6-22)

Restarting a Test Bench Session (p. 6-25)

Stopping a Test Bench Session (p. 6-26)

Describes different ways of scheduling the invocations of a MATLAB test bench function.

Explains how to control callback timing from a MATLAB test bench function.

Explains how to initialize the ModelSim simulator for use with MATLAB as a test bench tool.

Explains how to apply test bench stimuli with ModelSim force commands.

Explains how to run and monitor test bench session.

Explains how to restart ModelSim during a test bench session.

Explains how to stop a test bench session.

## **Overview**

To start and control the execution of a simulation in the MATLAB environment,

- **1** Check the MATLAB server's link status.
- **2** Start the MATLAB server.
- **3** Launch ModelSim for use with MATLAB.
- **4** Load an HDL model in ModelSim for simulation and verification with MATLAB.
- **5** Decide on how you want to schedule invocations of the MATLAB test bench function.
- **6** Initialize the ModelSim simulator for use with MATLAB as a test bench tool.
- **7** Apply test bench stimuli.
- 8 Run and monitor the test bench session.
- **9** Restart simulator during a test bench session.
- **10** Stop a test bench session.

The following figure shows the steps in a flow diagram.

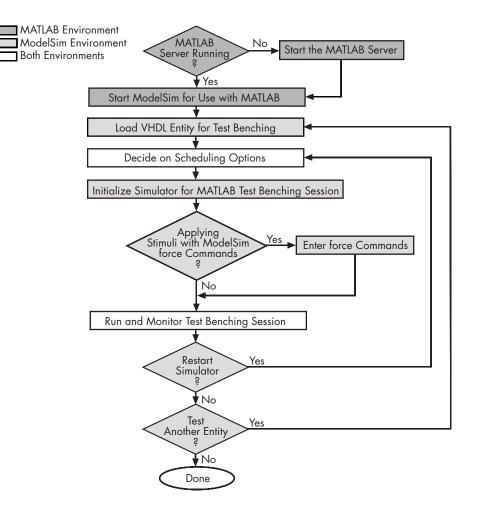

6-4

# **Checking the MATLAB Server's Link Status**

The first step to starting a ModelSim and MATLAB test bench session is to check the MATLAB server's link status. Is the server running? If the server is running, what mode of communication and, if applicable, what TCP/IP socket port is the server using for its links? You can retrieve this information by using the MATLAB function hdldaemon with the 'status' option. For example:

```
hdldaemon('status')
```

The function displays a message that indicates whether the server is running and, if it is running, the number of connections it is handling. For example:

HDLDaemon socket server is running on port 4449 with 0 connections

If the server is not running, the message reads

HDLDaemon is NOT running

To determine the mode of communication and TCP/IP socket port in use, assign the return value of the function call to a variable. For example:

This function call indicates that the server is using TCP/IP socket communication with socket port 4449 and is running with no connections. If a shared memory link is in use, the value of comm is 'shared memory' and the value of ipc\_id is a file system name for the shared memory communication channel. For example:

connections: 0
 ipc\_id: [1x45 char]

# Starting the MATLAB Server

Start the MATLAB server as follows:

- 1 Start MATLAB.
- 2 In the MATLAB Command Window, call the hdldaemon function with property name/property value pairs that specify whether Link for ModelSim is to
  - Use shared memory or TCP/IP socket communication
  - Return time values in seconds or as 64-bit integers

Use the following syntax:

hdldaemon('PropertyName', PropertyValue...)

The following table explains when and how to specify property name/property value pairs.

**Note** The communication mode that you specify (shared memory or TCP/IP sockets) must match what you specify for the communication mode when you initialize the ModelSim simulator for use with a MATLAB with the matlabtb or matlabtbeval ModelSim command. In addition, if you specify TCP/IP socket mode, the socket port that you specify with this function and the ModelSim command must match. For more information on modes of communication, see "Choosing TCP/IP Socket Ports" on page 1-19. For more information on establishing the ModelSim end of the communication link, see "Initializing the Simulator for a MATLAB Test Bench Session" on page 6-16.

| If Your Application Is to                                                                                          | Do the Following                                                                                                    |
|----------------------------------------------------------------------------------------------------|----------------------------------------------------------------------------------------------------|
| Operate in shared<br>memory mode                                                                                   | Omit the 'socket', <i>tcp_spec</i> property<br>name/property value pair. The interface<br>operates in shared memory mode by default.<br>You should use shared memory mode if your<br>application configuration consists of a single<br>system and uses a single communication<br>channel.                                                    |
| Operate in TCP/IP socket<br>mode, using a specific<br>TCP/IP socket port                                           | Specify the 'socket', <i>tcp_spec</i> property<br>name and value pair. The <i>tcp_spec</i> can<br>be a socket port number or service name.<br>Examples of valid port specifications include<br>'4449', 4449, and MATLAB Service. For<br>information on choosing a TCP/IP socket<br>port, see "Choosing TCP/IP Socket Ports" on<br>page 1-19. |
| Operate in TCP/IP socket<br>mode, using a TCP/IP<br>socket that the operating<br>system identifies as<br>available | Specify 'socket', 0 or 'socket', '0'.                                                                                                    |
| Return time values in seconds (type double)                                                                        | Specify 'time', 'sec' or omit the parameter. This is the default time value resolution.                                                                                                    |
| Return 64-bit time values (type int64)                                                                             | Specify 'time', 'int64'.                                                                                                    |

The following function call starts the server in TCP/IP socket mode, using port number 4449, with a time resolution of seconds (the default).

hdldaemon('socket', 4449)

You also can start the server from a script. Consider the following function call sequence:

```
dstat = hdldaemon('socket', 0)
```

```
portnum = dstat.ipc_id
```

The first call to hdldaemon specifies that the server use TCP/IP communication with a port number that the operating system identifies and returns connection status information, including the assigned port number, to dstat. The statement on the second line assigns the socket port number to portnum for future reference.

# Starting ModelSim for Use with MATLAB

Start ModelSim directly from MATLAB by calling the MATLAB function vsim. This function starts and configures the ModelSim simulator (vsim) for use with the MATLAB feature of Link for ModelSim. By default, the function starts the first version of the simulator executable (vsim.exe) that it finds on the system path (defined by the path variable), using a temporary DO file that is overwritten each time ModelSim starts.

You can customize the DO file that starts ModelSim by specifying the call to vsim with the following property name/property value pairs:

#### Notes

- The vsim function overrides any options previously defined by the configuremodelsim function.
- To start ModelSim from MATLAB with a default configuration previously defined by configuremodelsim, issue the command !vsim at the MATLAB command prompt.

#### То...

Include one or more Tcl commands in a DO file that executes after ModelSim launches

#### Specify...

'tclstart', 'tcl\_commands', where tcl\_commands is a command string or cell array of command strings, which can include the matlabtb and matlabtbeval ModelSim commands that initialize the simulator for a test bench session (see "Initializing the Simulator for a MATLAB Test Bench Session" on page 6-16)

#### То...

Start a specific version of the simulator or a version of the simulator that is not on the system path

Create a DO file for future reference or use

#### Specify...

'vsimdir', 'pathname', where pathname identifies the path and file name for the version of the simulator executable you want to launch

'startupfile', 'pathname', where pathname specifies a path and filename for the generated DO file

The following example changes the directory location to VHDLproj and then calls the function vsim. Because the command line omits the 'vsimdir' and 'startupfile' properties, vsim creates a temporary DO file. The 'tclstart' property specifies Tcl commands that load and initialize the ModelSim simulator for test bench instance modsimrand.

```
cd VHDLproj
vsim('tclstart',...
'vsimmatlab modsimrand; matlabtb modsimrand 10 ns -socket 4449')
```

# Loading an HDL Entity or Module for Verification

After you start ModelSim from MATLAB with a call to vsim, load an instance of a VHDL entity or Verilog module for verification with the ModelSim command vsimmatlab. At this point, it is assumed that you have coded and compiled your HDL model as explained in Chapter 5, "Coding a Link for ModelSim MATLAB Application". Issue the ModelSim command vsimmatlab for each instance of an entity or module in your model that you want to cosimulate. For example:

```
vsimmatlab work.modsimrand
```

This command opens a simulation workspace for modsimrand and displays a series of messages in the ModelSim command window as the simulator loads the entity.

# **Deciding on Test Bench Scheduling Options**

By default, Link for ModelSim invokes a MATLAB test bench function once (when time equals 0). If you want to apply more control and execute the MATLAB function more than once, decide on scheduling options that specify when and how often Link for ModelSim is to invoke the relevant MATLAB function. Depending on your choices, you may need to modify the function or specify specific arguments when you initiate a MATLAB test bench session with the matlabtb or matlabtbeval command.

You can schedule a MATLAB simulation function to execute

- At a time that the MATLAB function passes to ModelSim with the tnext parameter
- Based on a time specification that can include discrete time values, repeat intervals, and a stop time
- When a specified signal experiences a rising edge changes from '0' to '1'
- When a specified signal experiences a falling edge changes from '1' to '0'
- Based on a sensitivity list when a specified signal changes state

Decide on a combination of options that best meet your test bench application requirements. For details on using the tnext parameter, see "Controlling Callback Timing from a MATLAB Test Bench or Component Function" on page 6-14. For information on setting other scheduling parameters, see "Initializing the Simulator for a MATLAB Test Bench Session" on page 6-16.

# Controlling Callback Timing from a MATLAB Test Bench or Component Function

You can control the callback timing of a MATLAB test bench function by using that function's tnext parameter. This parameter passes a time value to ModelSim, which gets added to the MATLAB function's simulation schedule. If the function returns a null value ([]), no new entries are added to the schedule.

You can set the value of tnext to a string or value of type double or int64. The following table explains how the interface converts each type of data for use in the ModelSim environment.

| If You Specify a                          | The Interface                                                                                                    |
|-------------------------------------------|----------------------------------------------------------------------------------------------------|
| String that includes a unit specification | Parses the string as a scaled time<br>value with units of fs (femtoseconds),<br>ps (picoseconds), ns (nanoseconds), us<br>(microseconds), ms (milliseconds), or s<br>(seconds). The value is scaled to the<br>nearest multiple of the current time value<br>resolution. For example, the following<br>string scales to the simulation time nearest<br>to 12.2 nanoseconds as a multiple of the<br>current ModelSim time resolution.<br>tnext = '12.2 ns' |
| String that does not specify<br>units     | Parses the string as the number of ticks<br>based on the ModelSim time resolution<br>limit. For example, the following string<br>parses to 100 ticks of the current time<br>resolution.<br>tnext = 'le2'                                                                                                    |

#### **Time Representations for tnext Parameter**

| If You Specify a | The Interface                                                                                                    |
|------------------|----------------------------------------------------------------------------------------------------|
| double value     | Converts the value to seconds. For<br>example, the following value converts<br>to the simulation time nearest to 1<br>nanosecond as a multiple of the current<br>ModelSim time resolution.<br>tnext = 1e-9 |
| int64 value      | Converts to an integer multiple of the<br>current ModelSim time resolution limit.<br>For example, the following value converts<br>to 100 ticks of the current time resolution.<br>tnext=int64(100)         |

#### Time Representations for tnext Parameter (Continued)

**Note** The tnext parameter represents time from the start of the simulation. Therefore, tnext should always be greater than tnow.

# Initializing the Simulator for a MATLAB Test Bench Session

Once you decide on the controls you need to apply for a test bench, you are ready to initialize the ModelSim simulator for a specific MATLAB test bench session. You initialize ModelSim for a cosimulation session with the matlabtb or matlabtbeval command. These commands

- Identify the instance of an entity or module in the HDL model being simulated and test benched
- Define the communication link between ModelSim and MATLAB
- Specify a callback to a MATLAB function that executes in the context of MATLAB on behalf of the instance under simulation in ModelSim

In addition, matlabtb commands can include parameters that control when the MATLAB function executes.

You must specify at least one instance of a VHDL entity or Verilog module in your HDL model. By default, the command establishes a shared memory communication link and attaches the specified instance to a MATLAB function that has the same name as the instance. For example, if the instance is modsimrand, the command links the instance with the MATLAB function modsimrand in file modsimrand.m. Alternatively, you can specify a different function name with the option -mfunc.

To apply TCP/IP socket communication, specify the command with the -socket option and a TCP/IP specification. If ModelSim and MATLAB are running on the same system, the TCP/IP specification identifies a unique TCP/IP socket port to be used for the link. If the two applications are running on different systems, you must specify a remote hostname or Internet address in addition to the socket port. The following table lists different ways of specifying a TCP/IP socket address.

| Format                          | Example       |
|---------------------------------|---------------|
| Port number                     | 4449          |
| Port alias                      | matlabservice |
| Port number and remote hostname | 4449@compa    |

#### Format

#### Example

Remote hostname and port number compa:4449

Port alias and remote host Internet matlabservice@123.34.55.23 address

For more information on choosing TCP/IP socket ports, see "Choosing TCP/IP Socket Ports" on page 1-19.

**Note** The communication mode and, if appropriate, the TCP/IP specification that you specify with the matlabtb or matlabtbeval command must match what you specify for the communication mode when you call the hdldaemon function in MATLAB. For more information on modes of communication, see "Modes of Communication" on page 1-8. For information on choosing socket ports, see "Choosing TCP/IP Socket Ports" on page 1-19. For more information on starting the MATLAB end of the communication link, see "Starting the MATLAB Server" on page 6-7.

The matlabtbeval command executes the MATLAB function immediately, while matlabtb provides several options for scheduling MATLAB function execution. The following table lists the various scheduling options.

**Note** For time-based parameters, you can specify any standard time units (ns, us, and so on). If you do not specify units, the command treats the time value as a value of HDL simulation ticks.

#### **Simulation Scheduling Options**

| To Specify<br>MATLAB<br>Function<br>Execution                             | Include           | Where                                                                                                    |
|---------------------------------------------------------------------------|-------------------|----------------------------------------------------------------------------------------------------|
| At explicit times                                                         | time[,]           | time represents one of n time<br>values, past time 0, at which the<br>MATLAB function executes.                                                                                                    |
|                                                                           |                   | For example:                                                                                                    |
|                                                                           |                   | 10 ns, 10 ms, 10 sec                                                                                                    |
|                                                                           |                   | The MATLAB function executes<br>when time equals 0 and then 10<br>nanoseconds, 10 milliseconds,<br>and 10 seconds from time zero.                                                                                                    |
| At a combination<br>of explicit times<br>and repeatedly at<br>an interval | time[,] -repeat n | time represents one of n time<br>values at which the MATLAB<br>function executes and the<br>n specified with -repeat<br>represents an interval between<br>MATLAB function executions.<br>The interface applies the union<br>of the two options. |
|                                                                           |                   | For example:                                                                                                    |
|                                                                           |                   | 5 ns -repeat 10 ns                                                                                                    |
|                                                                           |                   | The MATLAB function executes<br>at time equals 0 ns, 5 ns, 15 ns,<br>25 ns, and so on.                                                                                                    |

| To Specify<br>MATLAB<br>Function<br>Execution                           | Include                                         | Where                                                                                                    |
|-------------------------------------------------------------------------|-------------------------------------------------|----------------------------------------------------------------------------------------------------|
| When a<br>specific signal<br>experiences a<br>rising or falling<br>edge | <pre>-rising signal[,] -falling signal[,]</pre> | signal represents a pathname<br>of a signal defined as a logic<br>type — STD_LOGIC, BIT, X01,<br>and so on.                                                                                |
| On change of<br>signal values<br>(sensitivity list)                     | -sensitivity<br>signal[,]                       | signal represents a pathname<br>of a signal defined as any type.<br>If the value of one or more<br>signals in the specified list<br>changes, the interface invokes<br>the MATLAB function. |
|                                                                         |                                                 | INOUT ports can result in double calls.                                                                                                    |
|                                                                         |                                                 | If you specify the option with<br>no signals, the interface is<br>sensitive to value changes for<br>all signals.                                                                           |
|                                                                         |                                                 | For example:<br>-sensitivity /randnumgen/dout                                                                                                    |
|                                                                         |                                                 | The MATLAB function executes if the value of dout changes.                                                                                                    |

## Simulation Scheduling Options (Continued)

**Note** When specifying signals with the -rising, -falling, and -sensitivity options, specify them in full pathname format. If you do not specify a full pathname, the command applies ModelSim rules to resolve signal specifications.

Consider the following matlabtb command:

```
VSIM n> matlabtb modsimrand -rising /modsimrand/clk,
-socket 4449
```

This command links an instance of the entity modsimrand to function modsimrand.m, which executes within the context of MATLAB based on specified timing parameters. In this case, the MATLAB function is called when the signal /modsimrand/clk experiences a rising edge.

Arguments in the command line specify the following:

| modsimrand              | That an instance of the entity modsimrand<br>be linked with the MATLAB function<br>modsimrand.         |
|-------------------------|----------------------------------------------------------------------------------------------------|
| -rising /modsimrand/clk | That the MATLAB function modsimrand be called when the signal /modsimrand/clk changes from '0' to '1'. |
| -socket 4449            | That TCP/IP socket port 4449 be used<br>to establish a communication link with<br>MATLAB.              |

To verify that the matlabtb or matlabtbeval command established a connection, change your input focus to MATLAB and call the function hdldaemon with the 'status' option as follows:

```
hdldaemon('status')
```

If a connection exists, the function returns the message

HDLDaemon socket server is running on port 4449 with 1 connection

# Applying Stimuli with the ModelSim force Command

Once you establish a link between ModelSim and MATLAB, you are ready to apply stimuli to the test bench environment. One way of applying stimuli is through the iport parameter of the linked MATLAB function. This parameter forces signal values by deposit. Other ways include issuing force commands in the ModelSim main window or using the **Edit > Clock** option in the **ModelSim Signals** window.

For example, consider the following sequence of force commands:

VSIM *n>* force clk 0 0 ns, 1 5 ns -repeat 10 ns VSIM *n>* force clk\_en 1 0 VSIM *n>* force reset 0 0

These commands

• Force the clk signal to 0 at 0 nanoseconds after the current simulation time and to 1 at 5 nanoseconds after the current ModelSim simulation time. This cycle repeats starting at 10 nanoseconds after the current simulation time, causing transitions from 1 to 0 and 0 to 1 every 5 nanoseconds, as the following diagram shows.

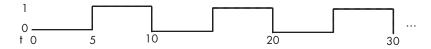

- Force the clk\_en signal to 1 at 0 nanoseconds after the current simulation time.
- Forces the reset signal to 0 at 0 nanoseconds after the current simulation time.

# **Running and Monitoring a Test Bench Session**

Start a test bench session from ModelSim. ModelSim offers a number of options for running a simulation to debug, analyze, or verify an HDL model. A typical sequence for running a simulation interactively from the main ModelSim window is shown below:

 Start the simulation by entering the ModelSim run command or selecting the Simulate > Run option in the main window.

The run command offers a variety of options for applying control over how a simulation runs. For example, you can specify that a simulation run for a number of time steps. Alternatively, you can specify the -all option, which causes the simulation to run forever, until the simulation hits a breakpoint, or a breakpoint event occurs.

The following command instructs ModelSim to run the loaded simulation for 50000 time steps:

run 50000

**2** Set breakpoints in the HDL and MATLAB code to verify and analyze simulation progress and correctness. The following table lists ways you can set breakpoints in each application environment.

| ModelSim Environment                                                    | MATLAB Environment                                                                         |
|-------------------------------------------------------------------------|--------------------------------------------------------------------------------------------|
| Enter the bp command                                                    | Click next to an executable statement<br>in the breakpoint alley of the<br>Editor/Debugger |
| Select <b>Simulate &gt; Break</b> in the <b>Main</b> window             | Click the Set/Clear Breakpoint<br>button on the toolbar                                    |
| Click the Break button on the <b>Main</b> or <b>wave</b> window toolbar | Select <b>Set/Clear Breakpoint</b> on the <b>Breakpoints</b> menu                          |
|                                                                         | Select <b>Set/Clear Breakpoint</b> on the context menu                                     |
|                                                                         | Call the dbstop function                                                                   |

The following ModelSim command sets a breakpoint at line 50 in the VHDL file modsimrand.vhd:

bp modsimrand.vhd 50

**3** Step through the simulation and examine values. The following table lists ways you can step through code in each application environment.

| ModelSim Environment                                                                                    | MATLAB Environment                                                                                     |
|----------------------------------------------------------------------------------------------------|----------------------------------------------------------------------------------------------------|
| Click the <b>Step</b> or <b>Step Over</b><br>button on the <b>Main</b> or <b>wave</b><br>window toolbar | Click the Step, Step In, or Step Out<br>toolbar button                                                 |
| Click the <b>Step</b> or <b>Step-Over</b><br>options on the <b>Simulate &gt; Run</b><br>menu            | Select the <b>Step</b> , <b>Step In</b> , or <b>Step</b><br><b>Out</b> option on the <b>Debug</b> menu |
| Enter the step command                                                                                  | Select the <b>Go Until Cursor</b> menu option                                                          |
|                                                                                                    | Call the dbstep function                                                                               |

- **4** When you block execution of the MATLAB function, ModelSim also blocks and remains blocked until you clear all breakpoints in the function's M-code.
- **5** Resume the simulation, as needed. The following table lists ways you can resume a simulation in each application environment.

| ModelSim Environment                                                                        | MATLAB Environment                                                                                            |
|---------------------------------------------------------------------------------------------|----------------------------------------------------------------------------------------------------|
| Click the <b>Run Continue</b> button<br>on the <b>Main</b> or <b>wave</b> window<br>toolbar | Click the Continue toolbar button                                                                             |
| Select the <b>Continue</b> option on the<br><b>Simulate &gt; Run</b> menu                   | Select the <b>Continue</b> , <b>Run</b> , or <b>Save</b><br><b>and Run</b> option on the <b>Debug</b><br>menu |
| Enter the run command with the - continue option                                            | Call the dbcont function                                                                                      |

The following ModelSim command instructs vsim to resume a simulation:

run -continue

For more information on ModelSim and MATLAB debugging features, see the appropriate ModelSim and MATLAB online help or documentation.

# **Restarting a Test Bench Session**

Because ModelSim issues the service requests during a MATLAB test bench, you must restart a test bench session from ModelSim. To restart a session,

- **1** Make ModelSim your active window, if your input focus was not already set to that application.
- **2** Reload HDL design elements and reset the simulation time to zero by doing one of the following:
  - Click the **Restart** button on the **Source Window** toolbar.
  - Click the **Restart** option on the **Simulate** > **Run** menu.
  - Enter the restart command in the main window.
- **3** Reissue the matlabtb command.

**Note** To restart a simulation that is in progress, issue a break command and end the current simulation session before restarting a new session.

# **Stopping a Test Bench Session**

When you are ready to stop a test bench session, it is best to do so in an orderly way to avoid possible corruption of files and to ensure that all application tasks shut down appropriately. You should stop a session as follows:

- **1** Make ModelSim your active window, if your input focus was not already set to that application.
- 2 Halt the simulation by selecting the **Simulate** > **End Simulation** option on the main window.
- **3** Close your project by selecting the **File > Close > Project** option on the main window.
- 4 Exit ModelSim, if you are finished with the application.
- **5** Quit MATLAB, if you are finished with the application. If you want to shut down the server manually, stop the server by calling hdldaemon with the 'kill' option:

```
hdldaemon('kill')
```

For more information on closing ModelSim sessions, see the ModelSim online help or documentation.

# 7

# Modeling and Verifying an HDL Design with Simulink

ModelSim, Simulink, and Simulink blocksets provide a powerful modeling and cosimulation environment for Electronic Design Automation (EDA). This chapter explains how to set up a cosimulation environment in Simulink that includes HDL models designed and simulated with ModelSim.

| Overview (p. 7-3)                                             | Provides an overview of the process<br>for integrating Link for ModelSim<br>blocks into a Simulink design.                  |
|---------------------------------------------------------------|----------------------------------------------------------------------------------------------------|
| Creating a Hardware Model Design<br>in Simulink (p. 7-5)      | Lists questions to think about as<br>you decide to include Simulink in an<br>EDA solution.                                  |
| Handling Signal Values Across<br>Simulation Domains (p. 7-8)  | Explains how Link for ModelSim<br>addresses the differences in<br>treatment of simulation time in<br>ModelSim and Simulink. |
| Configuring Simulink for HDL<br>Models (p. 7-26)              | Gives suggestions for configuring<br>Simulink more optimally for use<br>with Link for ModelSim blocks.                      |
| Running and Testing a Hardware<br>Model in Simulink (p. 7-28) | Suggests fully testing a Simulink<br>model into which you plan to later<br>integrate Link for ModelSim blocks.              |

| Starting ModelSim for Use with<br>Simulink (p. 7-29)                                     | Introduces the tools for coding the<br>HDL components of a cosimulation<br>model and explains how to establish<br>the communication link between<br>Simulink and ModelSim. |
|------------------------------------------------------------------------------------------|----------------------------------------------------------------------------------------------------|
| Loading an HDL Entity for<br>Cosimulation (p. 7-33)                                      | Explains how to load an instance of<br>a VHDL entity for cosimulation in<br>ModelSim.                                                                                      |
| Adding the HDL Representation of a<br>Model Component into a Simulink<br>Model (p. 7-34) | Explains how to integrate the HDL<br>representation of a model component<br>into a Simulink model with Link for<br>ModelSim blocks.                                        |
| Configuring an HDL Cosimulation<br>Block (p. 7-35)                                       | Explains how to use a Simulink<br>block parameters dialog to configure<br>Link for ModelSim blocks.                                                                        |
| Running and Testing a Cosimulation<br>Model in Simulink (p. 7-62)                        | Explains how to start a cosimulation<br>model in Simulink. This section also<br>explains how to reset clocks and<br>restart ModelSim during testing.                       |
| Using Frame-Based Processing in<br>Cosimulation (p. 7-63)                                | Explains how to improve the performance of your cosimulation by using frame-based signals.                                                                                 |
| Using a Value Change Dump File for Design Verification (p. 7-71)                         | Explains how to use the To VCD File block to generate VCDs.                                                                                                    |

### **Overview**

Link for ModelSim blocks link hardware components that are concurrently simulating in ModelSim to the rest of a Simulink model.

Two potential use cases follow:

- A single HDL Cosimulation block fits into the framework of a larger system-oriented Simulink model.
- The Simulink model is a collection of HDL Cosimulation blocks, each representing a specific hardware component.

The following process shows the typical workflow for integrating HDL Cosimulation blocks into a Simulink design that includes one or more hardware components:

- Design your application model in Simulink. One or more components of the model can represent hardware that you intend to describe with VHDL or Verilog.
- 2 Run and test the model design in Simulink.
- **3** Verify that the model runs as expected. If it does not, repeat steps 1 and 2 to rework and fine tune the design.
- **4** Use ModelSim to simulate a discrete model component of the design coded in VHDL or Verilog.
- **5** Integrate the HDL representation of the model component into the Simulink model as an HDL Cosimulation block.
- **6** Configure the HDL Cosimulation block. The block parameters dialog includes tabs for configuring port, communication, clock, and Tool Command Language (Tcl) parameters.
- 7 Run and test the revised model design in Simulink.
- 8 Verify that the revised model runs as expected. If it does not,
  - a Modify the VHDL or Verilog code and simulate it in ModelSim.

- **b** Determine whether you need to reconfigure the HDL Cosimulation block. If you do, repeat steps 6 to 8. If you do not, repeat steps 7 and 8.
- **9** Determine whether you need to replace another component of the Simulink model with an HDL Cosimulation block. If you do, go to step 4.
- **10** Consider using a To VCD File block to verify cosimulation results.

The following figure shows the steps in a flow diagram.

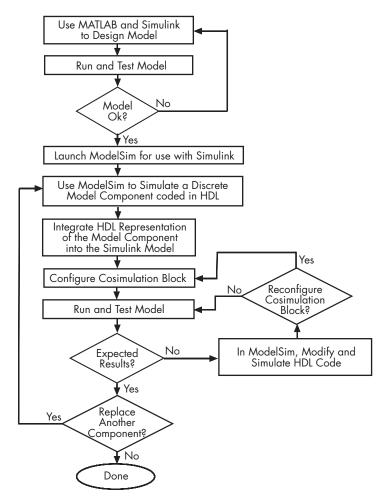

# **Creating a Hardware Model Design in Simulink**

Once you decide to include Simulink as part of your EDA flow, think about its role:

- Will you start by developing an HDL application, using ModelSim, and possibly MATLAB, and then test the results at a system level in Simulink?
- Will you start with a system-level model in Simulink with "black box hardware components" and, once the model runs as expected, replace the black boxes with HDL Cosimulation blocks?
- What other Simulink blocksets might apply to your application? Blocksets of particular interest for EDA applications include the Communications Blockset, Signal Processing Blockset, and Simulink Fixed Point.
- Will you set up HDL Cosimulation blocks as a subsystem in your model?
- What sample times will be used in the model? Will any sample times need to be scaled?
- Will you generate a Value Change Dump (VCD) file?

After you answer these questions, use Simulink to build your simulation environment.

This figure shows a sample Simulink model that includes an HDL Cosimulation block.

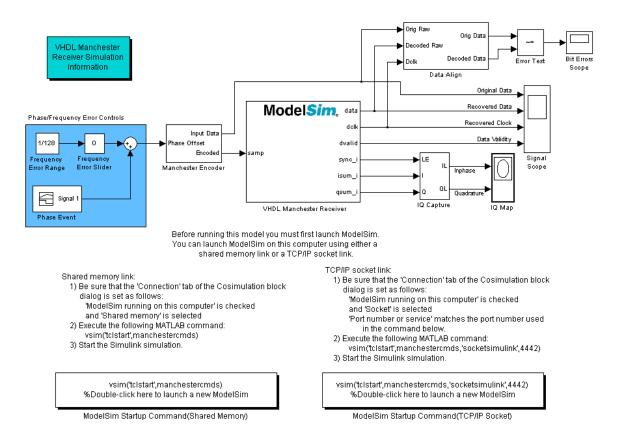

The HDL Cosimulation block (labeled VHDL Manchester Receiver) models a Manchester receiver that is coded in VHDL. Other blocks and subsystems in the model include the following:

- Frequency Error Range block, Frequency Error Slider block, and Phase Event block
- Manchester encoder subsystem
- Data alignment subsystem
- Inphase/Quadrature (I/Q) capture subsystem

- Error Rate Calculation block from the Communications Blockset
- Bit Errors block
- Data Scope block
- Discrete-Time Scatter Plot Scope block from the Communications Blockset

For information on getting started with Simulink, see the Simulink online help or documentation.

# Handling Signal Values Across Simulation Domains

The Link for ModelSim HDL Cosimulation block serves as a bridge between the Simulink and ModelSim simulation domains. The block represents an HDL component model within Simulink. Using the block, Simulink writes (drives) signals to and reads signals from the HDL model under simulation in ModelSim. Signal exchange between the two domains occurs at regularly scheduled time steps defined by the Simulink sample time.

As you develop a Link for ModelSim cosimulation application, you should be familiar with how signal values are handled across the simulation domains with respect to

- "How Simulink Drives Cosimulation Signals" on page 7-8
- "Representation of Simulation Time" on page 7-9
- "Handling Multirate Signals" on page 7-19
- "Clock Signal Latency" on page 7-20
- "Block Simulation Latency" on page 7-20

### **How Simulink Drives Cosimulation Signals**

Although you can connect the output ports of an HDL Cosimulation block to any signal in an HDL model hierarchy, you must use some caution when connecting signals to input ports. Simulink uses the deposit method of changing signal values to drive input to a cosimulation block. The deposit method is the weakest method of forcing an HDL signal and can produce unexpected or undesired results when a signal is driven by multiple sources. To avoid such conditions, you should attach the input ports to signals that are not driven, such as the input ports of a top-level VHDL entity.

If you need to use a signal that has multiple drivers and it is resolved (for example, it is of VHDL type STD\_LOGIC), Simulink applies the resolution function at each time step defined by the signal's Simulink sample rate. Depending on the other drivers, the Simulink value may or may not get applied. Furthermore, Simulink has no control over signal changes that occur between its sample times.

**Note** You must make sure that signals being used in cosimulation have read/write access (this is done through the HDL simulator – see product documentation for details). This rule applies to all signals on the **Ports**, **Clocks**, and **Tcl** panes.

## **Representation of Simulation Time**

The representation of simulation time differs significantly between ModelSim and Simulink.

In ModelSim, the unit of simulation time is referred to as a *tick*. The duration of a tick is defined by the ModelSim *resolution limit*. The default resolution limit is 1 ns.

To determine current ModelSim resolution limit, enter echo \$resolution or report simulator state at the ModelSim prompt. You can override the default resolution limit by specifying the -t option on the ModelSim command line, or by selecting a different **Simulator Resolution** in the ModelSim **Simulate** dialog box. Available resolutions in ModelSim are 1x, 10x, or 100x in units of fs, ps, ns, us, ms, or sec. See the ModelSim documentation for further information.

Simulink maintains simulation time as a double-precision value scaled to seconds. This representation accommodates modeling of both continuous and discrete systems.

The relationship between Simulink and ModelSim timing affects the following aspects of simulation:

- Total simulation time
- Input port sample times
- Output port sample times
- Clock periods

Before a cosimulation run, Simulink communicates the total simulation time to ModelSim. During a simulation run, Simulink communicates the current simulation time to ModelSim at each intermediate step. (An intermediate step corresponds to a Simulink sample time hit. Upon each intermediate step, new values are applied at input ports, or output ports are modified.) To bring ModelSim up-to-date with Simulink during cosimulation, Simulink time must be converted to ModelSim time (ticks) and ModelSim must run for the computed number of ticks.

Link for ModelSim provides controls that let you configure the timing relationship between ModelSim and Simulink and avoid timing errors caused by differences in timing representation.

#### **Defining the Simulink and ModelSim Timing Relationship**

The **Timescales** pane of the HDL Cosimulation block parameters dialog lets you choose an optimal timing relationship between Simulink and ModelSim. The figure below shows the default settings of the **Timescales** pane.

| Function Block Parameters: HDL Cosimulation                                                                                     |                     |                      |                         | X     |
|----------------------------------------------------------------------------------------------------|---------------------|----------------------|-------------------------|-------|
| Simulink and ModelSim Cosimulation<br>Cosimulation of hardware components with ModelSim(R). Inputs from Simulink(R) are applied | to a ModelSim sig   | oal. Outpute from t  | ois block are derived I | from  |
| hardware signals. Specify signal paths by their full hierarchical name in ModelSim.                                             | to a modeloini sigi | nal: o'diputs nonn d | IIS DIOCK are derived i | Iom   |
| Ports Clocks Timescales Connection Tcl                                                                                          |                     |                      |                         |       |
| 1 second in Simulink corresponds to 1 Tick 🗾 in the HDL simulator                                                               |                     |                      |                         |       |
|                                                                                                    |                     |                      |                         |       |
|                                                                                                    |                     |                      |                         |       |
|                                                                                                    |                     |                      |                         |       |
|                                                                                                    |                     |                      |                         |       |
|                                                                                                    |                     |                      |                         |       |
|                                                                                                    |                     |                      |                         |       |
|                                                                                                    |                     |                      |                         |       |
|                                                                                                    |                     |                      |                         |       |
|                                                                                                    | OK                  | Cancel               | Help                    | Apply |

The **Timescales** pane defines a correspondence between one second of Simulink time and some quantity of ModelSim time. This quantity of ModelSim time can be expressed in one of the following ways:

• In *relative* terms (i.e., as some number of ModelSim ticks). In this case, the cosimulation is said to operate in *relative timing mode*. Relative timing mode is the default.

• In *absolute* units (such as milliseconds or nanoseconds). In this case, the cosimulation is said to operate in *absolute timing mode*.

The following sections discuss these two timing modes.

#### **Relative Timing Mode**

Relative timing mode defines the following one-to-one correspondence between simulation time in Simulink and ModelSim:

• *One second* in Simulink corresponds to *N ticks* in ModelSim, where N is a scale factor.

This correspondence holds regardless of the ModelSim timing resolution.

In relative timing mode, all sample times and clock periods in Simulink are rounded to the nearest integer number of seconds so that they can be directly translated into ticks in ModelSim. The following pseudocode shows how Simulink time units are quantized to ModelSim ticks:

```
qtInTicks = round(N * tInSecs)
```

where qtInTicks is the ModelSim time in ticks, tInSecs is the Simulink time in seconds, and N is a scale factor.

To configure relative timing mode for a cosimulation:

- **1** Click the **Timescales** tab of the HDL Cosimulation block parameters dialog.
- 2 Select Tick from the list on the right. (This is the default.)
- **3** Enter a scale factor in the text box on the left. The default scale factor is 1.

For example, in the figure below, the **Timescales** pane is configured for a relative timing correspondence of 10 ModelSim ticks to 1 Simulink second.

| Ports   | Clocks        | Timescales       | Connection | Tcl                         |
|---------|---------------|------------------|------------|-----------------------------|
| 1 secon | d in Simulinl | < corresponds to | 10         | Tick 💌 in the HDL simulator |
|         |               |                  |            |                             |

4 Click Apply to commit your changes.

**Operation of Relative Timing Mode.** By default, the HDL Cosimulation block is configured for relative mode, with a scale factor of 1. Thus, 1 Simulink second corresponds to 1 tick in ModelSim. In the default case:

- If the total simulation time in Simulink is specified as N seconds, then the ModelSim HDL simulation will run for exactly N ticks (i.e., N ns at the default resolution limit).
- Similarly, if Simulink computes the sample time of an HDL Cosimulation block input port as *Tsi* seconds, new values will be deposited on the HDL input port at exact multiples of *Tsi* ticks. If an output port has an explicitly specified sample time of *Tso* seconds, values will be read from ModelSim at multiples of *Tso* ticks.
- Clocks operate in a similar fashion. Where a clock has a period of *T* seconds:
  - If T is even, the clock signal is forced in ModelSim as an input signal that stays low for T/2 ticks and stays high for T/2 ticks.
  - If T is odd, the clock signal is forced in ModelSim as an input signal that stays low for T/2 ticks and stays high for (T/2) + 1 ticks.

Note that Simulink requires such clocks to have a period of at least 2 seconds. Simulink throws an error if specified value of T is less than 2 seconds.

To understand how relative timing mode operates, we will look at cosimulation results from the example model below.

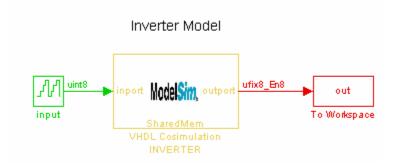

The model contains an HDL Cosimulation block (labeled VHDL Cosimulation INVERTER) simulating an 8-bit inverter that is enabled by an explicit clock. The inverter has a single input and a single output. The VHDL code for the inverter is listed below:

```
LIBRARY ieee;
USE ieee.std logic 1164.ALL;
ENTITY inverter IS PORT (
  inport : IN std logic vector := "11111111";
  outport: OUT std logic vector := "00000000";
  clk:IN std logic
);
END inverter;
LIBRARY ieee;
USE ieee.std_logic_1164.ALL;
ARCHITECTURE behavioral OF inverter IS
BEGIN
  PROCESS(clk)
  BEGIN
    IF (clk'EVENT AND clk = '1') THEN
        outport <= NOT inport;</pre>
    END IF;
  END PROCESS;
END behavioral;
```

Consider a cosimulation of this model with the following settings:

- Simulation parameters in Simulink
  - **Timescales** parameters: default (relative timing with a scale factor of 1)
  - Total simulation time: 60 s
  - Input port (/inverter/inport) sample time: 24 s
  - Output port (/inverter/outport ) sample time: 12 s
  - Clock (inverter/clk) period: 10 s
- ModelSim resolution limit: 1 ns

The figure below shows the ModelSim **wave** window after a cosimulation run of the example Simulink model for 60 ns. The **wave** window shows that ModelSim simulated for 60 ticks (60 ns). The inputs change at multiples of 24 ns and the outputs are read from ModelSim at multiples of 12 ns. The clock is driven low and high at intervals of 5 ns.

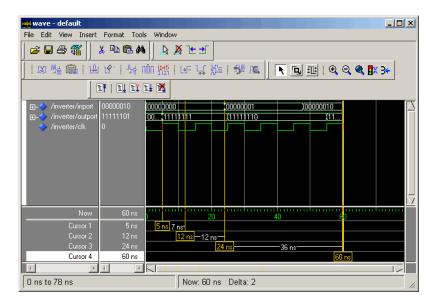

Now consider a cosimulation of the same model, this time configured with a scale factor of 100 in the **Timescales** pane.

The ModelSim **wave** window below shows that Simulink port and clock times were scaled by a factor of 100 during simulation. ModelSim simulated for 6 microseconds (60 \* 100 ns). The inputs change at multiples of 24 \* 100 ns and outputs are read from ModelSim at multiples of 12 \* 100 ns. The clock is driven low and high at intervals of 500 ns.

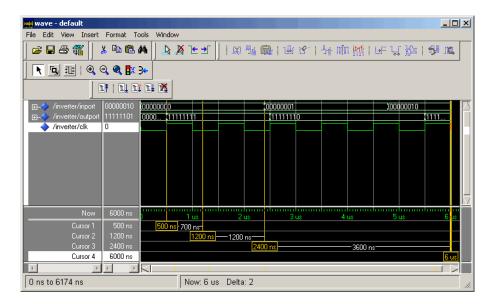

### **Absolute Timing Mode**

Absolute timing mode lets you define the timing relationship between Simulink and ModelSim in terms of absolute time units and a scale factor:

• *One second* in Simulink corresponds to (*N* \* *Tu*) *seconds* in ModelSim, where *Tu* is an absolute time unit (e.g., ms, ns, etc.) and *N* is a scale factor.

To configure the **Timescales** parameters for absolute timing mode, you select a unit of absolute time, rather than Tick.

To configure absolute timing mode for a cosimulation:

**1** Select the **Timescales** tab of the HDL Cosimulation block parameters dialog.

- 2 Select a unit of absolute time from the list on the right. Available units are fs, ps, ns, us, ms, and s.
- **3** Enter a scale factor in the text box on the left. The default scale factor is 1.

For example, in the figure below, the **Timescales** pane is configured for an absolute timing correspondence of 1 ModelSim second to 1 Simulink second.

| Ports Clocks        | Timescales       | Connection | Tcl |                        |
|---------------------|------------------|------------|-----|------------------------|
| 1 second in Simulin | k corresponds to | ₂<br>]     | \$  | ✓ in the HDL simulator |

**4** Click **Apply** to commit your changes.

In absolute timing mode, all sample times and clock periods in Simulink are quantized to ModelSim ticks. The following pseudocode illustrates the conversion:

```
qtInTicks = round( tInSecs * (tScale / tRL))
```

where

- qtInTicks is the ModelSim time in ticks.
- tInSecs is the Simulink time in seconds.
- tScale is the timescale setting (unit and scale factor) chosen in the **Timescales** pane of the HDL Cosimulation block.
- tRL is the ModelSim resolution limit.

For example, given a **Timescales** pane setting of 1 s and a ModelSim resolution limit of 1 ns, an output port sample time of 12 ns would be converted to ticks as follows:

qtInTicks = round(12ns \* (1s / 1ns)) = 12

**Operation of Absolute Timing Mode.** To understand the operation of absolute timing mode, we will again consider the example model discussed in "Relative Timing Mode" on page 7-11. Suppose that the model is reconfigured as follows:

- Simulation parameters in Simulink
  - Timescale parameters: 1 s of Simulink time corresponds to 1 s of ModelSim time.
  - Total simulation time: 60e-9 s (60ns)
  - Input port (/inverter/inport) sample time: 24e-9 s (24 ns)
  - Output port (/inverter/outport) sample time: 12e-9 s (12 ns)
  - Clock (inverter/clk) period: 10e-9 s (10 ns)
- ModelSim resolution limit: 1 ns

Given these simulation parameters, Simulink will cosimulate with ModelSim for 60 ns. Inputs are sampled at a intervals of 24 ns and outputs are updated at intervals of 12 ns. Clocks are driven at intervals of 10 ns.

The figure below shows the ModelSim wave window after a cosimulation run.

| 🔫 wave - default      |           |                                                   |
|-----------------------|-----------|---------------------------------------------------|
| File Edit View Insert | Format To | ols Window                                        |
| ☞ 🖬 🗇 縃   🐰           | - 🖻 🛍 🕯   | A ↓ ★ ★ ± ±                                       |
| 131 🗏 🛍   199         | 18°   54  | nîn 🕺   🖅 🖵 🎥   💷 🛝 📗 💽 🏦   🍳 🍳 🍭 👪 😣             |
|                       | ŧ   El Eî |                                                   |
|                       | 00000010  | 00000000 00000000000000000000000000000            |
|                       | 11111101  | 00 <mark>(1111111) (1111111) (11111) (111)</mark> |
| 🔶 /inverter/clk       |           |                                                   |
|                       |           |                                                   |
|                       |           |                                                   |
|                       |           |                                                   |
|                       |           |                                                   |
|                       |           |                                                   |
|                       |           |                                                   |
|                       |           |                                                   |
|                       |           |                                                   |
| Now                   | 60 ns     |                                                   |
| Cursor 1              | 5 ns      | 5 ns 7 ns -                                       |
| Cursor 2              | 12 ns     | 12 ns - 12 ns -                                   |
| Cursor 3              | 24 ns     | 24 ns 36 ns                                       |
| Cursor 4              | 60 ns     | 60 ns                                             |
| •                     | 4         |                                                   |
| Ons to 76 ns          |           | Now: 60 ns Delta: 2                               |

#### **Timing Mode Usage Restrictions**

The following restrictions apply to the use of absolute and relative timing modes:

- Mixing of timing modes in the same Simulink model is disallowed. All HDL Cosimulation blocks in the model must be configured either in relative timing mode or in absolute timing mode.
- When multiple HDL Cosimulation blocks in a model are communicating with a single instance of ModelSim, all HDL Cosimulation blocks must have the same **Timescales** pane settings.
- If you change the **Timescales** pane settings in a HDL Cosimulation block between consecutive cosimulation runs, you must restart simulation in ModelSim.

#### **Setting HDL Cosimulation Port Sample Times**

In general, Simulink handles the sample time for the ports of a HDL Cosimulation block as follows:

- If an input port is connected to a signal that has an explicit sample time, based on forward propagation, Simulink applies that rate to that input port.
- If an input port is connected to a signal that *does not have* an explicit sample time, Simulink assigns a sample time that is equal to the least common multiple (LCM) of all identified input port sample times for the model.
- After Simulink sets the input port sample periods, it applies user-specified output sample times to all output ports. Sample times must be explicitly defined for all output ports.

If you are developing a model for cosimulation in *relative* timing mode, consider the following sample time guidelines:

- Specify the output sample time for an HDL Cosimulation block as an integer multiple of the resolution limit defined in ModelSim. Use the ModelSim command report simulator state to check the resolution limit of the loaded model. If the ModelSim resolution limit is 1 ns and you specify a block's output sample time as 20, Simulink interacts with ModelSim every 2 ns.
- Specify the Simulink model's start and stop time values (see the **Solver** pane of the Simulink Configuration Parameters dialog) as integers. To calculate the actual simulation start and stop times, Link for ModelSim multiplies the Simulink total simulation time by the number of ticks of the ModelSim resolution limit.
- Use the Simulink Zero-Order Hold block to apply a zero-order hold (ZOH) on continuous signals that are driven into an HDL Cosimulation block.

## Handling Multirate Signals

Link for ModelSim supports the use of multirate signals, signals that are sampled or updated at different rates, in a single HDL Cosimulation block. An HDL Cosimulation block exchanges data for each signal at the Simulink sample rate for that signal. For input signals, a HDL Cosimulation block accepts and honors all signal rates.

The HDL Cosimulation block also lets you specify an independent sample time for each output port. You must explicitly set the sample time for each output port, or accept the default. This lets you control the rate at which Simulink updates an output port by reading the corresponding signal from ModelSim.

## **Clock Signal Latency**

In ModelSim, it is not possible to guarantee the order in which clock signals (rising-edge or falling-edge) defined in the HDL Cosimulation block are applied, relative to the data inputs driven by these clocks. Therefore, it is possible that during a cosimulation, race conditions could develop between a clock and the data inputs associated with the clock.

To avoid such race conditions, Link for ModelSim delays all such clocks by  $\frac{1}{2}$  clock period, in effect inverting the sense of the rising or falling edge. The delay provides a setup and hold time for input data, ensuring that data inputs are always applied before the driving clock edge is applied. For example, in the case of a rising-edge clock, inputs are applied first, and  $\frac{1}{2}$  clock period later, the rising edge of the clock is applied.

Where the Simulink sample time is even, the clock delay will be exactly <sup>1</sup>/<sub>2</sub> period. For odd Simulink sample times, the <sup>1</sup>/<sub>2</sub> period delay is approximated as closely as possible. While this apparent "inversion" or delay by <sup>1</sup>/<sub>2</sub> period of the active edge of the clock can be confusing, it enables cosimulation to work correctly without race conditions and without requiring separately specified setup and hold times for the data.

## **Block Simulation Latency**

Simulink and the Link for ModelSim cosimulation blocks supplement the hardware simulator environment, rather than operate as part of it. During cosimulation, Simulink does not participate in ModelSim delta-time iteration. From the Simulink perspective, all signal drives (reads) occur during a single delta-time cycle. For this reason, and due to fundamental differences between ModelSim and Simulink with regard to use and treatment of simulation time, some degree of latency is introduced when you use Link for ModelSim cosimulation blocks. The latency is a time lag that occurs between when Simulink initiates the deposit of a signal and when the effect of the deposit is visible on cosimulation block output.

As the following figure shows, Simulink cosimulation block input affects signal values just after the current ModelSim time step  $(t+\delta)$  and block output reflects signal values just before the current HDL simulator step time  $(t-\delta)$ .

7-20

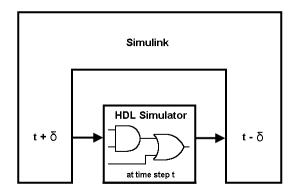

Regardless of whether your HDL code is specified with latency, the cosimulation block has a minimum latency that is equivalent to the cosimulation block's output sample time. For large sample times, the delay can appear to be quite long, but this is an artifact of the cosimulation block, which exchanges data with the HDL simulator at the block's output sample time only. This may be reasonable for a cosimulation block that models a device that operates on a clock edge only, such as a register-based device. For cosimulation blocks that contain pure combinatorial paths, however, it might be necessary to adjust the sample time to achieve simulation performance required for circuit analysis.

To visualize cosimulation block latency, consider the following VHDL code and Simulink model. The VHDL code represents an XOR gate:

```
-- edgedet.vhd
LIBRARY IEEE;
USE IEEE.std_logic_1164.all;
ENTITY edgedet IS
END edgedet;
ARCHITECTURE behavioral OF edgedet IS
SIGNAL a : std_logic;
SIGNAL b : std_logic;
SIGNAL y : std_logic;
BEGIN
    y <= a XOR b;
END behavioral;</pre>
```

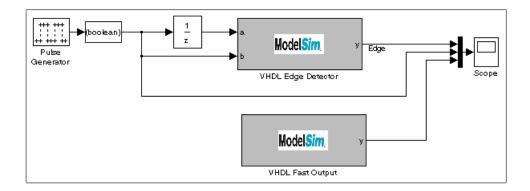

In the Simulink model, the cosimulation block VHDL Edge Detector contains an XOR circuit. The second cosimulation block, VHDL Fast Output, simply reads the same XOR output. The first block is driven by a signal generated by the Pulse Generator block. The Data Type Conversion block converts the signal to a boolean value. The signal is then treated three different ways:

- A Unit Delay block applies a sample and hold to the signal and drives block input port a. The delay is equal to one period of the signal's Simulink sample time. When the delay is applied to the XOR, the pulse equals the period specified by the delay block after any edges.
- The signal without a delay drives block input port b.
- The third signal bypasses the cosimulation block and goes directly to the Scope block for display.

The second cosimulation block, VHDL Fast Output, is a source block that reads the output of the XOR circuit and passes it on to the Scope block for display.

Now, assume that ModelSim is set up with a resolution limit of 100 ns and an iteration limit of 5000, and that the sample times for the blocks in the Simulink model are as follows:

| Block                                               | Sample Time        | Value                                        |
|-----------------------------------------------------|--------------------|----------------------------------------------|
| Pulse Generator                                     | Sample time        | 100                                          |
| Data Type Conversion<br>block                       | Sample time        | Inherited from Pulse<br>Generator block      |
| Unit Delay block                                    | Sample time        | Inherited from Data Type<br>Conversion block |
| HDL Cosimulation<br>block — Edge Detector           | Input sample time  | Inherited from Unit Delay<br>block           |
|                                                     | Output sample time | 100                                          |
| HDL Cosimulation<br>block — Fast Output<br>(source) | Output sample time | 100                                          |

After the simulation runs, the ModelSim **wave** window appears as follows.

| <del>=  </del> wave - default |                                           |           |
|-------------------------------|-------------------------------------------|-----------|
| File Edit View Insert Form    | nat Tools Window                          |           |
| 🗲 🖬 🎒   👗 🖻 🛍 i               | 🛤   👃 🕺 🕑 🗉   💽   🍳 🔍 🌒 🔡   🗄 🖬   🛃 🕷   🗲 |           |
| 📕 /edgedet/a                  |                                           | $\square$ |
| /edgedet/b                    |                                           |           |
| /edgedet/y                    |                                           |           |
|                               |                                           |           |
|                               |                                           |           |
| Now                           | 4000 ns 600 800 1 us 1200 1400            |           |
| Cursor 1                      | 4000 ns 600 800 1 us 1200 1400            |           |
|                               |                                           |           |
|                               |                                           |           |
| 557 ns to 1557 ns             |                                           | 1.        |

Note the following:

- Signal a gets asserted high after a 100 ns delay. This is due to the unit delay applied by the Simulink model.
- Signal b gets asserted high immediately.
- Signal y experiences a falling edge as a result of the XOR computation.

The following figure highlights the individual signal paths that get appear in the Simulink Scope window.

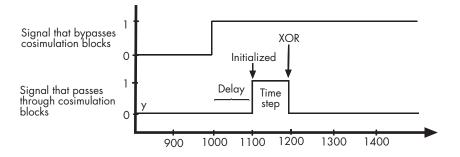

The signal that bypasses the cosimulation blocks rises at t=1000. That signal stays high for the duration of the sample period. However, the signals that are read from output port y of the two cosimulation blocks, display in the Scope window as follows:

- After a one time step delay, the signals rise in response to step generator. The delay occurs because the values that the step generator deposit on the cosimulation block's signal paths do not propagate to the block's output until the next Simulink cycle.
- After the next time step, the signal value falls due to the VHDL XOR operation.

For cosimulation blocks that model combinatorial circuits, such as the one in the preceding example, you may want to experiment with a faster sample frequency for output ports. For example, suppose you change the **Output sample time** for the VHDL Fast Output cosimulation block from 100 to 20. The following figure highlights the individual signal paths that appear in the Scope window for this scenario.

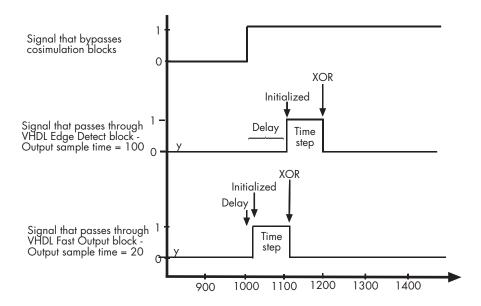

In this case, the signal that bypasses the cosimulation blocks and the output signal read from the VHDL Edge Detect block remain the same. However, the delay for the signal read from the VHDL Fast Output block is 20 ticks instead of 100. Although the size of the time step is still tied to the ModelSim resolution limit, the delay that occurs before the VHDL code is processed is significantly reduced and the time of execution more closely reflects simulation time in ModelSim.

**Note** Although this type of parameter tuning can increase simulation performance, it can make a model more difficult to debug. For example, it might be necessary to adjust the output sample time for each cosimulation block.

# **Configuring Simulink for HDL Models**

When you create a Simulink model that includes one or more Link for ModelSim blocks, you might want to adjust certain Simulink parameter settings to best meet the needs of HDL modeling. For example, you might want to adjust the value of the **Stop time** parameter in the **Solver** pane of the Configuration Parameters dialog box.

You can adjust the parameters individually or you can use the M-file dspstartup, which lets you automate the configuration process so that every new model that you create is preconfigured with the following relevant parameter settings:

| Parameter                | Default Setting     |
|--------------------------|---------------------|
| 'SingleTaskRateTransMsg' | 'error'             |
| 'Solver'                 | 'fixedstepdiscrete' |
| 'SolverMode'             | 'singletasking'     |
| 'StartTime'              | 0.0'                |
| 'StopTime'               | 'inf'               |
| 'FixedStep'              | 'auto'              |
| 'SaveTime'               | 'off'               |
| 'SaveOutput'             | 'off'               |
| 'AlgebraicLoopMsg'       | 'error'             |

The default settings for <code>'SaveTime'</code> and <code>'SaveOutput'</code> improve simulation performance.

You can use dspstartup by entering it at the MATLAB command line or by adding it to the Simulink startup.m file. You also have the option of customizing dspstartup settings. For example, you might want to adjust the 'StopTime' to a value that is optimal for your simulations, or set 'SaveTime' to 'on' to record simulation sample times. For more information on using and customizing dspstartup, see the Signal Processing Blockset documentation. For more information about automating tasks at startup, see the description of the startup command in the MATLAB documentation.

# **Running and Testing a Hardware Model in Simulink**

If you take the approach of designing a Simulink model first, run and test your model thoroughly before replacing or adding hardware model components as Link for ModelSim blocks. Gather and save test bench data that you can use later for comparing the model with a version that includes Link for ModelSim blocks.

# Starting ModelSim for Use with Simulink

The options available for starting ModelSim for use with Simulink vary depending on whether you run ModelSim and Simulink on the same computer system.

If both tools are running on the same system, start ModelSim directly from MATLAB by calling the MATLAB function vsim. This function starts and configures the ModelSim simulator (vsim) for use with Link for ModelSim. By default, the function starts the first version of the simulator executable (vsim.exe) that it finds on the system path (defined by the path variable), using a temporary DO file that is overwritten for each ModelSim start.

You can customize the DO file and communication mode to be used between Simulink and ModelSim by specifying the call to vsim with property name/property value pairs.

**Note** The following options may have been set previously with a call to configuremodelsim. To check on current settings, search for and browse through the contents of the file \tcl\ModelSimTclFunctionsForMATLAB.tcl in your ModelSim installation path. Any options that you explicitly specify with the MATLAB vsim function override these default settings.

#### То...

Include one or more Tcl commands in the DO file that are to execute during ModelSim startup

#### Specify...

'tclstart', 'tcl\_commands', where tcl\_commands is a command string or cell array of command strings, which can include the matlabtb and matlabtbeval ModelSim commands that initialize the simulator for a test bench session (see "Initializing the Simulator for a MATLAB Test Bench Session" on page 6-16)

#### То...

Start a specific version of the simulator that is not on the system path

Create a ModelSim startup file for future use (for example, test scripts)

Specify default TCP/IP socket communication for the link between Simulink and ModelSim

Specify shared memory communication for the link between ModelSim and Simulink on a single computer

#### Specify...

'vsimdir', 'pathname', where pathname identifies the path and file name for the version of the simulator executable you want to start

'startupfile', 'pathname', where pathname specifies a path and filename for the generated DO file

'socketsimulink', 'tcp\_spec', where tcp\_spec specifies a socket port a TCP/IP socket port number or service name. For more information on choosing TCP/IP socket ports, see "Choosing TCP/IP Socket Ports" on page 1-19.

No 'socketsimulink' property. Shared memory is the default mode of communication and takes effect if you omit 'socketsimulink' from the function call.

| То                                                                            | Specify                                                                                                    |
|-------------------------------------------------------------------------------|----------------------------------------------------------------------------------------------------|
| Set up ModelSim to run on a<br>machine that does not have<br>MATLAB installed | 'startms', 'no' to create a startup<br>Tcl file but not launch ModelSim. To<br>run ModelSim on a machine without<br>MATLAB, copy the startup Tcl file and<br>MATLAB library files to the remote<br>machine and start ModelSim manually. |
|                                                                               | 'libdir', 'directory', which<br>specifies the directory on the<br>ModelSim machine that contains<br>the MATLAB library files.<br>See "Setting Up ModelSim on a<br>Separate Machine from MATLAB" on<br>page 1-24.                        |
| Run ModelSim on a machine<br>without MATLAB                                   | 'libdir', 'directory' where<br>directory is the directory path and<br>name on the ModelSim machine that<br>contains the MATLAB library files. See<br>"Running ModelSim with MATLAB on a<br>Separate Machine" on page 1-26.              |

#### Notes

- The vsim function applies the specified communication mode to all invocations of Simulink from ModelSim.
- The vsim function overrides any options previously defined by the configuremodelsim function.
- To start ModelSim from MATLAB with a default configuration previously defined by configuremodelsim, issue the command !vsim at the MATLAB command prompt.

The following example changes the directory location to VHDLproj and then calls the function vsim. Because the function call omits the 'vsimdir' and 'startupfile' properties, vsim creates a temporary DO file. The 'tclstart'

property specifies a Tcl command that loads the VHDL entity parse in library work for cosimulation between vsim and Simulink. The 'socketsimulink' property specifies TCP/IP socket communication on the same computer, using socket port 4449.

```
cd VHDLproj
vsim('tclstart', 'vsimulink work.parse', 'socketsimulink', '4449')
```

If ModelSim is running on a remote computer system,

- 1 Identify a valid and available socket port on the system that is running ModelSim.
- 2 Execute the MATLAB vsim function on the system running MATLAB and Simulink. In the function call, specify
  - 'tclstart' with a Tcl command string that includes a vsimulink command that specifies the socket port identified in step 1.
  - 'startupfile' with the name of the DO file that is to include the Tcl startup commands.
  - 'socketsimulink' with the socket port number or service name identified in step 1.

For example:

```
vsim('tclstart', 'vsimulink work.parse', 'startupfile',
'simulinkstart.do', 'socketsimulink', '4449')
```

- **3** Copy the generated DO file to the system that is running ModelSim. For example, based on the preceding vsim command, you would copy the file simulinkstart.do.
- **4** From an operating system prompt, enter the generated DO file with the vsim command and -do option. For example:

vsim -do simulinkstart.do

# Loading an HDL Entity for Cosimulation

After you start ModelSim from MATLAB with a call to vsim, load an instance of an HDL entity for cosimulation with the ModelSim command vsimulink. Issue the command for each instance of an entity in your model that you want to cosimulate. For example:

vsimulink work.manchester

This command opens a simulation workspace for manchester and displays a series of messages in the ModelSim command window as the simulator loads the entity's packages and architectures.

# Adding the HDL Representation of a Model Component into a Simulink Model

After you code one of your model's components in VHDL or Verilog and simulate it in the ModelSim environment, integrate the HDL representation into your Simulink model as an HDL Cosimulation block:

- 1 Open your Simulink model, if it is not already open.
- 2 Delete the model component that the HDL Cosimulation block is to replace.
- **3** In the Simulink Library Browser, click the Link for ModelSim library. The browser displays the block icons shown below.

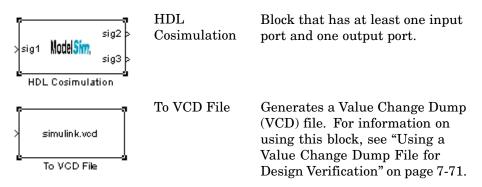

- **4** Copy the HDL Cosimulation block icon from the Library Browser to your model. Simulink creates a link to the block at the point where you drop the block icon.
- **5** Connect any HDL Cosimulation block ports to appropriate blocks in your Simulink model. To model a sink device, configure the block with inputs only. To model a source device, configure the block with outputs only.

# **Configuring an HDL Cosimulation Block**

You configure an HDL Cosimulation block by specifying values for parameters in a block parameters dialog. The dialog consists of four tabbed panes that specify the following:

- **Ports**: Block input and output ports that correspond to signals, including internal signals, of your HDL design, and an output sample time
- **Connection**: Type of communication and communication settings to be used for exchanging data between simulators
- Timescales: Timing relationship between Simulink and ModelSim
- Clocks: Rising-edge and falling-edge clocks to apply to your model
- Tcl: Tcl commands to run before and after a simulation

The following sections help you identify what you need to configure, how to open the Block Parameters dialog, and how to configure each pane:

- "What Are Your HDL Cosimulation Block Requirements?" on page 7-35
- "Opening the Block Parameters Dialog" on page 7-38
- "Mapping HDL Signals to Block Ports" on page 7-38
- "Specifying Data Types for Output Ports" on page 7-48
- "Configuring the Simulink and ModelSim Timing Relationship" on page 7-50
- "Configuring the Communication Link" on page 7-51
- "Creating Optional Clocks" on page 7-54
- "Executing Tcl Commands Before and After Cosimulation" on page 7-56
- "Applying Your Block Parameters Configuration Settings" on page 7-60

# What Are Your HDL Cosimulation Block Requirements?

Before you start to configure an HDL Cosimulation block, review the following checklist. The checklist will help you identify the parameters you need to set. If your answer to a question is something other than "no," go to the topic

listed in the second column of the table for information on how to adjust the parameter setting to meet your block requirements.

#### **HDL Cosimulation Block Requirements Checklist**

| Requirement                                                                                                    | For More Information, See                                                      |
|----------------------------------------------------------------------------------------------------|--------------------------------------------------------------------------------|
| Ports                                                                                                    |                                                                                |
| □ Does the HDL model you are mapping to Simulink receive signals on input ports? If so, what are the input ports?                                                                                                    | "Mapping HDL Signals to Block<br>Ports" on page 7-38                           |
| □ Does the HDL model you are mapping to Simulink transmit signals to output ports? If so, what are the output ports?                                                                                                    | "Mapping HDL Signals to Block<br>Ports" on page 7-38                           |
| □ If the block is modeling an input and output device, do you want to specify explicit sample times for output ports?                                                                                                    | "Mapping HDL Signals to Block<br>Ports" on page 7-38                           |
| □ If the block is modeling an input and output device,<br>do you want to specify explicit fixed point data types<br>for output ports? By default the data types are either<br>inherited from the signals connected to the HDL<br>Cosimulation block output ports or derived from the<br>HDL model. | "Specifying Data Types for Output<br>Ports" on page 7-48                       |
| □ If the block is block is modeling a source device, do you want to specify an output sample time other than two clock ticks? If you do not specify an input port, the block uses a default sample time of two clock ticks.                                                                        | "Mapping HDL Signals to Block<br>Ports" on page 7-38                           |
| Timing                                                                                                    |                                                                                |
| □ What is the optimal timing relationship between Simulink and ModelSim for your cosimulation?                                                                                                    | "Representation of Simulation<br>Time" on page 7-9                             |
| Do you need to specify a relative (Simulink seconds<br>corresponding to ModelSim ticks) timing relationship<br>between Simulink and ModelSim?                                                                                                    | "Configuring the Simulink and<br>ModelSim Timing Relationship" on<br>page 7-50 |

7-36

| Re | quirement                                                                                                    | For More Information, See                                                      |
|----|----------------------------------------------------------------------------------------------------|--------------------------------------------------------------------------------|
|    | Do you need to specify an absolute (Simulink seconds<br>corresponding to ModelSim absolute time units) timing<br>relationship between Simulink and ModelSim? | "Configuring the Simulink and<br>ModelSim Timing Relationship" on<br>page 7-50 |
| Co | ommunication                                                                                                    |                                                                                |
|    | Is it critical that communication performance be as optimal as possible?                                                                                     | "Configuring the Communication<br>Link" on page 7-51                           |
|    | Are you running ModelSim and Simulink on the same computer?                                                                                                  | "Configuring the Communication<br>Link" on page 7-51                           |
|    | If ModelSim and Simulink are running on the<br>same computer, do you want to use shared memory<br>communication?                                             | "Configuring the Communication<br>Link" on page 7-51                           |
|    | Do you want to choose a TCP/IP socket port? If so, what port number or service will you use to establish a link?                                             | "Configuring the Communication<br>Link" on page 7-51                           |
|    | If you are running ModelSim and Simulink different<br>computers, what is the host name of the computer<br>running ModelSim?                                  | "Configuring the Communication<br>Link" on page 7-51                           |
| Cl | ocks                                                                                                    |                                                                                |
|    | Do you want to create a rising-edge clock to apply<br>stimuli to your cosimulation model?                                                                    | "Creating Optional Clocks" on page<br>7-54                                     |
|    | Do you want to create a falling-edge clock to apply<br>stimuli to your cosimulation model?                                                                   | "Creating Optional Clocks" on page<br>7-54                                     |
|    | Do you want to specify the period for rising/falling edge clocks specified in the model?                                                                     | "Creating Optional Clocks" on page<br>7-54                                     |
| Тс | -1                                                                                                    |                                                                                |
|    | Are there any Tcl commands that you want ModelSim<br>to execute before running a simulation, but after<br>loading the project in ModelSim?                   | "Executing Tcl Commands Before<br>and After Cosimulation" on page<br>7-56      |
|    | Are there any Tcl commands that you want ModelSim to execute after running a simulation?                                                                     | "Executing Tcl Commands Before<br>and After Cosimulation" on page<br>7-56      |

## HDL Cosimulation Block Requirements Checklist (Continued)

## **Opening the Block Parameters Dialog**

To open the block parameters dialog for the HDL Cosimulation block, double-click the block icon.

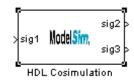

Simulink displays the following Block Parameters dialog.

| Function Block Parameters:                                         | HDL Cosimulation |             |                            |                      |               | 1            |
|--------------------------------------------------------------------|------------------|-------------|----------------------------|----------------------|---------------|--------------|
| -Simulink and ModelSim Cosimulat                                   | ion              |             |                            |                      |               |              |
| Cosimulation of hardware compo<br>hardware signals. Specify signal |                  |             | applied to a ModelSim sign | nal. Outputs from th | nis block are | derived from |
| Ports Clocks Timescales                                            | Connection Tcl   | 1           |                            |                      |               |              |
| Full HDL Name                                                      | I∕0 Mode         | Sample Time | Data Type                  | Fraction             | Length        | Auto Fill    |
| /top/sig1                                                          | Input            | N⁄A         | N⁄A                        | N⁄A                  |               |              |
| /top/sig2                                                          | Output           | 10          | Inherit                    | N∕A                  |               | New          |
| /top/sig3                                                          | Output           | 10          | Inherit                    | N∕A                  |               | Delete       |
|                                                                    |                  |             |                            |                      |               | Up           |
|                                                                    |                  |             |                            |                      |               | Down         |
|                                                                    |                  |             |                            |                      |               |              |
| •                                                                  |                  |             |                            |                      | <b>•</b>      |              |
| Full HDL Name                                                      | I/O Mode         | Sample Time | Data Type                  | Fraction Le          | ength         |              |
| /top/sig1                                                          | Input 💌          | N⁄A         | Inherit 💌                  | N/A                  |               | Update       |
|                                                                    |                  |             | OK                         | Cancel               | Help          | Apply        |

## **Mapping HDL Signals to Block Ports**

The first step to configuring your Link for ModelSim block is to map signals and signal instances of your HDL design to port definitions in your HDL Cosimulation block. In addition to identifying input and output ports, you can specify a sample time for each output port. You can also specify a fixed-point data type for each output port.

The signals that you map can be at any level of the HDL design hierarchy.

To map the signals, you can

- Enter signal information manually into the **Ports** pane of the HDL Cosimulation Block Parameters dialog (see "Entering Signal Information Manually" on page 7-39). This approach can be more efficient when you want to connect a small number of signals from your HDL model to Simulink.
- Use the **Auto Fill** button to obtain signal information automatically by transmitting a query to ModelSim. This approach can save significant effort when you want to cosimulate an HDL model that has a large number of signals that you want to connect to your Simulink model. Note, however, that in many cases you will need to edit the signal data returned by the query. See "Obtaining Signal Information Automatically from ModelSim" on page 7-43 for details.

Signal paths must conform to Link for ModelSim rules; see .

**Note** You must make sure that signals being used in cosimulation have read/write access (this is done through the HDL simulator – see product documentation for details). This rule applies to all signals on the **Ports**, **Clocks**, and **Tcl** panes.

#### **Entering Signal Information Manually**

To enter signal information directly in the **Ports** pane:

1 In ModelSim, determine the test signal pathnames for the HDL signals you plan to define in your block. The ModelSim signal pathname feature allows you to visualize and specify the hierarchy of signals in a HDL design. One way of displaying the pathnames is to view the test signals in the pathname pane of the **wave** window with the full pathname option enabled. For example, the following shows all signals are subordinate to the top-level entity manchester.

| <b>Hi</b> wave - default<br>File Edit View Insert Forn | nat Tools Window                                        | <u>_   X</u> |  |  |  |
|--------------------------------------------------------|---------------------------------------------------------|--------------|--|--|--|
|                                                        | Mail _ A X 1 ± ±   N □   3, 3, 4, 8, 1 ± 1 ± ± ± X   3+ |              |  |  |  |
| 🗾 /manchester/samp                                     | U I I I I I I I I I I I I I I I I I I I                 | $ \Delta $   |  |  |  |
| 🗾 /manchester/clk                                      | U                                                       |              |  |  |  |
| 🗾 /manchester/enable                                   | U                                                       |              |  |  |  |
| 🗾 🗾 /manchester/reset                                  | U                                                       |              |  |  |  |
| 🗾 /manchester/data                                     | U                                                       |              |  |  |  |
| 🗾 🗾 /manchester/dvalid                                 | U                                                       |              |  |  |  |
| 🗾 /manchester/dclk                                     | U                                                       |              |  |  |  |
| 🗾 /manchester/i_wf_i                                   | U                                                       |              |  |  |  |
| 🗾 /manchester/q_wf_i                                   | U                                                       |              |  |  |  |
| 🖽 🗾 /manchester/isum_i                                 |                                                         |              |  |  |  |
| ⊞-, /manchester/qsum_i                                 |                                                         |              |  |  |  |
| · ⊞– 🗾 /manchester/adi_i                               | UU                                                      |              |  |  |  |
| /manchester/sync_i                                     | U                                                       |              |  |  |  |
| Now                                                    | 0 ns ) 200 400 600 800                                  | 1            |  |  |  |
| Cursor 1                                               | 0 ns <mark>0 ns</mark>                                  |              |  |  |  |
|                                                        |                                                         |              |  |  |  |
| O ns to 1 us                                           |                                                         |              |  |  |  |

- **2** In Simulink, open the block parameters dialog for your HDL Cosimulation block, if it is not already open.
- **3** Select the **Ports** tab of the Block Parameters dialog. Simulink displays the dialog as shown below.

| Function Block Parameter<br>Simulink and ModelSim Cosimul<br>Cosimulation of hardware comp<br>hardware signals. Specify signa | ation<br>ponents with ModelSim(R) |             | applied to a ModelSim sig | nal. Outputs from this block are | derived from |
|----------------------------------------------------------------------------------------------------|-----------------------------------|-------------|---------------------------|----------------------------------|--------------|
| Ports Clocks Timescales                                                                                                    | Connection Tcl                    | 1           |                           |                                  |              |
| Full HDL Name                                                                                                    | I/O Mode                          | Sample Time | Data Type                 | Fraction Length                  | Auto Fill    |
| /top/sig1                                                                                                    | Input                             | N/A         | N∕A                       | N/A                              |              |
| /top/sig2                                                                                                    | Output                            | 10          | Inherit                   | N/A                              | New          |
| ∕top∕sig3                                                                                                    | Output                            | 10          | Inherit                   | N∕A                              | Delete       |
|                                                                                                    |                                   |             |                           |                                  | Up           |
|                                                                                                    |                                   |             |                           |                                  | Down         |
|                                                                                                    |                                   |             |                           |                                  |              |
| 1                                                                                                    |                                   |             |                           | •                                |              |
| Full HDL Name<br>/top/sig1                                                                                                    | I/O Mode<br>Input                 | Sample Time |                           | Fraction Length                  | Update       |
|                                                                                                    |                                   |             | ОК                        | Cancel Help                      | Apply        |

In this pane, you define the HDL signals of your design that you want to include in your Simulink block and set a sample time and data type for output ports. The parameters that you should specify on the **Ports** pane depend on the type of device the block is modeling as follows:

- For a device having both inputs and outputs: specify block input ports, block output ports, output sample times and output data types. For output ports, accept the default or enter an explicit sample time. Data types can be specified explicitly, or set to Inherit (the default). In the default case, the output port data type is inherited either from the signal connected to the port, or derived from the HDL model.
- For a sink device: specify block output ports
- For a source device: specify block input ports
- 4 Enter test signal pathnames in the Full HDL name text field, using ModelSim pathname syntax. Select either Input or Output from the I/O Mode menu. If desired, set the Data Type and Fraction Length parameters for signals explicitly, as discussed below.

7

**Note** After entering signal parameters, click **Update** to enter your changes into the signal list.

The following dialog shows port definitions for an HDL Cosimulation block. Note the signal pathnames match pathnames that appear in the ModelSim **wave** window shown in step 1.

| Function Block Parameters:<br>Simulink and ModelSim Cosimulatio<br>Cosimulation of hardware compon<br>hardware signals. Specify signal p<br>Ports Clocks Timescales | on<br>ents with ModelSim(R) | . Inputs from Simulink(R) are | applied to a ModelSim sig | nal. Outputs from this block are o | derived from |
|----------------------------------------------------------------------------------------------------|-----------------------------|-------------------------------|---------------------------|------------------------------------|--------------|
| Full HDL Name                                                                                                    | I/O Mode                    | <br>Sample Time               | Data Type                 | Fraction Length                    | Auto Fill    |
| /manchester/samp                                                                                                    | Input                       | N⁄A                           | N⁄A                       | N/A -                              |              |
| /manchester/data                                                                                                    | Output                      | 10                            | Inherit                   | N⁄A                                | New          |
| /manchester/dclk                                                                                                    | Output                      | 10                            | Inherit                   | N/A                                | <b>D</b> 1 1 |
| /manchester/dvalid                                                                                                    | Output                      | 10                            | Inherit                   | N/A                                | Delete       |
| /manchester/sync_i                                                                                                    | Output                      | 10                            | Inherit                   | N/A                                | Up           |
| /manchester/isum_i                                                                                                    | Output                      | 10                            | Inherit                   | N/A _                              | op           |
| /manchester/qsum_i                                                                                                    | Output                      | 10                            | Inherit                   | N/A                                | Down         |
| ۹                                                                                                    |                             |                               |                           |                                    |              |
| ull HDL Name                                                                                                    | I/O Mode                    | Sample Time                   | Data Type                 | Fraction Length                    |              |
| manchester/samp                                                                                                    | Input 💌                     | N/A                           |                           | N/A                                | Update       |
|                                                                                                    |                             |                               | ОК                        | Cancel Help                        | Apply        |

**Note** When you define an input port, make sure that only one source is set up to force input to that port. For example, you should avoid defining an input port that has multiple instances. If multiple sources drive a signal, your Simulink model may produce unpredictable results.

**5** You must specify a sample time for the output ports. Output sample times are specified as integers. Simulink uses the value that you specify, and the current settings of the **Timescales** pane, to calculate an actual simulation sample time.

For more information on sample times in the Link for ModelSim environment, see "Representation of Simulation Time" on page 7-9.

**6** You can configure the fixed-point data type of each output port explicitly if desired, or use a default (Inherited). In the default case, Simulink determines the data type for an output port as follows:

If Simulink can determine the data type of the signal connected to the output port, it applies that data type to the output port. For example, the data type of a connected Signal Specification block is known by back-propagation. Otherwise, Simulink queries ModelSim to determine the data type of the signal from the HDL model.

To assign an explicit fixed-point data type to a signal:

- **a** Select either Signed or Unsigned from the **Data Type** menu.
- **b** If the signal has a fractional part, enter the **Fraction Length**.

For example, an 8-bit signal with Signed data type and a **Fraction Length** of 5 is assigned the data type sfix8\_En5. An Unsigned 16-bit signal with no fractional part (a **Fraction Length** of 0) is assigned the data type ufix16.

7 Before closing the dialog, be sure to click **Apply** to register your edits.

#### **Obtaining Signal Information Automatically from ModelSim**

The **Auto Fill** button lets you initiate a ModelSim query and supply a path to a component or module in an HDL model under simulation in ModelSim. Usually, some modification of the port information is required after the query completes.

The required steps are outlined in the example below. The example is based on a modified copy of the Manchester Receiver model (see Chapter 7, "Modeling and Verifying an HDL Design with Simulink"), in which all signals were initially deleted from the **Ports** and **Clocks** panes.

**1** Open the block parameters dialog for the HDL Cosimulation block. Click the **Ports** tab. The **Ports** pane opens.

|                         | · ·               | chical name in ModelSim. |                  | nal. Outputs from this block are |           |
|-------------------------|-------------------|--------------------------|------------------|----------------------------------|-----------|
| Ports Clocks Timescales | Connection Tcl    | 1                        |                  |                                  |           |
| Full HDL Name<br>unused | I/O Mode<br>Input | Sample Time              | Data Type<br>N⁄A | Fraction Length                  | Auto Fill |
| unu300                  | Inpac             | п/ н                     | 11/ 21           | 117 H                            | New       |
|                         |                   |                          |                  |                                  | Delete    |
|                         |                   |                          |                  |                                  | Up        |
|                         |                   |                          |                  |                                  | Down      |
|                         |                   |                          |                  |                                  |           |
|                         |                   |                          |                  |                                  |           |
| •                       |                   |                          |                  |                                  |           |
| ull HDL Name            | I∕O Mode          | Sample Time              | Data Type        | Fraction Length                  |           |

2 Click the Auto Fill button. The Auto Fill dialog opens.

| 📣 Auto Fill              |               |             |
|--------------------------|---------------|-------------|
| Enter full path to compo | nent or modul | le instance |
|                          | ОК            | Cancel      |

This modal dialog requests a path to a component or module in your HDL model; here you enter an explicit HDL path into the edit field.

**3** In this example, we will obtain port data for a VHDL component called manchester. The HDL path is specified as /manchester.

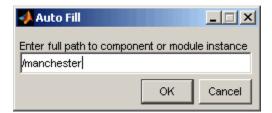

- 4 Click OK. The dialog is dismissed and the query is transmitted.
- **5** Port data is returned and entered into the **Ports** pane almost instantaneously, as shown in the figure below.

| 'orts Clocks Timescales | Connection Tcl | 1           |           |               |                 |
|-------------------------|----------------|-------------|-----------|---------------|-----------------|
| ull HDL Name            | I/O Mode       | Sample Time | Data Type | Fraction La   | ength Auto Fill |
| unused                  | Input          | N∕A         | N⁄A       | N⁄A           |                 |
| /manchester/samp        | Input          | N⁄A         | N⁄A       | N⁄A           | New             |
| /manchester/clk         | Input          | N/A         | N/A       | N⁄A           |                 |
| /manchester/enable      | Input          | N/A         | N/A       | N/A           | Delete          |
| /manchester/reset       | Input          | N⁄A         | N/A       | N⁄A           | Ue              |
| /manchester/data        | Output         | 1           | Inherit   | N⁄A           |                 |
| /manchester/dvalid      | Output         | 1           | Inherit   | N/A           | Down            |
| /manchester/dclk        | Output         | 1           | Inherit   | N⁄A           |                 |
|                         |                |             |           |               |                 |
| <b>↓</b>                |                |             |           |               | •               |
| ull HDL Name            | I∕O Mode       | Sample Time | Data Type | Fraction Leng | th              |
| unused                  | Input -        | ·           |           | N/A           | Update          |

- **6** Click **Apply** to commit the port additions.
- **7** Observe that **Auto Fill** has returned information about *all* inputs and outputs for the targeted component. In many cases, this will include signals that function in ModelSim but cannot be connected in the Simulink model. You should delete any such entries from the list in the **Ports** pane unless you are adding blocks to the Simulink model to represent these signals.

The figure above shows that the query entered clock, clock enable, and reset ports (labelled clk, enable, and reset respectively) into the ports list. In this example, the clk signal is entered in the **Clocks** pane, and the enable and reset signals are deleted from the **Ports** pane, as shown in the figures below.

**Note** Enter force commands in the **Tcl** pane to drive the reset and enable signals; for example:

force design/reset value time

where value is '1' or '0' and time is in nanoseconds.

| ardware signals. Specify signal p | aths by their full hierar |             | applied to a ModelSim sig |              |        |           |
|-----------------------------------|---------------------------|-------------|---------------------------|--------------|--------|-----------|
| rts Clocks Timescales             | Connection Tcl            | 1           |                           |              |        |           |
| all HDL Name                      | I/O Mode                  | Sample Time | Data Type                 | Fraction     | Length | Auto Fill |
| nused                             | Input                     | N⁄A         | N∕A                       | N∕A          |        |           |
| manchester/samp                   | Input                     | N⁄A         | N⁄A                       | N⁄A          |        | New       |
| manchester/data                   | Output                    | 1           | Inherit                   | N⁄A          |        |           |
| manchester/dvalid                 | Output                    | 1           | Inherit                   | N⁄A          |        | Delete    |
| manchester/dclk                   | Output                    | 1           | Inherit                   | N∕A          |        | Up        |
|                                   |                           |             |                           |              |        | Down      |
|                                   |                           |             |                           |              |        |           |
|                                   |                           |             |                           |              |        |           |
| 111 HDL Name                      | I/O Mode                  | Sample Time | Data Type                 | Fraction Ler |        |           |
| ALL HER HOME                      |                           | Sampie Time |                           | N/A          | igen   | Update    |

| hardware signals. Specify signal paths I | with ModelSim(R). Inputs f | rom Simulink(R) are appli | lied to a ModelSim signal. Outputs from this block are derived from |
|------------------------------------------|----------------------------|---------------------------|---------------------------------------------------------------------|
| Full HDL Name                            | Edge                       | Period                    | New                                                                 |
| /manchester/clk                          | Rising                     | 10                        |                                                                     |
|                                          |                            |                           | Delete                                                              |
|                                          |                            |                           | Up                                                                  |
|                                          |                            |                           | Down                                                                |
|                                          |                            |                           |                                                                     |
| 4                                        |                            |                           |                                                                     |
| Full HDL Name                            | Edge                       | Period                    |                                                                     |
| /manchester/clk                          | Rising                     | ▼ 10                      | Update                                                              |
|                                          |                            |                           | OK Cancel Help Apply                                                |

- 8 Auto Fill returns default values for output ports:
  - Sample time: 1
  - Data type: Inherit
  - Fraction length: N/A

You may need to change these values as required by your model. In this example, the **Sample time** should be set to 10 for all outputs. See also "Specifying Data Types for Output Ports" on page 7-48.

- 9 Note that Auto Fill does not return information for internal signals. If your Simulink model needs to access such signals, you must enter them into the Ports pane manually. For example, in the case of the Manchester Receiver model, you would need to add output port entries for /manchester/sync\_i, /manchester/isum\_i, and /manchester/qsum\_i, as shown below.
- **10** Before closing the HDL Cosimulation block parameters dialog, click **Apply** to commit any edits you have made.

| ull HDL Name       | I/O Mode | Sample Time | Data Type | Fraction Length | Auto Fill |
|--------------------|----------|-------------|-----------|-----------------|-----------|
| inused             | Input    | N/A         | N/A       | N⁄A             |           |
| 'manchester/samp   | Input    | N⁄A         | N/A       | N⁄A             | New       |
| 'manchester/data   | Output   | 10          | Inherit   | N/A             |           |
| 'manchester/dvalid | Output   | 10          | Inherit   | N⁄A             | Delete    |
| 'manchester/dclk   | Output   | 10          | Inherit   | N/A             | Up        |
| 'manchester/sync_i | Output   | 10          | Inherit   | N⁄A             | OP        |
| 'manchester/isum_i | Output   | 10          | Inherit   | N⁄A             | Down      |
| 'manchester/qsum_i | Output   | 10          | Inherit   | N∕A             |           |
|                    |          |             |           |                 |           |
| 1                  |          |             |           | [ • [           |           |

## **Specifying Data Types for Output Ports**

The **Data Type** and **Fraction Length** parameters apply only to output signals.

The **Data Type** property is enabled only for output signals. You can direct Simulink to determine the data type, or you can assign an explicit data type (with option fraction length). By explicitly assigning a data type, you can force fixed point data types on output ports of an HDL Cosimulation block.

The **Fraction Length** property specifies the size, in bits, of the fractional part of the signal in fixed-point representation. The **Fraction Length** property is enabled when the signal **Data Type** property is not set to Inherit.

Output port data types are determined by the signal width and by the **Data Type** and **Fraction Length** properties of the signal. To assign a port data type, set the **Data Type** and **Fraction Length** properties as follows:

• Select Inherit from the **Data Type** list if you want Simulink to determine the data type.

Inherit is the default setting. When Inherit is selected, the **Fraction Length** edit field is disabled.

Simulink attempts to compute the data type of the signal connected to the output port by backward propagation. For example, if a Signal Specification block is connected to an output, Simulink will force the data type specified by Signal Specification block on the output port.

If Simulink cannot determine the data type of the signal connected to the output port, it will query ModelSim for the data type of the port. As an example, if ModelSim returns the data type STD\_LOGIC\_VECTOR for a VHDL signal of size N bits, the data type ufixN is forced on the output port. (The implicit fraction length is 0.)

Note The Data Type and Fraction Length properties will apply only to

- VHDL signals of STD\_LOGIC or STD\_LOGIC\_VECTOR type
- Verilog signals of wire or reg type
- Select Signed from the **Data Type** list if you want to explicitly assign a signed fixed-point data type. When Signed is selected, the **Fraction Length** edit field is enabled. The port is assigned a fixed point type sfixN\_EnF, where N is the signal width and F is the **Fraction Length**.

For example, if you specify **Data Type** as Signed and a **Fraction Length** of 5 for a 16-bit signal, Simulink forces the data type to sfix16\_En5. For the same signal with a **Data Type** set to Signed and **Fraction Length** of -5, Simulink forces the data type to sfix16\_E5.

• Select Unsigned from the **Data Type** list if you want to explicitly assign an unsigned fixed point data type. When Unsigned is selected, the **Fraction Length** edit field is enabled. The port is assigned a fixed point type ufixN\_EnF, where N is the signal width and F is the **Fraction Length** value.

For example, if you specify **Data Type** as Unsigned and a **Fraction Length** of 5 for a 16-bit signal, Simulink forces the data type to ufix16\_En5. For the same signal with a **Data Type** set to Unsigned and **Fraction Length** of -5, Simulink forces the data type to ufix16\_E5.

# Configuring the Simulink and ModelSim Timing Relationship

You configure the timing relationship between Simulink and ModelSim by using the **Timescales** pane of the block parameters dialog. Before setting the **Timescales** parameters, you should read "Representation of Simulation Time" on page 7-9 to understand the supported timing modes and the issues that will determine your choice of timing mode.

You can specify either a relative or an absolute timing relationship between Simulink and ModelSim, as described in the sections below.

#### Specifying a Relative Timing Relationship

To configure relative timing mode for a cosimulation:

- **1** Select the **Timescales** tab of the HDL Cosimulation block parameters dialog.
- 2 Select Tick from the list on the right. (This is the default.)
- **3** Enter a scale factor in the text box on the left. The default scale factor is 1.

For example, in the figure below, the **Timescales** pane is configured for a relative timing correspondence of 10 ModelSim ticks to 1 Simulink second.

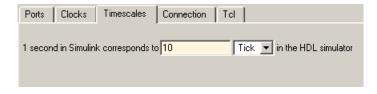

4 Click Apply to commit your changes.

#### Specifying an Absolute Timing Relationship

To configure absolute timing mode for a cosimulation:

**1** Select the **Timescales** tab of the HDL Cosimulation block parameters dialog.

- 2 Select a unit of absolute time from the list on the right. Available units are fs, ps, ns, us, ms, and s.
- **3** Enter a scale factor in the text box on the left. The default scale factor is 1.

For example, in the figure below, the **Timescales** pane is configured for an absolute timing correspondence of 1 ModelSim second to 1 Simulink second.

| Ports   | Clocks        | Timescales       | Connection       | Tcl |                        |
|---------|---------------|------------------|------------------|-----|------------------------|
| 1 secon | d in Simulink | < corresponds to | ₀ <mark>1</mark> | 8   | ▼ in the HDL simulator |
|         |               |                  |                  |     |                        |

4 Click Apply to commit your changes.

## **Configuring the Communication Link**

Configure a block's communication link with the **Connection** pane of the block parameters dialog.

The following steps guide you through the communication configuration. The figure that follows shows the steps in a flow diagram:

- **1** Determine whether Simulink and ModelSim are running on the same computer. If they are, skip to step 4.
- 2 Clear the **ModelSim running on this computer** check box. (This check box is selected by default.) Note that since Simulink and ModelSim are running on different computer, **Connection method** is automatically set to Socket.
- **3** Enter the hostname of the computer that is running your HDL simulation in ModelSim in the **Host name** text field. In the **Port number or service** text field, specify a valid port number or service for your computer system. For information on choosing TCP/IP socket ports, see "Choosing TCP/IP Socket Ports" on page 1-19. Skip to step 5.
- **4** If ModelSim and Simulink are running on the same computer, decide whether you are going to use shared memory or TCP/IP sockets for

the communication channel. For information on the different modes of communication, see "Modes of Communication" on page 1-8.

If you choose TCP/IP socket communication, specify a valid port number or service for your computer system in the **Port number or service** text field. For information on choosing TCP/IP socket ports, see "Choosing TCP/IP Socket Ports" on page 1-19.

If you choose shared memory communication, select the **Shared memory** check box.

- **5** If you want to bypass the HDL simulator when you run a Simulink simulation, use the **Connection Mode** options to specify what type of simulation connection you want. Select one of the following:
  - Full Simulation: Confirm interface and run HDL simulation (default).
  - **Confirm Interface Only**: Check HDL simulator for proper signal names, dimensions, and data types, but do not run HDL simulation.
  - **No Connection**: Do not communicate with the HDL simulator. The HDL simulator does not need to be started.

With the 2nd and 3rd options, Link for ModelSim does not communicate with the HDL simulator during Simulink simulation.

6 Click Apply.

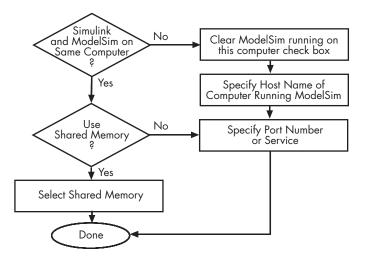

The following example dialog shows communication definitions for an HDL Cosimulation block. The block is configured for Simulink and ModelSim running on the same computer, communicating in TCP/IP socket mode over TCP/IP port 4449.

| 🙀 Function Block Parameters: HDL Cosimulation                                                                                                    |
|----------------------------------------------------------------------------------------------------|
| C Simulink and ModelSim Cosimulation                                                                                                    |
| Cosimulation of hardware components with ModelSim(R). Inputs from Simulink(R) are applied to a ModelSim signal. Outputs from this block are derived from<br>hardware signals. Specify signal paths by their full hierarchical name in ModelSim. |
| Ports Clocks Timescales Connection Tcl                                                                                                    |
| ✓ the HDL simulator is running on this computer                                                                                                    |
| Connection method: Socket                                                                                                    |
| Host name: [henley]                                                                                                    |
| Port number or service: 4449                                                                                                    |
|                                                                                                    |
| Show connection info on icon                                                                                                    |
| Connection Mode                                                                                                    |
| Full Simulation                                                                                                    |
| C Confirm Interface Only                                                                                                    |
| C No Connection                                                                                                    |
|                                                                                                    |
| OK Cancel Help Apply                                                                                                    |

## **Creating Optional Clocks**

You can create rising-edge or falling-edge clocks that apply internal stimuli to your cosimulation model. When you specify a clock in your block definition, Simulink creates a rising-edge or falling-edge clock that drives the specified HDL signals by depositing them.

Simulink attempts to create a clock that has a 50% duty cycle and a predefined phase that is inverted for the falling edge case. If necessary, Simulink degrades the duty cycle to accommodate odd Simulink sample times, with a worst case duty cycle of 66% for a sample time of T=3.

The following figure shows a timing diagram that includes rising and falling edge clocks with a Simulink sample time of T=10 and a ModelSim resolution limit of 1 ns. The figure also shows that given those timing parameters, the clock duty cycle is 50%.

**Rising Edge Clock** 

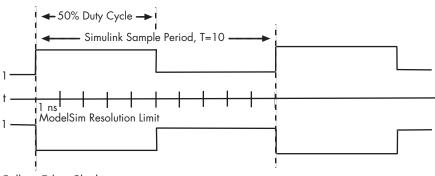

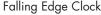

To create clocks,

- 1 In ModelSim, determine the clock signal pathnames you plan to define in your block. To do this, you can use the same method explained for determining the signal pathnames for ports in step 1 of "Mapping HDL Signals to Block Ports" on page 7-38.
- **2** Select the **Clocks** tab of the Block Parameters dialog. Simulink displays the dialog as shown below.

| 🙀 Function Block Parameters: HDL Co       | simulation                |                                                 |                                                                  | ×    |
|-------------------------------------------|---------------------------|-------------------------------------------------|------------------------------------------------------------------|------|
| hardware signals. Specify signal paths by | their full hierarchical n | from Simulink(R) are applie<br>ame in ModelSim. | d to a ModelSim signal. Outputs from this block are derived from |      |
|                                           | ection Tcl                |                                                 |                                                                  | - 1  |
| Full HDL Name                             | Edge                      | Period                                          | New                                                              |      |
|                                           |                           |                                                 | Delete                                                           |      |
|                                           |                           |                                                 | Up                                                               |      |
|                                           |                           |                                                 | Down                                                             |      |
|                                           |                           |                                                 |                                                                  |      |
|                                           |                           |                                                 |                                                                  |      |
|                                           |                           |                                                 |                                                                  |      |
|                                           |                           |                                                 |                                                                  |      |
| Full HDL Name                             | Edge                      | Period                                          |                                                                  |      |
|                                           | Falling                   |                                                 | Update                                                           |      |
|                                           |                           |                                                 | OK Cancel Help App                                               | ly l |

- 3 Click the New button to add a new clock signal.
- **4** Enter the clock signal pathname in the **Full HDL Name** text field, using ModelSim pathname syntax.

Note that vectored signals in the **Clocks** pane are not supported. Signals must be logic types with '1' and '0' values.

- **5** To specify whether the clock generates a rising-edge or falling edge signal, select Rising or Falling from the **Edge** list.
- **6** The **Period** field specifies the clock period. Accept the default (2), or override it by entering the desired clock period explicitly in the **Period** field.

Specify the **Period** field as an even integer, with a minimum value of 2.

- **7** After entering the desired property values, click **Update**. This enters the signal values into the signal list in the center of the **Clocks** pane.
- **8** When you have finished editing clock signals, click **Apply** to register your changes with Simulink.

The following dialog defines the rising-edge clock clk for the HDL Cosimulation block, with a default period of 2.

7

| 🙀 Function Block Parameters: HI                                                                                 | DL Cosimulation |             |                     |                     |                     | ×           |
|----------------------------------------------------------------------------------------------------|-----------------|-------------|---------------------|---------------------|---------------------|-------------|
| Simulink and ModelSim Cosimulation<br>Cosimulation of hardware componer<br>hardware signals. Specify signal pat |                 |             | plied to a ModelSim | signal. Outputs fro | om this block are d | erived from |
| Ports Clocks Timescales                                                                                         | Connection Tcl  |             |                     |                     |                     |             |
| Full HDL Name                                                                                                   | Edge            | Period<br>2 |                     | New                 |                     |             |
| CIK                                                                                                    | Rising          | 2           |                     | Delete              |                     |             |
|                                                                                                    |                 |             |                     | Up                  |                     |             |
|                                                                                                    |                 |             |                     | Down                |                     |             |
|                                                                                                    |                 |             |                     |                     |                     |             |
|                                                                                                    |                 |             |                     |                     |                     |             |
|                                                                                                    |                 |             |                     |                     |                     |             |
| •                                                                                                    |                 |             | ►                   |                     |                     |             |
| Full HDL Name                                                                                                   | Edge<br>Rising  | Period  2   |                     | Update              |                     |             |
|                                                                                                    | , KISING        | -1-         |                     | 0,000               |                     |             |
|                                                                                                    |                 |             | OK                  | Cancel              | Help                | Apply       |

# Executing Tcl Commands Before and After Cosimulation

You have the option of specifying Tcl commands to execute before and after ModelSim simulates the HDL component of your Simulink model. Tcl is a programmable scripting language supported by the ModelSim simulation environment. Use of Tcl can range from something as simple as a one-line echo command to confirm that a simulation is running or as complete as a complex script that performs an extensive simulation initialization and startup sequence. For example, the **Post- simulation command** field on the Tcl Pane is particularly useful for instructing ModelSim to restart at the end of a simulation run.

You can specify the pre- and post-simulation Tcl commands using one of the following methods:

- By entering Tcl commands in the Pre-simulation commands or Post-simulation commands text fields of the HDL Cosim block
- By using the Simulink model construction command set\_param

#### Notes

- You can include the quit -f command in a post-simulation Tcl command string or DO file to force ModelSim to shut down at the end of a cosimulation session. To ensure that all other after simulation Tcl commands specified for the model have an opportunity to execute, specify all after simulation Tcl commands in a single cosimulation block and place quit at the end of the command string or DO file.
- With the exception of quit used in a post-simulation Tcl command, the command string or DO file that you specify for either pre- simulation or post-simulation cannot include commands that load a ModelSim project or modify simulator state. For example, they cannot include commands such as start, stop, or restart.

## Specifying Pre- and Post-Simulation Tcl Commands with HDL Cosim Block Parameters Dialog Box

To specify Tcl commands,

**1** Select the **Tcl** tab of the Block Parameters dialog box. The dialog box appears as follows.

| Function Block Parameters: HDL Cosimulation                                                                                                    |
|----------------------------------------------------------------------------------------------------|
| - Simulink and ModelSim Cosimulation                                                                                                    |
| Cosimulation of hardware components with ModelSim(R). Inputs from Simulink(R) are applied to a ModelSim signal. Outputs from this block are derived from<br>hardware signals. Specify signal paths by their full hierarchical name in ModelSim. |
| Ports Clocks Timescales Connection Tc                                                                                                    |
| Pre-simulation commands:                                                                                                    |
| Post-simulation commands:                                                                                                    |
| echo "done"                                                                                                    |
| OK Cancel Help Apply                                                                                                    |

The **Pre-simulation commands** text box includes an echo command for reference purposes.

2 Enter one or more commands in the **Pre-simulation command** and **Post-simulation command** text boxes. You can specify one Tcl command per line in the text box or enter multiple commands per line by appending each command with a semicolon (;), which is the standard Tcl concatenation operator.

Alternatively, you can create a ModelSim DO file that lists Tcl commands and then specify that file with the ModelSim do command as shown in the following figure.

| Function Block Parameters: HDL Cosimulation                                                                                                    |
|----------------------------------------------------------------------------------------------------|
| C Simulink and ModelSim Cosimulation                                                                                                    |
| Cosimulation of hardware components with ModelSim(R). Inputs from Simulink(R) are applied to a ModelSim signal. Outputs from this block are derived from<br>hardware signals. Specify signal paths by their full hierarchical name in ModelSim. |
| Ports Clocks Timescales Connection Tcl                                                                                                    |
| Pre-simulation commands:                                                                                                    |
| do mycosimstartup do                                                                                                    |
| Post-simulation commands:                                                                                                    |
| echo "done"                                                                                                    |
| OK Cancel Apply                                                                                                    |

3 Click Apply.

## Specifying Pre- and Post-Simulation Tcl Commands with Simulink Command set\_param

Use this command to specify pre-simulation and post-simulation Tcl commands. Set the Tcl commands with set\_param at the MATLAB command prompt.

This example shows setting several pre-simulation Tcl commands:

```
set_param('cosim_blk', 'TclPreSimCommand',...
['force sim:/filter2d_v/clk_enable 1;',...
'force sim:/filter2d_v/reset 1 0 ns, 0 {1 ns};',...
'echo "Running Simulink Cosimulation block.";',...
'echo [clock format [clock seconds]]'])
```

This example shows setting a post-simulation Tcl command:

```
set_param('cosim_blk', 'TclPostSimCommand', 'quit -force');
```

The Tcl pane of the HDL Cosim block is automatically updated with the new Tcl commands.

|                                                                                                    | ameters: HDL Cosimulation |  |  |  |
|----------------------------------------------------------------------------------------------------|---------------------------|--|--|--|
| Simulink and ModelSi                                                                                                    | 1 Cosimulation            |  |  |  |
| Cosimulation of hardware components with ModelSim(R). Inputs from Simulink(R) are applied to a ModelSim signal. Dutputs from this block are derived from<br>hardware signals. Specify signal paths by their full hierarchical name in ModelSim. |                           |  |  |  |
| Ports Clocks T                                                                                                    | imescales Connection Tcl  |  |  |  |
| Pre-simulation comma                                                                                                    | ds.                       |  |  |  |
| •                                                                                                    |                           |  |  |  |
|                                                                                                    |                           |  |  |  |
| Post-simulation comma                                                                                                    | nds:                      |  |  |  |
| Post-simulation comma<br>quit -force                                                                                                    | nds:                      |  |  |  |

For more about set\_param, refer to the Simulink documentation.

# Applying Your Block Parameters Configuration Settings

After you enter your block parameters settings,

- **1** Review the content of each dialog pane.
- **2** When you are satisfied with the dialog content, click **Apply** to apply any new settings.
- 3 Click OK to dismiss the dialog window.

Simulink applies the parameter settings and updates the HDL Cosimulation block display to include specified input and output ports. For example:

#### **Before Configuration:**

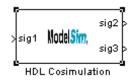

#### After Configuration:

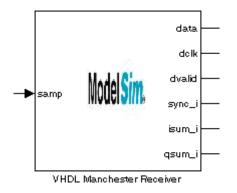

To verify the connection with ModelSim and the signal names, select **Edit > Update diagram** or press **Ctrl+D**.

## **Running and Testing a Cosimulation Model in Simulink**

To run and test a cosimulation model in Simulink, click **Simulation > Start** 

or the Start Simulation button in your Simulink model window. Simulink runs the model and displays any errors that it detects.

If you need to reset a clock during a cosimulation, you can do so by entering ModelSim force commands at the ModelSim command prompt or by specifying ModelSim force commands in the **After simulation command** text field on the **Tcl** pane of your Link for ModelSim block's parameters dialog.

## **Using Frame-Based Processing in Cosimulation**

This section discusses how to improve the performance of your cosimulation by using frame-based signals. An example is provided.

- "Overview" on page 7-63
- "Using Frame-Based Processing" on page 7-63
- "Frame-Based Cosimulation Example" on page 7-64

### **Overview**

The HDL Cosimulation block supports processing of single-channel frame-based signals.

A *frame* of data is a collection of sequential samples from a single channel or multiple channels. One frame of a single-channel signal is represented by a M-by-1 column vector. A signal is *frame-based* if it is propagated through a model one frame at a time.

Frame-based processing requires the Signal Processing Blockset. Source blocks from the Signal Processing Sources library let you specify a frame-based signal by setting the **Samples per frame** block parameter. Most other signal processing blocks preserve the frame status of an input signal. You can use the Buffer block to buffer a sequence of samples into frames.

Frame-based processing can improve the computational time of your Simulink models, because multiple samples can be processed at once. Use of frame-based signals also lets you simulate the behavior of frame-based systems more accurately.

See "Working with Signals" in the Signal Processing Blockset documentation for detailed information about frame-based processing.

## **Using Frame-Based Processing**

You do not need to configure the HDL Cosimulation block in any special way for frame-based processing. To use frame-based processing in a cosimulation, connect one or more single-channel frame-based signals to the input port(s) of the HDL Cosimulation block. All such signals must meet the requirements described in "Requirements and Restrictions" on page 7-64. The HDL Cosimulation block automatically configures its output(s) for frame-based operation at the appropriate frame size.

Note that use of frame-based signals affects only the Simulink side of the cosimulation. The behavior of the HDL code under simulation in ModelSim does not change in any way. Simulink assumes that ModelSim processing is sample-based. Samples acquired from ModelSim are assembled into frames as required by Simulink. Conversely, output data framed by Simulink is transmitted to ModelSim in frames, which are unpacked and processed by ModelSim one sample at a time.

#### **Requirements and Restrictions**

Observe the following restrictions and requirements when connecting frame-based signals in to an HDL Cosimulation block:

- Connection of mixed frame-based and sample-based signals to the same HDL Cosimulation block is not supported.
- Only single-channel frame-based signals can be connected to the HDL Cosimulation block. Use of multichannel (matrix) frame-based signals is not supported in this release.
- All frame-based signals connected to the HDL Cosimulation block must have the same frame size.

Frame-based processing in the Simulink model is transparent to the operation of the HDL model under simulation in ModelSim. The HDL model is presumed to be sample-based. The following constraint also applies to the HDL model under simulation in ModelSim:

• VHDL signals should be specified as scalars, not vectors or arrays (with the exception of bit vectors, as VHDL and Verilog bit vectors are converted to the appropriately sized fixed-point scalar data type by the HDL Cosimulation block).

### **Frame-Based Cosimulation Example**

This example demonstrates the use of the HDL Cosimulation block to cosimulate a VHDL implementation of a simple lowpass filter. In the example,

you will compare the performance of the simulation using frame-based and sample-based signals.

The example files are:

- *matlabroot*\toolbox\modelsim\modelsimdemos\frame\_filter\_cosim.mdl: the example model.
- matlabroot\toolbox\modelsim\modelsimdemos\VHDL\frame\_demos\ lp\_fir\_8k.vhd:

VHDL code for the filter to be cosimulated. The filter was designed with FDATool and the code was generated by the Filter Design HDL Coder.

The example uses the data file *matlabroot*\toolbox\signal\mtlb.mat as an input signal. This file contains a speech signal. The sample data is of data type double, sampled at a rate of 8 kHz.

The figure below shows the frame\_filter\_cosim.mdl model.

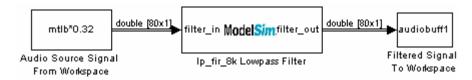

The Audio Source Signal From Workspace block provides an input signal from the workspace variable mtlb. The block is configured for an 8 kHz sample rate, with a frame size of 80, as shown in this figure.

7

| 🙀 Source Block Parameters: Audio Source Signal From Workspace 🛛 🔀                                                                                                    |  |  |
|----------------------------------------------------------------------------------------------------|--|--|
| Signal From Workspace (mask) (link)                                                                                                    |  |  |
| Output signal samples obtained from the MATLAB workspace at successive sample<br>times. A signal matrix is interpreted as having one channel per column. Signal<br>columns may be buffered into frames by specifying a number of samples per frame<br>greater than 1. |  |  |
| An M x N x P signal array outputs M x N matrices at successive sample times. The samples per frame must be equal to 1 for three-dimensional signal arrays.                                                                                                    |  |  |
| Parameters                                                                                                    |  |  |
| Signal:                                                                                                    |  |  |
| mtb*0.32                                                                                                    |  |  |
| Sample time:                                                                                                    |  |  |
| 1/8000                                                                                                    |  |  |
| Samples per frame:                                                                                                    |  |  |
| 80                                                                                                    |  |  |
| Form output after final data value by: Setting to zero                                                                                                    |  |  |
| OK Cancel Help                                                                                                    |  |  |

The sample rate and frame size of the input signal propagate throughout the model.

The VHDL code file lp\_fir\_8k.vhd implements a simple lowpass FIR filter with a cutoff frequency of 1500 Hz. The HDL Cosimulation block simulates this entity. The HDL Cosimulation block ports and clock signal are configured to match the corresponding signals on the VHDL entity.

Note that for the ModelSim simulation to execute correctly, the clk\_enable signal of the lp\_fir\_8k entity must be forced high. The signal is forced by a pre-simulation command transmitted by the HDL Cosimulation block. The command has been entered into the **Tcl** pane of the HDL Cosimulation block, as shown in the figure below.

| 🖡 Func   | tion Block Parameters: lp_fir_8k Lowpass Filter                                                                                                    |
|----------|----------------------------------------------------------------------------------------------------|
| -Simulir | nk and ModelSim Cosimulation                                                                                                    |
|          | ulation of hardware components with ModelSim(R). Inputs from Simulink(R) are applied to a ModelSim signal. Ou<br>vare signals. Specify signal paths by their full hierarchical name in ModelSim. |
| Ports    | Clocks Timescales Connection Tc                                                                                                    |
| Pre-sin  | nulation commands:                                                                                                    |
|          |                                                                                                    |
|          | mulation commands:                                                                                                    |
| echo     | "done"                                                                                                    |
|          |                                                                                                    |
|          | OK Cancel Help Apply                                                                                                    |

Output data from the HDL Cosimulation block is returned the workspace variable audiobuff1 via the Filtered Signal To Workspace block.

To run the cosimulation:

- 1 Start MATLAB and make it your active window.
- **2** Set up and change to a writable working directory that is outside the context of your MATLAB installation directory.
- **3** Add the demo directory (*matlabroot*\toolbox\modelsim\modelsimdemos\frame\_cosim) to the MATLAB path.
- 4 Copy the demo VHDL file lp\_fir\_8k.vhd to your working directory.
- **5** Open the example model.

open frame\_filter\_cosim.mdl

**6** Load the source speech signal, which will be filtered, into the MATLAB workspace.

load mtlb

If you have a compatible sound card, you can play back the source signal by typing the following commands at the MATLAB command prompt:

```
a = audioplayer(mtlb,8000);
play(a);
```

**7** Start ModelSim by typing the following command at the MATLAB command prompt:

vsim

The ModelSim window should now be active. If not, activate it.

8 At the ModelSim prompt, create a design library, and compile the VHDL filter code from the source file lp\_fir\_8k.vhd, by typing the following commands:

vlib work vmap work work vcom lp\_fir\_8k.vhd

9 The lowpass filter to be simulated is defined as the entity lp\_fir\_8k. At the ModelSim prompt, load the instantiated entity lp\_fir\_8k for cosimulation:

vsimulink lp\_fir\_8k

ModelSim is now set up for cosimulation.

**10** Activate MATLAB. Run a simulation and measure elapsed time as follows:

```
t = clock; sim(gcs); etime(clock,t)
ans =
    2.7190
```

The timing above is typical for a run of this model given a simulation **Stop time** of 1 second and a frame size of 80 samples. Timings are

7-68

system-dependent and will vary slightly from one simulation run to the next.

Take note of the timing you obtained. For the next simulation run, you will change the model to sample-based operation and obtain a comparative timing.

11 The filtered audio signal returned from ModelSim is stored in the workspace variable audiobuff1. If you have a compatible sound card, you can play back the filtered signal to hear the effect of the lowpass filter. Play the signal by typing the following commands at the MATLAB command prompt:

```
b = audioplayer(audiobuff1,8000);
play(b);
```

12 Open the block parameters dialog of the Audio Source Signal From Workspace block and set the **Samples per frame** property to 1, as shown in this figure.

| Source Block Parameters: Audio Source Signal From Workspace                                                                                                    |  |  |  |
|----------------------------------------------------------------------------------------------------|--|--|--|
| Signal From Workspace (mask) (link)                                                                                                    |  |  |  |
| Output signal samples obtained from the MATLAB workspace at successive sample<br>times. A signal matrix is interpreted as having one channel per column. Signal<br>columns may be buffered into frames by specifying a number of samples per frame<br>greater than 1. |  |  |  |
| An M x N x P signal array outputs M x N matrices at successive sample times. The samples per frame must be equal to 1 for three-dimensional signal arrays.                                                                                                    |  |  |  |
| - Parameters                                                                                                    |  |  |  |
| Signal:                                                                                                    |  |  |  |
| mtlb*0.32                                                                                                    |  |  |  |
| Sample time:                                                                                                    |  |  |  |
| 1/8000                                                                                                    |  |  |  |
| Samples per frame:                                                                                                    |  |  |  |
| 1                                                                                                    |  |  |  |
| Form output after final data value by: Setting to zero                                                                                                    |  |  |  |
| OK Cancel Help                                                                                                    |  |  |  |

13 Close the dialog and activate the Simulink window. Select Update diagram from the Edit menu.

The block diagram now indicates that the source signal (and all signals inheriting from it) is a scalar, as shown in the following figure.

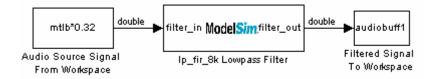

14 Activate ModelSim. At the ModelSim prompt, type

restart

**15** Activate MATLAB. Run a simulation and measure elapsed time as follows:

Observe that the elapsed time has increased significantly with a sample-based input signal. The timing above is typical for a sample-based run of this model given a simulation **Stop time** of 1 second. Timings are system-dependent and will vary slightly from one simulation run to the next.

16 Close down the simulation in an orderly way. In ModelSim, stop the simulation by selecting Simulate > End Simulation, and quit ModelSim. Then close the Simulink model window.

## Using a Value Change Dump File for Design Verification

A value change dump (VCD) file logs changes to variable values, such as the values of signals, in a file during a simulation session. VCD files can be useful during design verification. Some examples of how you might apply VCD files include

- For comparing results of multiple simulation runs, using the same or different simulator environments
- As input to post-simulation analysis tools
- For porting areas of an existing design to a new design

VCD files can provide data that you might not otherwise acquire unless you understood the details of a device's internal logic. In addition, they include data that can be graphically displayed or analyzed with postprocessing tools. For example, the ModelSim vcd2wlf tool converts a VCD file to a Wave Log Format (WLF) file that you can view in a ModelSim **wave** window. Other examples of postprocessing include the extraction of data pertaining to a particular section of a design hierarchy or data generated during a specific time interval.

The To VCD File block provided in the Link for ModelSim block library serves as a VCD file generator during a ModelSim and Simulink cosimulation session. The block generates a VCD file that contains information about changes to signals connected to the block's input ports and names the file with a specified filename.

**Note** The To VCD File block logs changes to states '1' and '0' only. The block does *not* log changes to states 'X' and 'Z'.

The following sections discuss

- "Generating a VCD File" on page 7-72
- "VCD File Format" on page 7-74
- "A Sample VCD File Application" on page 7-77

## Generating a VCD File

To generate a VCD file,

- **1** Open your Simulink model, if it is not already open.
- **2** Identify where you want to add the To VCD File block. For example, you might temporarily replace a scope with this block.
- **3** In the Simulink Library Browser, click the Link for ModelSim library. The browser displays four types of blocks, one of which is the To VCD File block.

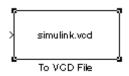

- **4** Copy the To VCD File block from the Library Browser to your model by clicking the block and dragging it from the browser to your model window.
- **5** Connect the block ports to appropriate blocks in your Simulink model.

**Note** The To VCD File block does not support floating point signal types.

**Note** Because multi-dimensional signals are not part of the VCD specification, they are flattened to a 1D vector in the file.

- **6** Configure the To VCD File block by specifying values for parameters in the Block Parameters dialog.
  - a Double-click the block icon. Simulink displays the following dialog.

| 🙀 Sink Block Parameters: To VCD File                                                                                                    | × |  |  |  |
|----------------------------------------------------------------------------------------------------|---|--|--|--|
| To VCD File                                                                                                    |   |  |  |  |
| Generates a value change dump (VCD) file containing information about changes to signals<br>connected to the block's input ports. The VCD file name field specifies the name of the<br>generated file. |   |  |  |  |
| Parameters                                                                                                    |   |  |  |  |
| VCD file name:                                                                                                    |   |  |  |  |
| simulink.vcd                                                                                                    |   |  |  |  |
| Number of input ports:                                                                                                    |   |  |  |  |
| 1                                                                                                    |   |  |  |  |
| Timescale                                                                                                    |   |  |  |  |
| 1 second in Simulink corresponds to 1 Tick 💌 in the HDL simulator                                                                                                    |   |  |  |  |
| 1 HDL tick is defined as                                                                                                    |   |  |  |  |
| OK Cancel Help Apply                                                                                                    |   |  |  |  |

**b** Specify a filename for the generated VCD file in the **VCD file name** text box. If you specify a filename only, Simulink places the file in your current MATLAB directory. Specify a complete pathname to place the generated file in a different location.

**Note** If you want the generated file to have a .vcd file type extension, you must specify it explicitly.

Do not give the same file name to different VCD blocks. Doing so results in invalid VCD files.

- **c** Specify an integer in the **Number of input ports** text box that indicates the number of block input ports on which signal data is to be collected. The block can handle up to 94<sup>3</sup> (830,584) bits, each of which maps to a unique symbol in the VCD file.
- d Click OK.

**7** Run the simulation. Simulink captures the simulation data in the VCD file as the simulation runs.

For a description of the VCD file format see "VCD File Format" on page 7-74. For a sample application of a VCD file, see "A Sample VCD File Application" on page 7-77.

## **VCD File Format**

The format of generated VCD files adheres to IEEE Std 1364–2001. The following table describes the format.

#### **Generated VCD File Format**

| File Content                                              | Description                                               |
|-----------------------------------------------------------|-----------------------------------------------------------|
| \$date<br>23-Sep-2003 14:38:11<br>\$end                   | Data and time the file<br>was generated.                  |
| <pre>\$version Link for ModelSim version 1.0 \$ end</pre> | Version of the VCD block<br>that generated the file.      |
| <pre>\$timescale 1 ns \$ end</pre>                        | The time scale that<br>was used during the<br>simulation. |
| <pre>\$scope module manchestermodel \$end</pre>           | The scope of the module being dumped.                     |

| File Content                                                                                                    | Description                                                                                                    |
|----------------------------------------------------------------------------------------------------|----------------------------------------------------------------------------------------------------|
| <pre>\$var wire 1 ! Original Data [0] \$end<br/>\$var wire 1 " Recovered Clock [0] \$end<br/>\$var wire 1 # Recovered Data [0] \$end<br/>\$var wire 1 \$ Data Validity [0] \$end</pre> | Variable definitions. Each<br>definition associates a<br>signal with character<br>identification code<br>(symbol). The symbols are<br>derived from printable<br>characters in the ASCII<br>character set from ! to ~.<br>Variable definitions also<br>include the variable type<br>(wire) and size in bits. |
| \$upscope \$end                                                                                                    | Marks a change to the<br>next higher level in the<br>HDL design hierarchy.                                                                                                    |
| <pre>\$enddefinitions \$end</pre>                                                                                                    | Marks the end of the<br>header and definitions<br>section.                                                                                                    |
| #0                                                                                                    | Simulation start time.                                                                                                    |
| \$dumpvars<br>O!<br>O"<br>O#<br>O\$<br>\$end                                                                                                    | Lists the values of all<br>defined variables at time<br>equals 0.                                                                                                    |

#### **Generated VCD File Format (Continued)**

| File Content                                | Description                                                                                                    |
|---------------------------------------------|----------------------------------------------------------------------------------------------------|
| #630<br>1!                                  | The starting point<br>of logged value<br>changes. Variable<br>values are checked at<br>each simulation time<br>increment and are logged<br>if a change occurs. This<br>entry indicates that at 63<br>nanoseconds, the value<br>of signal Original Data<br>changed from 0 to 1. |
| #1160<br>1#<br>1\$                          | At 116 nanoseconds<br>the values of signals<br>Recovered Data and<br>Data Validity changed<br>from 0 to 1.                                                                                                    |
| \$dumpoff<br>x!<br>x"<br>x#<br>x\$<br>\$end | Marks the end of the file<br>by dumping the values of<br>all variables as the value<br>x.                                                                                                    |

#### **Generated VCD File Format (Continued)**

VCD files can grow very large for larger designs or smaller designs with longer simulation runs. The size of a VCD file generated by the To VCD File block is limited only by the maximum number of signals (and symbols) supported, which is  $94^3$  (830,584).

## **A Sample VCD File Application**

VCD files include data that can be graphically displayed or analyzed with postprocessing tools. An example of such a tool is the ModelSim vcd2wlf tool, which converts a VCD file to a WLF file that you can then view in a ModelSim **wave** window. This section shows how you might apply the vcd2wlf tool:

- Place a copy of the Manchester Receiver Simulink demo manchestermodel.mdl in a writable directory.
- 2 Open your writable copy of the Manchester Receiver model. For example, select **File > Open**, select the file manchestermodel.mdl and click **Open**. The Simulink model should appear as follows.

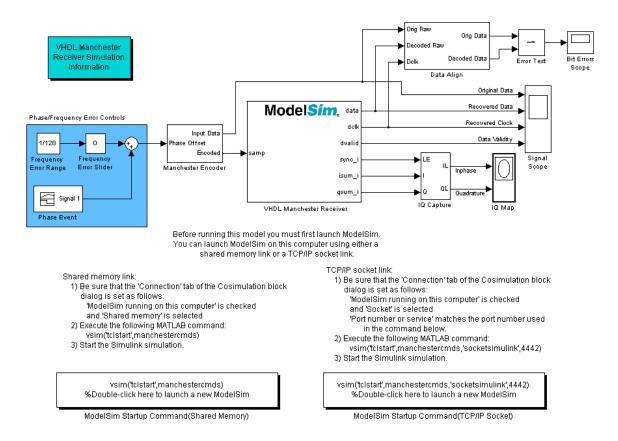

- **3** Open the Library Browser.
- 4 Replace the Signal Scope block with a To VCD File block.
  - **a** Delete the Signal Scope block. The lines representing the signal connections to that block change to red dashed lines, indicating the disconnection.
  - **b** Find and open the Link for ModelSim block library.

- **c** Copy the To VCD File block from the Library Browser to the model by clicking the block and dragging it from the browser to the location in your model window previously occupied by the Signal Scope block.
- **d** Double-click the To VCD File block icon. The Block Parameters dialog appears.

| 🙀 Sink Block Parameters: To VCD File                                                                                                    | × |
|----------------------------------------------------------------------------------------------------|---|
| To VCD File                                                                                                    |   |
| Generates a value change dump (VCD) file containing information about changes to signals<br>connected to the block's input ports. The VCD file name field specifies the name of the<br>generated file. |   |
| Parameters                                                                                                    |   |
| VCD file name:                                                                                                    |   |
| simulink.vcd                                                                                                    |   |
| Number of input ports:                                                                                                    |   |
| Timescale                                                                                                    |   |
| 1 second in Simulink corresponds to 1     Tick I in the HDL simulator       1 HDL tick is defined as     1                                                                                             |   |
| OK Cancel Help Apply                                                                                                    |   |

- e Type MyVCDfile.vcd in the VCD file name text box.
- **f** Type 4 in the **Number of input ports** text box.
- g Click **OK**. Simulink applies the new parameters to the block.
- **5** Connect the signals Original Data, Recovered Data, Recovered Clock, and Data Validity to the block ports. The following display highlights the modified area of the model.

7

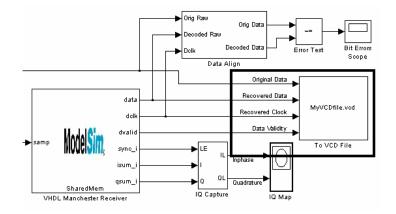

- 6 Save the model.
- **7** Select the following command line from the instructional text that appears in the demonstration model:

vsim('tclstart',manchestercmds,'socketsimulink',4442)

8 Paste the command in the MATLAB Command Window and execute the command line. This command starts ModelSim and configures it for a Simulink cosimulation session.

**Note** You might need to adjust the TCP/IP socket port. The port you specify in the vsim command must match the value specified for the HDL Cosimulation block. To check the port setting for that block, double-click the block icon and then select the **Connection** tab in the Block Parameters dialog.

- 9 Start the simulation from the Simulink model window.
- 10 When the simulation is complete, locate, open, and browse through the generated VCD file, MyVCDfile.vcd.
- 11 Close the VCD file.
- **12** Change your input focus to ModelSim and end the simulation.

**13** Change the current directory to the directory containing the VCD file and enter the following command at the ModelSim command prompt:

vcd2wlf MyVCDfile.vcd MyVCDfile.wlf

The vcd2wlf utility converts the VCD file to a WLF file that you display with the command vsim  $\,$  -view.

14 In ModelSim, open the wave file MyVCDfile.wlf as dataset MyVCDwlf by entering the following command:

vsim -view MyVCDfile.wlf

**15** Open the MyVCDwlf data set with the following command:

add wave MyVCDfile:/\*

A wave window appears showing the signals logged in the VCD file.

16 Click the Zoom Full button to view the signal data. The wave window should appear as follows.

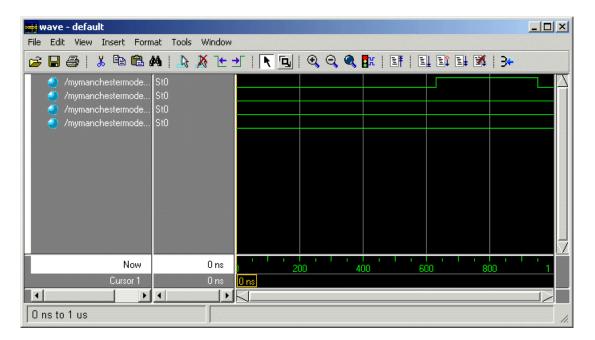

17 Exit the simulation. One way of exiting is to enter the following command:

dataset close MyVCDfile

ModelSim closes the data set, clears the **wave** window, and exits the simulation.

For more information on the vcd2wlf utility and working with data sets, see the ModelSim documentation.

## MATLAB Functions — Alphabetical List

## configuremodelsim

| Purpose     | Configure ModelSim for use with Link for ModelSim                                                                                                    |
|-------------|----------------------------------------------------------------------------------------------------|
| Syntax      | configuremodelsim<br>configuremodelsim('PropertyName', 'PropertyValue')                                                                                                    |
| Description | configuremodelsim configures ModelSim for use with the MATLAB<br>and Simulink features of Link for ModelSim. There are two uses for<br>this function:                                                                                                    |
|             | • To configure ModelSim so that it may access Link for ModelSim when invoked from outside of MATLAB                                                                                                    |
|             | • To add Tcl commands to the Tcl startup script that runs every time ModelSim is invoked                                                                                                    |
|             | When it is used without any arguments, configuremodelsim<br>prompts you to either let configuremodelsim find the installed<br>ModelSim executable or provide the path to the ModelSim<br>installation you want to use. If no previous configuration was<br>performed (no Tcl DO file), configuremodelsim creates a new<br>ModelSimTclFunctionsForMATLAB.tcl script in the tcl directory<br>under the ModelSim installation. If a previous configuration exists,<br>configuremodelsim prompts you to decide if you want to replace the<br>existing configuration. |
|             | configuremodelsim('PropertyName', 'PropertyValue') starts<br>an interactive or programmatic script (depending on which property<br>name/value pairs you select) that allows you to customize the ModelSim<br>configuration. See "Property Name/Property Value Pairs" on page 8-4.                                                                                                    |
|             | After you call this function, ModelSim is ready to use Link for ModelSim<br>when ModelSim is invoked from outside of MATLAB. You can use Link<br>for ModelSim commands from the ModelSim environment to                                                                                                    |
|             | • Load instances of VHDL entities or Verilog modules for simulations that use MATLAB or Simulink for verification or cosimulation                                                                                                    |
|             | • Initiate MATLAB test bench or component sessions for loaded instances                                                                                                    |
|             |                                                                                                    |

• Terminate MATLAB test bench or component sessions

If you have specified Tcl commands to add to the Tcl startup DO file, those commands are now added to the ModelSimTclFunctionsForMATLAB.tcl script.

### **Usage Notes**

configuremodelsim is intended to be used for setting up ModelSim and MATLAB when you plan to start ModelSim from outside of MATLAB. If you intend to invoke vsim from the MATLAB prompt then you do not need to use configuremodelsim. (MATLAB will find vsim if it is already on the system path, and, if it is not, you can set the vsimdir property value of vsim in MATLAB to provide the path information.) In addition, if you are starting ModelSim from outside of MATLAB, you should define your environment with the path to the ModelSim executable before running configuremodelsim.

The vsimdir property value of configuremodelsim only instructs configuremodelsim where to put the Tcl DO file. It does not set up MATLAB workspace for MATLAB invocation of ModelSim (this setup is done instead with the vsimdir property value of vsim).

If you are using configuremodelsim to add Tcl commands to the Tcl startup DO file, to change the location of the Tcl startup DO file, or to remove the Tcl startup DO file, you can run configuremodelsim as many times as you desire.

**Note** You need to run configuremodelsim only once to set the location of the Tcl DO file (you may run configuremodelsim multiple times to add additional Tcl commands to the Tcl startupDO file).

| Property               | 'action', 'install'                                                                                                    |
|------------------------|----------------------------------------------------------------------------------------------------|
| Name/Property<br>Value | Instructs configuremodelsim to create a new<br>ModelSimTclFunctionsForMATLAB.tcl script.                                                                                                    |
| value<br>Pairs         | This script is programmatic if you use 'vsimdir' to specify<br>the ModelSim installation you want to use; otherwise<br>configuremodelsim prompts you for the desired directory.                                                                                                    |
|                        | If a previous configuration exists, configuremodelsim prompts<br>you to decide if you want to replace the existing configuration. If<br>you respond yes, the old Tcl DO file is overwritten with a new one.                                                                                        |
|                        | <pre>'action', 'uninstall'<br/>Removes the Link for ModelSim configuration from<br/>the ModelSim startup DO file. The contents of<br/>ModelSimTclFunctionsForMATLAB.tcl are replaced<br/>with this single line of text: "# MATLAB and Simulink option<br/>was deconfigured."</pre>                 |
|                        | This script is programmatic if you use 'vsimdir' to specify<br>the ModelSim installation you want to use; otherwise<br>configuremodelsim prompts you for the desired directory.                                                                                                    |
|                        | 'tclstart', 'tcl_commands'<br>Adds one or more Tcl commands to the Tcl DO file that executes<br>during ModelSim startup. Specify a command string or a cell<br>array of command strings that configuremodelsim will append<br>to ModelSimTclFunctionsForMATLAB.tcl.                                |
|                        | This script is programmatic only; if you do not also use 'vsimdir'<br>with this property, configuremodelsim uses the first vsim it<br>encounters on the system path and modifies the Tcl DO file<br>(ModelSimTclFunctionsForMATLAB.tcl) in the \tcl directory<br>under this ModelSim installation. |
|                        | 'vsimdir', 'pathname'<br>Specifies where to put the Tcl script containing Link for ModelSim<br>Tcl commands. This script is programmatic only; if no directory                                                                                                    |

|          | is specified with this property, configuremodelsim uses the first vsim it encounters on the system path and installs the Tcl DO file (ModelSimTclFunctionsForMATLAB.tcl) in the \tcl directory under this ModelSim installation. |
|----------|----------------------------------------------------------------------------------------------------|
| Examples | The following function call starts the interactive installation script that installs Link for ModelSim commands for use with ModelSim:                                                                                           |
|          | configuremodelsim                                                                                                    |
|          | Because the property name vsimdir was not supplied, configuremodelsim prompts you for the directory:                                                                                                    |
|          | Identify the ModelSim installation to be configured for MATLAB and Simulink                                                                                                    |
|          | Do you want configuremodelsim to locate installed ModelSim executables [y]/n? n $% \left[ \left( {x_{i}} \right) \right)$                                                                                                    |
|          | Please enter the path to your ModelSim executable file (modelsim.exe or vsim.exe):<br>D:\Applications\Modeltech_6.0e\win32                                                                                                    |
|          | Modelsim successfully configured to be used with MATLAB and Simulink                                                                                                    |
|          | When configuremodelsim is run on an existing configuration, the dialog looks like this:                                                                                                    |
|          | Identify the ModelSim installation to be configured for MATLAB and Simulink                                                                                                    |
|          | Do you want configuremodelsim to locate installed ModelSim executables [y]/n? n $% \left[ \left( {x_{i}} \right) \right)$                                                                                                    |
|          | Please enter the path to your ModelSim executable file (modelsim.exe or vsim.exe):<br>D:\Applications\Modeltech_6.0e\win32                                                                                                    |
|          | Previous MATLAB startup file found in this installation of ModelSim:                                                                                                    |
|          | D:\Applications\Modeltech_6.0e\win32\\tcl\ModelSimTclFunctionsForMATLAB.tcl<br>Do you want to replace this file [y]/n? y                                                                                                    |
|          | Modelsim successfully configured to be used with MATLAB and Simulink                                                                                                    |
|          |                                                                                                    |

If you answer 'no' to the prompt for replacing the file, you receive this message instead:

```
Modelsim configuration not updated for MATLAB and Simulink
```

This next example demonstrates adding a Tcl command to the ModelSim configuration, for a customized Tcl DO file:

```
configuremodelsim('tclstart','echo Starting ModelSim and Link for ModelSim')
vsimoptions =
echo Starting ModelSim and Link for ModelSim
```

Modelsim successfully configured to be used with MATLAB and Simulink

If you now inspect ModelSimTclFunctionsForMATLAB.tcl you will find this last Tcl command appended to the file, as shown in the following graphic.

|      | tor - D:\Applications\Modeltech_6.0e\tcl\ModelSimTclFunctionsForMATLAB.tcl |        |
|------|----------------------------------------------------------------------------|--------|
| File | Edit Text Desktop Window Help                                              | × M    |
|      |                                                                            |        |
| 100  | puts șilu ","                                                              |        |
| 109  | set portnameend [string wordend \$portmap 0]                               | _      |
| 110  | set portname [string range \$portmap O \$portnameend]                      |        |
| 111  | set portname [string trimright \$portname ":"]                             |        |
| 112  | puts -nonewline \$fid " \$portname => \$portname"                          |        |
| 113  | set firsteol [string first \n \$portmap]                                   |        |
| 114  | set portmap [string trimleft [string range \$portmap \$firsteol end]]      |        |
| 115  | incr errcnt                                                                |        |
| 116  | if {\$errcnt == 4096} {                                                    |        |
| 117  | error "** Error: (wrapverilog) Failure trying to parse more than           | 4096 p |
| 118  | }                                                                          |        |
| 119  | }                                                                          |        |
| 120  | puts \$fid ""                                                              |        |
| 121  | puts \$fid " );"                                                           |        |
| 122  | }                                                                          |        |
| 123  | puts \$fid ""                                                              |        |
| 124  | puts \$fid "END rtl;"                                                      |        |
| 125  |                                                                            |        |
| 126  | close \$fid                                                                |        |
| 127  |                                                                            |        |
| 128  | if {\$compileflag} {                                                       |        |
| 129  | uplevel 1 vcom \$fname                                                     |        |
| 130  | )                                                                          |        |
| 131  | }                                                                          |        |
| 132  |                                                                            |        |
| 133  | echo Starting ModelSim and Link for ModelSim                               |        |
| 134  |                                                                            | -      |
|      |                                                                            | •      |
|      | plain text file Ln 1 Col 1                                                 | OVR    |

The following example demonstrates removing the Link for ModelSim configuration from ModelSim:

configuremodelsim ('action', 'uninstall')

Identify the Modelsim installtion to be deconfigured for MATLAB and Simulink

Do you want configuremodelsim to locate installed Modelsim executables [y]/n? n

Please enter the path to your Modelsim executable file (modelsim.exe or vsim.exe):
 D:\Applications\Modeltech\_6.0e\win32

Previous MATLAB startup file found in this installation of Modelsim: D:\Applications\Modeltech\_6.0e\win32...\tcl\ModelsimTclFunctionsForMATLAB.tcl Do you want to replace this file (required for deconfiguration) [y]/n? y Modelsim successfully deconfigured

If you now inspect ModelSimTclFunctionsForMATLAB.tcl you will find that the contents of the file have been removed.

| Editor - D:\Applications\Modeltech_6.0e\tcl\ModelSimTclFut<br>File Edit Text Desktop Window Help |                                | ×× |
|--------------------------------------------------------------------------------------------------|--------------------------------|----|
| 🗅 😅 🖩 👗 🖻 🛍 🗠 🖙 🎒 👫 f.                                                                           |                                |    |
| 1 # MATLAB and Simulink option was deconfig                                                      |                                |    |
|                                                                                                  |                                |    |
|                                                                                                  | plain text file Ln 1 Col 1 OVR |    |

```
PurposeStart MATLAB server component of Link for ModelSim interfaceSyntaxhdldaemon<br/>hdldaemon('PropertyName', 'PropertyValue'...)<br/>hdldaemon('status')<br/>hdldaemon('kill')DescriptionServer Activation<br/>hdldaemon starts the MATLAB server component of Link for ModelSim<br/>with the following default settings:<br/><br/><br/><br/><br/><br/><br/>Shared memory communication enabled<br/><br/><br/><br/>Time resolution for the MATLAB simulation function output ports<br/>set to scaled (type double)<br/><br/>Use shared memory communication when your application configuration
```

consists of a single system.

**Note** The communication mode that you specify (shared memory or TCP/IP sockets) must match what you specify for the communication mode when you issue the matlabtb or matlabtbeval command in ModelSim. In addition, if you specify TCP/IP socket mode, you must also identify a socket port to be used for establishing links. You can choose and specify a socket port yourself, or you can use an option that instructs the operating system to identify an available socket port for you. Regardless of how the socket port is identified, the socket you specify with the ModelSim command must match the socket being used by the server. For more information on modes of communication, see "Modes of Communication" on page 1-8. For more information on establishing the ModelSim end of the communication link, see "Initializing the Simulator for a MATLAB Test Bench Session" on page 6-16.

hdldaemon('PropertyName', 'PropertyValue'...) starts the MATLAB server component of Link for ModelSim with property-value pair settings that specify the mode of the communication for the link between MATLAB and ModelSim and the time resolution for the MATLAB simulation function output ports. See "Property Name/Property Value Pairs" on page 8-11 for details.

### Link Status

hdldaemon('status') returns the following message indicating that a link (connection) exists between MATLAB and ModelSim:

```
HDLDaemon socket server is running on port 4449 with 0 connections
```

You can also use this function to check on the mode of communication being used, the number of existing connections, and that an interprocess communication identifier (ipc\_id) being used for a link by assigning the return value of hdldaemon to a variable. The ipc\_id identifies a port number for TCP/IP socket links or the file system name for a shared memory communication channel. For example:

This function call indicates that the server is using TCP/IP socket communication with socket port 4449 and is running with no active ModelSim clients. If a shared memory link is in use, the value of comm is 'shared memory' and the value of ipc\_id is a file system name for the shared memory communication channel.

### Server Shutdown

hdldaemon('kill') shuts down the MATLAB server without shutting down MATLAB.

| Property 'soc | ket', tcp_spec                                                 |
|---------------|----------------------------------------------------------------|
| Name/Property | Specifies the TCP/IP socket mode of communication for the link |
| Value         | between MATLAB and ModelSim. If you omit this argument, the    |
| Pairs         | server uses the shared memory mode of communication.           |

**Note** You *must* use TCP/IP socket communication when your application configuration consists of multiple computing systems.

The tcp\_spec can be a TCP/IP port number, TCP/IP port alias or service name, or the value zero, indicating that the port is to be assigned by the operating system. Some valid tcp\_spec examples follow:

| Option                    | Examples         |
|---------------------------|------------------|
| Port number               | '4449' or 4449   |
| Alias or service<br>name  | 'MATLAB Service' |
| Operating system assigned | '0' or 0         |

For more information on choosing TCP/IP socket ports, see "Choosing TCP/IP Socket Ports" on page 1-19.

**Note** If you specify the operating system option ('0' or 0), use hdldaemon('status') to acquire the assigned socket port number. You must specify this port number when you issue a link request with the matlabtb or matlabtbeval command in ModelSim.

'time', 'sec' | 'time', 'int64'
Specifies the time resolution for MATLAB function output ports
and simulation times (tnow).

| Specify                   | For                                                                                                |
|---------------------------|----------------------------------------------------------------------------------------------------|
| 'time' 'sec'<br>(default) | A double value that is scaled<br>to seconds based on the current<br>ModelSim simulation resolution |
| 'time' 'int64'            | 64–bit integer representing the number of simulation steps                                         |

If you omit this argument, the server uses scaled resolution time.

'tclcmd', 'command'

Passes a TCL command string, to be executed in ModelSim, from MATLAB to ModelSim.

**Note** The TCL command string you specify cannot include commands that load a ModelSim project or modify simulator state. For example, they cannot include commands such as start, stop, or restart.

# **Examples** The following function call starts the MATLAB server with shared memory communication enabled and a 64–bit time resolution format for the MATLAB function's output ports:

hdldaemon('time', 'int64')

The following function call starts the MATLAB server with TCP/IP socket communication enabled on socket port 4449. Although it is not necessary to use TCP/IP socket communication on a single-computer application, you can use that mode of communication locally. A time resolution is not specified. Thus, the default, scaled simulation time resolution is applied to the MATLAB function's output ports:

```
hdldaemon('socket', 4449)
```

The following function call starts the MATLAB server with TCP/IP socket communication enabled on port 4449. A 64-bit time resolution format is also specified:

```
hdldaemon('socket', 4449, 'time', 'int64')
```

The following function call causes the string This is a test to be displayed at the ModelSim prompt:

```
hdldaemon('tclcmd','echo "This is a test"')
```

### mvl2dec

| Purpose     | Convert multivalued logic to decimal                                                                                                    |
|-------------|----------------------------------------------------------------------------------------------------|
| Syntax      | mvl2dec('L')                                                                                                    |
| Description | $mvl2dec(\L')$ converts a multivalued logic string $L$ to decimal. If $L$ contains any character other than $\0'$ or $\1'$ , NaN is returned. $L$ must be a vector. |
| Examples    | The following function call returns the decimal value 23: mvl2dec('010111')                                                                                         |
|             | The following function call returns NaN:<br>mvl2dec('UUUUUU')                                                                                                    |

| Purpose                                    | Start and configure ModelSim for use with Link for ModelSim                                                                                                    |  |  |
|--------------------------------------------|----------------------------------------------------------------------------------------------------|--|--|
| Syntax                                     | <pre>vsim('PropertyName', 'PropertyValue')</pre>                                                                                                    |  |  |
| Description                                | vsim('PropertyName', 'PropertyValue') starts and configures<br>the ModelSim simulator (vsim) for use with the MATLAB and Simulink<br>features of Link for ModelSim. The initial directory in ModelSim<br>matches your MATLAB current directory.                                                                                                    |  |  |
|                                            | After you call this function, you can use ModelSim commands to                                                                                                    |  |  |
|                                            | • Load instances of VHDL entities or Verilog modules for simulations that use MATLAB for verification                                                                                                    |  |  |
|                                            | • Load instances of VHDL entities or Verilog modules for simulations that use Simulink for cosimulation                                                                                                    |  |  |
|                                            | The property name/property value pair settings allow you to customize<br>the Tcl commands used to start ModelSim, the vsim executable to be<br>used, the path and name of the DO file that stores the start commands,<br>and for Simulink applications, details about the mode of communication<br>to be used by the applications.                                                                                                    |  |  |
| Property<br>Name/Propert<br>Value<br>Pairs | <ul> <li>'tclstart', 'tcl_commands'</li> <li>Specifies one or more Tcl commands to execute after ModelSim launches. Specify a command string or a cell array of command strings.</li> </ul>                                                                                                    |  |  |
|                                            | <pre>'vsimdir', 'pathname'<br/>Specifies the pathname to the ModelSim simulator executable<br/>(vsim.exe) to be started. By default, the function uses the first<br/>version of vsim.exe that it finds on the system path (defined by<br/>the path variable). Use this option to start different versions of<br/>the ModelSim simulator or if the version of the simulator you<br/>want to run does not reside on the system path.</pre> |  |  |

'startupfile', 'pathname'

Specifies a DO macro file that defines the behavior of the ModelSim commands vsimmatlab and vsimulink. The DO file consists of some general-purpose Tcl commands for launching ModelSim and any commands you specify with the 'tclstart' property. If you omit this property, the function creates a temporary file that is overwritten each time ModelSim starts. If you specify a name for the DO file, later you can use the file to start ModelSim from the command line as shown in the following syntax:

vsim -gui -do do\_file

#### 'rundir', 'dirname'

Specifies where to run ModelSim. By default, the function uses the current working directory.

- If dirname is specified and the directory exists, ModelSim is run in the specified directory.
- If no rundir property/value pair is specified or if dirname is empty, ModelSim is run in the current working directory.
- If the value of dirname is "TEMPDIR", the function creates a temporary directory in which it runs ModelSim.
- If dirname is specified and the directory does *not* exist, you will get an error.

### 'socketsimulink', 'tcp\_spec'

Specifies TCP/IP socket communication for links between ModelSim and Simulink. For TCP/IP socket communication on a single computing system, the tcp\_spec can consist of just a TCP/IP port number or service name. If you are setting up communication between computing systems, you must also specify the name or Internet address of the remote host. The following table lists different ways of specifying tcp\_spec.

| Format                                        | Example                    |
|-----------------------------------------------|----------------------------|
| <port-num></port-num>                         | 4449                       |
| <port-alias></port-alias>                     | matlabservice              |
| <port-num>@<host></host></port-num>           | 4449@compa                 |
| <host>:<port-num></port-num></host>           | compa:4449                 |
| <port-alias>@<host-ia></host-ia></port-alias> | matlabservice@123.34.55.23 |

For more information on choosing TCP/IP socket ports, see "Choosing TCP/IP Socket Ports" on page 1-19

If ModelSim and Simulink are running on the same computing system, you have the option of using shared memory for communication. Shared memory is the default mode of communication and takes effect if you omit socketsimulink *tcp\_spec* from the function call.

**Note** The function applies the communication mode specified by this property to all invocations of Simulink from ModelSim.

```
'startms', ['yes' | 'no']
```

Determines whether ModelSim is launched from vsim. The default is yes, which launches ModelSim and creates a startup Tcl file. If startms is set to no, ModelSim is not launched, but a startup Tcl file is still created.

This startup Tcl file contains pointers to MATLAB libraries. To run ModelSim on a machine without MATLAB, copy the startup Tcl file and MATLAB library files to the remote machine and start ModelSim manually. See "Setting Up ModelSim on a Separate Machine from MATLAB" on page 1-24. 'libdir', 'directory' Specifies the directory containing MATLAB library files. This property creates an entry in the startup Tcl file that points to the directory with the libraries needed for ModelSim to communicate with MATLAB when ModelSim is running on a machine that does not have MATLAB.

# **Examples** The following function call sequence changes the directory location to VHDLproj and then calls the function vsim. Because the call to vsim omits the 'vsimdir' and 'startupfile' properties, vsim uses the default vsim executable and creates a temporary DO file in a temporary directory. The 'tclstart' property specifies a Tcl command that loads an instance of a VHDL entity for MATLAB verification:

- The vsimmatlab command loads an instance of the VHDL entity parse in the library work for MATLAB verification.
- The matlabtb command initiates the test bench session for an instance of entity parse, using TCP/IP socket communication on port 4449 and a test bench timing value of 10 ns.

cd VHDLproj % Change directory to ModelSim project directory vsim('tclstart','vsimmatlab work.parse; matlabtb parse 10 ns -socket 4449')

The following function call sequence changes the directory location to VHDLproj and then calls the function vsim. Because the call to vsim omits the 'vsimdir' and 'startupfile' properties, vsim uses the default vsim executable and creates a DO file in a temporary directory. The 'tclstart' property specifies a Tcl command that loads the VHDL entity parse in the library work for cosimulation between vsim and Simulink. The 'socketsimulink' property specifies that TCP/IP socket communication on the same computer is to be used for links between Simulink and ModelSim, using socket port 4449:

cd VHDLproj % Change directory to ModelSim project directory vsim('tclstart','vsimulink work.parse','socketsimulink','4449')

## ModelSim Commands — Alphabetical List

### matlabcp

| Purpose   | Associate MATLAB component function with instantiated VHDL entity or Verilog module                                                                                                    |
|-----------|----------------------------------------------------------------------------------------------------|
| Syntax    | <pre>matlabcp <instance> [<time-specs>] [-socket <tcp-spec>] [-rising <port>[,<port>]] [-falling <port> [,<port>,]] [-sensitivity <port>[,<port>,]] [-mfunc <name>]</name></port></port></port></port></port></port></tcp-spec></time-specs></instance></pre>                                                                                                    |
| Arguments | <instance><br/>Specifies an instance of a VHDL entity or Verilog module that<br/>is associated with a MATLAB function. By default, matlabcp<br/>associates the instance to a MATLAB function that has the<br/>same name as the instance. For example, if the instance is<br/>myfirfilter, matlabcp associates the instance with the MATLAB<br/>function myfirfilter. Alternatively, you can specify a different<br/>MATLAB function with -mfunc.</instance> |
|           | Do not specify an instance of a VHDL entity or Verilog module<br>that has already been associated with a MATLAB test bench<br>function (via matlabtb).<br><time-specs></time-specs>                                                                                                    |
|           | Specifies a combination of time specifications consisting of any or all of the following:                                                                                                    |

| <timen>,</timen>      | Specifies one or more discrete time values<br>at which the specified MATLAB function<br>is called. Each time value is relative to<br>the current simulation time. Note that<br>the MATLAB function is always called<br>once at the start of the simulation, even<br>if you do not specify a time. |
|-----------------------|----------------------------------------------------------------------------------------------------|
| -repeat <time></time> | Specifies that the MATLAB function be<br>called repeatedly based on the specified<br><timen>, pattern. The time values<br/>are relative to the value of tnow at the<br/>time the MATLAB function is initially<br/>called.</timen>                                                                 |
| -cancel <time></time> | Specifies a time at which the specified MATLAB function stops executing. The time value is relative to the value of tnow at the time the MATLAB function is initially called. If you do not specify a cancel time, the command calls the MATLAB function.                                         |

-socket <tcp\_spec>

Specifies TCP/IP socket communication for the link between ModelSim and MATLAB. For TCP/IP socket communication on a single computer, the <tcp\_spec> can consist of just a TCP/IP port number or service name (alias). If you are setting up communication between computers, you must also specify the name or Internet address of the remote host that is running the MATLAB server (hdldaemon). The following table lists different ways of specifying <tcp\_spec>.

| Format                    | Example       |
|---------------------------|---------------|
| <port-num></port-num>     | 4449          |
| <port-alias></port-alias> | matlabservice |

| Format                                        | Example                    |
|-----------------------------------------------|----------------------------|
| <port-num>@<host></host></port-num>           | 4449@compa                 |
| <host>:<port-num></port-num></host>           | compa:4449                 |
| <port-alias>@<host-ia></host-ia></port-alias> | matlabservice@123.34.55.23 |

For more information on choosing TCP/IP socket ports, see "Choosing TCP/IP Socket Ports" on page 1-19.

If ModelSim and MATLAB are running on the same computer, you have the option of using shared memory for communication. Shared memory is the default mode of communication and takes effect if you omit -socket <tcp\_spec> from the command line.

**Note** The communication mode that you specify with the matlabcp command must match what you specify for the communication mode when you issue the hdldaemon command in MATLAB. For more information on modes of communication, see "Modes of Communication" on page 1-8. For more information on establishing the MATLAB end of the communication link, see "Starting the MATLAB Server" on page 6-7.

```
-rising <signal>[, <signal>...]
```

Indicates that the specified MATLAB function is called on the rising edge (transition from '0' to '1') of any of the specified signals. Specify -rising with the pathnames of one or more signals.

```
-falling <signal>[, <signal>...]
```

Indicates that the specified MATLAB function is called when any of the specified signals experiences a falling edge — changes from '1' to '0'. Specify -falling with the pathnames of one or more signals.

| -sensitivity | <signal>[,</signal> | <signal>.</signal> | ] |
|--------------|---------------------|--------------------|---|
|--------------|---------------------|--------------------|---|

Indicates that the specified MATLAB function is called when any of the specified signals changes state. Specify sensitivity with the pathnames of one or more signals. Signals in the sensitivity list can be any type and can be at any level in the hierarchy of the HDL model.

-mfunc <name>

The name of the MATLAB function that is attached to the entity you specify for instance. If you omit this argument, matlabcp attaches the entity to a MATLAB function that has the same name as the entity. For example, if the entity is myfirfilter, matlabcp associates the entity with the MATLAB function myfirfilter. If you omit this argument and matlabcp does not find a MATLAB function with the same name, the command generates an error message.

### **Description** The matlabcp command

- Starts the ModelSim client component of Link for ModelSim.
- Associates a specified instance of a VHDL entity or Verilog module created in ModelSim with a MATLAB function.
- Creates a process that schedules invocations of the specified MATLAB function.

**Note** For ModelSim to establish a communication link with MATLAB, the MATLAB server, hdldaemon, must be running with the same communication mode and, if appropriate, the same TCP/IP socket port as you specify with the matlabcp command.

This command cancels any pending events scheduled by a previous matlabcp command that specified the same instance. For example, if you issue the command matlabcp for instance foo, all previously scheduled events initiated by matlabcp on foo are canceled.

MATLAB component functions simulate the behavior of entities in the HDL model. A stub entity or module (providing port definitions only) in the HDL model passes its input signals to the MATLAB component function. The MATLAB component processes this data and returns the results to the outputs of the stub entity or module. A MATLAB component typically provides some functionality (such as a filter) that is not yet implemented in the HDL code. See "Coding a MATLAB Component Function" on page 5-33. **Examples** The following command starts the ModelSim client component of Link for ModelSim, associates an instance of the entity u osc filter with the MATLAB function oscfilter, and initiates a MATLAB and ModelSim simulation session using (by default) shared memory communication. vsim> matlabcp u osc filter -mfunc oscfilter For an example of the use of matlabcp in the context of an automated simulation session, see the following file from the Link for ModelSim Oscillator demo:

matlabroot\toolbox\modelsim\modelsimdemos\modsimosc.m

| Purpose   | Initiate MATLAB test bench session for instantiated VHDL entity or Verilog module                                                                                                    |
|-----------|----------------------------------------------------------------------------------------------------|
| Syntax    | <pre>matlabtb <instance> [<time-specs>] [-socket <tcp-spec>] [-rising <port>[,<port>]] [-falling <port> [,<port>,]] [-sensitivity <port>[,<port>,]] [-mfunc <name>]</name></port></port></port></port></port></port></tcp-spec></time-specs></instance></pre>                                                                                                    |
| Arguments | <pre><instance> Specifies the instance of a VHDL entity or Verilog module that attaches to a MATLAB test bench function. By default, matlabtb attaches the instance to a MATLAB function that has the same name as the instance. For example, if the instance is myfirfilter, matlabtb associates the instance with the MATLAB function myfirfilter. Alternatively, you can specify a different MATLAB function with -mfunc. Do not specify an instance of a VHDL entity or Verilog module that has already been associated with a MATLAB component function (via matlabcp).</instance></pre> |
|           | <time-specs><br/>Specifies a combination of time specifications consisting of any or<br/>all of the following:</time-specs>                                                                                                    |

| <timen>,</timen>      | Specifies one or more discrete time values<br>at which the specified MATLAB function<br>is called. Each time value is relative to<br>the current simulation time. Even if you<br>do not specify a time, the command calls<br>the MATLAB function once at the start of<br>the simulation. |
|-----------------------|----------------------------------------------------------------------------------------------------|
| -repeat <time></time> | Specifies that the MATLAB function be<br>called repeatedly based on the specified<br><timen>, pattern. The time values<br/>are relative to the value of tnow at the<br/>time the MATLAB function is initially<br/>called.</timen>                                                        |
| -cancel <time></time> | Specifies a time at which the specified<br>MATLAB function stops executing. The<br>time value is relative to the value of<br>tnow at the time the MATLAB function<br>is initially called. If you do not specify<br>a cancel time, the command calls the<br>MATLAB function.              |

-socket <tcp\_spec>

Specifies TCP/IP socket communication for the link between ModelSim and MATLAB. For TCP/IP socket communication on a single computer, the <tcp\_spec> can consist of just a TCP/IP port number or service name (alias). If you are setting up communication between computers, you must also specify the name or Internet address of the remote host that is running the MATLAB server (hdldaemon). The following table lists different ways of specifying <tcp\_spec>.

| Format                    | Example       |
|---------------------------|---------------|
| <port-num></port-num>     | 4449          |
| <port-alias></port-alias> | matlabservice |

| Format                                        | Example                    |  |
|-----------------------------------------------|----------------------------|--|
| <port-num>@<host></host></port-num>           | 4449@compa                 |  |
| <host>:<port-num></port-num></host>           | compa:4449                 |  |
| <port-alias>@<host-ia></host-ia></port-alias> | matlabservice@123.34.55.23 |  |

For more information on choosing TCP/IP socket ports, see "Choosing TCP/IP Socket Ports" on page 1-19.

If ModelSim and MATLAB are running on the same computer, you have the option of using shared memory for communication. Shared memory is the default mode of communication and takes effect if you omit -socket <tcp\_spec> from the command line.

**Note** The communication mode that you specify with the matlabtb command must match what you specify for the communication mode when you issue the hdldaemon command in MATLAB. For more information on modes of communication, see "Modes of Communication" on page 1-8. For more information on establishing the MATLAB end of the communication link, see "Starting the MATLAB Server" on page 6-7.

```
-rising <signal>[, <signal>...]
```

Indicates that the specified MATLAB function is called on the rising edge (transition from '0' to '1') of any of the specified signals. Specify -rising with the pathnames of one or more signals defined as a logic type — std\_logic, bit, x01, and so on.

```
-falling <signal>[, <signal>...]
```

Indicates that the specified MATLAB function is called when any of the specified signals experiences a falling edge — changes from '1' to '0'. Specify -falling with the pathnames of one or more signals defined as a logic type — std\_logic, bit, x01, and so on.

|             | -sensitivity <signal>[, <signal>]<br/>Indicates that the specified MATLAB function is called when any<br/>of the specified signals changes state. Specify sensitivity with<br/>the pathnames of one or more signals. Signals in the sensitivity<br/>list can be any type and can be at any level of the VHDL.</signal></signal>                                                                                                    |
|-------------|----------------------------------------------------------------------------------------------------|
|             | <pre>-mfunc <name> The name of the MATLAB function that is attached to the entity you specify for instance. If you omit this argument, matlabtb attaches the entity to a MATLAB function that has the same name as the entity. For example, if the entity is myfirfilter, matlabtb associates the entity with the MATLAB function myfirfilter. If you omit this argument and matlabtb does not find a MATLAB function with the same name, the command generates an error message.</name></pre> |
| Description | The matlabtb command                                                                                                    |
|             | • Starts the ModelSim client component of Link for ModelSim.                                                                                                    |
|             | • Associates a specified instance of a VHDL entity or Verilog module created in ModelSim with a MATLAB function.                                                                                                    |
|             | • Creates a process that schedules invocations of the specified MATLAB function.                                                                                                    |
|             | <b>Note</b> For ModelSim to establish a communication link with MATLAB,                                                                                                    |

**Note** For ModelSim to establish a communication link with MATLAB, the MATLAB server, hdldaemon, must be running with the same communication mode and, if appropriate, the same TCP/IP socket port as you specify with the matlabtb command.

This command cancels any pending events scheduled by a previous matlabtb command that specified the same instance. For example, if you issue the command matlabtb for instance foo, all previously scheduled events initiated by matlabtb on foo are canceled.

# **Examples** The following command starts the ModelSim client component of Link for ModelSim, associates an instance of the entity myfirfilter with the MATLAB function myfirfilter, and initiates a local TCP/IP socket-based test bench session using TCP/IP port 4449. Based on the specified test bench stimuli, myfirfilter.m executes 5 nanoseconds from the current time, and then repeatedly every 10 nanoseconds:

```
vsim> matlabtb myfirfilter 5 ns -repeat 10 ns -socket 4449
```

The following command starts the ModelSim client component of Link for ModelSim, and initiates a remote TCP/IP socket-based session using remote MATLAB host compb and TCP/IP port 4449. Based on the specified test bench stimuli, myfirfilter.m executes 10 nanoseconds from the current time, each time signal \work\fclk experiences a rising edge, and each time signal \work\din changes state.

vsim> matlabtb myfirfilter 10 ns -rising \work\fclk
-sensitivity \work\din -socket 4449@compa

### matlabtbeval

| Purpose   | Call specified MATLAB function on beh<br>or Verilog module                                                                                                    | alf of instantiated VHDL entity |
|-----------|----------------------------------------------------------------------------------------------------|---------------------------------|
| Syntax    | matlabtbeval <instance> [-socket<br/>[-mfunc <name>]</name></instance>                                                                                                    | <tcp_spec>]</tcp_spec>          |
| Arguments | <pre><instance> Specifies the instance of a VHDL entity or Verilog module that attaches to a MATLAB function. By default, matlabtbeval attaches the instance to a MATLAB function that has the same name as the instance. For example, if the instance is myfirfilter, matlabtbeval associates the instance with the MATLAB function myfirfilter. Alternatively, you can specify a different MATLAB function with the -mfunc property.</instance></pre>                                                                           |                                 |
|           | <ul> <li>- socket <tcp_spec></tcp_spec></li> <li>Specifies TCP/IP socket communication for the link between<br/>ModelSim and MATLAB. For TCP/IP socket communication on<br/>a single computer, the <tcp_spec> can consist of just a TCP/IP<br/>port number or service name (alias). If you are setting up<br/>communication between computers, you must also specify the<br/>name or Internet address of the remote host. The following table<br/>lists different ways of specifying <tcp_spec>.</tcp_spec></tcp_spec></li> </ul> |                                 |
|           | Format Example                                                                                                    |                                 |
|           | <port-num></port-num>                                                                                                    | 4449 on this computer           |
|           | <port-alias></port-alias>                                                                                                    | matlabservice on this computer  |
|           | <port-num>@<host></host></port-num>                                                                                                    | 4449@compa                      |
|           | <host>:<port-num></port-num></host>                                                                                                    | compa:4449                      |
|           | <port-alias>@<host-ia></host-ia></port-alias>                                                                                                    | matlabservice@123.34.55.23      |

For more information on choosing TCP/IP socket ports, see "Choosing TCP/IP Socket Ports" on page 1-19.

If ModelSim and MATLAB are running on the same computer, you have the option of using shared memory for communication. Shared memory is the default mode of communication and takes effect if you omit -socket <tcp-spec> from the command line.

**Note** The communication mode that you specify with the matlabtbeval command must match what you specify for the communication mode when you call the hdldaemon command to start the MATLAB server. For more information on modes of communication, see "Modes of Communication" on page 1-8. For more information on establishing the MATLAB end of the communication link, see "Starting the MATLAB Server" on page 6-7.

#### -mfunc <name>

The name of the MATLAB function that is attached to the entity you specify for instance. If you omit this argument, matlabtbeval attaches the entity to a MATLAB function that has the same name as the entity. For example, if the entity is myfirfilter, matlabtbeval associates the entity with the MATLAB function myfirfilter. If you omit this argument and matlabtbeval does not find a MATLAB function with the same name, the command displays an error message.

### **Description** The matlabtbeval command

- Starts the ModelSim client component of Link for ModelSim.
- Associates a specified instance of a VHDL entity or Verilog module created in ModelSim with a MATLAB function.
- Executes the specified MATLAB function once and immediately on behalf of the specified entity instance.

**Note** For ModelSim to establish a communication link with MATLAB, the MATLAB hdldaemon must be running with the same communication mode and, if appropriate, the same TCP/IP socket port as you specify with the matlabtbeval command.

# **Examples** The following command starts the ModelSim client component of Link for ModelSim, associates an instance of the entity myfirfilter with the function myfirfilter.m, and uses a local TCP/IP socket-based communication link to TCP/IP port 4449 to execute the function myfirfilter.m:

vsim> matlabtbeval myfirfilter -socket 4449

The following command starts the ModelSim client component of Link for ModelSim, associates an instance of the entity filter with the function myfirfilter.m, and uses a remote TCP/IP socket-based communication link to host compb and TCP/IP port 4449 to execute the function myfirfilter.m:

vsim> matlabtbeval myfirfilter -socket 4449@compa

| Purpose     | Terminate active MATLAB test bench and MATLAB component sessions                                                                                                    |
|-------------|----------------------------------------------------------------------------------------------------|
| Syntax      | nomatlabtb                                                                                                    |
| Description | The nomatlabtb command terminates all active MATLAB test bench<br>and MATLAB component sessions that were previously initiated by<br>matlabtb or matlabcp commands. |
| Examples    | The following command terminates all MATLAB test bench and<br>MATLAB component sessions:<br>vsim> nomatlabtb                                                        |
| See Also    | matlabcp, matlabtb                                                                                                    |

# vsimmatlab

| Purpose     | Load instantiated VHDL entity or Verilog module for verification with MATLAB                                                                                                    |
|-------------|----------------------------------------------------------------------------------------------------|
| Syntax      | <pre>vsimmatlab <instance> [<vsim_args>]</vsim_args></instance></pre>                                                                                                    |
| Arguments   | <instance><br/>Specifies the instance of a VHDL entity or Verilog module to load<br/>for verification.</instance>                                                                                                    |
|             | <vsim_args><br/>Specifies one or more vsim command arguments. For details, see<br/>the description of vsim in the ModelSim documentation.</vsim_args>                                                                                                    |
| Description | The vsimmatlab command loads the specified instance of an entity for<br>verification and sets up ModelSim so it can establish a communication<br>link with MATLAB. ModelSim opens a simulation workspace and<br>displays a series of messages in the command window as it loads the<br>entity's packages and architectures. |
| Examples    | The following command loads the entity instance parse from library<br>work for verification and sets up ModelSim so it can establish a<br>communication link with MATLAB:                                                                                                    |
|             | ModelSim> vsimmatlab work.parse                                                                                                    |

| Purpose  | Load instantiated VHDL entity or Verilog module for cosimulation with Simulink                                                                                                    |  |  |  |  |  |  |
|----------|----------------------------------------------------------------------------------------------------|--|--|--|--|--|--|
| Syntax   | vsimulink <instance><br/>[-socket <tcp_spec>] [<vsim_args>]</vsim_args></tcp_spec></instance>                                                                                                    |  |  |  |  |  |  |
| Argument | <instance><br/>Specifies the instance of a VHDL entity or Verilog module to load<br/>for cosimulation.</instance>                                                                                                    |  |  |  |  |  |  |
|          | <ul> <li>-socket <tcp_spec></tcp_spec></li> <li>Specifies TCP/IP socket communication for the link between<br/>ModelSim and MATLAB. This setting overrides the setting<br/>specified with the MATLAB vsim function. The <tcp_spec> can<br/>consist of a TCP/IP socket port number or service name (alias).<br/>For example, you might specify port number 4449 or the service<br/>name matlabservice.</tcp_spec></li> </ul>                 |  |  |  |  |  |  |
|          | For more information on choosing TCP/IP socket ports, see "Choosing TCP/IP Socket Ports" on page 1-19.                                                                                                    |  |  |  |  |  |  |
|          | If ModelSim and MATLAB are running on the same computer,<br>you have the option of using shared memory for communication.<br>Shared memory is the default mode of communication and takes<br>effect if you omit - socket <tcp-spec> from the command line.</tcp-spec>                                                                                                    |  |  |  |  |  |  |
|          | <b>Note</b> The communication mode that you specify with the vsimulink command must match what you specify for the communication mode when you configure Link for ModelSim blocks in your Simulink model. For more information on modes of communication, see "Modes of Communication" on page 1-8. For more information on establishing the Simulink end of the communication link, see "Configuring the Communication Link" on page 7-51. |  |  |  |  |  |  |

# vsimulink

|             | <vsim_args><br/>Specifies one or more vsim command arguments. For details, see<br/>the description of vsim in the ModelSim documentation.</vsim_args>                                                                                                    |
|-------------|----------------------------------------------------------------------------------------------------|
| Description | The vsimulink command loads the specified instance of an entity for<br>cosimulation and sets up ModelSim so it can establish a communication<br>link with Simulink. ModelSim opens a simulation workspace and<br>displays a series of messages in the command window as it loads the<br>entity's packages and architectures. |
| Examples    | The following command loads the entity instance parse from library<br>work for cosimulation and sets up ModelSim so it can establish a<br>communication link with Simulink:                                                                                                    |
|             | ModelSim> vsimulink work.parse                                                                                                    |

| Purpose     | Apply VHDL wrapper to Verilog module                                                                                                    |  |  |  |  |  |  |
|-------------|----------------------------------------------------------------------------------------------------|--|--|--|--|--|--|
| Syntax      | wrapverilog [-nocompile] <verilog_module></verilog_module>                                                                                                    |  |  |  |  |  |  |
| Arguments   | <verilog_module><br/>Specifies the Verilog module to which a VHDL wrapper is to be<br/>applied. The module you specify must be in a valid ModelSim<br/>design library when you issue the command.</verilog_module>    |  |  |  |  |  |  |
|             | <ul> <li>nocompile</li> <li>Suppresses automatic compilation of the resulting VHDL file,</li> <li>verilog_module_wrap.vhd.</li> </ul>                                                                                 |  |  |  |  |  |  |
| Description | The wrapverilog command applies a VHDL wrapper to the specified<br>Verilog module and then automatically compiles the resulting VHDL<br>file. You can then use your wrapped Verilog module with Link for<br>ModelSim. |  |  |  |  |  |  |
|             | Before executing the wrapverilog command on a Verilog file, you must<br>compile and load the Verilog module in ModelSim, as in the following<br>example.                                                              |  |  |  |  |  |  |
|             | vlib work<br>vmap work work<br>vlog myverilogmod.v<br>vsim myverilogmod<br>wrapverilog [-nocompile] myverilogmod                                                                                                    |  |  |  |  |  |  |

**Note** Link for ModelSim now supports Verilog models directly, without requiring a VHDL wrapper. All Link for ModelSim MATLAB functions, and the HDL Cosimulation block, offer the same language-transparent feature set for both Verilog and VHDL models. The wrapverilog function is supported for backward compatibility, and is still in use by many Link for ModelSim demos.

# **Examples** The following command applies a VHDL wrapper to Verilog module myverilogmod.v and writes the output to myverilogmod\_wrap.vhd. The -nocompile option suppresses automatic compilation.

ModelSim> wrapverilog -nocompile myverilogmod

10

# Simulink Blocks — Alphabetical List

# **HDL Cosimulation**

# Purpose Cosimulate hardware component by communicating with HDL model executing in ModelSim

#### Library Link for ModelSim

#### Description

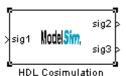

The HDL Cosimulation block cosimulates a hardware component by applying input signals to and reading output signals from an HDL model under simulation in ModelSim. You can use this block to model a source or sink device by configuring the block with input or output ports only.

The tabbed panes on the block's dialog box let you configure:

- Block input and output ports that correspond to signals (including internal signals) of an HDL model. You must specify a sample time for each output port; you can also specify a data type for each output port.
- Type of communication and communication settings used to exchange data between simulators
- The timing relationship between units of simulation time in Simulink and ModelSim
- Rising-edge or falling-edge clocks to apply to your model. You can specify the period for each clock signal.
- Tcl commands to run before and after the simulation

The **Ports** pane provides fields for mapping signals of your HDL design to input and output ports in your block. To specify INOUT ports of your HDL model, specify one entry for the signal in the Ports Pane as an input and another entry as an output. The signals can be at any level of the HDL design hierarchy. Simulink deposits an input port signal on a ModelSim signal at the signal's sample rate. Conversely, Simulink reads an output port signal from a specified ModelSim signal at the specified sample rate. In general, Simulink handles port sample periods as follows:

- If an input port is connected to a signal that has an explicit sample period, based on forward propagation, Simulink applies that rate to the port.
- If an input port is connected to a signal that does not have an explicit sample period, Simulink assigns a sample period that is equal to the least common multiple (LCM) of all identified input port sample periods for the model.
- After Simulink sets the input port sample periods, it applies user-specified output sample times to all output ports. An explicit sample time must be specified for each output port.

In addition to specifying output port sample times, you can force the fixed point data types on output ports. For example, setting the **Data Type** property of an 8-bit output port to Signed and setting its **Fraction Length** property to 5 would force the data type to sfix8\_En5.

**Note** The **Data Type** and **Fraction Length** properties will apply only to

- VHDL signals of STD\_LOGIC or STD\_LOGIC\_VECTOR type
- Verilog signals of wire or reg type

The **Timescales** pane lets you choose an optimal timing relationship between Simulink and ModelSim. You can configure either a *relative* timing relationship (Simulink seconds correspond to a ModelSim defined tick interval) or an *absolute* timing relationship (Simulink seconds correspond to an absolute unit of ModelSim time).

The **Connection** pane specifies the communications mode used between Simulink and ModelSim. If you use TCP socket communication, this pane provides fields for specifying a socket port and for the hostname of a remote computer running ModelSim. The **Connection** pane also provides the option for bypassing the cosim block during Simulink simulation.

The **Clocks** pane lets you create optional rising-edge and falling-edge clocks that apply stimuli to your cosimulation model. You can either specify an explicit period for each clock, or accept a default period of 2. Simulink attempts to create a clock that has a 50% duty cycle and a predefined phase that is inverted for the falling edge case.

Whether you have configured the **Timescales** pane for relative timing mode or absolute timing mode, the following restrictions apply to clock periods:

- If you specify an explicit clock period, you must enter a sample time equal to or greater than 2 resolution units (ticks).
- If the clock period (whether explicitly specified or defaulted) is not an even integer, Simulink cannot create a 50% duty cycle, and therefore Link for ModelSim creates the falling edge at

clockperiod / 2

( rounded down to the nearest integer).

The following figure shows a timing diagram that includes rising-edge and falling-edge clocks with a Simulink sample period of T=10 and a ModelSim resolution limit of 1 ns. The figure also shows that given those timing parameters, the clock duty cycle is 50%.

**Rising Edge Clock** 

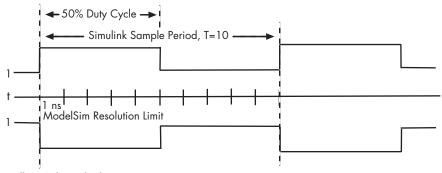

Falling Edge Clock

Dialog

Box

The **Tcl** pane provides a way of specifying tools command language (Tcl) commands to be executed before and after ModelSim simulates the HDL component of your Simulink model. The **Pre-simulation commands** field on this pane is particularly useful for simulation initialization and startup operations, but cannot be used to change simulation state.

**Note** You must make sure that signals being used in cosimulation have read/write access (this is done through the HDL simulator – see product documentation for details). This rule applies to all signals on the **Ports, Clocks**, and **Tcl** panes.

The Block Parameters dialog box consists of four tabbed panes of configuration options:

- "Ports Pane" on page 10-6
- "Connection Pane" on page 10-12
- "Timescales Pane" on page 10-15
- "Clocks Pane" on page 10-18
- "Tcl Pane" on page 10-20

#### **Ports Pane**

| Function Block Parameters: F<br>Simulink and ModelSim Cosimulation<br>Cosimulation of hardware compone<br>hardware signals. Specify signal pa<br>Ports Clocks Timescales | n<br>ents with ModelSim(R). |             | applied to a ModelSim sign | al. Outputs from this block are o | derived from |
|----------------------------------------------------------------------------------------------------|-----------------------------|-------------|----------------------------|-----------------------------------|--------------|
| Full HDL Name                                                                                                    | I/O Mode                    | Sample Time | Data Type                  | Fraction Length                   | Auto Fill    |
| /top/sig1                                                                                                    | Input                       | N/A         | N⁄A                        | N/A                               | Autoria      |
| /top/sig2                                                                                                    | Output                      | 10          | Inherit                    | N⁄A                               | New          |
| /top/sig3                                                                                                    | Output                      | 10          | Inherit                    | N/A                               | Delete       |
|                                                                                                    |                             |             |                            | -                                 |              |
|                                                                                                    |                             |             |                            |                                   | Up           |
|                                                                                                    |                             |             |                            |                                   | Down         |
|                                                                                                    |                             |             |                            |                                   |              |
|                                                                                                    |                             |             |                            |                                   |              |
|                                                                                                    |                             |             |                            | <b>&gt;</b>                       |              |
| Full HDL Name                                                                                                    | I∕O Mode                    | Sample Time | Data Type H                | Fraction Length                   |              |
| /top/sig1                                                                                                    | Input 💌                     | NZA         | Inherit 💌                  | N/A                               | Update       |
|                                                                                                    |                             |             | ОК                         | Cancel Help                       | Apply        |

The list at the center of the pane displays HDL signals corresponding to ports on the Cosimulation block.

The list is maintained by the buttons on the right of the pane:

- Auto Fill: Transmit a port information request to ModelSim. The port information request returns port names and information from an HDL model under simulation in ModelSim, and automatically enters this information into the ports list. See "Obtaining Signal Information Automatically from ModelSim" on page 7-43 for a detailed description of this feature.
- New: Add a new signal to the list and select it for editing.
- **Delete**: Remove a signal from the list.
- Up: Move the selected signal up one position in the list.
- Down: Move the selected signal down one position in the list.

• **Update**: Update the displayed values in the list for the selected signal. Note that this affects only the signal list. To commit edits to the Simulink model, you must also click **Apply**.

To edit the properties of a signal, select the signal from the list and set the desired values in the fields at the bottom of the pane. Then click **Update** to enter the new values into the list. The properties of a signal are as follows.

#### **Full HDL Name**

Specifies the signal pathname, using ModelSim pathname syntax. For example, a pathname for an input port might be /manchester/samp. The signal can be at any level of the HDL design hierarchy. The Cosimulation block port corresponding to the signal is labeled with the **Full HDL Name**.

**Specifying Signal/Port and Module Paths.** These rules are for signal/port and module path specifications in Simulink. Other specifications may work but are not guaranteed to work in this or future releases. For MATLAB path specifications, see "Specifying Signal/Port and Module Paths" on page 5-4.

Path specifications in Simulink:

- If the top level is Verilog:
  - Path specification must start with a top-level module name.
  - Path specification can include "." or "/" path delimiters, but cannot include a mixture.
  - The leaf module or signal may be either VHDL or Verilog.

The following are valid signal and module path specification examples:

```
top.port_or_sig
/top/sub/port_or_sig
top
top/sub
```

top.sub1.sub2

The following are invalid signal and module path specification examples:

```
top.sub/port_or_sig
:sub:port_or_sig
:
:sub
```

- If the top level is VHDL:
  - Path specification may include the top-level module name but it is not required.
  - Path specification can include "." or "/" path delimiters, but cannot include a mixture.
  - The leaf module or signal may be either VHDL or Verilog.

The following are valid signal and module path specification examples:

```
top.port_or_sig
/sub/port_or_sig
top
top/sub
top.sub1.sub2
```

The following are invalid signal and module path specification examples:

```
top.sub/port_or_sig
:sub:port_or_sig
:
:sub
```

**Note** You can copy signal pathnames directly from the ModelSim **wave** window and paste them into the **Full HDL Name** field, using the standard copy and paste commands in ModelSim and Simulink. After pasting a signal pathname into the **Full HDL Name** field, you must click the **Update** button to complete the paste operation and update the signal list.

#### I/O Mode

Select either Input or Output.

Input designates signals of your HDL model that are to be driven by Simulink. Simulink deposits values on the specified ModelSim signal at the signal's sample rate.

**Note** When you define a block input port, make sure that only one source is set up to force input to that signal. If multiple sources (in Simulink or in HDL) drive values on a single signal, your simulation model may product unexpected results.

Output designates signals of your HDL model that are to be read by Simulink. For output signals, you must specify an explicit sample time. You can also specify a data type, if desired (see below).

To specify INOUT ports of your HDL model, specify one entry for the signal in the Ports Pane as an input and another entry as an output.

**Note** When you define a block to interface to an INOUT port in the HDL, the same care must be taken as in a pure HDL design to ensure that the signal can be resolved to a valid logic value (0 or 1).

#### **Sample Time**

This property is enabled only for output signals. You must specify an explicit sample time.

**Sample Time** represents the time interval between consecutive samples applied to the output port. The default sample time is 1. The exact interpretation of the output port sample time depends on the settings of the **Timescales** pane of the HDL Cosimulation block (see "Timescales Pane" on page 10-15). See also "Representation of Simulation Time" on page 7-9.

#### Data Type Fraction Length

These two related parameters apply only to output signals.

The **Data Type** property is enabled only for output signals. You can direct Simulink to determine the data type, or you can assign an explicit data type (with option fraction length). By explicitly assigning a data type, you can force fixed point data types on output ports of a HDL Cosimulation block.

The **Fraction Length** property specifies the size, in bits, of the fractional part of the signal in fixed-point representation. **Fraction Length** is enabled when the **Data Type** property is not set to Inherit.

Output port data types are determined by the signal width and by the **Data Type** and **Fraction Length** properties of the signal.

**Note** The **Data Type** and **Fraction Length** properties will apply only to

- VHDL signals of STD\_LOGIC or STD\_LOGIC\_VECTOR type
- Verilog signals of wire or reg type

To assign a port data type, set the **Data Type** and **Fraction Length** properties as follows:

• Select Inherit from the **Data Type** list if you want Simulink to determine the data type.

Inherit is the default setting. When Inherit is selected, the **Fraction Length** edit field is disabled.

Simulink attempts to compute the data type of the signal connected to the output port by backward propagation. For example, if a Signal Specification block is connected to an output, Simulink will force the data type specified by Signal Specification block on the output port.

If Simulink cannot determine the data type of the signal connected to the output port, it will query ModelSim for the data type of the port. As an example, if ModelSim returns the VHDL data type STD\_LOGIC\_VECTOR for a signal of size N bits, the data type ufixN is forced on the output port. (The implicit fraction length is 0.)

• Select Signed from the **Data Type** list if you want to explicitly assign a signed fixed point data type. When Signed is selected, the **Fraction Length** edit field is enabled. The port is assigned a fixed point type sfixN\_EnF, where N is the signal width and F is the **Fraction Length**.

For example, if you specify **Data Type** as Signed and a **Fraction Length** of 5 for a 16-bit VHDL STD\_LOGIC signal, Simulink forces the data type to sfix16\_En5. For the same signal with a **Data Type** set to Signed and **Fraction Length** of -5, Simulink forces the data type to sfix16\_E5.

• Select Unsigned from the **Data Type** list if you want to explicitly assign an unsigned fixed point data type When Unsigned is selected, the **Fraction Length** edit field is enabled. The port is assigned a fixed point type ufixN\_EnF, where N is the signal width and F is the **Fraction Length**.

For example, if you specify **Data Type** as Unsigned and a **Fraction Length** of 5 for a VHDL 16-bit STD\_LOGIC signal, Simulink forces the data type to ufix16\_En5. For the same signal with a **Data Type** set to Unsigned and **Fraction Length** of -5, Simulink forces the data type to ufix16\_E5.

#### **Connection Pane**

This figure shows the default configuration of the **Connection** pane. By default, the block is configured for shared memory communication between Simulink and ModelSim, running on a single computer.

| Function Block Parameters: HDL Cosimulation                                                                                                    |
|----------------------------------------------------------------------------------------------------|
| Simulink and ModelSim Cosimulation                                                                                                    |
| Cosimulation of hardware components with ModelSim(R). Inputs from Simulink(R) are applied to a ModelSim signal. Dutputs from this block are derived from<br>hardware signals. Specify signal paths by their full hierarchical name in ModelSim. |
| Ports Clocks Timescales Connection Tcl                                                                                                    |
| ✓ the HDL simulator is running on this computer                                                                                                    |
| Connection method: Shared memory                                                                                                    |
|                                                                                                    |
|                                                                                                    |
|                                                                                                    |
|                                                                                                    |
| Show connection info on icon                                                                                                    |
| Connection Mode                                                                                                    |
| © Full Simulation                                                                                                    |
| C Confirm Interface Only                                                                                                    |
| C No Connection                                                                                                    |
|                                                                                                    |
| OK Cancel Help Apply                                                                                                    |

If you select TCP/IP socket mode communication, the pane displays additional properties, as shown in the figure below.

| Function Block Parameters: HDL Cosimulation                                                                                                    |                                                                      |
|----------------------------------------------------------------------------------------------------|----------------------------------------------------------------------|
| Simulink and ModelSim Cosimulation                                                                                                    |                                                                      |
| Cosimulation of hardware components with ModelSim(R). Inputs from Simulink(R) are appli<br>hardware signals. Specify signal paths by their full hierarchical name in ModelSim. | plied to a ModelSim signal. Outputs from this block are derived from |
| Ports Clocks Timescales Connection Tcl                                                                                                    |                                                                      |
| the HDL simulator is running on this computer                                                                                                    |                                                                      |
| Connection method: Socket                                                                                                    |                                                                      |
| Host name: henleyj                                                                                                    |                                                                      |
| Port number or service: 4449                                                                                                    |                                                                      |
| ,                                                                                                    |                                                                      |
|                                                                                                    |                                                                      |
| Show connection info on icon                                                                                                    |                                                                      |
| Connection Mode                                                                                                    |                                                                      |
| Full Simulation                                                                                                    |                                                                      |
| C Confirm Interface Only                                                                                                    |                                                                      |
| C No Connection                                                                                                    |                                                                      |
|                                                                                                    |                                                                      |
|                                                                                                    | 1 1 1 1 1 1 1 1 1 1 1 1 1 1 1 1 1 1 1 1                              |

#### ModelSim running on this computer

Select this option if you want to run Simulink and ModelSim on the same computer. When both applications run on the same computer, you have the choice of using shared memory or TCP sockets for the communication channel between the two applications. If this option is deselected, only TCP/IP socket mode is available, and the **Connection method** menu is disabled.

#### **Connection method**

This list is enabled when **ModelSim running on this computer** is selected. Select Socket if you want Simulink and ModelSim to communicate via a designated TCP/IP socket. Select Shared memory if you want Simulink and ModelSim to communicate via shared memory. For more information on these connection methods, see "Configuring the Communication Link" on page 7-51.

#### Host name

If Simulink and ModelSim are running on different computers, this text field is enabled. The field specifies the host name of the computer that is running your HDL simulation in ModelSim.

#### Port number or service

A valid TCP socket port number or service for your computer system. For information on choosing TCP socket ports, see "Choosing TCP/IP Socket Ports" on page 1-19.

#### Show connection info on icon

When this option is selected, Simulink indicates information about the selected communication method and (if applicable) communication options information on the HDL Cosimulation block icon. If shared memory is selected, the icon displays the string SharedMem. If TCP socket communication is selected, the icon displays the host name and port number in the format hostname:port.

In a model that has multiple HDL Cosimulation blocks, with each communicating to different instances of ModelSim in different modes, this information helps to distinguish between different cosimulations.

#### **Connection Mode**

If you want to bypass the HDL simulator when running a Simulink simulation, use these options to specify what type of simulation connection you want. Select one of the following:

- **Full Simulation**: Confirm interface and run HDL simulation (default).
- **Confirm Interface Only**: Check HDL simulator for proper signal names, dimensions, and data types, but do not run HDL simulation.
- **No Connection**: Do not communicate with the HDL simulator. The HDL simulator does not need to be started.

With the 2nd and 3rd options, Link for ModelSim does not communicate with the HDL simulator during Simulink simulation.

#### **Timescales Pane**

The **Timescales** pane of the HDL Cosimulation block parameters dialog lets you choose an optimal timing relationship between Simulink and ModelSim. The following figure shows the default settings of the **Timescales** pane.

| Function Block Parameters: HDL Cosimulation                                                                                                    |
|----------------------------------------------------------------------------------------------------|
| Simulink and ModelSim Cosimulation                                                                                                    |
| Cosimulation of hardware components with ModelSim(R). Inputs from Simulink(R) are applied to a ModelSim signal. Outputs from this block are derived from<br>hardware signals. Specify signal paths by their full hierarchical name in ModelSim. |
| Ports Clocks Timescales Connection Tcl                                                                                                    |
| 1 second in Simulink corresponds to 1 Tick 💌 in the HDL simulator                                                                                                    |
|                                                                                                    |
|                                                                                                    |
|                                                                                                    |
|                                                                                                    |
|                                                                                                    |
|                                                                                                    |
|                                                                                                    |
| OK Cancel Help Apply                                                                                                    |

The **Timescales** pane specifies a correspondence between one second of Simulink time and some quantity of ModelSim time. This quantity of ModelSim time can be expressed in one of the following ways:

• In *relative* terms (i.e., as some number of ModelSim ticks). In this case, the cosimulation is said to operate in *relative timing mode*. Relative timing mode is the default.

To use relative mode, select Tick from the list on the right, and enter the desired number of ticks in the edit box. For example, in the figure below the **Timescales** pane is configured for a relative timing correspondence of 10 ModelSim ticks to 1 Simulink second.

| Ports   | Clocks        | Timescales       | Connection | Tcl                         |
|---------|---------------|------------------|------------|-----------------------------|
| 1 secon | d in Simulinł | k corresponds to | 10         | Tick 💌 in the HDL simulator |
|         |               |                  |            |                             |

• In *absolute* units (such as milliseconds or nanoseconds). In this case, the cosimulation is said to operate in *absolute timing mode*.

To use absolute mode, select a unit of absolute time (available units are fs, ps, ns, us, ms, s) from the list on the right. Then enter a scale factor in the edit box. For example, in the figure below the **Timescales** pane is configured for an absolute timing correspondence of 1 ModelSim second to 1 Simulink second.

| Ports Clocks Timescales Connection Tcl                         |  |
|----------------------------------------------------------------|--|
| 1 second in Simulink corresponds to 1 s 💌 in the HDL simulator |  |

To set the absolute time, you must know the value of the HDL simulator tick (resolution unit) to understand how Link for ModelSim handles the timing of the falling edge when the duty cycle does not fall at 50%. The following restrictions apply to clock periods:

- You must enter a sample time equal to or greater than 2 resolution units (ticks) (no falling edge can occur in < 2 ticks).
- If the clock period (whether explicitly specified or defaulted) is not an even integer multiple, Simulink cannot create a 50% duty cycle, and therefore Link for ModelSim creates the falling edge at

clockperiod / 2

(rounded down to the nearest integer).

You must know how many ticks your selected time represents so that you know how the falling edge will occur. This next example demonstrates how to calculate the number of HDL simulator ticks for an absolute clock period of 1 Simulink second = 3 HDL simulator seconds.

```
1 HDL simulator second = 10<sup>9</sup> HDL simulator ns
1 HDL simulator tick = 10 HDL simulator ns
1 HDL simulator second = (10<sup>9</sup>/10) or 10<sup>8</sup> HDL simulator ticks
1 Simulink seconds = 3 HDL simulator seconds
1 Simulink second = 3x10<sup>8</sup> HDL simulator ticks
```

In this example, the number of ticks is greater than 2 and an even integer multiple, therefore the duty cycle will fall at 50%. If 1 HDL simulator tick was instead equal to 13 ns, the end result would have the falling edge occur at 1153846153 ticks, or a just under 50% duty cycle.

For detailed information on the relationship between Simulink and ModelSim during cosimulation, and on the operation of relative and absolute timing modes, see "Representation of Simulation Time" on page 7-9

#### **Clocks Pane**

| 🙀 Function Block Parameters: HDL Cosin        | nulation                  |                                         |                 |                                                  | ×   |
|-----------------------------------------------|---------------------------|-----------------------------------------|-----------------|--------------------------------------------------|-----|
| hardware signals. Specify signal paths by the | ir full hierarchical name | Simulink(R) are applied<br>in ModelSim. | to a ModelSim : | signal. Outputs from this block are derived from |     |
| Ports Clocks Timescales Connecti              | on Tol                    |                                         |                 |                                                  | - 1 |
| Full HDL Name                                 | Edge                      | Period                                  |                 | New                                              |     |
|                                               |                           |                                         |                 | Delete                                           |     |
|                                               |                           |                                         |                 | Up                                               |     |
|                                               |                           |                                         | -               |                                                  |     |
|                                               |                           |                                         | -               | Down                                             |     |
|                                               |                           |                                         |                 |                                                  |     |
|                                               |                           |                                         |                 |                                                  |     |
|                                               |                           |                                         |                 |                                                  |     |
|                                               |                           |                                         |                 |                                                  |     |
| Full HDL Name                                 | Edge                      | Period                                  |                 | <u></u>                                          |     |
|                                               | Falling 💌                 |                                         |                 | Update                                           |     |
|                                               |                           |                                         | 01/             |                                                  |     |
|                                               |                           |                                         | OK              | Cancel Help Apply                                | ,   |

The scrolling list at the center of the pane displays HDL clocks that drive values to the HDL signals that you are modeling, using the deposit method.

The list of clock signals is maintained by the buttons on the right of the pane:

- New: Add a new clock signal to the list and select it for editing.
- **Delete**: Remove a clock signal from the list.
- Up: Move the selected clock signal up one position in the list.
- Down: Move the selected clock signal down one position in the list.
- **Update**: Update the displayed values in the list for the selected clock signal. Note that this affects only the signal list. To commit edits to the Simulink model, you must also click **Apply**.

To edit the properties of a clock signal, select it from the list and enter (or select) desired values in the fields at the bottom of the pane. Then click **Update** to enter the new values into the list. The properties of a clock signal are

#### Full HDL Name

Specify each clock as a signal pathname, using ModelSim pathname syntax. A sample pathname for a clock might be /manchester/clk.

For information about and requirements for path specifications in Simulink, see "Full HDL Name" under "Ports Pane" on page 10-6.

**Note** You can copy signal pathnames directly from the ModelSim **wave** window and paste them into the **Full HDL Name** field, using the standard copy and paste commands in ModelSim and Simulink. After pasting a signal pathname into the **Full HDL Name** field, you must click the **Update** button to complete the paste operation and update the signal list.

#### Edge

Select Rising or Falling to specify either a rising-edge clock or a falling-edge clock.

#### Period

You must either specify the clock period explicitly, or accept the default period of 2.

The clock period must be an even integer with a minimum value of 2.

**Note** Vectored signals in the **Clocks** pane are not supported. Signals must be logic types with '1' and '0' values.

#### **Tcl Pane**

| Function Block Parameters: HDL Cosimulation                                                                                                    |
|----------------------------------------------------------------------------------------------------|
| Simulink and ModelSim Cosimulation                                                                                                    |
| Cosimulation of hardware components with ModelSim(R). Inputs from Simulink(R) are applied to a ModelSim signal. Dutputs from this block are derived from<br>hardware signals. Specify signal paths by their full hierarchical name in ModelSim. |
| Ports Clocks Timescales Connection To                                                                                                    |
| Pre-simulation commands:                                                                                                    |
| Post-simulation commands:                                                                                                    |
| echo "done"                                                                                                    |
| OK Cancel Help Apply                                                                                                    |

#### **Pre-simulation commands**

A Tcl command line to be executed before ModelSim simulates the HDL component of your Simulink model. You can specify one Tcl command per line in the text box, or enter multiple commands per line by appending each command with a semicolon (;), the standard Tcl concatenation operator.

Alternatively, you can create a ModelSim DO file that lists Tcl commands and then specify that file with the ModelSim do command as follows:

do mycosimstartup.do

Use of this field can range from something as simple as a one-line echo command to confirm that a simulation is running to a complex script that performs an extensive simulation initialization and startup sequence. **Note** The command string or DO file that you specify for this parameter cannot include commands that load a ModelSim project or modify simulator state. For example, they cannot include commands such as start, stop, or restart.

#### **Post-simulation commands**

A Tcl command line to be executed before ModelSim simulates the HDL component of your Simulink model. You can specify one Tcl command per line in the text box, or enter multiple commands per line by appending each command with a semicolon (;), the standard Tcl concatenation operator.

Alternatively, you can create a ModelSim DO file that lists Tcl commands and then specify that file with the ModelSim do command as follows:

do mycosimcleanup.do

#### Notes

- You can include the quit -f command in an after simulation Tcl command string or DO file to force ModelSim to shut down at the end of a cosimulation session. To ensure that all other after simulation Tcl commands specified for the model have an opportunity to execute, specify all after simulation Tcl commands in a single cosimulation block and place quit at the end of the command string or DO file.
- With the exception of quit, the command string or DO file that you specify cannot include commands that load a ModelSim project or modify simulator state. For example, they cannot include commands such as start, stop, or restart.

# To VCD File

| Purpose | Generate value | change dump | (VCD) file |
|---------|----------------|-------------|------------|
|         | Generate value | unange uump | (VOD) Inc  |

Library Link for ModelSim

#### **Description**

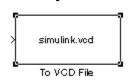

The To VCD File block generates a VCD file that contains information about changes to signals connected to the block's input ports and names the file with the specified filename. VCD files can be useful during design verification. Some examples of how you might apply VCD files include

- For comparing results of multiple simulation runs, using the same or different simulator environments
- As input to post-simulation analysis tools
- For porting areas of an existing design to a new design

In addition, VCD files include data that can be graphically displayed or analyzed with postprocessing tools. For example, the ModelSim vcd2wlf tool converts a VCD file to a WLF file that you can view in a ModelSim **wave** window. Other examples of postprocessing include the extraction of data pertaining to a particular section of a design hierarchy or data generated during a specific time interval.

Using the Block Parameters dialog, you can specify the following:

- The filename to be used for the generated file
- The number of block input ports that are to receive signal data

VCD files can grow very large for larger designs or smaller designs with longer simulation runs. However, the size of a VCD file generated by the To VCD File block is limited only by the maximum number of signals (and symbols) supported, which is  $94^3$  (830,584). Each bit maps to one symbol.

For a description of the VCD file format, see "VCD File Format" on page 7-74.

#### Dialog Box

| 🙀 Sink Block Parameters: To VCD File                                                                                                    | × |
|----------------------------------------------------------------------------------------------------|---|
| - To VCD File-                                                                                                    |   |
| Generates a value change dump (VCD) file containing information about changes to signals<br>connected to the block's input ports. The VCD file name field specifies the name of the<br>generated file. |   |
| Parameters-                                                                                                    |   |
| VCD file name:                                                                                                    |   |
| simulink.vcd                                                                                                    |   |
| Number of input ports:                                                                                                    |   |
| ]1                                                                                                    |   |
| Timescale                                                                                                    |   |
| 1 second in Simulink corresponds to 1 Tick 💌 in the HDL simulator                                                                                                    |   |
| 1 HDL tick is defined as                                                                                                    |   |
| OK Cancel Help Apply                                                                                                    |   |

#### VCD file name

The filename to be used for the generated VCD file. If you specify a filename only, Simulink places the file in your current MATLAB directory. Specify a complete pathname to place the generated file in a different location. If you specify the same name for multiple To VCD File blocks, Simulink automatically adds a numeric postfix to identify each instance uniquely.

**Note** If you want the generated file to have a .vcd file type extension, you must specify it explicitly.

Do not give the same file name to different VCD blocks. Doing so results in invalid VCD files.

#### Number of input ports

The number of block input ports on which signal data is to be collected. The block can handle up to  $94^3$  (830,584) signals, each of which maps to a unique symbol in the VCD file.

In some cases, a single input port maps to multiple signals (and symbols). This occurs when the input port receives one of the following:

- Vector of real numbers
- Fixed-point real number

**Note** The To VCD File block does not support floating point signal types.

**Note** Because multi-dimensional signals are not part of the VCD specification, they are flattened to a 1D vector in the file.

#### Timescale

Choose an optimal timing relationship between Simulink and ModelSim.

The timescale options specify a correspondence between one second of Simulink time and some quantity of HDL simulator time. This quantity of HDL simulator time can be expressed in one of the following ways:

• In *relative* terms (i.e., as some number of Incisive simulator ticks). In this case, the cosimulation is said to operate in *relative timing mode*. Relative timing mode is the default.

To use relative mode, select Tick from the pop-up list at the label **in the HDL simulator**, and enter the desired number of

ticks in the edit box at **1 second in Simulink corresponds to**. The default value is 1 Tick.

• In *absolute* units (such as milliseconds or nanoseconds). In this case, the cosimulation is said to operate in *absolute timing mode*.

To use absolute mode, select the desired resolution unit from the pop-up list at the label **in the HDL simulator** (available units are fs, ps, ns, us, ms, s), and enter the desired number of resolution units in the edit box at **1 second in Simulink corresponds to**. Then, set the value of the HDL simulator tick by selecting 1, 10, or 100 from the pop-up list at **1 HDL Tick is defined as** and the resolution unit from the pop-up list at **defined as**.

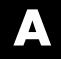

# Examples

Use this list to find examples in the documentation.

### Demos

"Running the ModelSim and MATLAB Random Number Generator Demo" on page 1-31 "Running the Simulink and ModelSim Manchester Receiver Demo" on page 1-37

### MATLAB and ModelSim Random Number Generator Tutorial

"Setting Up Tutorial Files" on page 2-3 "Starting the MATLAB Server" on page 2-4 "Setting Up ModelSim" on page 2-6 "Developing the VHDL Code" on page 2-8 "Compiling the VHDL File" on page 2-11 "Loading the Simulation" on page 2-12 "Developing the MATLAB Function" on page 2-15 "Running the Simulation" on page 2-18 "Shutting Down the Simulation" on page 2-22

## Simulink and ModelSim Inverter Tutorial

"Developing the VHDL Code" on page 3-3 "Compiling the VHDL File" on page 3-5 "Creating the Simulink Model" on page 3-7 "Setting Up ModelSim for Use with Simulink" on page 3-16 "Loading Instances of the VHDL Entity for Cosimulation with Simulink" on page 3-17 "Running the Simulation" on page 3-18 "Shutting Down the Simulation" on page 3-21

## **MATLAB and ModelSim Manchester Receiver Tutorial**

"Background on Manchester Encoding" on page 4-3 "Setting Up Tutorial Files" on page 4-8 "Developing Manchester Receiver VHDL Code" on page 4-9 "Compiling Manchester Receiver VHDL Files" on page 4-18 "Developing Manchester Receiver MATLAB Functions" on page 4-20 "Creating a Manchester Receiver Test Bench Script" on page 4-32 "Running the Manchester Receiver Simulation" on page 4-43

## **Coding MATLAB and ModelSim Applications**

"Sample VHDL Entity Definition" on page 5-7 "Sample MATLAB Test Bench Function" on page 5-26 "Sample MATLAB Component Function" on page 5-34

## **Frame-Based Processing**

"Frame-Based Cosimulation Example" on page 7-64

## **Generating a VCD File**

"A Sample VCD File Application" on page 7-77

# Index

# A

Absolute timing mode 7-15 action property description of 8-2 addresses, Internet 1-19 application software 1-22 application specific integrated circuits (ASICs) 1-2 applications 1-3 coding Link for ModelSim 5-1 overview of 5-2 programming Link for ModelSim overview of 5-2 arguments for matlabcp command 9-2 for matlabtb command 9-7 for matlabtbeval command 9-12 for vsimmatlab command 9-16 for vsimulink command 9-17 for wrapverilog command 9-19 array indexing differences between MATLAB and VHDL 5-11 arrays converting to 5-21 indexing elements of 5-11 of VHDL data types 5-6 ASICs (application specific integrated circuits) 1-2 Auto fill in Ports pane of HDL Cosimulation block 10-2 using in Ports pane 7-38

## B

behavioral model 1-3 BIT data type 5-6 conversion of 5-11 converting to 5-21 bit vectors converting for MATLAB 5-20 converting to 5-21 BIT VECTOR data type 5-6 conversion of 5-11 converting for MATLAB 5-20 converting to 5-21 Block input ports parameter description of 10-2 mapping signals with 7-38 block latency 7-20 block library description of 7-34 Link for ModelSim 1-5 Block output ports parameter description of 10-2 mapping signals with 7-38 **Block Parameters dialog** for HDL Cosimulation block 7-38 for To VCD File block 7-72 block ports mapping signals to 7-38 requirements for HDL Cosimulation blocks 7-35 blocks HDL Cosimulation applying configuration settings for 7-60 configuring 7-35 description of 10-2 To VCD File configuring 7-72 description of 10-22 generating VCD files with 7-72 blocksets for creating hardware models 7-5 for EDA applications 7-5 installing 1-23 bp ModelSim command 6-22 Break button, ModelSim 6-22 Break option, ModelSim 6-22

breakpoints 6-22

## C

callback specification 5-16 callback timing 6-14 -cancel option 9-7 CHARACTER data type 5-6 conversion of 5-11 checklists environment requirements 1-13 HDL Cosimulation block requirements 7-35 client for MATLAB and ModelSim links 1-6 for Simulink and ModelSim links 1-7 client/server environment 1-5 clocks requirements for HDL Cosimulation blocks 7-35 specifying for HDL Cosimulation blocks 7-54 Clocks pane configuring block clocks with 7-54 description of 10-2 column-major numbering 5-11 comm status field checking with hdldaemon function 6-5 description of 8-9 commands, ModelSim 9-1 See also ModelSim commands communication configuring for blocks 7-51 features 1-5 initializing for ModelSim and MATLAB session 6-16 modes of 1-8 requirements for HDL Cosimulation blocks 7-35 socket ports for 1-19 communication channel checking identifier for 6-5

communication modes checking 6-5 specifying for HDL Cosimulation block 7-35 specifying for Simulink links 7-29 specifying with hdldaemon function 6-7 **Communications Blockset** as optional software 1-22 using for EDA applications 7-5 compilation, VHDL code 5-9 compiler, VHDL 5-9 components 1-5 composite data types conversions of 5-11 VHDL 5-6 configurations deciding on 1-16 multiple-link 1-16 single-system 1-16 valid for MATLAB and ModelSim 1-17 valid for Simulink and ModelSim 1-18 configuremodelsim function description of 8-2 starting ModelSim with 7-29 using during installation 1-23 Connection pane configuring block communication with 7-51 description of 10-2 connections status field checking with hdldaemon function 6-5 description of 8-9 connections, link checking number of 6-5 TCP/IP socket 1-19 Continue button, MATLAB 6-22 Continue option 6-22 continuous signals 7-9 convolution 4-6 convolver, I/Q function for 4-20 VHDL code for 4-11

cosimulation 1-5 configuring a HDL Cosimulation block for 7-35 controlling MATLAB 6-1 overview of 6-3 loading HDL entities for 7-33 logging changes to signal values during 7-71 requirements for 7-35 running Simulink and ModelSim tutorial 3-18 shutting down Simulink and ModelSim tutorial 3-21 starting MATLAB 6-1 overview of 6-3 starting with Simulink 7-62 cosimulation block 7-35 See also HDL Cosimulation block cosimulation environment 1-5 Cosimulation output ports 7-48 Cosimulation timing absolute mode 10-2 relative mode 10-2

## D

data types conversions of 5-11 converting for MATLAB 5-20 converting for ModelSim 5-21 unsupported VHDL 5-6 VHDL port 5-6 verifying 5-17 dbstop function 6-22 decoder function for 4-25 script code for 4-33 VHDL code for 4-14 delta time 7-20 demos 1-30 Manchester receiver 1-37

MATLAB and ModelSim 1-31 random number generator 1-31 Simulink and ModelSim 1-37 deposit changing signals with 7-8 for iport parameter 5-16 with force commands 6-21 design process, hardware 1-3 dialogs for HDL Cosimulation block 10-2 for To VCD File block 10-22 discrete blocks 7-9 do command 7-56 DO files specifying for HDL Cosimulation blocks 7-56 documentation overview 1-28 double values as representation of time 6-14 converting for MATLAB 5-20 converting for ModelSim 5-21 dspstartup M-file 7-26 duty cycle 7-54

#### E

EDA (Electronic Design Automation) 1-2 Electronic Design Automation (EDA) 1-2 encoding, Manchester 4-3 End Simulation option, ModelSim 6-26 entities coding for MATLAB verification 5-3 compiling 4-18 for decoder 4-14 for I/Q convolver 4-11 for state counter 4-15 getting port information of 5-16 loading for cosimulation 3-17 loading for cosimulation with Simulink 7-33 loading for verification 6-12 naming 5-4

sample definition of 5-7 specifying ports for 5-5 using port information for 5-17 validating 5-17 verifying port direction modes for 5-17 enumerated data types 5-6 conversion of 5-11 converting to 5-21 environment requirements 1-13 environment, cosimulation 1-5 examples 7-5 configuremodelsim function 8-2 hdldaemon function 8-9 Manchester receiver 4-1 MATLAB and ModelSim 2-1 MATLAB component function 5-34 matlabcp command 9-2 matlabtb command 9-7 matlabtbeval command 9-12 mvl2dec function 8-14 nomatlabtb command 9-15 Simulink and ModelSim 3-1 test bench function 5-26 VCD file generation 7-77 vsim function 8-15 vsimmatlab command 9-16 vsimulink command 9-17 wrapverilog command 9-19 See also Manchester receiver Simulink model

# F

-falling option 9-7 specifying scheduling options with 6-16 falling-edge clocks creating for HDL Cosimulation blocks 7-54 description of 10-2 specifying as scheduling options 6-13 specifying for HDL Cosimulation block 7-35 Falling-edge clocks parameter

specifying block clocks with 7-54 features, product 1-5 field programmable gate arrays (FPGAs) 1-2 files generating VCD 7-72 VCD 7-74 force command applying simulation stimuli with 6-21 resetting clocks during cosimulation with 7-62 FPGAs (field programmable gate arrays) 1-2 Frame-based processing 7-63 example of 7-64 in cosimulation 7-63 performance improvements gained from 7-63 requirements for use of 7-63 restrictions on use of 7-63 functions 8-1 resolution 7-8 See also MATLAB functions

#### G

Go Until Cursor option, MATLAB 6-22

#### Η

hardware description language (HDL). See HDL hardware design process 1-3 hardware model design creating in Simulink 7-5 running and testing in Simulink 7-28 HDL (hardware description language) 1-2 HDL Cosimulation block adding to a Simulink model 7-34 applying configuration settings for 7-60 black boxes representing 7-5 configuration requirements for 1-16 configuring 7-35 configuring clocks for 7-54

configuring communication for 7-51 configuring ports for 7-38 configuring Tcl commands for 7-56 description of 10-2 design decisions for 7-5 handling of signal values for 7-8 in Link for ModelSim environment 1-5 opening Block Parameters dialog for 7-38 scaling simulation time for 7-9 valid configurations for 1-18 HDL design 7-3 HDL entities loading for cosimulation with Simulink 7-33 loading for verification 6-12 naming 5-4 specifying ports for 5-5 HDL models 1-3 adding to Simulink models 7-34 compiling 5-9 configuring Simulink for 7-26 cosimulation 1-3 debugging 5-9 porting 7-71 running in Simulink 7-62 testing in Simulink 7-62 verifying 1-3 See also VHDL models hdldaemon function checking link status of 6-5 configuration restrictions for 1-16 description of 8-9 starting 6-7 help 1-28 Host name parameter description of 10-2 specifying block communication with 7-51 hostnames identifying MATLAB server 6-16 identifying ModelSim server 7-51 identifying server with 1-18

## I

I/Q convolver function for 4-20 script code for 4-36 VHDL code for 4-11 IN direction mode 5-5 verifying 5-17 **INOUT** direction mode 5-5 verifying 5-17 **INOUT** ports specifying 10-2 inphase convolution 4-6 input 5-5 See also input ports input ports attaching to signals 7-8 for HDL model 5-5 for MATLAB component function 5-33 for test bench function 5-16 mapping signals to 7-38 simulation time for 7-9 specifying block 7-35 installation of Link for ModelSim 1-23 of related software 1-23 installation of Link for ModelSim 1-12 int64 values 6-14 INTEGER data type 5-6 conversion of 5-11 converting to 5-21 Internet address 1-19 identifying server with 1-18 specifying 6-16 interprocess communication identifier 6-5 ipc id status field checking with hdldaemon function 6-5 description of 8-9 iport parameter 5-16

## Κ

kill option description of 8-9 shutting down MATLAB server with 2-22

## L

latency, block 7-20 Link for ModelSim block library 1-5 using to add HDL to Simulink with 7-34 blocks 1-16 definition of 1-2 installing 1-23 setting up ModelSim for 1-23 link status checking MATLAB server 6-5 function for acquiring 8-9 links MATLAB and ModelSim 1-6 Simulink and ModelSim 1-7

#### Μ

Manchester encoding 4-3 Manchester receiver background information on 4-5 compiling VHDL code for 4-18 running simulation for 4-43 test bench functions for 4-20 test bench script for 4-32 VHDL code for 4-9 MATLAB as required software 1-22 in Link for ModelSim environment 1-5 installing 1-23 quitting 6-26 working with ModelSim links to 1-8 MATLAB component functions adding to MATLAB search path 5-40

defining 5-33 sample of 5-34 specifying required parameters for 5-33 MATLAB data types conversion of 5-11 MATLAB functions 8-1 coding for HDL verification 5-10 configuremodelsim 7-29 description of 8-2 dbstop 6-22 defining 5-16 for decoder 4-25 for I/Q convolver 4-20 for MATLAB and ModelSim tutorial 2-15 for state counter 4-28 hdldaemon 6-7 description of 8-9 modsimrand 1-31 mvl2dec description of 8-14 naming 5-15 programming for HDL verification 5-10 sample of 5-26 scheduling invocation of 6-13 specifying required parameters for 5-16 test bench 1-5 vsim 7-29 description of 8-15 which 5-40MATLAB search path 5-40 MATLAB server checking link status with 6-5 configuration restrictions for 1-16 configurations for 1-17 function for invoking 1-5 identifying in a network configuration 1-18 starting 6-7 starting for MATLAB and ModelSim tutorial 2-4 starting from a script 4-33

matlabcp command description of 9-2 matlabtb command description of 9-7 initializing ModelSim for MATLAB session 6-16 specifying scheduling options with 6-13 matlabtbeval command description of 9-12 initializing ModelSim for MATLAB session 6-16 specifying scheduling options with 6-13 -mfunc option specifying test bench function with 6-16 with matlabcp command 9-2 with matlabtb command 9-7 with matlabtbeval command 9-12 models compiling VHDL 5-9 debugging VHDL 5-9 for Simulink and ModelSim tutorial 3-7 ModelSim as required software 1-22 handling of signal values for 7-8 in Link for ModelSim environment 1-5 initializing for MATLAB session 6-16 installing 1-23 quitting 6-26 setting up during installation 1-23 setting up for MATLAB and ModelSim tutorial 2-6 setting up for Simulink and ModelSim tutorial 3-16 simulation time for 7-9 specifying version of 6-10 starting for use with Simulink 7-29 starting from MATLAB 6-10 working with MATLAB links to 1-8 working with Simulink links to 1-9 ModelSim commands 9-2

bp 6-22 force applying simulation stimuli with 6-21 resetting clocks during cosimulation with 7-62 matlabcp description of 9-2 matlabtb description of 9-7 initializing ModelSim with 6-16 matlabtbeval description of 9-12 initializing ModelSim with 6-16 nomatlabtb 9-15 restart 6-25 run 6-22 specifying scheduling options with 6-13 vcd2wlf 7-71 vsimmatlab description of 9-16 loading HDL entities for verification with 6-12 vsimulink description of 9-17 loading HDL entities for cosimulation with 7-33 wrapverilog 9-19 ModelSim Editor 2-8 ModelSim running on this computer parameter description of 10-2 specifying block communication with 7-51 modes communication 6-7 port direction 5-17 modsimrand function 1-31 module names specifying paths in MATLAB 5-4 in Simulink 10-2 modules

coding for MATLAB verification 5-3 multirate signals 7-19 mvl2dec function description of 8-14

## Ν

names for HDL entities 5-4 for test bench functions 5-15 shared memory communication channel 6-5 verifying port 5-17 NATURAL data type 5-6 conversion of 5-11 converting to 5-21 network configuration 1-18 network environment 1-5 -nocompile option 9-19 nomatlabtb command 9-15 Number of input ports parameter 10-22 configuring To VCD File block with 7-72 Number of output ports parameter configuring To VCD File block with 7-72 description of 10-22 numeric data converting for MATLAB 5-20 converting for ModelSim 5-21

# 0

online help 1-28 oport parameter 5-16 options for matlabcp command 9-2 for matlabtb command 9-7 for matlabtbeval command 9-12 for vsimulink command 9-17 for wrapverilog command 9-19 kill 8-9

property with configuremodelsim function 8-2 with hdldaemon function 8-9 with vsim function 8-15 status 8-9 OS platform. See Link for ModelSim product requirements page on The MathWorks web site OS requirements. See Link for ModelSim product requirements page on The MathWorks web site **OUT** direction mode 5-5 verifying 5-17 output ports for HDL model 5-5 for MATLAB component function 5-33 for test bench function 5-16 mapping signals to 7-38 simulation time for 7-9 specifying block 7-35 Output sample time parameter description of 10-2 specifying sample time with 7-38

#### Ρ

parameters for HDL Cosimulation block 10-2 for To VCD File block 10-22 required for MATLAB component functions 5-33 required for test bench functions 5-16 path specification for ports/signals and modules in MATLAB 5-4 in Simulink 10-2 phase, clock 7-54 platform support 1-5 required 1-22 port names

specifying paths in MATLAB 5-4 in Simulink 10-2 verifying 5-17 Port number or service parameter description of 10-2 specifying block communication with 7-51 port numbers 1-19 checking 6-5 specifying for MATLAB server 6-7 specifying for ModelSim 6-13 portinfo parameter 5-16 portinfo structure 5-17 ports getting information about 5-16 specifying direction modes for 5-5 specifying for HDL entities 5-5 specifying VHDL data types for 5-6 using information about 5-17 verifying data type of 5-17 verifying direction modes for 5-17 Ports pane Auto fill option 10-2 configuring block ports with 7-38 description of 10-2 using Auto fill 7-38 ports, block mapping signals to 7-38 requirements for 7-35 Post-simulation command parameter specifying block Tcl commands with 7-56 postprocessing tools 7-71 Post-simulation command parameter description of 10-2 Pre-simulation command parameter specifying block simulation Tcl commands with 7-56 Pre-simulation command parameter description of 10-2 properties

action 8-2 for configuremodelsim function 8-2 for hdldaemon function 8-9 for starting MATLAB server 6-7 for starting ModelSim for use with Simulink 7-29 for vsim function 8-15 socket 8-9 socketsimulink 8-15 startupfile 8-15 tclstart with configuremodelsim function 8-2 with vsim function 8-15 time description of 8-9 vsimdir with configuremodelsim function 8-2 with vsim function 8-15 property option for configuremodelsim function 8-2 for hdldaemon function 8-9 for vsim function 8-15

#### Q

quadrature convolution 4-6

#### R

rate converter 7-19
real data
 converting for MATLAB 5-20
 converting for ModelSim 5-21
REAL data type 5-6
 conversion of 5-11
 converting to 5-21
real values, as time 6-14
Relative timing mode 7-11
-repeat option 9-2
 specifying scheduling options with 6-16

requirements application software 1-22 checking product 1-22 environment 1-13 for HDL Cosimulation block 7-35 platform 1-22 resolution functions 7-8 resolution limit 5-17 Restart button, ModelSim 6-25 restart ModelSim command 6-25 Restart option, ModelSim 6-25 -rising option 9-2 specifying scheduling options with 6-16 rising-edge clocks creating for HDL Cosimulation blocks 7-54 description of 10-2 specifying as scheduling options 6-13 specifying for HDL Cosimulation block 7-35 **Rising-edge clocks parameter** specifying block clocks with 7-54 run command 6-22 Run Continue button, ModelSim 6-22 Run option, MATLAB 6-22

# S

sample periods 7-5 See also sample times sample times 7-20 design decisions for 7-5 handling across simulation domains 7-8 specifying for block output ports 7-38 Sample-based processing 7-63 Save and Run option, MATLAB 6-22 scalar data types conversions of 5-11 VHDL 5-6 scheduling options 6-13 script ModelSim setup 1-23

test bench 4-32 search path 5-40 sensitivity lists 6-13 -sensitivity option 9-2 specifying scheduling options with 6-16 server activation 8-9 server shutdown 8-9 server, MATLAB checking link status of MATLAB 6-5 for MATLAB and ModelSim links 1-6 for Simulink and ModelSim links 1-7 identifying in a network configuration 1-18 starting for MATLAB and ModelSim tutorial 2-4 starting from a script 4-33 starting MATLAB 6-7 Set/Clear Breakpoint option, MATLAB 6-22 shared memory communication 1-8 as a configuration option 1-16 for Simulink applications 7-29 specifying for HDL Cosimulation blocks 7-51 specifying with hdldaemon function 6-7 Shared memory parameter description of 10-2 specifying block communication with 7-51 signal names specifying paths in MATLAB 5-4 in Simulink 10-2 signal pathnames displaying 7-38 specifying for block clocks 7-54 specifying for block ports 7-38 Signal Processing Blockset as optional software 1-22 using for EDA applications 7-5 signals continuous 7-9 defining ports for 5-5 driven by multiple sources 7-8

exchanging between simulation domains 7-8 handling across simulation domains 7-8 how Simulink drives 7-8 logging changes to 7-71 logging changes to values of 7-71 mapping to block ports 7-38 multirate 7-19 read/write access mapping 7-38 on cosim block 10-2 required 7-8 signed data 5-20 SIGNED data type 5-21 simulation analysis 7-71 simulation time 5-16 guidelines for 7-9 representation of 7-9 scaling of 7-9 simulations comparing results of 7-71 ending 6-26 loading for MATLAB and ModelSim tutorial 2-12 logging changes to signal values during 7-71 Manchester receiver 4-43 quitting 6-26 running for MATLAB and ModelSim tutorial 2-18 running Simulink and ModelSim tutorial 3-18 shutting down for MATLAB and ModelSim tutorial 2-22 shutting down Simulink and ModelSim tutorial 3-21 simulator resolution limit 5-17 simulators handling of signal values between 7-8 ModelSim initializing for MATLAB session 6-16 starting from MATLAB 6-10

Simulink as optional software 1-22 configuration restrictions for 1-16 configuring for HDL models 7-26 creating hardware model designs with 7-5 driving cosimulation signals with 7-8 in Link for ModelSim environment 1-5 installing 1-23 running and testing hardware model in 7-28 setting up ModelSim for use with 3-16 simulation time for 7-9 starting ModelSim for use with 7-29 using with ModelSim 7-1 working with ModelSim links to 1-9 Simulink Fixed Point as optional software 1-22 using for EDA applications 7-5 Simulink models adding HDL models to 7-34 for Simulink and ModelSim tutorial 3-7 sink device adding to a Simulink model 7-34 specifying block ports for 7-38 specifying clocks for 7-54 specifying communication for 7-51 specifying Tcl commands for 7-56 socket numbers 6-5 See also port numbers -socket option specifying TCP/IP socket with 6-16 with matlabcp command 9-2 with matlabtb command 9-7 with matlabtbeval command 9-12 with vsimulink command 9-17 socket port numbers 1-19 as a networking requirement 1-18 checking 6-5 specifying for HDL Cosimulation blocks 7-51 specifying for TCP/IP link 7-29 specifying with - socket option 6-16

socket property description of 8-9 specifying with hdldaemon function 6-7 sockets 1-8 See also TCP/IP socket communication socketsimulink property description of 8-15 specifying TCP/IP socket for ModelSim with 7-29 software installing Link for ModelSim 1-23 installing related application software 1-23 optional 1-22 required 1-22 source device adding to a Simulink model 7-34 specifying block ports for 7-38 specifying clocks for 7-54 specifying communication for 7-51 specifying Tcl commands for 7-56 standard logic data 5-20 standard logic vectors converting for MATLAB 5-20 converting for ModelSim 5-21 start time 7-9 startup commands, ModelSim 6-10 startupfile property description of 8-15 specifying DO file for ModelSim startup with 7-29 specifying with vsim function 6-10 state counter function for 4-28 script code for 4-39 VHDL code for 4-15 status option checking value of 6-5 description of 8-9 status, link 6-5 STD LOGIC data type 5-6

conversion of 5-11 converting to 5-21 STD LOGIC VECTOR data type 5-6 conversion of 5-11 converting for MATLAB 5-20 converting to 5-21 STD ULOGIC data type 5-6 conversion of 5-11 converting to 5-21 STD\_ULOGIC\_VECTOR data type 5-6 conversion of 5-11 converting for MATLAB 5-20 converting to 5-21 Step button in MATLAB 6-22 in ModelSim 6-22 Step option, ModelSim 6-22 Step Over button, ModelSim 6-22 Step-In button, MATLAB 6-22 Step-Out button, MATLAB 6-22 Step-Over option, ModelSim 6-22 stimuli, block internal 7-54 stop time 7-9 strings, time value 6-14 subtypes, VHDL 5-6

# T

Tcl commands configuring for block simulation 7-56 configuring ModelSim to start with 7-29 post-simulation using set\_param 7-56 pre-simulation using set\_param 7-56 requirements for HDL Cosimulation blocks 7-35 specifying for HDL Cosimulation block 7-35 specifying with vsim function 6-10 Tcl pane

description of 10-2 tclstart property specifying with configuremodelsim function 7-29 specifying with vsim function 6-10 with configuremodelsim function 8-2 with vsim function 8-15 TCP/IP networking protocol 1-8 as a networking requirement 1-18 See also TCP/IP socket communication TCP/IP socket communication as a communication option 1-16 feature 1-5 for Simulink applications 7-29 mode 1-8 specifying with hdldaemon function 6-7 TCP/IP socket ports 1-19 specifying for HDL Cosimulation blocks 7-51 specifying with - socket option 6-16 test bench functions adding to MATLAB search path 5-40 coding for HDL verification 5-10 defining 5-16 for MATLAB and ModelSim tutorial 2-15 naming 5-15 programming for HDL verification 5-10 sample of 5-26 scheduling invocation of 6-13 specifying required parameters for 5-16 test bench script for decoder 4-33 for I/Q convolver 4-36 for state counter 4-39 Manchester receiver 4-32 starting MATLAB server from 4-33 test bench sessions controlling 6-3 logging changes to signal values during 7-71 monitoring 6-22 restarting 6-25

running 6-22 starting 6-3 stopping 6-26 test benches 1-5 See also test bench functions time 7-9 callback 5-16 delta 7-20 simulation 5-16 guidelines for 7-9 representation of 7-9 See also time values TIME data type 5-6 conversion of 5-11 converting to 5-21 time property description of 8-9 setting return time type with 6-7 time scale, VCD file 7-74 time units 6-16 time values 6-16 specifying as scheduling options 6-13 specifying with hdldaemon function 6-7 Timescales pane description of 10-2 timing errors 7-9 Timing mode absolute 7-50 configuring for cosimulation 7-50 relative 7-50 tnext parameter 5-16 controlling callback timing with 6-14 specifying as scheduling options 6-13 time representations for 6-14 tnow parameter 5-16 To VCD File block 1-5 configuring 7-72 description of 10-22 generating VCD files with 7-72 uses of 1-9

tools, postprocessing 7-71 tscale parameter 5-17 tutorial files 2-3 tutorials 1-30 Manchester receiver 4-1 MATLAB and ModelSim 2-1 Simulink and ModelSim 3-1

### U

unsigned data 5-20 UNSIGNED data type 5-21 unsupported data types 5-6 users, Link for ModelSim 1-4

#### V

value change dump (VCD) files 7-71 See also VCD files VCD file name parameter configuring To VCD File block with 7-72 description of 10-22 VCD files 1-5 example of generating 7-77 format of 7-74 generating 7-72 using 7-71 vcd2wlf command 7-71 vectors converting for MATLAB 5-20 converting to 5-21 verification coding test bench functions for 5-10 hardware model 1-5 verification sessions logging changes to signal values during 7-71 monitoring 6-22 restarting 6-25 running 6-22 stopping 6-26

Verilog data types conversion of 5-11 Verilog modules coding for MATLAB verification 5-3 VHDL code compiling for MATLAB and ModelSim tutorial 2-11 compiling for Simulink and ModelSim tutorial 3-5 for decoder 4-14 for I/Q convolver 4-11 for Manchester receiver 4-9 compiling 4-18 for MATLAB and ModelSim tutorial 2-8 for Simulink and ModelSim tutorial 3-3 for state counter 4-15 VHDL data types conversion of 5-11 VHDL entities coding for MATLAB verification 5-3 for Simulink and ModelSim tutorial loading for cosimulation 3-17 getting port information of 5-16 sample definition of 5-7 using port information for 5-17 validating 5-17 verifying port direction modes for 5-17 VHDL models 1-3 compiling 5-9 debugging 5-9 See also HDL models visualization coding functions for 5-10 vsim function 7-29 description of 8-15 starting ModelSim with 6-10 vsimdir property specifying with configuremodelsim function 7-29 specifying with vsim function 6-10

with configuremodelsim function 8-2
with vsim function 8-15
vsimmatlab command
description of 9-16
loading HDL entities for verification
with 6-12
vsimulink command
description of 9-17
loading HDL entities for cosimulation
with 7-33

#### W

Wave Log Format (WLF) files 7-71 wave window, ModelSim 7-38 waveform files 7-71 which function 5-40 WLF files 7-71 wrapverilog command 9-19

#### Z

zero-order hold 7-9